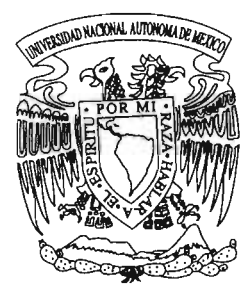

# **UNIVERSIDAD NACIONAL AUTONOMA DE MEXICO**

ESCUELA NACIONAL DE ESTUDIOS PROFESIONALES CAMPUS ARAGON

# "METRICA Herramienta Para la Gestión De La Disponibilidad De La Red Para Una Empresa De Telefonía Celular"

# T E S 15

QUE PARA OBTENER EL TITULO DE: INGENIERO EN COMPUTACION

PRESENTA:

Raúl Obed Castillo Meza

ASESOR DE TESIS:

Ing. Silvia Vega Muytoy

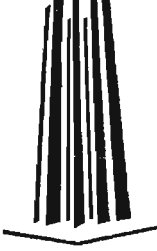

MEXICO, D. F. 2005

m 341596

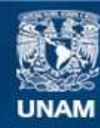

Universidad Nacional Autónoma de México

**UNAM – Dirección General de Bibliotecas Tesis Digitales Restricciones de uso**

# **DERECHOS RESERVADOS © PROHIBIDA SU REPRODUCCIÓN TOTAL O PARCIAL**

Todo el material contenido en esta tesis esta protegido por la Ley Federal del Derecho de Autor (LFDA) de los Estados Unidos Mexicanos (México).

**Biblioteca Central** 

Dirección General de Bibliotecas de la UNAM

El uso de imágenes, fragmentos de videos, y demás material que sea objeto de protección de los derechos de autor, será exclusivamente para fines educativos e informativos y deberá citar la fuente donde la obtuvo mencionando el autor o autores. Cualquier uso distinto como el lucro, reproducción, edición o modificación, será perseguido y sancionado por el respectivo titular de los Derechos de Autor.

# **AGRADECIMIENTOS**

Es momento de valorar los triunfos y fracasos que se han conseguido al concluir uno de mis objetivos y por ello quiero agradecerle a Dios por haberme dado la vida, por la inteligencia que ha depositado en mí, y sobre todo por el amor que me ha brindado, el cual ha sido la base de mis logros y la fortaleza para aquellas fallas cometidas.

En estas líneas quiero dejar en todos ustedes mi gratitud por todo lo que me han brindado.

A mis abuelitos les agradezco toda la experiencia transmitida en cada una de sus vivencias, asimismo por el amor, apoyo y por la base familiar que nos han dado:

El inicio de todo esto se los dedo a dos grandes personas, a mis padres, que dieron lo mejor de ellos para inculcarme los valores para ser día a día mejor persona; la educación que me brindaron es la base de mis metas; sueños que deseo alcanzar, así como el amor para ser buen hijo, hermano y amigo. Raúl y Lilia los quiero mucho.

En todas las batallas los aliados juegan un papel importante, de igual forma desempeñaste ese papel a mi lado Paty, ya que estuviste incondicionalmente en todos los momentos que te necesité. Gracias por ser mi hermana.

Porque compartiste conmigo uno de tus mejores dones: la motivación. Con la cual encontré el impulso que me faltaba para concluir una etapa más en mi vida e iniciar nuevos proyectos impulsados por el cariño que con el pasar de los días se ha fortalecido. Te quiero Mariale.

El apoyo siempre lo he encontrado en mis tíos Adela, Samuel, Alberto, ustedes han forjado unos excelentes pilares para mantener la unión familiar, gracias por todos los consejos que me han brindado.

Hay momentos que difícilmente se olvidan y mas aún cuando se recuerdan a las personas que estuvieron compartiendo todas las experiencias que nos han hecho crecer en lo académico, social, laboral, etc., sin ustedes no hubiera sido lo mismo, gracias por brindarme su amistad. Porque siempre tendrás un amigo en mí. Con cariño para ustedes: Sandy, Javier, Jose Inés, Adriana Soto, Yadi, Ana Laura, Paty Zavala, Anabell, Abigail.

# **índice**

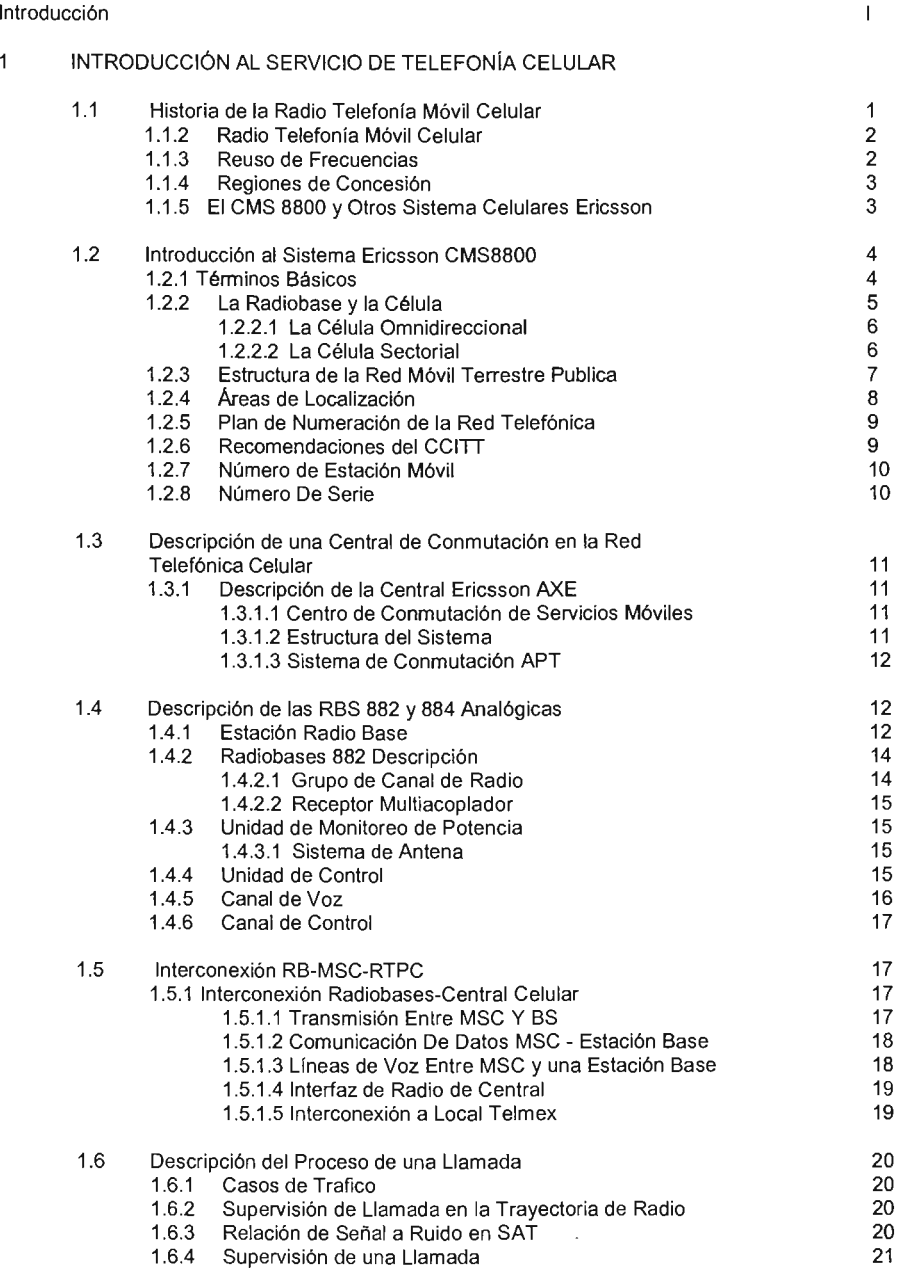

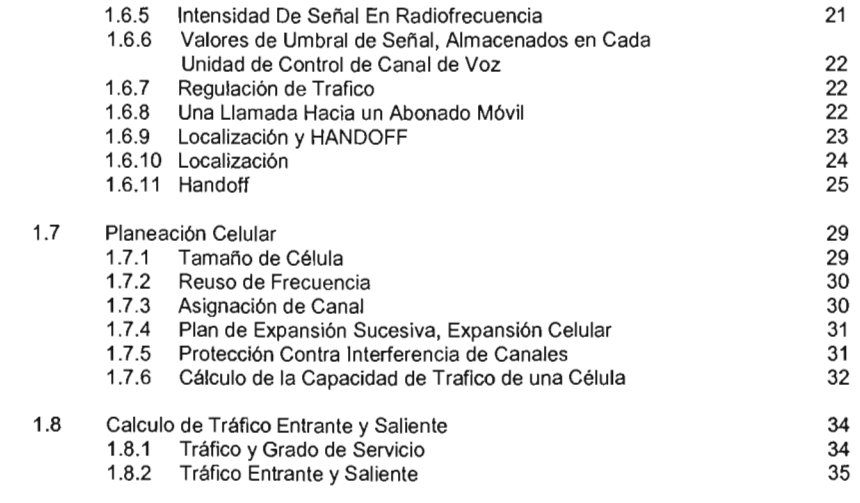

# 2 DESCRIPCiÓN DE LAS MEDICIONES EN UNA EMPRESA DE TELEFONIA CELULAR

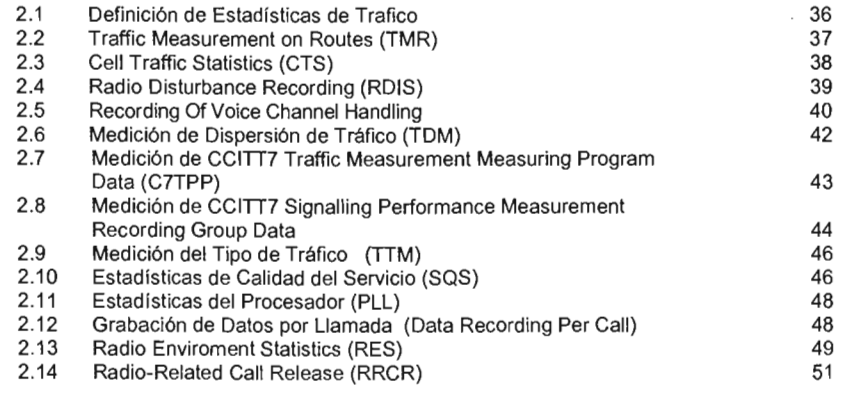

# 3 DESCRIPCIÓN GENERAL METRICA/NPR

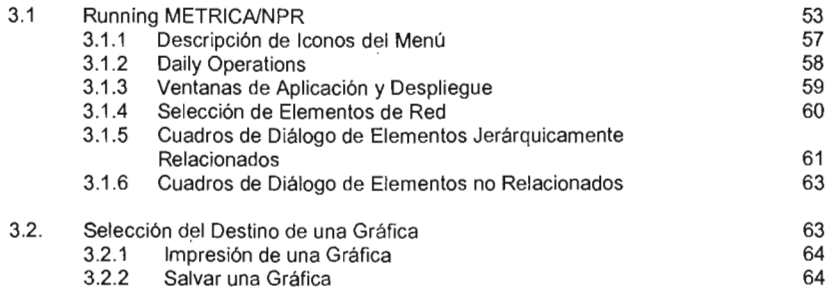

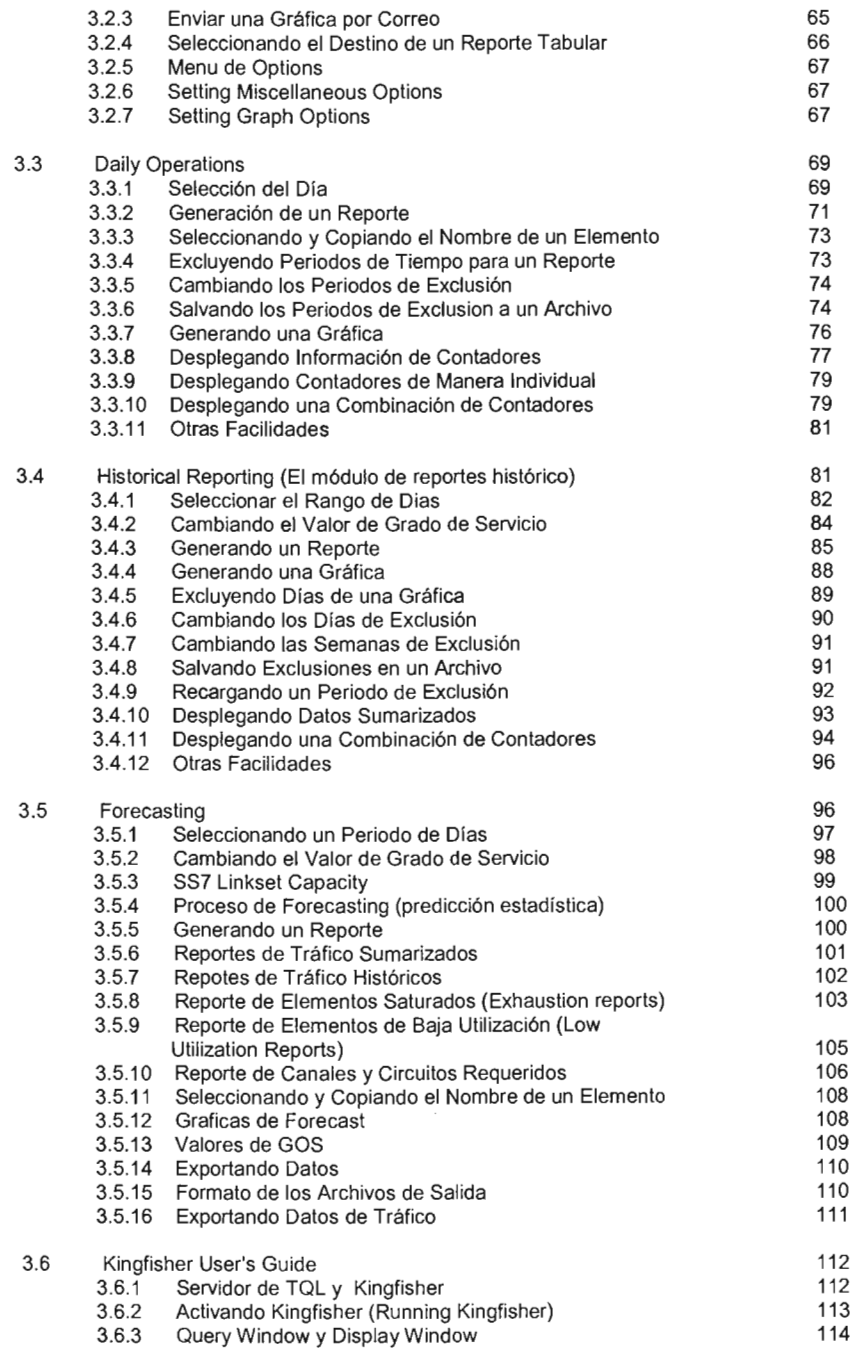

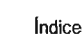

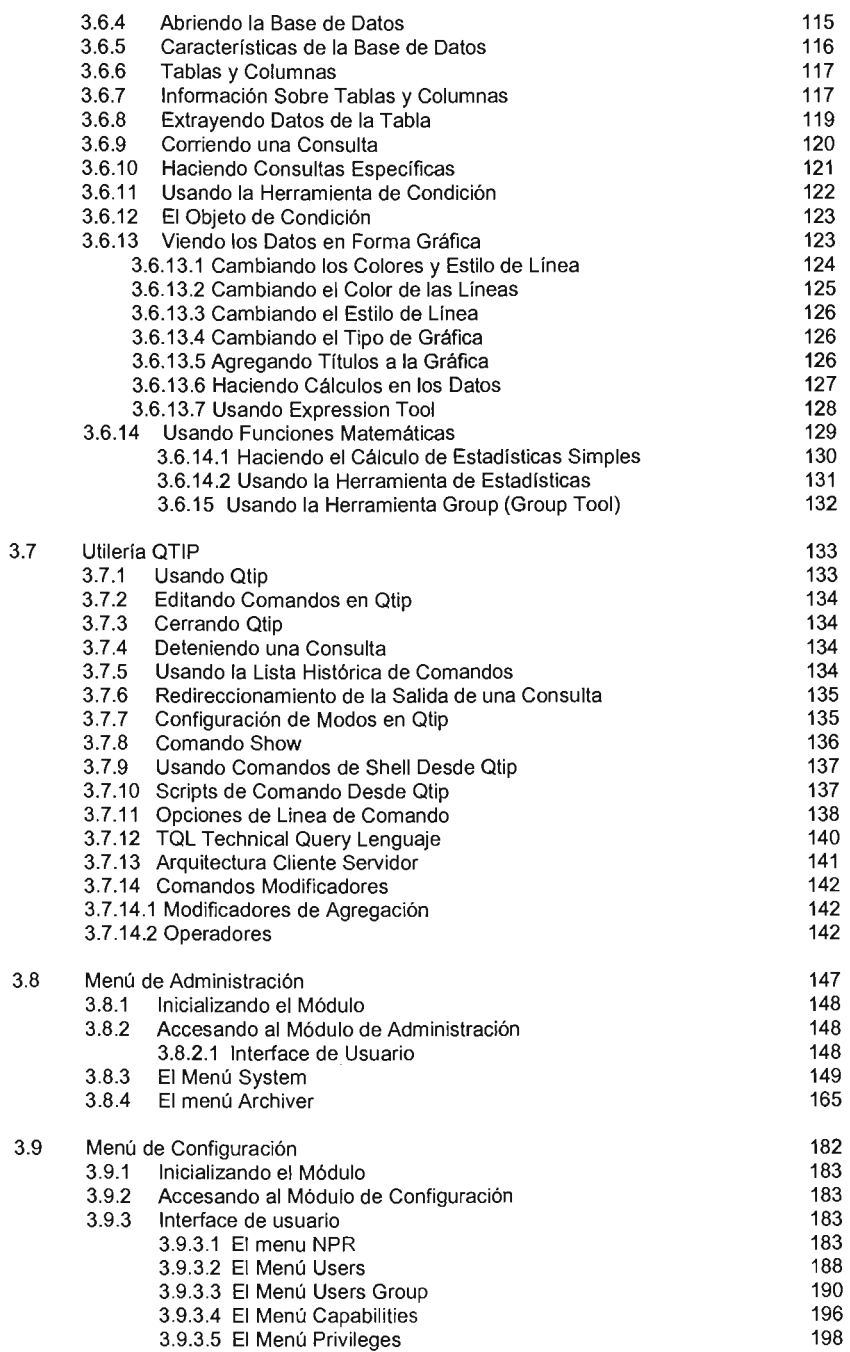

 $\sim 10^{11}$ 

Indice

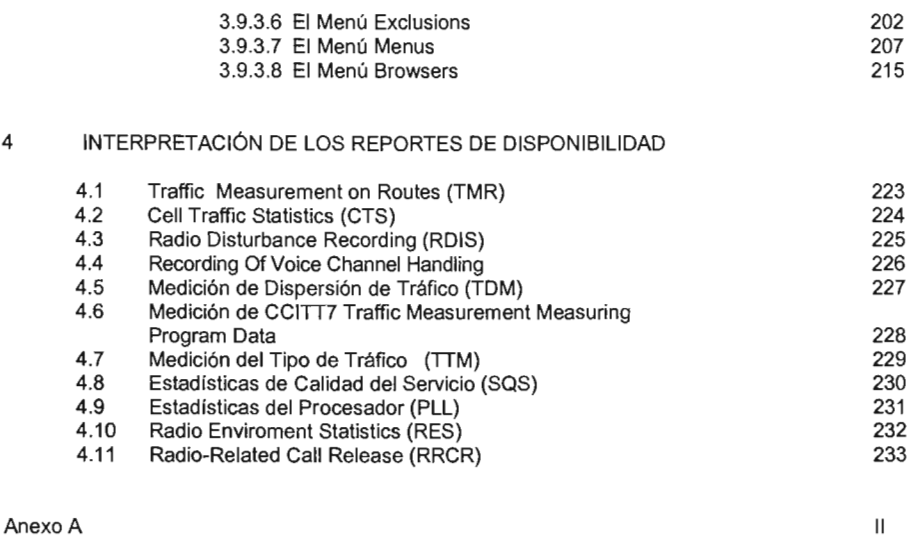

 $\overline{\phantom{a}}$ 

Glosario

 $\sim$ 

11.

# **INTRODUCCiÓN**

En la actualidad la telefonía celular esta tomando un papel importante en cuanto a desarrollo de nueva tecnologia y mercadotecnia, esto nos lleva a una fuerte competencia en todos los mercados involucrados.

En este caso el enfoque que se esta manejando es para las empresas que proveen el servicio de telefonía celular, y quienes tiene un punto importante en todo el proceso ya que son la cara hacia el usuario final. Teniendo como base este último punto, dar un mejor servicio a los usuarios, es que se decide realizar el análisis de una herramienta de las que se encuentran en el mercado que ayude a prevenir y solucionar de manera eficiente los problemas que se presentan en la red celular.

En la actualidad los problemas más difíciles a los que se esta enfrentando la empresa de telefonía celular en estudio son el tráfico de llamadas, la congestión de los canales de comunicación y en general los problemas que se generan por la creciente demanda de los servicios que generan los usuarios, estos son el reflejo de los problemas que presenta la red celular lo que origina que se haga el análisis para una reestructuración de la red celular.

Para realizar tal análisis se consideran dos herramientas del mercado, la primera es Harris, la cual queda descartada por no tener el soporte para una red celular de las dimensiones con las que se requerían por parte de la empresa celular. La segunda opción es Metrica que a diferencia de la primera no presenta ningún problema en cuanto al soporte de las dimensiones de la red celular, además de contar con un manejador de base de datos propio, así mismo se apega a los estándares internacionales para la medición de los índices de desempeño y por ultimo la interfaz que maneja es bastante amigable y práctica para los usuarios.

Una vez instalada la herramienta el siguiente paso es generar los reportes con los cuales se pretende realizar las mejoras en la red celular, los alcances que se desean en un principio es solucionar los problemas que se detectaron en la red celular y que en su gran mayoría tienen que ver con problemas de diseño por el sobre crecimiento de la red, y en una segunda etapa trabajar de manera preventiva en el rediseño de la red con los análisis que se vayan desarrollando.

# **Capitulo 1**

# **Introducción Al Servicio De Telefonía Celular**

# 1.1 Historia de la Radio Telefonía Móvil Celular

Con la invención del sistema de radio por Marconi en 1896 inicia la era de las telecomunicaciones por medio de ondas electromagnéticas. Tiene aplicación en la radio comercial y también para el ejército aún antes de la primera Guerra Mundial, su importancia estratégica es comprendida de inmediato.

El desarrollo de la radiocomunicación móvil es usado por primera vez en Detroit en el año de 1921 por el Departamento de Policía de esta ciudad, al dotar a sus patrullas con este medio de comunicación. En esta época varias unidades recibían desde un puesto central la información. Ellos se comunicaban con el puesto central por medio del mismo canal, por lo que tenían que avisar cuando hacían uso del canal. A este sistema se le conoció como "Push to Talk".

Posteriormente, al inicio de los años cincuenta se desarrollan sistemas que usan un canal separado para hablar, estos sistemas de doble banda evitan que el usuario tenga que pedir cambio de canal para ceder su turno, a estos sistemas se les conoce como sistemas "Full Duplex" porque la comunicación es simultánea en ambos sentidos, algunos equipos estaban conectados por una operadora a la red publica la cual se encargaba de la comunicación de estos sistema.

La telefonía celular es ideada en los laboratorios Bell hacia el año de 1958 como solución al problema que existía, ya que por cada abonado se usaba una frecuencia distinta y como el número de frecuencias es limitado se ideó un método para reutilizar las frecuencias. Sin embargo se requería que los equipos contaran con cierta capacidad de "inteligencia" para recibir órdenes desde un equipo remoto.

El advenimiento de los microprocesadores en 1970 da la pauta para el desarrollo de estos equipos y también la utilización de sistemas troncales desarrollados para la Bell hacia 1968. Ambos hechos dan pie al primer sistema Telefónico Celular en Estados Unidos el CMT<sup>1</sup> en 1971. El cual es el resultado del uso de centrales AT&T enlazadas por sistemas PCM digitales.

Pero su desarrollo definitivo no se conoció sino hasta el año de 1979 con el sistema IMTS<sup>2</sup> el cual trabaja en la banda de los 450 MHz. En este sistema el abonado cuenta con un teléfono y un traceptor<sup>3</sup> de manera que puede hablar y recibir la señal al mismo tiempo. Este sistema cuenta con una central automática por lo cual no requiere de operadora para enlazarse a la red pública como en el caso de la radiocomunicación móvil precedente.

En los años 80's son desarrollados sistemas celulares analógicos para operar en las bandas de 800 y 900 MHz, usando entre 666 a 1000 frecuencias AMPS (Chicago, 1963), TACS (1985) y NMT900 (1987), se asume que operaran usualmente en ambientes de múltiples reusos de frecuencias.

<sup>&</sup>lt;sup>1</sup> High Capacity Mobile Telephone

<sup>&</sup>lt;sup>2</sup> Improved Mobile Telephone System

<sup>&</sup>lt;sup>3</sup> Transmisor y Receptor en modo Duplex completo

# 1.1.2 Radio Telefonía Móvil Celular

El Sistema Celular es un modemo sistema de telecomunicación que satisface las necesidades de comunicación telefónica permitiendo estar en contacto a toda hora y desde cualquier lugar dentro de área de servicio celular. Este sistema viene a revolucionar la telefonía convencional, ya que deja atrás los cables y los sustituye por frecuencia de radio dando la opción de servicio telefónico móvil.

El termino "celular " se refiere a la manera en que están agrupadas las zonas de servicio que proporciona el sistema por medio de las estaciones de radio<sup>4</sup>. Estas radiobases proporcionan el enlace bidireccional de radio con el teléfono y permite el establecimiento de la conversación<br>telefónica. Cada radiobase esta conectada a la MSC<sup>5</sup>. Esta central o MSC a su vez también esta conectada a la Red Telefónica Publica Conmutada (en México TELMEX) para dar paso a llamadas que entran o salen de la Red Celular.

También se puede interconectar varios MSC para realizar la función de Roaming<sup>6</sup> que consiste en poder hacer y recibir llamadas en diferentes áreas de Servicio Celular.

Dentro de las características principales con que cuenta la telefonía celular, están los siguientes:

- Amplia capacidad para abonados
- $\bullet$ Uso eficiente del espectro
- $\bullet$ Compatibilidad Nacional e Internacional
- Amplia disponibilidad
- Adaptabilidad a la densidad del trafico
- Servicio a vehículos o en fonma portátil
- Servicios telefónicos regulares
- Servicio de valor agregado

Varios sistemas de radio cubren las ventajas mencionadas anteriormente a excepción de las dos primeras; solo el sistema celular permite alta capacidad para abonados y el uso eficiente del espectro, ya que es capaz de servir a miles de abonados sin necesidad de hacer crecimientos continuos en el espectro de frecuencia.

# 1.1 .3 Reuso de Frecuencias

Se refiere al empleo de canales de radio en la misma frecuencia portadora para cubrir diferentes áreas separadas una de la otra por una distancia suficiente que evite diferencias entre canales, esta idea permite cubrir una ciudad por medio de células o radiobases.

Como se muestra en la figura 1, las llamadas celulares son recogidas por radiobases celulares localizadas estratégicamente, las cuales dirigen la llamada a una Central Telefónica Celular y de ahí a la Red Telefónica Pública Conmutada.

Al moverse un vehículo a través del sistema celular, la Central Celular rastrea y transfiere la llamada a una célula adyacente<sup>7</sup> • Cada célula puede soportar numerosas comunicaciones simultáneas sobre frecuencia que son rehusadas por células distantes. Este reuso de frecuencia

6 Vagabundeo

<sup>4</sup>Radiobases

*s* Central Digital de Telefonía Celular

<sup>7</sup>Hand-off

permite a una célula sobrecargada dividirse en dos o más células pequeñas incrementando así su capacidad.

# Sistemas Celulares Analógicos En El Mundo (1ª Generación)

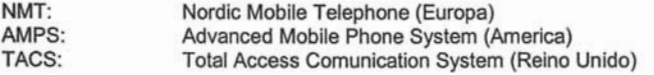

#### Sistemas Celulares Digitales En El Mundo

#### GSM Group System Mobile, estándar que unifica a Europa para TDMA CDMA la utilización de una sola tecnología celular. Time Divisíon Multiple Access Code Dívision Multíple Access PCS Personal Communication Services. Sistema Celular que opera en la banda de 1.8 a 2.0 Gigahertz.

# 1.1.4 Regiones de Concesíón

La Secretaria de Comunicaciones y transportes, de acuerdo a las condicíones económicopolftico-sociales en el año de 1989, dividió al país en nueve regiones de concesión.

En cada región existen dos compañías prestadoras del servicio celular (Concesionarios) banda "A" y "B".

# 1.1.5 El CMS 8800 y Otros Sistema Celulares Ericsson

La FCC<sup>8</sup> en los Estados Unidos elaboró el estándar AMPS, que es una especificación detallada de cómo debe ser llevada a cabo la comunicación entre la estación base y la estación móvil, que banda de frecuencia será usada, etc. La especificación de la FCC ha sido manejada por la EIA<sup>9</sup>. Esta organización es ahora responsable del mantenimiento y publicación de la especificación. Puesto que el sistema de banda de frecuencia fue ubicado por la FCC en la banda 880 MHz, el sistema desarrollado por Ericsson fue llamado CMS 8800. El primer sistema CMS 8800 proporcionado por Ericsson operó en Búfalo, EUA, en 1874.

La especificación de la FCC fue modificada en algunos detalles por su empleo en el Reino Unido. Ahí la especificación es llamada TACS<sup>10</sup>. El primer sistema fue abastecido por Ericsson en 1985 a una de las dos compañlas celulares en el Reino Unido Recal-Bodafone. El sistema es llamado CMS 8810.

A parte de esos dos sistemas Ericsson esta comercializando también otros dos sistemas celulares:

CMS 45 Introducido en 1981 y localizado en la banda de frecuencia de 450 MHz, cumpliendo con la especificación de las administraciones nórdicas de telefonía móvil (NMT.)

<sup>8</sup>Comisión Federal de Comunicaciones

<sup>9</sup>Asociación de Industrias Electrónicas de los Estados Unidos

<sup>&</sup>lt;sup>10</sup> Especificación del Sistema de Comunicación de Acceso Total

• El CMS 89 Introducido en 1983 y localizado en la banda de frecuencia de 900 MHz, cumpliendo con las especificaciones europeas (GSM.)

# 1.2 Introducción al Sistema Ericsson CMS8800

La telefonia celular es una de las aplicaciones de telecomunicación más demandada y de más rápido crecimiento. Hoy, ésta representa un gran porcentaje de todos los nuevos abonados telefónicos alrededor del mundo. En una perspectiva de largo plazo, el radio celular usando tecnología digital llegará a ser la manera universal de comunicación para todos.

- CARS **Brize**
- 1.2.1 Términos Básicos

La figura 1 ilustra un CMS<sup>11</sup> automático controlado por una central telefónica

La central celular constituye una interfaz entre el Sistema de Radio y la RTPC<sup>12</sup>. Las llamadas desde y hacia los abonados móviles son conmutadas por el MSC, el cual también provee todas las funciones de señalización necesarias para el establecimiento de las llamadas.

Con el objeto de obtener un radio de cobertura de un área geográfica dada, se requiere de un número de radiobases, desde una (caso muy excepcional) hasta cien o más. Así un área geográfica es llamada Área de Servicio MSC.

La RBS<sup>13</sup> contiene unidades de canal. Cada unidad de canal está equipada con un transmisor de radio, un receptor de radio y una unidad de Control. Una unidad de Control se emplea para casos como la comunicación de datos con el MSC y la señalización de datos con las estaciones móviles en la trayectoria de radio. La mayoría de las unidades de canal son unidades de canal de voz. Tal unidad de canal de voz es empleada para manejar una llamada a la vez. Dependiendo de cuantas llamadas simultáneas son manejadas por una estación base, el número de unidades de canal de voz puede ser mínimo, mientras que en otras pueden ser de cien o más.

<sup>13</sup> Radiobase

<sup>&</sup>lt;sup>11</sup> Sistema de Telefonía Celular

<sup>12</sup> Red Telefónica Pública Conmutada

Cada estación base está conectada a un MSC por medio de conexiones analógicas o digitales para comunicación de voz y datos. La MS<sup>14</sup> es un teléfono transportable, montado en el auto o de bolsillo, constituye el equipo de abonado, consistente de un transmisor y receptor de radio, una unidad lógica para la señalización de datos con la estación base, y una parte telefónica con teclas para marcar, micrófono, etc.

Cuando se ha establecido una llamada entre un abonado móvil y un abonado ordinario, la voz es transmitida por la trayectoria de radio entre la estación móvil y una unidad de canal de voz de la estación base, situada cerca de la estación móvil. Entonces se dedica la conexión de Ifnea de voz a esta unidad de canal de voz. Finalmente, la voz es conmutada por el MSC hacia la PSTN, donde se encuentra normalmente el abonado ordinario. Aún para una llamada entre dos abonados móviles cualesquiera que sean, la trayectoria de voz será establecida por el MSC.

Cuando se deteriora la calidad de transmisión durante una llamada en progreso, debido a que la estación móvil se mueve lejos de la estación base, se realiza un cambio automático de estación base (más apropiadamente, un cambio de célula.)

La conmutación de una llamada en progreso de una estación base a otra se conoce cono HAND-OFF<sup>15</sup> • La voz será transmitida desde el MSC en una nueva conexión de línea de voz vía la otra radiobase, lo cual implica una reselección del modo de conmutación en el MSC.

#### 1.2.2 La Radiobase y la Célula

La radiobase es capaz de comunicarse con cualquier estación móvil, mientras se mueva dentro de una cierta área cerca de ésta.Dependiendo del tipo de antenas de transmisión empleadas por la radiobase, se pueden cubrir una o más áreas. Tales áreas son llamadas células.

Entre los tipos más comunes de células están las siguientes:

- Células omnidireccionales
- Células sectoriales

#### 1.2.2.1 La Célula Omnidireccional

En este caso, la radiobase está equipada con una antena omnidireccional transmitiendo igualmente en todas direcciones. Entonces, un área en forma circular será cubierta con la radiobase localizada en el centro (figura 2.) Una estación móvil contenida en esta área tendrá normalmente una "buena" conexión con la radiobase. Cuando se representa una célula en un dibujo, normalmente se usa un hexágono (figura 3.)

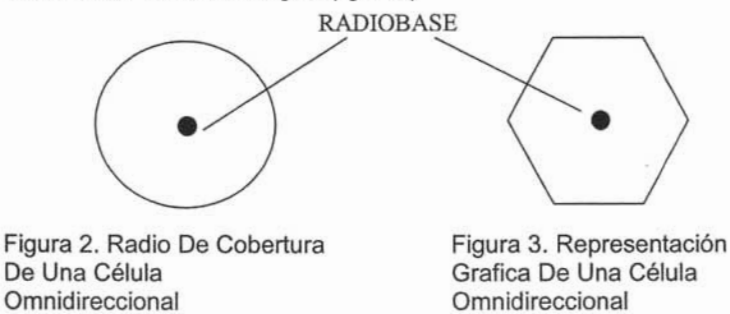

<sup>14</sup> Estación Móvil

<sup>15</sup> Vagabundeo

## 1.2.2.2 La Célula Sectorial

En este caso, la radiobase está equipada con tres antenas direccionales, cada una cubriendo una célula sectorial de 120 grados (figura 4.) En cada célula, algunas unidades de canal están conectadas a una antena, otras unidades de canal a la segunda antena, y el resto a la tercera antena. Entonces, una radiobase sirve a tres células sectoriales. Por supuesto, esto no siempre es necesario para las tres células sectoriales dadas. En algunos casos, sólo se necesita una sectorial para cubrir por ejemplo, una carretera.

Cuando se muestran células sectoriales, se dibujan tres hexágonos, uno para cada célula, con la estación base localizada en la esquina de cada hexágono (figura 5.) Aquí (figura 4), uno puede ver también que con el objeto de obtener cobertura total, las células deben traslaparse unas con otras. Esto se aplica para las células vecinas en cualquier lugar.

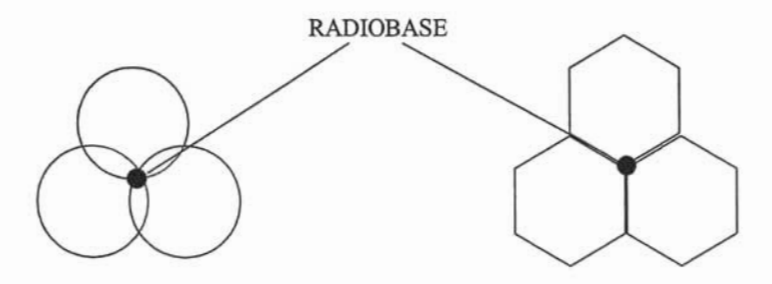

Figura 4. Radio De Cobertura De Tres Células Sectoriales

Figura 5. Representación Grafica De Tres Células Sectoriales

#### 1.2.3 Estructura de la Red Móvil Terrestre Pública

Normalmente, se encuentran varios MSC's<sup>16</sup> en un sistema celular. Esta red completa, ilustrada en la figura 6, es llamada PLMN<sup>17</sup>.

Los MCS's son las interfaces funcionales con la red pública de conmutación telefónica, y la señalización empleada para establecer las llamadas que se llevan a cabo de acuerdo a la señalización que se usa para la PSTN<sup>18</sup>.

<sup>&</sup>lt;sup>16</sup> Centrales Celulares

<sup>&</sup>lt;sup>17</sup> Red Móvil Terrestre Publica

<sup>&</sup>lt;sup>18</sup> Red Pública de Conmutación Telefónica

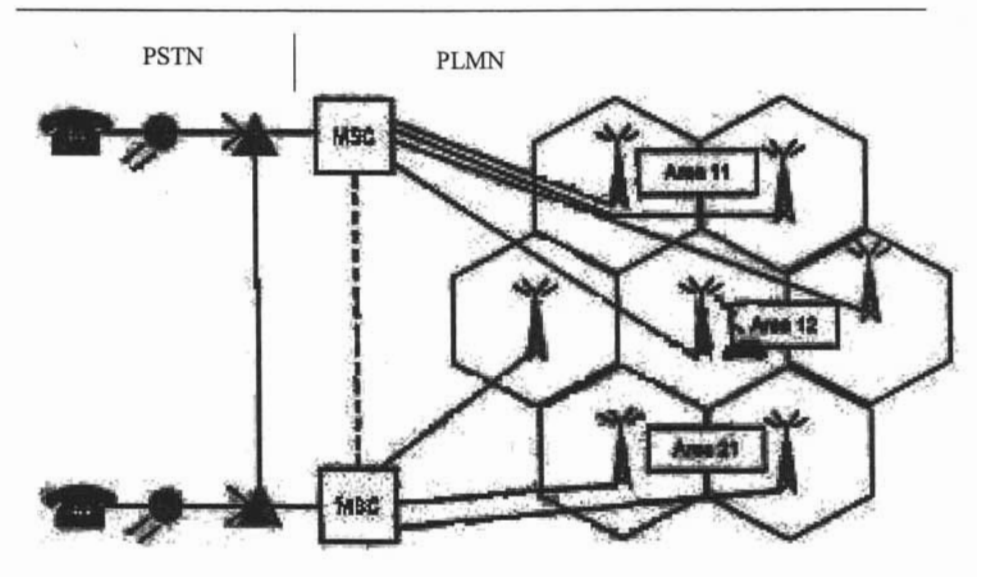

Figura 6. Red Móvil Terrestre Pública

Como se mencionó antes, cada abonado móvil y su estación móvil están conectados (en datos) en un MSC, y éste es el MSC donde reside el abonado normalmente. Esta central se considera como central de casa<sup>19</sup>, y el abonado como abonado propio.

Cuando una estación móvil entra a otra área de servicio MSC, esta nueva central es considerada como central visitada<sup>20</sup>, y el abonado como abonado visitante. Las llamadas serán ahora enrutadas y conmutadas en esta  $MSC-V^{21}$ .

**El** concepto de la estación móvil llegando de un área de servicio MSC hacia otra es llamado roaming. Si una estación móvil se mueve, por ejemplo, de un MSC-H a un MSC-V, los datos acerca de la nueva posición del abonado son enviados a su MSC-H, y las categorias de abonado almacenadas en MSC-H son enviadas a MSC-V. Esto implica que la llamada señalización MSC, también llamada señalización roaming, se lleva a cabo entre dos MSC's. La señalización MSC es realizada acorde al protocolo de señalización CCITT No. 7 en un enlace directo (si existe tal) entre los MSC's o vía un enlace PSTN.

**El** cambio de una estación base durante una llamada en progreso a otra estación base conectada a un MSC diferente es conocido como Handoff entre centrales. Este procedimiento también requiere señalización entre los MSC.

#### 1.2.4 Áreas de Localización

**El** CMS 8800 permite a una estación móvil moverse dentro del área de servicio MSC sin informar a la central acerca de su posición. El MSC envía un aviso de llamada a la unidad móvil en paralelo para todas las células en el área de servicio.

<sup>19</sup> MSC-H

<sup>&</sup>lt;sup>20</sup> MSC-V

<sup>&</sup>lt;sup>21</sup> Central Visitada

Sin embargo, es posible introducir varias áreas de localización dentro del área de servicio (figura 7.) La estación móvil, cuando se está moviendo de un área de localización a otra, debe informar al MSC de su nueva posición. Esto se conoce como registro de área de localización, o como registro forzado.

El voceo de la estación móvil se realiza vía todas las células en esta área de localización, reduciendo así la carga en el canal de control.

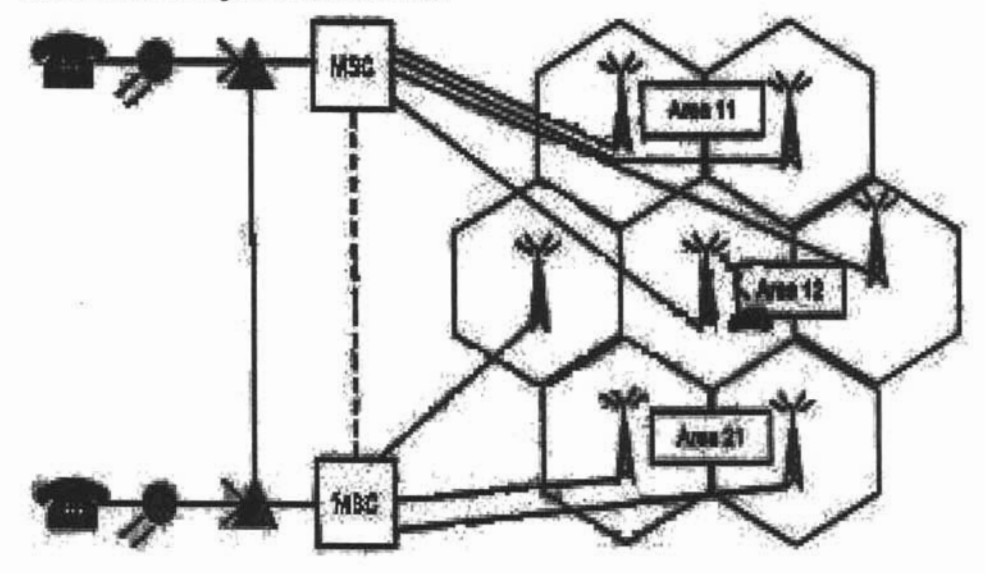

Figura 7. Areas De Localización

1.2.5 Plan de Numeración de la Red Telefónica

En el plan de numeración se detalla la asignación de numeración de todas y cada una de las centrales de la RTPC<sup>22</sup>, las cuales controlan una o varias ciudades o poblaciones; incluyendo la numeración asignada a las compañías celulares.

Se debe tener un plan de numeración que proporcione los lineamientos de la numeración para la RTPC. Esta numeración debe cumplir con los siguientes aspectos:

- Marcación uniforme y simple.
- El número promedio de dígitos y signos a marcar deberá ser el mínimo requerido.
- Vigencia en un horizonte de tiempo bastante amplio.
- Flexibilidad para soportar ampliaciones futuras
- Permitir un enrutamiento económico.
- Indicar la cobertura y tipo de tasación.

<sup>&</sup>lt;sup>22</sup> Red Telefónica Pública Conmutada

# 1.2.6 Recomendaciones del CCITT

El CCITT<sup>23</sup> emite una serie de "Recomendaciones" que se utilizan para regularizar y estandarizar los aspectos más importantes dentro de las áreas de Telegrafía y Telefonia, en el ámbito mundial. Las recomendaciones concernientes a los Planes de Numeración se encuentran comprendidas en la serie E y son las recomendaciones:

- E.164 Plan de Numeración Nacional.
- E.165 Limitación del Número de Cifras que han de marcar los Usuarios

Cada administración telefónica debe preparar cuidadosamente el "Plan de Numeración Nacional" de su propia red. Este plan debe ser diseñado de tal forma que un usuario tipico sea siempre llamado con el mismo número y esto debe ser aplicado a todas las llamadas internacionales entrantes. Las administraciones deben avisar con antelación a la UIT o al CCITT de los cambios a su plan de numeración para que esta información pueda ser publicada en el Boletin Operacional de la UIT.

En las Redes de Telefonia Celular se requiere la asignación de un número de directorio, el cual está integrado a la numeración nacional de la RTPC. En el caso de México, está formado por la clave LADA y un número local. La clave LADA y las series para las  $OTTC<sup>24</sup>$  son asignadas por el responsable del SCT<sup>25</sup>.

En una red multicentral todos los abonados quedarán identificados por un número local con el mismo número de dígitos; es decir, en una misma red urbana no se deberá presentar el caso de que parte de los abonados tengan un número local a 5 dígitos y parte a 6 dígitos.

## 1.2.7 Número de Estación Móvil

 $E$ l MSNB<sup>26</sup> también llamado MIN<sup>27</sup>, únicamente identifica la suscripción en la travectoria de radio. El número de la estación móvil es enviado por una estación móvil (vía una estación base) cuando sé accesa al MSC durante, por ejemplo, una llamada desde un abonado móvil. El número es también enviado por el MSC por ejemplo, durante el voceo de una estación móvil.

El uso del número de la estación móvil habilita a una estación móvil perteneciente a la red celular para tener servicio en otras redes, tanto nacionales como intemacionales y ser capaz de identificarse por sí misma, independientemente del plan de numeración telefónico de la red en la cuál se localiza la estación móvil actualmente.

# 1.2.8 Número De Serie

Este es un número que identifica únicamente a una estación móvil. El número de serie es usado para protección contra el uso sin autorización de una estación móvil (p.e.: una estación móvil robada.) A cada estación móvil manufacturada se asigna un número de serie "intransferible". Todas las estaciones móviles son requeridas por el MSC para enviar el número de serie junto con el número de la estación móvil.

<sup>&</sup>lt;sup>23</sup> Comité Consultivo Internacional Telegráfico y Telefónico

<sup>24</sup> Oficinas Terminales de Telefonía Celular

<sup>&</sup>lt;sup>25</sup> Plan de Numeración

<sup>&</sup>lt;sup>26</sup> Numero De Estación Móvil

<sup>&</sup>lt;sup>27</sup> Numero De Identidad Movil

1.3 Descripción de una Central de Conmutación en la Red Telefónica Celular

Una central telefónica celular es el lugar en el cual se realiza la conexión de las llamadas que se realizan desde teléfonos celulares hacia otros teléfonos del mismo tipo, o hacia teléfonos fijos de la red pública (TELMEX) y viceversa.

En este lugar, además de efectuarse la conexión de llamadas, se brindan otros servicios adicionales, como el del buzón de voz, mensajes escritos, llamada en espera, llamada en conferencia, envío de identificación del usuario que llama, etc. y también se llevan a cabo muchas otras actividades destinadas a mantener la satisfacción de nuestros clientes. Aquí mencionamos algunas de ellas:

- Primordialmente el mantener operando eficientemente el equipo.
- Obtención de datos de facturación y procesamiento inicial de los mismos

• Obtención de datos estadísticos que muestran el comportamiento del tráfico telefónico celular.

• Apoyo al departamento de atención a clientes, cuando el equipo de un usuario presenta algún problema.

• Introducción de nuevos datos para mantener actualizada nuestra red, por ejemplo, cuando una nueva serie telefónica es dada de alta, ya sea a nivel nacional o internacional.

• Prueba y puesta en operación de servicios adicionales, etc.

# 1.3.1 Descripción de la Central Ericsson AXE

# 1.3.1.1 Centro de Conmutación de Servicios Móviles

Ericsson diseñó su central telefónica de conmutación digital AXE SPC<sup>26</sup>, para ser el corazón del sistema celular. Un diseño altamente modular hace al AXE un sistema flexible para adaptarse a las diferentes aplicaciones. Las centrales AXE digitales se encuentran operando en todo el mundo, para servicio local, tránsito nacional, tránsito internacional y el sistema telefónico celular, particularmente de manera exitosa.

La elección del AXE brinda automáticamente, además de otras características, las facilidades de abonado móvil que están disponibles en la RTPC<sup>29</sup>. Esto también ofrece la posibilidad de incorporar nuevas facilidades que se vayan desarrollando, resultando en un extenso desarrollo general del AXE.

## 1.3.1.2 Estructura del Sistema

El AXE consiste de varios subsistemas, donde cada uno realizando un papel específico en la central telefónica. Cada subsistema está diseñado con un alto grado de autonomía y está conectado a otros subsistemas vía interfaces estándar. Esta arquitectura de sistema significa que varios subsistemas pueden ser combinados de diferentes maneras para enfrentar los requerimientos de centrales telefónicas de distintos tipos y tamaños en las redes actuales.

El AXE consiste de dos sistemas principales, cada uno de los cuales a su vez están subdivididos en varios subsistemas.

- APZ Sistema de Control y Procesamiento de Datos
- APT Sistema de Conmutación

<sup>&</sup>lt;sup>28</sup> Central de Control por Programa Almacenado

<sup>&</sup>lt;sup>29</sup> Red Telefónica Pública Conmutada

El que toma las decisiones de más jerarquía es el  $\text{CP}^{30}$ , además de procesar la información que recibe de sus "subalternos" los RP's.

Análogamente los Procesadores Regionales, denominados así, por que cada uno de ellos controla únicamente una "región" o parte de la central, también tomarán decisiones de importancia, pero de menor afectación que una decisión del CP. Los Módulos de Extensión equivalen a los jefes de nuestro ejemplo, los cuales administran un "departamento" por así llamarlo de la central.

Al conjunto del C.P., los RP's y los EM's, se le denomina APZ, que define su función de administración y control.

Finalmente tenemos al Hardware, el que se va a encargar propiamente de las funciones "mecánicas" o de rutina para la conmutación de llamadas, y este puede ser por ejemplo: El Selector de Grupo, Dispositivos de troncal, Canceladores de Eco, Máquina de mensajes, Dispositivos de envío y recepción de código estos últimos utilizados en la señalización entre centrales (CS y CR), etc. A todo este Sistema le llamamos APT, que también define su función ejecutiva de trabajo en la conmutación telefónica.

# 1.3.1.3 Sistema de Conmutación APT

El sistema de conmutación, normalmente implementado en el MSC<sup>31</sup>, es el sistema APT. Sus subsistemas son presentados en la figura 3.3.1. Algunos de estos subsistemas están implementados tanto en hardware como en software y algunos sólo en software.

- 1.4 Descripción de las RBS 882 y 884 Analógicas
	- 1.4.1 Estación Radio Base (BS)

La estación radio base, o simplemente BS<sup>32</sup> está conectada a un MSC por circuitos punto a punto. La estación base maneja la radio- comunicación con las estaciones móviles. Funciona principalmente como una estación de relevo para señales de datos y de voz. La estación base también supervisa la calidad de la radio- transmisión durante una llamada en progreso por medio del SAT<sup>33</sup> y por la medición de la intensidad de las señales recibidas desde las estaciones móviles.

La estación base puede también ser instalada, por ejemplo, en un edificio de oficinas o en un contenedor en el área metropolitana de una ciudad. La estación base es un conjunto de equipo para atender a un número de células, normalmente a una célula omnidireccional o a 3 células sectoriales.

Los equipos utilizados actualmente son:

- RBS 882
- RBS 884

Una de las mayores diferencias entre la nueva generación de estaciones base y la anterior es el tamaño del equipo.

El tamaño se ha decrementado aproximadamente en un 50%, lo cual ahorra costos, considerando el factor de cuan costoso es el espacio ocupado en algunas ciudades.

<sup>&</sup>lt;sup>30</sup> Procesador Central

<sup>&</sup>lt;sup>31</sup> Centro de Conmutación de Servicios Móviles

<sup>&</sup>lt;sup>32</sup> Estación Base

<sup>33</sup> Tono de Supervisión de Audio

La estación base comprende principalmente las siguientes unidades funcionales figura 8:

- El grupo de canal de radio (RCG)
- Central de interfaz de radio (ERI)

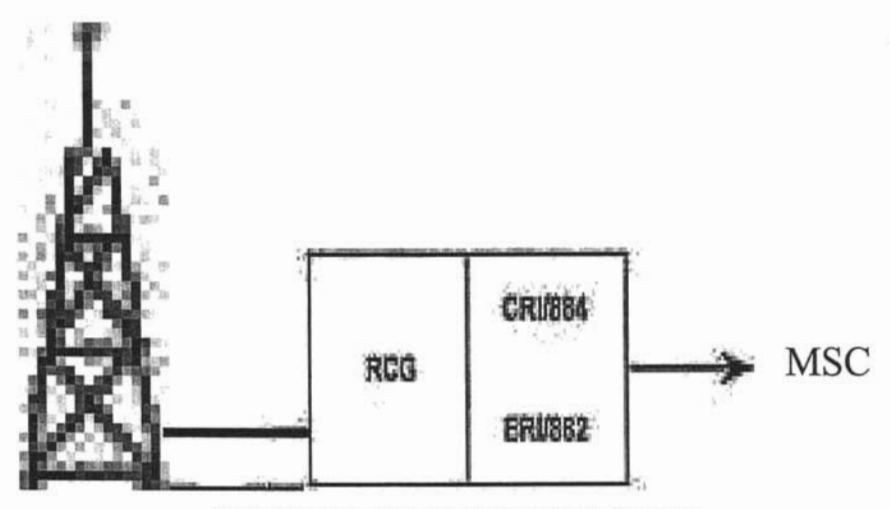

Figura 8. Unidades Funcionales De La Estación Base

- 1.4.2 Radiobases 882 Descripción
- 1.4.2.1 Grupo de Canal de Radio

La configuración del equipo (un canal de control, un número de canales de voz y un receptor de íntensidad de señal) es una configuración típica requerida para servir a una célula

Todo el equipo de una estación base se monta en racks<sup>34</sup> de 19 pulgadas. Se pueden montar hasta 8 dispositivos de canal en un rack junto con los otros equipos.

El RCG contiene todo el equipo necesario para manejar la radio comunicación con las estaciones móviles. El RCG comprende el siguiente equipo:

- Unidades de Canal
- Transmisor-Combinador (TX)
- Receptor (RX) Multiacoplador (MC)
- Receptor de Intensidad de Señal (SR)
- Oscilador de Referencia (EHESR)  $\bullet$
- Switch de Redundancia de Canal de Control (CCRS)
- Probador de Canal (CT)  $\bullet$
- Unídad de Monitoreo de Potencia (PMU)  $\bullet$
- Sistema de Antena

<sup>&</sup>lt;sup>34</sup> Repisas

Las Unidades de Canal para los canales de control y para los canales de voz son idénticas. Cada unidad de canal consiste un transmisor (TX), un receptor (RX), una unidad de control (CU) y un amplificador de potencia (PA) conectado a la salida del RX. Una de las siguientes tres versiones disponibles de amplificadores de potencia se monta durante la instalación:

# - 10W - 25W - 50W

La potencia de salida determina el tamaño del área de cobertura del canal en cuestión. Para obtener la cobertura requerida, se selecciona una de las unidades de potencia mencionadas anteriormente, pero también se puede realizar un ajuste de la potencia de salida manualmente

Se pueden conectar hasta 96 unidades de control de diferentes repisas juntas a un RCG. Una estación radio base puede estar formada desde uno hasta varios RCG'S.

Las unidades de canal en el mismo RCG pueden ser asignadas por comando desde el MSC a las diferentes células atendidas por la estación base en cuestión. Las unidades de canal pueden también ser asignadas en la misma forma para operar como canal de voz, canal de controlo como receptor de intensidad de señal.

# 1.4.2.2 Receptor Multiacoplador (MCA y MCB)

Con el multiacoplador se pueden conectar hasta 48 canales receptores y 2 receptores de intensidad de señal a la misma antena receptora.

La ganancia del amplificador multiacoplador es suficiente para eliminar la pérdida de las redes híbridas con alimentación dividida, las cuales distribuyen la señal a los receptores en el sistema.

El multiacoplador receptor usa dos etapas de divisores de potencia. Cada paso de división causa una pérdida de 6 dB, la cual es balanceada con la ganancia del amplificador multiacoplador. Los divisores de potencia son completamente pasivos y no determinantes para la frecuencia. Los divisores proporcionan un aislamiento >30 dB entre puertos de salida.

#### 1.4.3 Unidad de Monitoreo de Potencia

La PMU se conecta a la salida del combinador. Se encarga de supervisar la potencia de salida y la reflejada, y activa una alarma cuando, por ejemplo la potencia reflejada es muy alta.

# 1.4.3.1 Sistema de Antena

Se pueden emplear varias configuraciones alternativas de antenas, dependiendo de la disposición de las células requeridas. Las antenas estándar son, tanto omnidireccionales para células circulares o direccionales para células sectoriales.

Debido a la diversidad de sistemas, se colocan dos antenas receptoras para cada célula, con 3 a 5 mts de separación.

La propagación múltiple es un resultado de las reflexiones sobre la trayectoria de transmisión (la misma señal viaja en diferentes trayectorias). El desvanecimiento se manifiesta a menudo como variaciones considerables de la intensidad de campo, a menudo de 20-30 dB, con profundos "huecos" (valles) por algunos milisegundos (dependiendo de la velocidad del vehiculo de propagación). El considerar la transmisión de datos significa que existen bits de error. Existen dos entradas de antenas para la diversidad de sistemas en cada receptor. La combinación de señales se da mediante un combinador de ganancia igual. La ganancia recibida con el sistema de ganancia

igual dependerá de la distancia entre las antenas receptoras. Con la distancia recomendada de 3 a ? mts, se pueden alcanzar aproximadamente 10 dB.

# 1.4.4 Unidad de Control

La CU<sup>35</sup> está basada en un microprocesador. La unidad de control constituye la parte inteligente de la unidad de canal.

Algunas de las funciones realizadas por la CU se enlistan a continuación

- Intercambio de mensajes de datos entre el MSC y las estaciones móviles. Los datos hacia la estación móvil se formatean con bits de sincronización y con el patrón de corrección de error (código BCH) y se insertan en el transmisor. Los datos desde la estación móvil (vla el receptor) son detectados y decodificados; y se corrigen los posible errores antes de enviarlos al MSC.
- Envio autónomo de algunos mensajes de datos hacia la estación móvil.
- Monitoreo de fallas en el transmisor y el receptor, así como de otras unidades, como por ejemplo el transmisor-combinador, etc. La información de alarma se envía al MSC vía la emisión de un impreso de alarma.
- Activación del canal. El número de canal que es originalmente recibido desde MSC (iniciado por comando) se usa como entrada al generador de frecuencia.
- Control del transmisor. La función ON/OFF del transmisor es controlada por la CU. Esto se realiza frecuentemente en el caso de los canales de voz.
- Control de tiempos de espera.
- Detección del tono de señalización (ST)
- Generación/Detección del tono de supervisión de audio (SAT.) Cuando la voz se está transmitiendo, el SAT es adicionado a la voz procesada en el transmisor. El SAT recibido desde la estación móvil se detecta y la frecuencia se compara con la frecuencia del tono transmitido. La información a la cual la frecuencia del SAT es generada se recibe originalmente desde el MSC (iniciado por comando.)
- Medición del Ruido. El valor principal del ruido recibido se mide con el objeto de calcular la razón de señal a ruido para el SA T recibido.
- Medición de la Intensidad de la Señal. La intensidad de la señal recibida se mide en el receptor y se evalúa finalmente en la CU.
- Bucle de Línea. Se implementa una conmutación para el bucle de la linea de voz entrante y saliente, dentro de la CU y controlado por ella misma.
- Control de la conmutación de la entrada del combinador, CCRS

# 1.4.5 Canal de Voz

Un VC<sup>36</sup> será seleccionado (en datos) y será tomado por la MSC, durante el procedimiento de establecimiento de una llamada. **El** canal seleccionado llevará la conversación. Cuando la conversación finalice, el canal estará libre para la próxima conversación . Esto se administra por el MSC el cual guarda una lista (en datos) de todos los canales y de sus estados (libre, ocupado, bloqueado, etc.)

Cuando un canal de voz llega a estar libre, el transmisor de la unidad de canal de voz en la estación base se apaga. Cuando un canal de voz es tomado, el transmisor es encendido. Estas acciones son ordenadas por el MSC.

Aparte de la voz, se puede agregar otra información en un canal de voz, como la que sigue:

<sup>&</sup>lt;sup>35</sup> Unidad de Control

<sup>&</sup>lt;sup>36</sup> Canal de Voz

Este tono es usado para la supervisión de la calidad de transmisión. El SAT se envía siempre que el transmisor de la unidad de voz ha sido iniciado, en otras palabras, es enviado continuamente durante la transmisión de voz. Puesto que la frecuencia del SAT está muy por debajo de las frecuencias de voz, no habrá interferencia. El SAT es enviado desde la Unidad de Canal de voz en la estación base y regresado en la estación móvil.

Los datos son enviados en situaciones específicas, como por ejemplo, durante el handoff. Esto provoca un corte pequeño en la conversación, el cual es prácticamente desapercibido. Los datos pueden ser enviados por:

- La estación móvil.
- El MSC vía la unidad de canal en la estación base.
- La Unidad de Canal en la estación base.

# 1.4.6 Canal de Control

Normalmente existe sólo un CC<sup>37</sup> en cada célula. Así, una estación base sirviendo a una célula omnidireccional está equipada con una unidad de canal de control, y una estación base sirviendo a tres células sectoriales se equipa con tres unidades de canal de control respectivamente. El canal de control sólo es usado para:

Una estación móvil estando en una célula, y sin estado de conversación está siempre sintonizada al canal de control de esta célula, supervisando el flujo continuo de datos.

El voceo, el cual es una llamada a un abonado móvil, será enviado por este canal. Esta es la causa de que la función del canal de control en la dirección hacia una estación móvil sea comúnmente llamada:

#### 1.5 Interconexión RB-MSC-RTPC

## 1.5.1 Interconexión Radiobases-Central Celular

#### 1.5.1.1 Transmisión Entre MSC y BS

Cada estación base está conectada a un MSC en un tipo de conexión de 4 hilos. La transmisión involucra diferentes medios tales como cable coaxial, cable óptico o sistemas de radio y diferentes modos de transmisión (analógica o digitaL)

La red de transmisión está formada a menudo por líneas básicas rentadas a una compañía telefónica, pero una solución económicamente viáble para el operador de sistema celular algunas veces involucra el uso de medios de transmisión independientes para partes seleccionadas de la red de transmisión, o en algunos casos para toda la red.

#### 1.5.1 .2 Comunicación De Datos MSC - Estación Base

La comunicación entre MSC y la estación base toma lugar en los siguientes casos:

- Cuando el MSC origina un mensaje para la estación móvil que será enviado tanto por un canal de control como por un canal de voz.
- Cuando el MSC recibe un mensaje desde la BS, como por ejemplo un requerimiento de handoff.

<sup>37</sup> Canal de Control

- Cuando el MSC envía un mensaje hacia la BS, como por ejemplo solicitud para la medición - resultado en una posición.
- Cuando el MSC recibe un mensaje de alarma por una falla de radio, como por ejemplo falla de transmisión, falla de alimentación o por falla en cualquier unidad ERI, etc.
- Cuando el MSC recibe un mensaje originado por el personal que utiliza una terminal 1/0 en una estación base, emitido por comandos.
- Cuando una alarma externa es detectada porque por ejemplo hubo una falla importante, intrusión en la estación base, fuego, etc.
- Cuando se tienen otros mensajes de mantenimiento, como por ejemplo la carga de una unidad de canal desde el banco de memoria en el MSC, pruebas de rutina de las unidades de memoria o de EMRP's, etc., que son realizadas.

Por razones de seguridad, un par de EMRP's está normalmente localizado para los procesadores de control de dispositivos. Un EMRP está siempre en el estado ejecutivo mientras el otro en pasivo esperando tomar el control en una situación de falla. El EMRP actúa como maestro. Este explora todos los CU's, por direccionamiento cada 10 ms, con el objeto de encontrar si algún mensaje está esperando. En cuyo caso el mensaje será procesado.

La capacidad máxima de control (direccionamiento) de un EMRP (par de EMRP's) es: 8 canales de control, 32 canales de voz y 8 receptores de intensidad de señal.

Se recomienda un EMRP sencillo para el control de una interfaz 110, la cual normalmente es una computadora portátil, y para el control de la interfaz de la alarma externa. Esto es porque la seguridad de esta comunicación no es de vital importancia.

#### 1.5.1.3 Líneas de Voz Entre MSC y una Estación Base

Cada canal de radio de voz tiene una línea de voz dedicada bidireccional, entre la unidad de canal de voz en la estación base y el selector de grupo en MSC.

La voz recibida por un receptor en dirección desde el abonado móvil se envía en forma analógica al MUX, el cual realiza una conversión analógica/digital y la inserta en el canal digital PCM asociado. El dato es convertido a la forma analógica y finalmente se direcciona al transmisor dedicado para la transmisión en la trayectoria de radio.

Un RP<sup>38</sup> será informado por el ETC si la calidad de transmisión en el enlace PCM no es como la requerida, y serán tomadas algunas acciones de mantenimiento, como resultado de un impreso de alarma.

Las discusiones sólo consideraron una configuración denominada PCM sencillo. En caso de falla de una línea PCM, la estación base podría ser "cortada" y consecuentemente, todas las estaciones móviles en su área quedarían fuera de servicio. Este es él porque las líneas PCM de una estación base siempre están duplicadas. Esto también implica una duplicidad de STC, ETC, MUX y STR.

El usar o no cualquiera de las líneas PCM duplicadas es un compromiso entre seguridad y costo. Por supuesto si el número de canales de voz en una estación base es mayor que 30, habrá más de una línea PCM. Consecuentemente el costo del equipo adicional (STC y STR) podría considerarse bajo el punto de vista de la importancia de brindar un buen servicio al cliente.

Si una línea PCM llega a fallar en una configuración de control duplicada, el canal  $N^{\circ}$  16 de otra línea PCM se encargará de la comunicación de datos, y sólo se perderán los canales de voz dedicados de la línea PCM con falla.

<sup>&</sup>lt;sup>38</sup> Procesador Regional

El caso cuando una estación base requiere más de un par EMRP por la gran cantidad de canales. Como se puede ver, la extensión puede ser acompañada por la conexión de otro par de EMRP (o más) al bus existente.

En una situación normal, un enlace de control (STC, canal 16 y STR) controla a los EMRP's nones y el otro enlace de control a todos los EMRP's pares, pero cuando un enlace de control falla el otro maneja toda la carga.

#### 1.5.1.4 Interfaz de Radio de Central

Una de las unidades funcionales de la estación base es la interfaz de radio de la central (ERI.) El ERI comprende las unidades dedicadas a la comunicación de datos. La figura 5.5 presenta un grupo de magazine denominado TSG 30 dentro del cual el equipo corresponde a la configuración de control duplicado, a la que puede ser instalado el ERI.

Debido a que la estación base se alimenta con voltaje de 24V OC y el equipo de interfaz necesita -48 volts, (voltaje estándar para equipo telefónico), se emplean convertidores OC/OC en la repisa.

#### 1.5.1.5 Interconexión a Local Telmex

La conexión de un enlace E1 entre el MSC y la RPTC, se observa la duplicidad existente en la parte del procesador regional del CP.

Las tarjetas ETC manejan un enlace E1 cada una con 30 canales de voz disponibles, si falla alguna de las llamadas se direcciona por cualquier canal disponible de otra ETC asignada a la misma ruta.

La comunicación de voz entre el MSC y la RTPC se describe a continuación:

- Cuando el MSC recibe una llamada, el CP en conjunto con otros bloques, define la ruta de salida de acuerdo al tipo de llamada (local, L.D.) y la direcciona.
- Se toma un canal de la ETC asignada y se inicia un proceso de señalización entre centrales (protocolo R2 modificado) que permitirá la conexión de la llamada.
- Una vez que se ha entregado la llamada en la central RTPC, esta se encarga de llevarla a su destino final.

1.6 Descripción del Proceso de una Llamada

#### 1.6.1 Casos de Tráfico

Las siguientes secciones describen los casos más importantes de tráfico, donde se pone énfasis en la parte de radio. El trabajo Interno de la Central Celular como la comunicación con la red pública telefónica, se trata de manera breve. Vamos a describir como se supervisa una llamada, asi como los casos de tráfico tales como: llamada desde y hacia un abonado móvil, handoff y registro de la estación móvil.

1.6.2 Supervisión de Llamada en la Trayectoria de Radio

Durante una llamada en progreso el MTX, mediante el canal de voz en la estación base está supervisando continuamente la calidad de la señal, mediante los siguientes métodos:

- Relación de señal a ruido en el tona de supervisión de audio SAT
- La Intensidad de la señal de la portadora de radio.

Si alguna de esas mediciones indica una pobre calidad de transmisión, se toman algunas medidas.

# 1.6.3 Relación de Señal a Ruido en SAT

La unidad del Canal de Voz genera un tono continuo, SAT. El SAT no interferirá con la voz transmitida porque su frecuencia está por arriba de las frecuencias de voz (vea la figura 9.)

El ancho de banda para el manejo de la voz es de 4 Khz. y no se puede supervisar directamente, ya que esto, degradaría la calidad de la voz. Es por ello que la supervisión del audio se hace a frecuencias de 5970, 6000 Y 6030 Hz.

Cada unidad de canal de voz, es asignada inicialmente por el MSC cuando se pone en servicio la estación base (inicial izada por comando), uno de los tres SAT's existentes. El SAT es continuamente transmitido por la unidad de canal de voz, recibido por la estación móvil, regenerada y regresado a la estación base, para ser evaluado dentro de los parámetros establecidos.

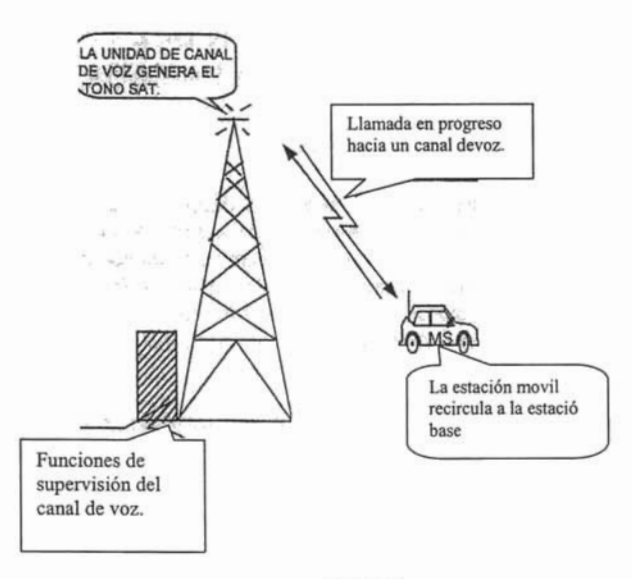

Figura 9.

# 1.6.4 Supervisión de una Llamada

La unidad de control del canal de voz determina si la calidad es aceptable o no. Esto se basa en la comparación con los siguientes limites proporcionados inicialmente por MSC ( parámetros inicializados por comando):

- SNH relación de señal a ruido para la petición de handoff.
- $\bullet$ SNR relación de señal a ruido para la liberación de llamada.

Si el resultado cae por debajo de SNH, se solicita el handoff. En caso de que el handoff, por alguna razón no sea ejecutado, la calidad de habla continuará deteriorándose. Si el resultado alcanzará el umbral para la liberación de la llamada SNR la llamada será liberada.

#### 1.6.5 Intensidad De Señal En Radiofrecuencia

Cada receptor del canal de voz realiza continuas mediciones de la intensidad de señal en su propio canal de radiofrecuencia. La unidad de control evalúa también estos resultados contra los siguientes valores almacenados (parámetros inicializados por comando, almacenados en las unidades de control de cada canal de voz):

- SSO Valor de Intensidad de Señal para petición de disminución de potencia.
- SSI Valor de Intensidad de Señal para petición de incremento de potencia.
- SSH Valor de Intensidad de Señal para petición de handoff.
- SSB Valor de Intensidad de Señal para bloqueo (SEAL.)

1.6.6 Valores de Umbral de Señal, Almacenados en Cada Unidad de Control de Canal de Voz

No es deseable tener innecesariamente una potencia de salida de las estaciones móviles elevada, porque esto causa interferencia a las otras células. Si la Intensidad de señal resulta por arriba de SSO, se le ordena automáticamente a la estación móvil (por medio de la unidad de canal de voz) disminuir su potencia. Si la Intensidad de señal cae debajo del SSI, se envía la orden de incrementar la potencia de salida. Cuando la potencia del móvil es la más alta posible y a pesar de que el resultado cae debajo de SSH, la petición de handoff se envía al MSC.

SSB se considera solamente cuando el canal de voz está libre (cuando no esta en conversación.) En caso de que la señal recibida sobrepasara el nivel SSB la señal será considerada como disturbio en las frecuencias de canal de voz. Tales disturbios pueden ser creados por alguna fuente externa o alguna estación móvil estando en estado de conversación en otra célula, usando la misma frecuencia. En tal caso el canal de voz no debe ser usado y será considerado como seal<sup>39</sup> momentáneamente mientras dure la interferencia.

Los valores de umbral antes mencionados son puestos por comando para cada célula. Esto significa que todos los canales de voz sirviendo a una célula normalmente tienen los mismos valores.

# 1.6.7 Regulación de Tráfico

Ahora asumimos que una célula sirve a un área de densidad de tráfico muy alta (una avenida principal en una gran ciudad, por ejemplo) y las células vecinas tienen mucho menor tráfico (todas

<sup>&</sup>lt;sup>39</sup> Encapsulado

las células vecinas normalmente están traslapadas unas con otras). Existe una manera para transferir algunas de las conversaciones a las células vecinas. Esto puede ser acompañado si el handoff es forzado.

El handoff forzado se realiza activando un valor de umbral de SSH más grande en "nuestra" célula, que en las células vecinas. Sin embargo, en una configuración de células pequeñas es importante tener las estaciones móviles contenidas en sus células óptimas. Esto es para evitar el riesgo de interferencia con llamadas que usan la misma frecuencia en la distancia de repetición.

# 1.6.8 Una Llamada Hacia un Abonado Móvil

Una llamada hacia un abonado móvil es recibida por el MSC. Después de todos los análisis necesarios, determinando entre otras cosas si el abonado está normalmente ubicado en el área de servicio del MSC, el número del abonado móvil es conseguido mediante el voceo en el canal de control. La estación móvil es voceada en todas las células dentro del área de Servicio del MSC (área de localización.)

Una respuesta del voceo se recibe en el canal de control que monitorea la estación móvil. El MSC selecciona un canal de voz mismo al que se ordena sintonizarse a la estación móvil. La información de la conexión directa es regresada aliado que llama.

La señal de llamada se inicia en la estación móvil. Cuando el abonado llamado contesta, se inicia la conversación.

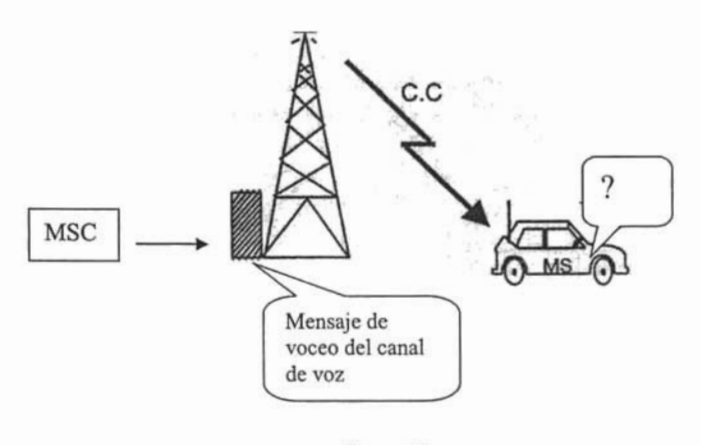

Figura 10.

1.6.9 Localización y HANDOFF

En caso de que la calidad de transmisión de una llamada cae por debajo de SSH ó SNH, la unidad del canal de voz notificará al MSC de éste efecto, enviando una solicitud de handoff. El mensaje de requerimiento de handoff significa que otra célula con mejor recepción debe ser localizada para encargarse de la transmisión.

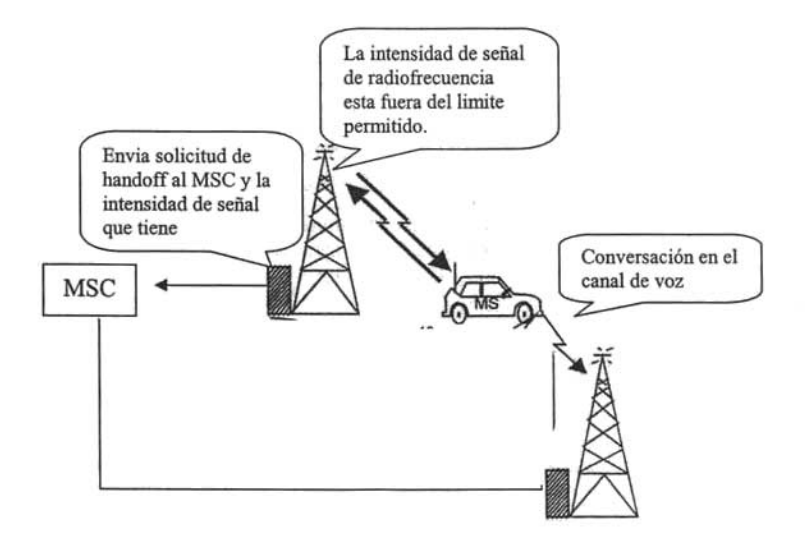

Figura 11 . Solicitud De Handoff

Con el objeto de explicar esta función, vamos a describir una unidad llamada SSR<sup>40</sup>. El receptor de intensidad de Señal se usa exclusivamente para medir la intensidad de señal de los canales de voz en "estado de conversación" en las células vecinas. Consecuentemente el SSR es también llamado unidad de localización.

Cada célula está siempre equipada con un receptor de intensidad de señal, el cuál consiste de un receptor y una unidad de control. El receptor de Intensidad de señal tiene exactamente el mismo diseño que una unidad de canal, pero sin el transmisor. A una unidad de canal de voz se le puede ordenar (por comando en el MSC) que trabaje como receptor de intensidad de señal, sin embargo, esto debe ser considerado como una excepción.

El SSR, en cada célula, realiza muestreos cíclicos de la intensidad de señal en las frecuencias de radio recibidas. Todas las frecuencias del sistema son muestreadas pero solamente las frecuencias de los canales de voz localizados en las células vecinas son de interés para el handoff.

La información acerca de cual canal será tomado bajo consideración, durante el muestreo arriba mencionado, se recibe originalmente desde MSC (iniciado por comando.) Los resultados de las mediciones son actualizados, en la unidad de control con un valor significativo (los resultados previos también son considerados), después de cada muestreo cíclico. En esta forma, cada célula conoce que la calidad de transmisión con cualquier estación móvil usando los canales de voz de las células vecinas, será adecuada, si la célula en cuestión se encargara de la transmisión.

Si un handoff ha sido solicitado por una célula, el MSC tomará de las células vecinas los resultados de las mediciones de la intensidad de señal de la estación móvil.

<sup>1.6.10</sup>  Localización

<sup>&</sup>lt;sup>40</sup> Receptor De Intensidad De Señal

Los resultados de la intensidad de señal están siempre disponibles en el MSC, el cual buscará el mejor resultado. El criterio para la elección de una nueva célula es, que debe ser significativamente mejor que la célula que solicitó el handoff (para excepción vea "Regulación de Tráfico".)

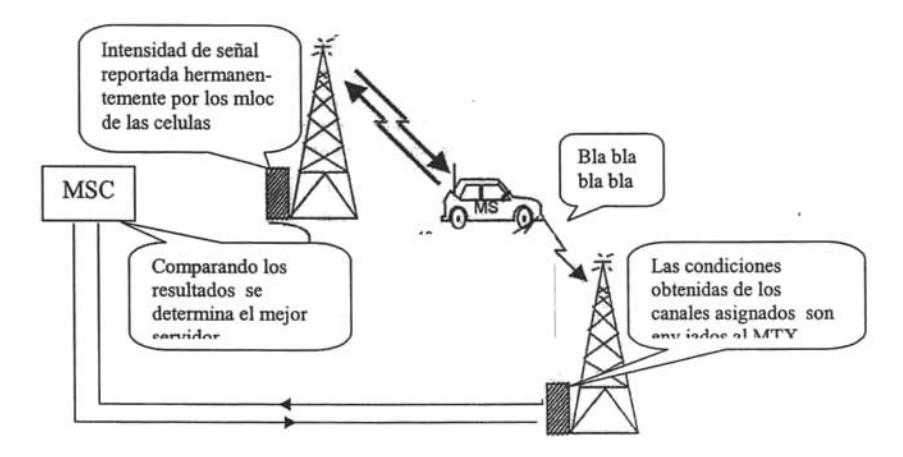

Figura 12. Localización

El MSC puede ahora determinar la célula para conmutar la llamada y, cuando la célula es determinada, el MSC busca (en datos) un canal de voz libre en ésta célula. Si todos los canales de voz están ocupados en el momento, la próxima célula "mejor calificada" se toma a condición de que cumpla con el criterio.

#### 1.6.11 Handoff

Cuando un canal de voz ha sido seleccionado, se manda hacia la célula una orden para iniciar la transmisión. Luego, se le manda a la estación móvil una orden para que se sintonice al nuevo canal de voz seleccionado, mediante el mismo canal de voz empleado.

En este mensaje, se manda también la información acerca de cuál el SAT será usado por el nuevo canal de voz.

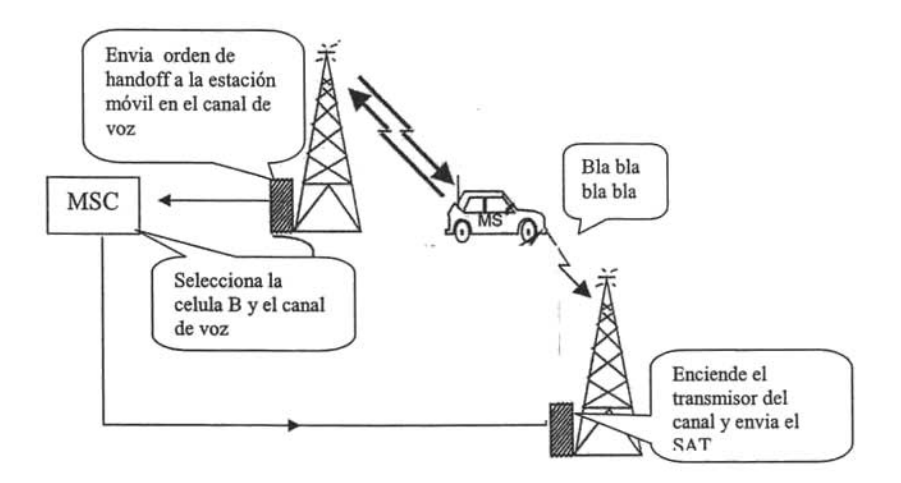

Figura 13. Inicio De Handoff

El tono de señalización, es enviado por la estación móvil habilitando la sincronización de la conmutación para la nueva trayectoria de voz en el selector de grupo en MSC cuando ocurre un cambio de canal de voz.

El 8T detectado significa que la estación móvil se sintonizará al nuevo canal.

Durante una llamada en proceso, es de considerar que la estación móvil puede estar en movimiento y al alejarse de una zona de cobertura, puede degradarse la calidad de la señal y por lo tanto de la voz.

Bajo las condiciones establecidas (dentro de los parámetros), el MTX tomará alguna o varias de las siguientes acciones, para mantener las condiciones de calidad y servicio:

- 1. El MTX inicia una orden de incremento de potencia a la estación móvil.
- 2. El MTX inicia una orden de decremento de potencia a la estación móvil.
- 3. El MTX inicia un proceso de locating para handoff.
- 4. El MTX inicia un proceso de liberación de llamada.

# 1. ORDEN DE INCREMENTO

Si en los últimos seis valores medidos de la señal compensada5, resultan en un valor menor al parámetro establecido para el SSI y han transcurrido más de tres segundos desde el último cambio de potencia ordenada al móvil por el MTX. El nuevo valor de la intensidad de señal esperado será seleccionado de tal forma que al incremento en pasos de 4 dBs sea mayor al valor medio de los parámetros SSD y SSI6.

( S8D + 8S1 )/2 < 8- pred - ATT (P - after, e ) + ATT (P - before, e ).

## 2. ORDEN DE DECREMENTO

Asimismo el móvil recibirá una orden de decremento de potencia si se cumplen las siguientes condiciones:

Si después que una orden de regulación de potencia ha sido ejecutada exitosamente, todos los valores medidos de la intensidad de señal compensados durante los primeros dos segundos (es decir cien mediciones), son mayores al valor establecido para el parámetro SSO.

La señal compensada al momento de hacer el handoff es la señal que mide el sector vecino sobre una frecuencia que actualmente tiene una llamada en el sector servidor, involucrando el SCM (el tipo de estación móvil) el PLVM, la histéresis SSHY y demás.

Si los últimos diez valores medidos de la señal compensada son mayores a los parámetros SSO.

Si las últimas seis mediciones de la relación señal a ruido aplicadas al SAT son mayores al valor del parámetro SNH.

Si han transcurrido más de cuatro segundos desde la última orden de regulación de potencia.

El nuevo valor para la potencia que deberá manejar el móvil resultará de restar la diferencia obtenida al valor que se tenía previamente. El valor buscado debe quedar por debajo de la siguiente condición:

PL < (SSD + SSI )/2, EN PASOS DE ATENUACION @4 dBms.

#### 3. EL MTX INICIA UN PROCESO DE LOCATlNG PARA HANDOFF

En caso que el incremento de señal no sea suficiente para mantener la llamada dentro de los parámetros establecidos, se origina un proceso llamado LOCA TING, mediante el cuál se puede determinar si existen las condiciones para que el MTX inicie una orden de tal forma que la llamada cambie de un sector de cobertura a otro que tenga mejores características. Al proceso de cambiar de un sector a otro, se le conoce como HANDOFF. Un parámetro se asigna para este proceso, el SSH, es decir que dentro de los valores de umbral para la supervisión de la llamada se asignará uno para el SSH. El primer paso para que se realice un handoff lo determina ellocating.

El LOCATING lo realiza un dispositivo llamado Signal Strenght Receiver Module SRM, definido en MTX como MLOC<sup>41</sup> que se encuentra localizado en cada sector de todas las radiobases.

Cada MLOC realiza, en su respectivo sector, mediciones cíclicas continúas de la Intensidad de Señal en el Uplink sobre las frecuencias específicas de los canales de voz de sus células vecinas. Cuando un locating es iniciado por un sector, porque cumple con alguno de los criterios establecidos anteriormente, todas las células vecinas reportan al MTX las mediciones de intensidad de señal de las frecuencias de los canales de voz de la célula que originó el locating. El nivel de señal que el MLOC envía al MTX, es el valor medio del RSSI medio durante los últimos seis segundos al momento de recibir la orden de locating requerido. El número de muestreos en que se basa el promedio varía entre 6 y 16, dependiendo de cuantos canales deba rastrear7.

Por esta razón es necesario considerar como vecinas únicamente las células estrictamente necesarias (es decir, que sean el menor número posible, ya que eso redundara en una mejor calidad en la evaluación de los locatings).

<sup>&</sup>lt;sup>41</sup> Mobil Locating Unit

Un locating puede ser iniciado si una o más de las siguientes condiciones se presenta:

a) RSSI < SSH b) SIN < SNH c) CII < CIH d) SIN < SNR (sólo un locating antes de la liberación forzada por el SNR8).

En una llamada en proceso de handoff, el nivel de señal  $RSSI<sup>42</sup>$  que se considera, es el valor de la SEÑAL COMPENSADA.

La señal compensada para un proceso de handoff es la intensidad de señal medida en el Uplink de una llamada por las células vecinas que participan en el locating, es decir las células vecinas que midieron una intensidad de señal mayor al parámetro SSMIN de sus parámetros de célula, menos el valor del parámetro de histéresis de la célula servidora hacia la célula vecina, mas el valor del parámetro PL VM de la célula servidora, menos el valor del parámetro PL VM de la célula vecina, multiplicado por 4.

RSSICOMP (UPLlNK NEIGHBOR) = RSSI (UPLlNK NEIGHBOR) - SSHYS (S-N) + (PLVMs.- PLVMN) \* 4

Existe una conexión "en datos entre el MLOC de un sector y las frecuencias de los canales de las células vecinas, es decir que la supervisión de un MLOC se realizará sobre la suma de todos los canales de todas las células vecinas, esto nos determina que un sector no debe tener células vecinas que reusen frecuencias ya que estaria enviando datos confusos para realizar un handoff.

Cuando el sistema no cuenta con los recursos para sostener una llamada dentro de los parámetros establecidos, realiza una liberación forzada de la llamada, pero antes realiza como último recurso un locating, tratando de conseguir un handoff.

En el proceso de handoff, también participan de manera determinante los parámetros PLVM y SSMIN9.

hora bien, enfocaremos el parámetro PLVM<sup>43</sup>, con el quál se supervisa el nivel de señal máximo permitido durante la llamada.

La unidad de canal de voz realiza una supervisión continua una vez cada segundo (cincuenta mediciones para obtener el valor medio.) Con el valor medio obtenido de las mediciones se establecen las bases para generar las órdenes aplicables a los parámetros SSD y SS!. El ajuste del valor del parámetro PLVM se realizan en pasos de 4 en 4 dB's, es decir que los cálculos expuestos anteriormente para los valores obtenidos en el proceso de incremento/decremento se deben ajustar a este criterio.

Ejemplo: Si el valor de la ventana o umbral establecido para el SSD y el SSI es de 10, digamos que el SSD = 42 Y el SSI = 32 dbs, el valor buscado por el sistema es el valor medio de los dos parámetros [(SSD + SSI )/2], es decir (42 + 32)/2 = 37.

# 4. EL MTX INICIA UN PROCESO DE LIBERACiÓN DE LLAMADA

Cuando el sistema no cuenta con los recursos para sostener una llamada dentro de los parámetros establecidos, realiza una liberación forzada de la llamada, pero antes realiza como último recurso un locating, tratando de conseguir un handoff.

<sup>&</sup>lt;sup>42</sup> Recibe Signal Strenght Indicator

<sup>43</sup> Maximun Power Level On Voice Channel

#### 1.7 Planeación Celular

Un aspecto importante en la planeación de un sistema celular es obtener una alta capacidad de tráfico. En otras palabras, queremos un gran número de abonados por kilómetro cuadrado para ser capaces de usar el sistema, mientras se mantiene un nivel aceptable de servicio y calidad de voz.

Muchos términos como: tipo y tamaño de célula, reuso de frecuencia, etc., son los términos más comunes que se mencionan en diferentes descripciones de planeación celular. Esta es la razón por la que se brindarán algunas explicaciones aquí.

Se tendrá un ejemplo de como son asignadas las diferentes frecuencias a cada célula, así como también proceder con el objeto de expandir un sistema celular.

# 1.7.1 Tamaño de Célula

La extensión del área de cobertura de una estación base depende principalmente de los siguientes factores:

- Potencia de salida del radio transmisor.
- Banda de frecuencia usada.
- Altura y posición de la torre de antena. El tipo de antena.
- Topografía del área.
- Sensitividad del radio receptor.

La sensitividad del receptor y la banda de frecuencia están arregladas en el CMS 88 y por ello, sus limitacíones son conocidas.

En sistemas convencíonales, la cobertura más eficiente se obtiene desde un sitio elevado, combinado con una gran potencia de salida. Esta aproximación, como se verá después, no puede ser usada en sistemas celulares, excepto en áreas donde se requiere la baja densidad de tráfico.

Normalmente, se emplean de manera común dos tipos de antenas (determinando el tipo y tamaño de célula):

• Antena omnidireccional, transmitiendo igualmente en todas direcciones y cubriendo típicamente un área con radios de 20 km. aproximadamente.

Antenas direccionales, concentrando la potencia radiada en sectores de 120·, cada una cubriendo una distancia de 2 a 4 km.

Si se ajusta la potencia de salida en los transmisores de una estación base, la cobertura puede ajustarse siempre que se requiera. Actualmente, las células más pequeñas con 500 mts de radio se encuentran en la Zona Polanco, Col. Juárez y Col. Cuauhtémoc.

Las ondas de radio transmitidas desde una estación base tienden a propagarse en una dirección de "línea de vista" recta a través del aire.

Esto significa que una estación móvil usuaria localizada detrás de un gran obstáculo, como montañas, en un túnel, etc., podría encontrarse temporalmente en la "sombra de radio".

Las grandes construcciones en las ciudades son, sin embargo, no tan criticas, gracias a las propiedades de reflexión de ondas de radio en la banda de los 900 MHZ, de igual manera, el gran número de pequeñas células usualmente empleadas en áreas con alta densidad de tráfico, las cuales proporcionan un buen relleno de "espacios" y "sombras".

#### 1.7.2 Reuso de Frecuencia

Oe la banda de frecuencia del CMS 88 conteniendo 333 canales (CMS 8800), se asignan una serie de canales (frecuencias) a cada célula (normalmente de 10 a 30 canales de voz diferentes y 1 canal de control.) Sin considerar la banda expandida.

Se deben asignar siempre diferentes series de frecuencias a las células vecinas, con el objeto de mantener una cobertura de radio completa de las células que se traslapan unas con otras. Esto es porque se debe de guardar siempre una distancia significativa entre dos células que usan la misma frecuencia. La distancia se denomina "distancia de reuso", y el hecho de usar las mismas ·frecuencias para diferentes células, se denomina a su vez "reuso de frecuencia". **El** beneficio del reuso de frecuencia es obvio, el número máximo de canales de voz, permitiendo conversaciones simultáneas puede llegar a ser, ahora, un múltiplo de 333 (CMS 88) o quizá un múltiplo de 312.

# 1.7.3 Asignación de Canal

Un grupo de células vecinas, usando todos lo 333 canales disponibles (CMS 88) en la banda de frecuencia del sistema es llamado un grupo de células. Pero otras células fuera del grupo deben de reusar las frecuencias.

El número de células pertenecientes a un grupo puede ser diferente, sin embargo; las dos siguientes configuraciones son las más comunes:

- Patrón de 7 células (7 células omnidireccionales en un grupo.)
- Patrón de 21 células (7 estaciones base, cada una con 3 células sectoriales en un grupo.)

En el grupo con 7 células, serán 7 series de frecuencias (una serie para cada célula), esas series de canal pueden ser denominadas por ejemplo, por letras, como sigue: A, B, C, C, E, F Y G.

En el grupo con 21 células, las denominaciones pueden ser, por ejemplo como sigue:

A1, 81, C1, 01, E1, F1, G1,

A2, 82, C2, 02, E2, F2, G2,

A3, 83, C3, 03, E3, F3, G3,

#### 1.7.4 Plan de Expansión Sucesiva, Expansión Celular

Vamos a suponer que vamos a introducir un nuevo sistema para cubrir una gran ciudad con sus alrededores. Si podemos predecir que la densidad de abonados, en un futuro cercano, va a ser baja, y que no se necesita expandir el sistema rápidamente, y como sabemos esto origina sobrecapacidad yal mismo tiempo grandes costos sin el reembolso inmediato.

**El** primer paso puede ser establecer una estación base con una antena alta y máxima potencia de salida para aprovechar un rango de cobertura por decir, de 20 km.

Acorde a la estructura del grupo mencionado, ésta posición puede usar la distribución de canales por ejemplo, de acuerdo al grupo A (A 1, A2, A3) y, consecuentemente, estará limitado a, aproximadamente 45 canales de voz y 3 canales de control.

Una manera adecuada de obtener mayor capacidad dentro de la misma cobertura, consiste en agregar tres posiciones distantes, como se muestra en la figura 9.4.1 (plan 2.) Estos tres nuevos puntos trabajarán como células omnidireccionales pero más tarde serán reemplazados por células sectoriales, así que la distribución de la serie de frecuencias puede ser decidida para ser, por ejemplo e7, E13, G19.
Observando detenidamente la tabla de distribución de canales (figura 9.3.2), encontrará que la distancia de canal entre esos grupos es considerable, lo cual, como se mencionó antes, es benéfico para la buena calidad de transmisión. La capacidad en este momento se incrementará a otros 45 canales.

#### 1.7.5 Protección Contra Interferencia de Canales

Como se mencionó previamente, en un sistema celular extenso, las células reusan las frecuencias y se pueden tener varios grupos.

Como sabemos ahora, cuando se implementa el reuso de frecuencia, una estación móvil puede ser perturbada por la interferencia de canal. Esto significa que, por ejemplo, durante una conversación en progreso, la estación móvil está recibiendo señales de otra estación base reusando el canal de voz normal de la primera estación móvil.

Las medidas de seguridad para evitar tales situaciones están implementadas en la forma de tres tonos de supervisión de audio (SATs), las cuales están localizadas en el sistema de la siguiente manera:

Todos los canales de voz en el grupo principal transmiten, por ejemplo SAT1, a 5,970 Hz. Los canales de voz en las células vecinas del segundo grupo transmiten SAT2, por ejemplo a 6,000 Hz y los canales de voz en los grupos vecinos restantes transmiten SAT3, por ejemplo a 6,030 Hz. De tal forma que los canales de voz cercanos, reusando frecuencias, transmiten diferentes SAT's, que pueden ser reconocidos por la estación móvil.

Cada vez que una estación móvil es direccionada para usar un canal de voz (establecimiento de llamada, handoff) esta también será informada, acerca de cual SAT está siendo transmitido en ese canal.

Si el SAT, a cualquier instante durante la conversación, no es el mismo que se esperaba, no será enviado de regreso a la BS, lo cual origina un handoff inmediato o la liberación de la llamada.

La interferencia de canal puede también ser detectada por la BS.

Para considerar la protección en el canal de control, se emplean cuatro diferentes valores digitales llamados código de color digital<sup>44</sup>.

1.7.6 Cálculo de la Capacidad de Tráfico de una Célula

La siguiente pregunta es de consideración esencial en la planeación celular:

¿Cuántos abonados pueden ser atendidos por una célula con X número de canales de voz?

Para responder a esta pregunta debemos tomar en cuenta la calidad de servicio, llamada "grado de servicio", que estamos preparados para ofrecer, en otras palabras, el porcentaje de congestión de llamadas permitido.

Para un grado de servicio específico, se sigue el tradicional diagrama de Erlang, acerca de la relación entre el número de canales existentes y la máxima densidad de tráfico por canal.

<sup>44</sup>DCC Digital Color Code

Aquí se puede ver que cuando el número de canales se incrementa a cierto valor, se pueden emplear de manera más eficiente. También cuando se concede una mayor proporción de llamadas perdidas se obtiene una mayor capacidad.

Ejemplo:

Asuma que una célula contiene 20 canales de voz y un 1%<sup>45</sup> de las llamadas que son permitidas se pierden por congestión. El valor de tráfico por canal de acuerdo al diagrama es 0.6 Erlangs. La capacidad total de la célula será entonces de 20 X 0.6 = 12 Erlangs.

Para encontrar cuántos abonados pueden ser atendidos por esta célula debemos saber cuántos de ellos hablan durante las horas pico (críticas o de mucho tráfico.)

Esto nos da un estimado de que las llamadas originadas por abonados móviles caen cerca de los 0.02E y las llamadas hacia los abonados móviles están cerca del 0.01 E, conjuntamente hacen un total aproximadamente de 0.03E. El total de los abonados que pueden ser servidos es consecuentemente:

Capacidad Total de la Célula I Capacidad Requerida por un Abonado y es 12E I 0.03E = <sup>400</sup> Abonados.

1.8 Calculo de Tráfico Entrante y Saliente

1.8.1 Tráfico y Grado de Servicio

Se entiende como tráfico, el flujo de llamadas que se cursan por los dispositivos de voz. El tráfico se mide en Erlangs (E.) El tráfico puede ser entrante o saliente de nuestra central telefónica, dependiendo si se trata de una llamada originada desde o terminada en un teléfono celular. Ver anexo A.

La probabilidad de pérdida de una llamada, está muy relacionada con el Grado de Servicio y se tienen que considerar dos puntos para elegir el GOS<sup>46</sup>:

1. Mientras disminuye, aumenta la capacidad de tráfico que se puede cursar por dispositivo.

2. Mientras disminuye, aumenta el número de llamadas perdidas.

Es decir, al disminuir el GOS, aumenta el tráfico que puede cursar con el mismo número de dispositivos, pero también aumenta el número de llamadas que no se pueden completar.

Es por esto que debemos llegar a un punto de equilibrio, donde se pueda prestar un servicio de calidad (bajo índice de llamadas perdidas), pero también cuidando el costo que implicaría dicha calidad (utilizar el menor número de dispositivos para lograrla).

En las empresas de telefonia celular, se utiliza una posibilidad de pérdida de 0.001 (se pierde una llamada de 1,000), por lo que realmente la confiabilidad de establecer una llamada es muy buena. Además, el dimensionamiento de las rutas se hace considerando el tráfico esperado en las horas pico como el 80% de la capacidad total; con lo cuál se asegura que si el comportamiento del tráfico muestra un pico, se puede cubrir la demanda extra de llamadas.

<sup>45</sup> El porcentaje se define por norma internacional

<sup>46</sup> Grade Of Service

#### 1.8.2 Tráfico Entrante y Saliente

El tráfico entrante, es el tráfico TERMINADO en un teléfono celular; y el saliente, es el tráfico ORIGINADO desde un teléfono celular.

Por lo anterior, se pueden tener rutas entrantes, salientes o bidireccionales, dependiendo de las necesidades de la red. Se recomienda tener rutas bidireccioriales, ya que esta configuración incrementa la eficiencia de los dispositivos. Cuando se decide manejar rutas entrantes-salientes, generalmente se maneja una distribución del 70% de tráfico saliente y el 30% de tráfico entrante.

Cuando sabemos que tráfico se maneja en alguna ruta específica, el procedimiento para determinar el número de Troncales (TK's) o dispositivos de voz, es el siguiente:

- Considerar la capacidad total como el 80% del tráfico que se cursa en la ruta (por seguridad.)
- Localizar en las tablas de Erlang, considerando la probabilidad de pérdida, el tráfico total (el cálculo en el punto anterior).
- En las tablas de Erlang ver el número de TK's necesarias (buscar como "n" en las tablas de Erlang).

#### EJEMPLO:

Consideremos una ruta llamada "EJEMPLO 1" por la que sabemos que en horas pico se cursan 25 Erlang, y queremos saber de cuantas troncales necesitamos para esta ruta.

• Considerar el tráfico como el 80% de la capacidad.

25 Erlang Tráfico = 31.25 Erlang 0.8

• Utilización de las tablas de Erlang. Considerando la probabilidad de pérdida de 0.001.

Por la observación de la Tabla de Erlang, buscando el tráfico calculado (31.25 E) en la columna de probabilidad de pérdida de  $0.001<sup>47</sup>$ , encontramos que necesitamos como mínimo 49 troncales.

Ahora bien, cuando sabemos de cuantas troncales disponemos en alguna ruta específica, el procedimiento para determinar el tráfico que se puede manejar de una forma segura y sin descuidar el GOS, es el siguiente:

- Localizar en las tablas de Erlang, considerando la probabilidad de pérdida y el número de troncales, el tráfico máximo que se puede cursar.
- Considerar el tráfico que se puede cursar como el 100% de la capacidad total de la ruta.
- Dimensionar el tráfico permitido a cursar como sólo el 80% de la capacidad.

#### EJEMPLO:

Consideremos una ruta llamada "EJEMPLO 2" que sabemos que cuenta con 50 TK's, y queremos saber qué tráfico podemos cursar por ella sin afectar el GOS.

- Observando las tablas de Erlang, se tiene que para "n"=50, se soporta un tráfico de 32.512 E.
- El tráfico permitido a cursar con seguridad, es el 80% de 32.512.
- $Tráfico permisible = (32.512)(0.8) = 26.009$  Erlang.

<sup>47</sup> Estandar en Telcel

# **Capitulo 2**

# **Estándares De Mediciones En Una Empresa De Telefonía Celular**

Los datos de mediciones de tráfico, servicio en centrales y alrededores de redes telefónicas, son utilizados para el dimensionamiento, planeación, operación y administración de la red Telefónica.

La información es utilizada para:

- Identificación de patrones de tráfico y distribución por ruta o por destinos base
- Determinar la cantidad de tráfico en la central y en la red
- Supervisar el grado de servicio

2.1 Definición de Estadísticas de Trafico

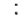

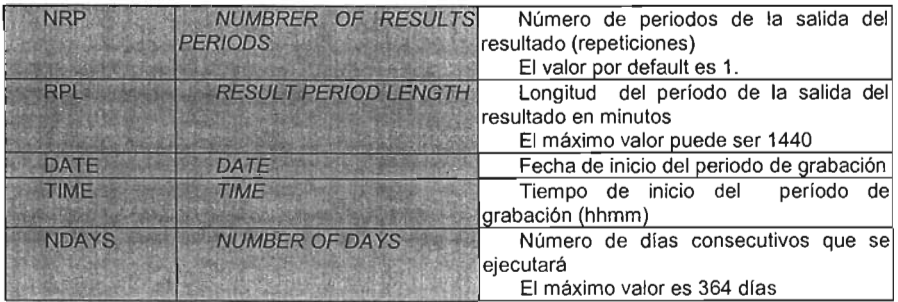

Es importante mencionar que la información recolectada se guarda en el siguiente subdirectorio:

#### AP/FMS/data/CPF/EXCHVOLUME/nombre del subdirectorio dependiendo de la estadística

Dentro del AP se almacenan todos los datos recolectados durante el día y también se tienen parámetros importantes que se involucran en los programas de medición como son los que se describen a continuación:

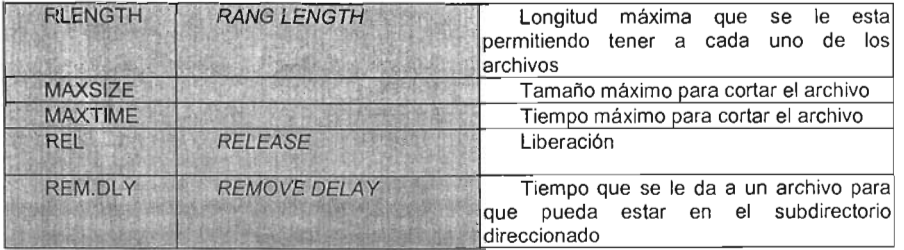

Glosario: AP.- Adjunct Processor AFP.- AP File Processing CP.- Central Processor CPF.- CP File system FMS.- File Management Subsystem FPU.- File Process Utility

2.2 Traffic Measurement on Routes (TMR)

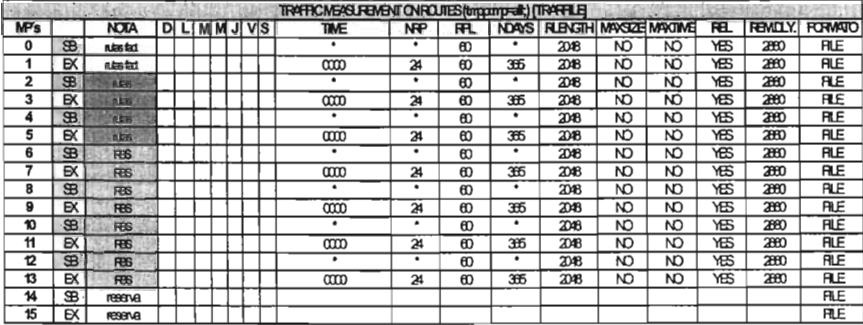

El tráfico puede ser colectado por varios tipos de rutas, las cuales se colocan dentro de las siguientes categorías basadas en la funcionalidad de la ruta:

Loss System Routes (LSR). Un intento de llamada es inmediatamente rechazado cuando no hay dispositivos disponibles en la ruta. Pueden ser usadas como una ayuda para los dispositivos en el Cell Traffic on the Voice Channel (MBLT), Inter System Hand-off (MCELT), salida de llamadas.

Queue System Routes. En el AXE, existen dispositivos usados solamente en un corto período de tiempo en la fase de set-up de una llamada, llamados, Códigos de envío. Cuando todos los dispositivos de este tipo están ocupados, una llamada nueva no es rechazada pero es puesta en cola. Tan pronto un dispositivo este disponible, la llamada es procesada. Las rutas que usan este  $m$ étodo son:  $OSR<sup>1</sup>$  usadas para determinar los dispositivos  $CS<sup>2</sup>$ ,  $CR<sup>3</sup>$ ,  $KR<sup>4</sup>$ ,  $CSR<sup>5</sup>$  y otras rutas internas. En este tipo de sistema las llamadas son rechazadas cuando la cola esta llena o cuando el usuario cuelga.

Glosario:

MP .- Measuring Program.

TRG .- Traffic Recording Group.

Un TRG tiene la capacidad de albergar hasta 32 rutas del mismo tipo o clase.

El número máximo de TRG's que se pueden incluir en un MP es 8. Un MP puede administrar hasta 256 rutas.

Queue System Routes

<sup>&</sup>lt;sup>2</sup> Códigos de Envío

<sup>&</sup>lt;sup>3</sup> Códigos de Recepción

<sup>&</sup>lt;sup>4</sup> Recepción de Teclado

*s* Códigos de Envío y Recepción

(I;P;E) .- Iniciate, Print, Erase. 10.- InpuUOutput

Descripción de Comandos:

TRRG (I;P;E).- Traffic Measurement on Routes Recording Group. Lista los trg's con las rutas de las que consta cada uno

TRRP (I;P;E).- Traffic Measurement on Routes Measuring Program. Lista los MP's que están programados con los trg's asociados a cada uno de ellos.

TRIDP .- Traffic Recording, identities, print. TRTS(I,P) .- Traffic recording, time schedule, initiate.

Los comandos para activar, imprimir y borrar este programa de medición se menciona a continuación:

TRRPP: MP= mp; Imprime todos los programas de medición. TRRGP:TRG=trg; Imprime los grupos de tráfico. TRRGE:TRG=trg,R=r....; Borra TRRGI:TRG=trg,R=r.....; Inicializa TRIDP; Imprime el siguiente programa de medición disponible. TRIDP:al/; Imprime todos los programas de medición que están disponibles. TRRPI:MP=mp, TRG=trg; Inicializa TRTSI:MP=mp,NRP=nrp,RPL=rpl, DATE= date, TIME=time, NDAYS=ndays; Calendarización de la estadística TRTSP:MP=mp; Impresión de la calendarización

2.3 Cell Traffic Statistics (CTS)

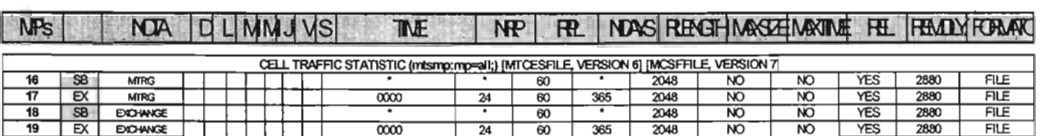

Los contadores se agrupan. Hay 18 grupos de contadores para los datos a nivel célula y 20 grupos contrarios para los datos a nivel intercambio en AS 100. Con AS 123 hay 19 niveles de células y 21 contadores de nivel de intercambio. Cada Grupo de contadores se relaciona con un evento de tráfico, e.g., Handoff, asignación de canal de voz, paging. Se incrementan los contadores cuando ocurren ciertos eventos.

La configuración y generación del reporte es como sigue:

MTSGP:MTRG={mtrg,ALL};

MTSGI:MTRG=mtrg, CELL={cell, ALL};

MTSGE:MTRG=mtrg,CELL={cel/,ALL}; TR/DP:ALL; MTSMP:MP={mp,ALL};

MTSM/:MP=mp,/O={io,F/LE,OWN},{EXCHANGE,MTRG=mtrg},  $CNTG = \{ALL, cntg \ldots\};$ 

TRTS/:MP=mp,NRP=nrp, RPL=rp/;

TRTSP:MP={mp,ALL};

TRTSE:MP=mp,{MPEj; Donde :

MTSGP - Se utiliza para imprimir todos los grupos de grabación de tráfico y objetos en cada **MTRG** 

MTSGI - Se utiliza para definir y poner objetos en un grupo de grabación de tráfico. se pueden especificar hasta 16 MTRG's.

MTSGE - Se utiliza para quitar un objeto del grupo de grabación de tráfico

MTSMP - Se utiliza para imprimir todos los MP's definidos y su estatus

MTSGP - Se utiliza para imprimir todos los grupos de grabación de tráfico y objetos en cada MTRG MTSMI - Inicia las funciones de medición de CTS. hasta 16 MPs pueden ejecutarse simultáneamente.

#### 2.4 Radio Disturbance Recording (ROIS)

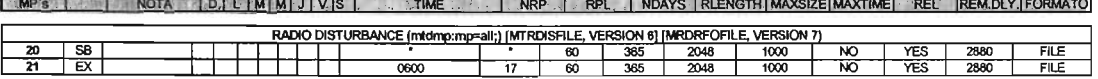

El CMS 8800 asegura la buena calidad de la voz manteniendo temporalmente bloqueados los canales de voz ociosos que no pueden soportar adecuadamente la transmisión de voz debido a disturbios del ambiente. Se desbloquea y sé hace el canal disponible para la transmisión de voz solo cuando el disturbio desaparece o cae debajo del umbral del parámetro de SSB (fuerza de la señal para bloquear.) La función ROR sé diseñó para registrar los disturbios del ambiente de RF que ocurren en los canales móviles de voz (MVC). los canales móviles de control (MCC). el canal de control numérico (MOCC) y los canales de voz Digital (OVC.) Un disturbio de radio en un MVC. un OVC. un MCC o un MOCC sé puede definir como la recepción de una señal de RF de la misma frecuencia que tiene una amplitud sobre el nivel especificado como parámetro de bloqueo (SSB) para un canal de voz libre. Esto pudo ser causado por interferencia co-canal o interferencia de otros sistemas de comunicación que funcionaban en el área, La función RDR recoge los datos para los objetos de grabación (las células o los canales de voz/control) especificados en el programa de medición asociado a esta función. El programa de medición especifica como deben ser registrados los datos del disturbio:

> Canales específicos de voz/control Canales de voz/control en unas o más células Todos los canales de voz/control en el sistema

Se puede definir un máximo de 16 mediciones de perturbaciones de radio (inactivo). pero solamente una función del RDR puede grabar al mismo tiempo. La grabación comienza y termina en los periodos especificados en un horario predefinido usando el comando de TRTS!. Este horario se puede utilizar para iniciar la medición RDR un máximo de cuatro veces al día. Los datos se pueden generar en formato alfanumérico y el IOG - 11.

Con los siguientes comandos sé obtiene el reporte para Radio Disturbance Recording:

MTDMP:MP={mp...,ALL};

TRIOP:[ALL;]

MTDMI:MP=mp [,IO={io,OWN,FILE}][,NOBUFF],{[CELL=cell...,][DEV={dev...,ALL]};

TRTS/:MP=mp,(NRP=nrp](,RPL=rpl][. Time=time)[.DATE=date)[.NDA YS=ndays) [,DCAT=dcat];

TRTSP:MP=mp;

MTDMP - Lista y da un estatus de todos los programas de medición definidos

TRIDP - Imprime el siguiente programa de medición disponible

MTDMI - Inicializa la función de medición RDR

TRTSI - Inicializa un periodo de grabación para el programa de medición

TRTSP - Imprime la programación del programa de medición.

2.5 Recording Of Voice Channel Handling

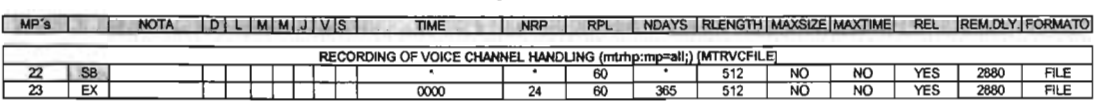

Los únicos medios de recoger datos del tráfico sobre los canales digitales sé encuentran con RVCH. Esta función proporciona a la información en bruto que sé hace salir a un fichero para su postproceso. Cuando sé inicia RVCH, el operador puede elegir si medir acontecimientos en la célula e intercambios o en el nivel del intercambio solamente. En el nivel de célula, sé registran los acontecimientos del tráfico para los grupos de canales de voz y los tipos de la llamada.

Es provechoso entender el propósito de la función RVCH antes de discutir la grabación del manejo del canal de voz. El manejo del canal de voz permite a los operadores celulares determinar el acceso a los canales de la voz definiendo los tipos de llamada (CTYPES) y asociando el CTYPE a un grupo de canales de la voz (VCG) por medio de comandos. Los comandos también controlan la asignación de los canales de la voz a varios grupos. Cuando una estación móvil intenta un acceso en la célula, el MSC procura localizar un canal de voz libre que sé asignará a la estación móvil. El algoritmo de selección de canal de voz hace uso las definiciones de VCH para realizar esta intento de asignación de canal de voz.

Primero sé determina el tipo de llamada del acceso de la estación móvil, correspondiendo con la modulación, la frecuencia, la clase de la potencia y características del suscriptor de la estación móvil, y el acceso y el tipo de asignación, contra los tipos de llamada disponibles. El tipo más restrictivo de la llamada sé selecciona para la llamada. Una vez que sé selecciona un tipo de llamada, la modulación y las características de la frecuencia de la estación móvil sé corresponden con los grupos de canal de voz asociados al tipo de llamada, en el orden que fueron definidos. Cuando sé hace una correspondencia entre los grupos de canal de voz, sé verifica la lista de canales de voz libres para los VCG. Si sé encuentra un canal de voz libre, el canal de voz ocioso sé selecciona para la asignación, y sé envía una orden de asignación de canal a la estación móvil. Si un canal de voz libre no sé encuentra en el grupo de canales de voz, sé elige el siguiente grupo de canales de voz definido que corresponde con las características de la modulación y de la frecuencia de la estación móvil. y sé repite el proceso de búsqueda de un canal de voz libre. Si no están disponibles otros grupos de canal de voz para el tipo de la llamada, o no sé localiza ningún canal de voz libre, ninguna asignación de canal de voz ocurrirá. Si el intento de asignación es un acceso, y sé define una célula para el reintento, una orden de recomprobación será enviada al móvil; si no existe ninguna célula definida para el reintento, un mensaje del reordenar sé envía a la estación móvil. Si el tipo del asignación es un intento de asignación en handoff, ningún handoff ocurrirá. Cada llamada sé asigna a un tipo de la llamada (CTYPE.) Es alternadamente asociada a uno o más grupos de canales de voz (VCGs.)

Para la generación del reporte sé utilizan los siguientes comandos:

MTSGP:MTRG= {mtrg...,ALL};

MTSGI:MTRG=mtrg,{CELL=cell,ALL}; MTSGE:MTRG=mtrg, {CELL =cell,ALL};  $MTRHP$ : $MP = {mp...,ALL}$ ; MTRHI:MP=mp,IO={io, file}{SI=si}[,MTRG=mtrg...]; TRIDP:ALL; TRTSI:MP=mp,NRP=nrp,RPL=rpl; TRTSP:MP=mp; TRTSE:MP=mp[.MPEj;

MTSGP Imprime una listadel Mobile Telephone Traffic Recording Group (MTRG) definido y los objetos dentro de cada grupo

MTSGI Para definir y aumentar objetos a un MTRG

MTSGE Para remover objetos de un MTRG

MTRHP Imprime una lista para todos los programas de medición definidos en el RVCH y su estado.

MTRHI Inicializa las funciones de medición RVCH, más de 16 programas de medición pueden ejecutarse simultáneamente.

#### 2.6 Medición de Dispersión de Tráfico (TOM)

#### MP'S | NOTA | D | L | M | M | J | Y |S | TIME | NDAYS | RUENGTH | MAXSIZE | MAXTIME | REL | REM.DLY. | FORMATO

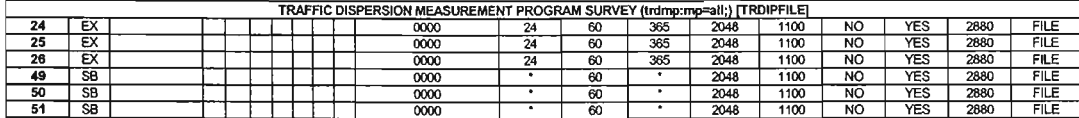

Esta función permite la determinación de los destinos hacia los cuales una ruta específica se dispersa.

Esta función también permite determinar el origen del tráfico.

Cuando sé genera un reporte sé obtienen datos por objeto de grabación.

ANBSI:B=x-y. TRO=trd; TROGP=((TRDG=trdg) (TRDG=ALL)) ((RG=rg)(RG=ALL)); TRDGI: ((TRDG=trdg. TRD=trd) (RG=rg,R=r)); TRDMP:MP=((mp) (mp[,OATAj)) (MP=ALL); TRDMI:MP=mp([,/O=io[&FILEj) IO=OWN[&FILEj)) (IO=FILE) (,R1) (R2) (, TRD); TROOI:MP=mp,([R=rjTROG=trdg) (R=R ... TRD=trd) ([R=R,j TRO=ALL); TRDRI: MP=mp. ([TRO = trd,RG=rgj) ([TRD=trd, R=rJ) (TRO=trd,R=ALLJ); TRRIC: MP=mp,IO= ((io[&FILEj)(OWN[&FILEj (FILE)); TR TSI:MP=mp, NRP=nrp, RPL =rpl; TRTSP:MP=mp;

- ANBSI: Usado para instalar TRO's en el árbol de B
- TROMP: Inicializa un impreso de los datos pertenecientes al programa de medición
- TROMI: Reserva un programa de medición para dispersión de tráfico por medio de grabación en un tipo de objeto.
- TROOI: Especifica el criterio y el objeto de grabación para un programa de medición .
- TRORI: Especifica el criterio de selección y objeto de grabación para un programa de medición dado.

#### 2.? Medición de CCITT? Traffic Measurement Measuring Program Data (C7TPP)

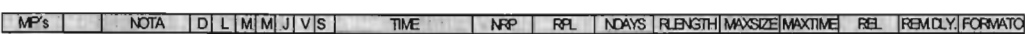

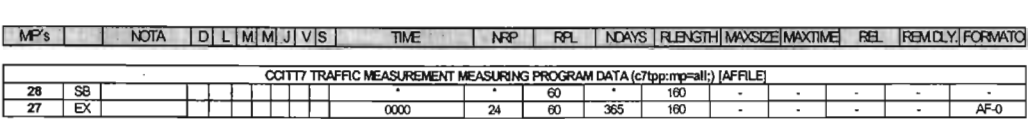

Esta estadística permite medir el tráfico en octetos, entre los destinos DEST y enlaces LINK SET's LS de las distintas centrales cooperantes en los sistemas AXE.

Impresión de parámetros:

Programas asociados a la estadistica:

C7TPP:MP=ALL;

Glosario:

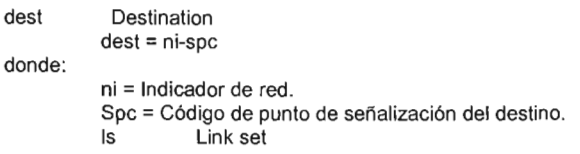

Imprimir los Destinos y Link's Set existentes en los TRG's .

#### C7TRP:TRG=ALL

Adecuación de parámetros:

Impresión de Destinos y Link Set's

C7RSP:DEST=ALL; C7LTP:LS=ALL;

Todos los Destinos y Link Set's de los impresos anteriores deben ser incluidos en los grupos:

C7TRI:TRG=N,DEST=2-XXXX; C7TRI:TRG=N,LS=ls, SLC=slc;

 $N=0, 1, 2, 3, \ldots$ 

Nota: Cada TRG (N) soporta hasta 16 Destinos ó Link's Se!.

```
Dar de alta una terminal para almacenar la información: 
IOAFP:IO1=ALL;
IOIOI:IO=af-x; 
IOAFC:IO=af-x,FILE=AFFILE-C7; 
IOAFP:I01=ALL;
```
Si no sé encuentran definidos los programas, obtener los MP's libres

TRIDP:ALL;

Escoger 2 programas de medición del impreso anterior C7TPI:MP=mp?,TRG=0&&N,IO=af-x;

C7TPP:MP=ALL;

Inicar la estadística: TRTSI:MP=mp1, RPL=rpl, TIME=time, DATE=date, etc.

Editar con vi el shell "estad.sh"

# Estadisticas de Señalizacion C7 Traffic: c7="\$a"CV.c7 #echo \$c7 cp C7TPP /AP/FMS/data/CPF/EXCHVOLUME/AFFILE/\$c7 chown apioadm:apio \$c? cat /dev/null > /AP/FMS/data/CPF/EXCHVOLUME/AFFILE/C7TPP

2.8 Medición de CCITT? Signalling Performance Measurement Recording Group Data

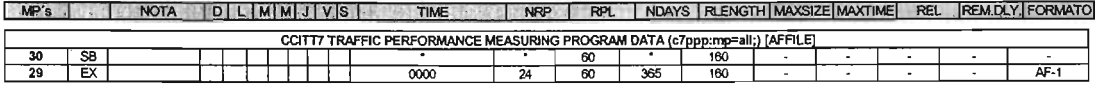

Esta estadística permite medir el Performance de los destinos (Dest) y enlaces (Link Set Ls) de las distintas centrales cooperantes en los sistemas AXE.

Impresión de parámetros:

Programas asociados a la estadística:

C7PPP:MP=ALL;

Imprimir los Destinos y Link's Set existentes en los TRG's C7PRP:TRG=ALL Adecuación de parámetros:

Impresión de Destinos y Link Set's

C7RSP:DEST=ALL; C7LTP:LS=ALL;

Todos los Destinos y Link Set's de los impresos anteriores deben ser incluidos en los grupos:

C7PRI:TRG=N,DEST=2-XXXX; C7PRI:TRG=N,LS=ls, SLC=slc;  $N=0, 1, 2, 3, \ldots$ 

Nota: Cada TRG (N) soporta hasta 16 Destinos ó Link's Sel.

Dar de alta una terminal para almacenar la información: IOAFP:IO1=ALL; IOIOI:IO=af-x;

IOAFC:IO=af-x,FILE=AFFILE-C7P; IOAFP:I01=ALL;

Si no sé encuentran definidos los programas, obtener los MP's libres

TRIDP:ALL;

Escoger 2 programas de medición del impreso anterior

C7PPI:MP=mp?,TRG=O&&N,IO=af-x;

C7PPP:MP=ALL;

Inicar la estadística:

TRTSI:MP=mp1, RPL=rpl, TIME=time, DATE=date, etc.

Edítar con vi el shell "estad.sh"

# --------------------------------------- # Estadisticas de Señalizacion C7 Performance: c7p="\$a"CV.c7p #echo \$c7p cp C7PPP /AP/FMS/data/CPF/EXCHVOLUME/AFFILE/\$c7p chown apioadm:apio \$c7p cat Idev/null > IAP/FMS/data/CPF/EXCHVOLUMElAFFILE/C7PPP # --------------------------------------------------

2.9 Medición del Tipo de Tráfico (TTM)

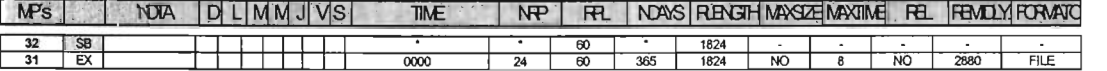

La medición del tipo de tráfico proporciona una visión de cómo sé ejecuta el procesamiento de llamadas en el MSC de acuerdo al tipo de llamada. Aquellas áreas que requieren investigación, tales como problemas en llamadas entrantes, pueden encontrarse en éste reporte.

Afortunadamente el AXE tiene una poderosa y flexible colección de bases de datos de tráfico y estadisticas.

Si sé utilizan los comandos y configuración adecuada sé pueden identificar fácilmente áreas que necesitan ser ajustadas, o si para ello sé requiere un mayor o menor número de circuitos, o simplemente un ajuste en el enrutamiento de llamadas.

Para la generación del reporte sé utilizan los siguientes comandos:

TRA TP:MP= [mp, ALL); TRIDP; TRA T1:MP=mp, [IO=io); TRATP:MP=mp; TRATC:MP=mp,[IO=io,own,fileJ; TRTSI:MP=mp,NRP=nrp,RPL=rpl; TRTSP:MP=mp;

TRATP - Proporciona un impreso de todas las funciones de medición de tipo de tráfico definidas y su estatus.

TRIDP - Proporciona un impreso de los programas de medición libres.

TRATI- Inicializa una nueva función de medición de tipo de tráfico.

TRATC - Cambia el dispositivo de salida y I o el formato de la función de medición tipo de tráfico.

TRTSI - Comando que inicializa la calendarización de los programas de medición.

TRTSP - Comando que imprime la calendarización de los programas de medición.

La información puede obtenerse en formato alfanumérico o si sé dirige al IOG 11 sé almacenará en una carpeta llamada TRARTFILE.

2.10 Estadísticas de Calidad del Servicio (SOS)

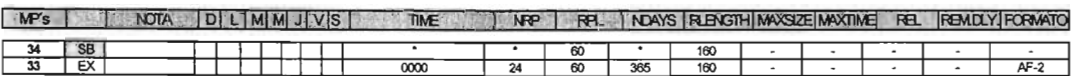

En el CMS 8800, el instrumento principal para estudios del funcionamiento de toda la red es la medición de Estadísticas de Calidad del Servicio. Esta medición registra automáticamente eventos significativos en el proceso de llamada.

Los eventos registrados con esta función de medición reflejan la percepción del lado del suscriptor en el intercambio y en el funcionamiento de la red, del mismo modo que el comportamiento del suscriptor.

Los registros pueden incluir las llamadas originadas, llamadas entrantes, llamadas hacia determinados grupos de circuitos de selección, todo esto de acuerdo a criterios de selección preestablecidos mediante comandos.

Esta función de medición principalmente permite el registro de eventos de datos durante el proceso de establecimiento de llamada. Por ejemplo, esta función puede ser utilizada como auxiliar para determinar la cantidad de llamadas que no fueron completadas. Con esto sé pueden encontrar razones de falla específicas, y todo puede determinarse todo el funcionamiento de las llamadas que fueron procesadas. Otros usos de SOS pueden ser determinados, tales como cuanto tiempo tiene que esperar una respuesta el suscriptor, de acuerdo al tiempo del tono y cuánto es el tiempo normal de conversación.

Para programar y ejecutar la medición ejecute los siguientes comandos:

SQTLP;  $SQTLI: (PDD = odd.$  BANSWER = banswer., CTIME = ctime); SQMPP:MP=ALL; Programas asociados a la estadística. TRIDP; SQMPI:MP=mp,{IO=io,own,fiIe},criteria,{QTA=qta}; Código de fines de selección para los grupos de eventos especificados. SQMPC:MP=mp,/O=io,own,fiIe;

SQESP:EVENT=ALL; Imprime los códigos de fines de selección para los grupos de eventos especificados.

TRTSI:MP=mp,NRP=nrp,RPL=rpl; TRTSP:MP=mp;

SQTLP: Proporciona un impreso de los límites de tiempo.

SQTLI: Proporciona un impreso de los programas de medición libres. SQMPI: Inicializa una nueva función de medición SQS. SQMPC: Cambia el dispositivo de salida y / o el formato de la función SQS. TRTSI: Comando que inicializa la calendarización. TRTSP: Comando que imprime la calendarización. EDITAR CON VI EL SHELL "ESTAD.SH" #------------------------------------ # Estadistica de Service Quality sqs="\$a"CV.sqs #echo \$sqs cp SQMPP /AP/FMS/data/CPF/EXCHVOLUME/AFFILE/\$sqs chown apioadm:apio \$sqs

cat /dev/null > /AP/FMS/data/CPF/EXCHVOLUME/AFFILE/SQMPP

#/AP/FMS/data/CPF/EXCHVOLUME/AFFILE/pasasqs.sh \$sqs

2.11 Estadlsticas del Procesador (PLL)

MP's | NOTA | D | L | M | M | J | V | S | TIME NOTE NOTE | NOAYS | RUBAGTH | MAXSIZE MAXTIME REL FREMOLY FORMATO

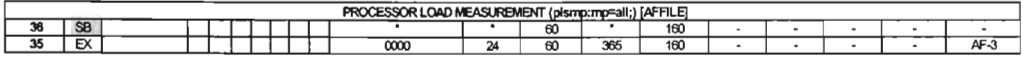

Esta función es considerada una función de monitoreo. Su propósito es indicar a través de impresiones alfanuméricas cuando ocurre un cambio significativo en la carga del procesador. La siguiente definición ayuda a entender lo que mide la función carga del procesador:

Comandos de inicialización:

 $PLSMI:MP = ALL$ TRIDP;  $PLSMI$ :  $MP = MP$ ,  $Iio=IO$ :

Editar con vi el shell "estad.sh"

# ---------------------------------------------- # Estadistica de Carga del Procesador: pll="\$a"CV.pll #echo \$pll cp PLSMP /AP/FMS/data/CPF/EXCHVOLUME/AFFILE/\$pll chown apioadm:apio \$pll cat /dev/null > /AP/FMS/data/CPF/EXCHVOLUME/AFFILE/PLSMP #/AP/FMS/data/CPF/EXCHVOLUMElAFFILE/pasapll.sh \$pll # -----------------------------------------------------

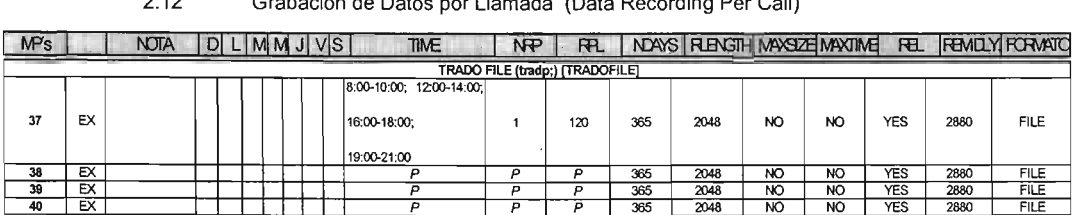

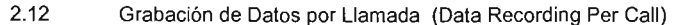

Esta función recolecta información relacionada con el tipo de llamadas en el intercambio. La información es enviada al archivo 10G 11 llamado TRADOFILE.

Para la generación del reporte sé utilizan los siguientes comandos:

TRAGP:TRG=((trg)(ALL);  $TRAGI:TRG = trg$ , $((R1=r1)(R2=r2))(SRATE = srate);$ TRAGE: TRG=trg[.((R1=r1)(R2=r2))] TRADP; TRD/P:ALL; TRADI:MP=mp(,ORG[IEX][,SRATE=srate])(,IEX[SRATE≈srate]) (,TRG=trg); TRTS/:MP=mp.RPL=rp/.NRP=nrp; TRTSP:MP=mp;

TRAGP: Se utiliza para ordenar un impreso del contenido de uno o más de los grupos de grabación.

TRAGI: Se utiliza para conectar un grupo de grabación con objetos de grabación.

TRAGE: Se utiliza para borrar objetos de grabación de un grupo de grabación.

TRADP: Se utiliza para generar un impreso del estado del programa de medición yel criterio de selección que sé definió para una función de medición.

TRADI: Utilizado para registrar una identidad de programa de medición y establecer los criterios de selección para ciertos tipos de llamadas.

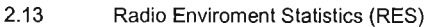

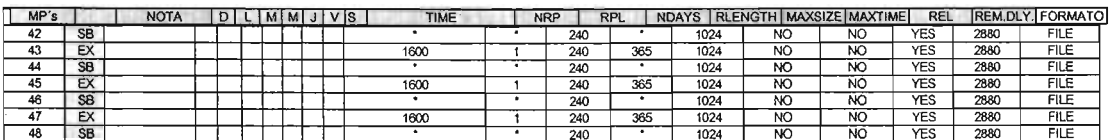

Esta estadística proporciona la capacidad de observar el ambiente de radio en una red celular. Provee a los operadores de sistema con la información apropiada para analizar comportamiento del sistema y para ajustar parámetros del sistema. Un programa de medición sé puede especificar para un número de canales de voz/control o todos los canales de voz/control, en un número de células o todas las células. Una vez que sé especifique un programa de medición, sé establece un horario de muestreo. Cuando un programa de medición termina, los resultados sé recogen de los dispositivos del canal y sé envían al dispositivo de salida especificado. Entonces, un nuevo programa de medición puede comenzar.

Los criterios de medición consisten en un conjunto contadores, llamado MCHA (características de la medición), cada una da el número total de muestras para cierto valor recogido durante un período de medición. Este conjunto de contadores representa uno de los siguientes criterios de medición:

Canal Analógico de Voz

Amplitud de la señal en el canal analógico de voz cuando no hay llamada en progreso y ninguna verificación de la presencia del Móvil.

2 Amplitud de la señal en el canal analógico de voz durante la llamada en progreso.

3 Amplitud de la señal en el canal analógico de voz durante la llamada en progreso, nivel de potencia ajustado.

5 SAT( Tono de supervisión de audio) S/N (relación señal a ruido) en el canal analógico de voz durante la llamada en progresos

6 Nivel de Potencia ordenado al móvil (MS) en el canal analógico de voz.

7 taza CII en el canal analógico de voz durante la llamada en progreso.

Canal de control.

11 Amplitud de la señal en el canal del control (incluyendo ambos, accesos y tiempo entre los mismos).

12 Amplitud de la señal en el canal del control durante el acceso de la estación móvil.

13 Amplitud de la señal en el canal del control durante el acceso de la estación móvil, con el nivel de potencia ajustado.

Canal de Voz Digital.

19 Amplitud de la señal medida por el Móvil en el canal digital de voz.

- 20 Bit Error Rate medida por el Móvil en el canal digital de voz.
- 21 Amplitud de la señal medida por el Móvil en el canal digital de voz cuando no hay llamada en progreso.

22 Desviación ajustada del error en la amplitud de la señal recibida en el canal digital de voz cuando no hay llamada en progreso.

23 Amplitud de la señal recibida en el canal digital de voz cuando hay llamada en progreso.

24 Amplitud de la señal recibida en el canal digital de voz cuando hay llamada en progreso, con nivel de potencia ajustado.

25 Desviación ajustada del error para la amplitud de la señal, recibida en el canal digital de voz durante la llamada en progreso.

26 Bit Error Rate (Tasa de error en bits) recibida en el canal digital de voz.

27 Bit Error Rate (Tasa de error en bits) residual calculada recibida en el canal digital de voz.

28 Tasa de Borradura de trama (FER) recibida en el canal digital de voz.

29 Calidad en la señal recibida en el canal digital de voz.

30 Error de sincronización de tiempo recibido en el canal digital de la voz. (el contador en el centro del rango representa cero. El número de contadores menores que éste, representan valores negativos y el número de contadores mayores que éste representan valores positivos).

31 Nivel de Potencia ordenado al Móvil en el canal digital de voz.

32 índice de la célula externa vecina o vecina que da la amplitud de señal más alta al Móvil en el canal digital de voz.

33 Distancia estimada entre el Móvil y la RBS.

34 Valor de la alineación en el tiempo pedido al Móvil en el canal digital de voz.

Con los siguientes comandos sé obtiene el reporte:

 $MTESP: MP = \{ [mp...][ALL] \}$ ; TR/OP: ALL;

MTES/:MP=mp,[/O=io, OWN,F/LE],[/O=io,F/LEFORMA T][/O= OWN, F/LEFORMA T]. MCHA=mcha ... ,[OEV=dev ... ][.CELL=cell ... ,ALL][.OETY=dety];

TRTS/:MP=mp[,NRP=nrp][,RPL=rplJ[, TIME=time][,DATE=date][,NDA YS=ndays] [,DCAT=dcat]; TRTSP:MP=mp;

MTESP - Lista el estatus de todas las mediciones definidas del RES

- TRIDP Lista el siguiente programa de medición disponible
- MTESI Inicializa la función de medición RES
- TRTSI Inicializa la calendarización
- TRTSP Imprime la programación de la calendarización

#### 2.14 Radio-Related Call Release (RRCR)

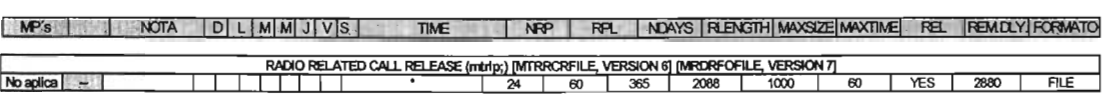

La función de medición RRCR proporciona información de la desconexión de la llamada. Además de esto da la capacidad para observar en la red celular aquellas llamadas que experimenten una desconexión relacionada con condiciones en el ambiente de radio. La función permite que el operador determine el tipo de fallas de la llamada, en el exterior, en el comienzo de la llamada, un incidente de los handoffs, (inter o intra célula o interexchange), una desconexión forzada, fallas técnicas, una calidad de transmisión escasa y una desconexión anormal de la llamada en el exterior cooperante. Cuando ocurre una desconexión de la llamada relacionada con radio, la información siguiente sé puede obtener por la medición RRCR dependiendo de la razón de la desconexión:

- 1 Número de estación Móvil
- 2 Número de serie de estación Móvil
- 3 Clase o marca de estación Móvil
- 4 Número de dispositivo de canal de control
- 5 Número de dispositivo de canal de voz actual
- 6 Nuevo número de dispositivo de canal de voz
- 7 Puntero de intercambio actual
- 8 Nuevo puntero de intercambio
- 9 Razón para desconexión de la llamada
- 10 Tiempo de desconexión
- 11 Indicador de capacidad de protocolo
- 12 Capacidad de frecuencia en hyperbanda del móvil.
- 13 Versión de protocolo del móvil
- 14 Solicitud de servicio del móvil

Los puntos 1, 2, 3, 9, 10 y 11 sé registran para la salida en todas las desconexiones de la llamada. La localización de la estación móvil y la razón de la desconexión determinarán qué información adicional será generada. Por ejemplo, los datos del canal de voz o del canal del control sé generan para las desconexiones en el propio intercambio del suscriptor móvil. La información del intercambio sé proporciona en vez de los datos del canal de voz para las llamadas en un intercambio cooperante. El símbolo del diamante identifica los nuevos códigos de razón de desconexión para AS-123, CNA-1.

Los datos de RRCR sé hacen salir a un dispositivo alfanumérico o a un fichero IOG-11 (MTRRCRFILE).

Se generan los códigos de razón de desconexiones de llamadas como sigue:

Código de razón Definición

o Fallas al comienzo de la llamada, móvil que no reporta sobre el canal de voz asignado.

1 Falla de handoff interno, móvil que no reporta sobre el nuevo canal de voz.

2 Falla en handoff Interexchange hacia un intercambio cooperante, móvil que no reporta sobre el nuevo canal de voz.

3 Falla en handoff Interexchange desde un intercambio cooperante, móvil que no reporta sobre el nuevo canal de voz.

4 Falla en handoff Interexchange hacia un tercer intercambio, móvil que no reporta sobre el nuevo canal de voz.

- S Desconexión forzada, dispositivo necesitado como canal de reserva.
- 6 Falla técnica,
- 7 Insuficiente calidad de transmisión
- 8 (No utilizado en CMS 8800)
- 9 Desconexión anormal en un intercambio cooperante.

RRCR también proporciona un infame de incidentes siempre que exista congestión, o un error de salida ocurra en la función de la grabación. Solamente una grabación puede activarse al mismo tiempo.

Para generar el reporte sé utilizan los siguientes comandos:

MTRLP; MTRLI:IO={io,FILE,OWN},RRCR={rrcr ... ,ALL}; MTRLE; MTRLP - Imprime el estatus del programa de medición RRCR MTRLI - Se utiliza para inicializar el programa de medición RRCR MTRLE - Se utiliza para terminar el programa de medición.

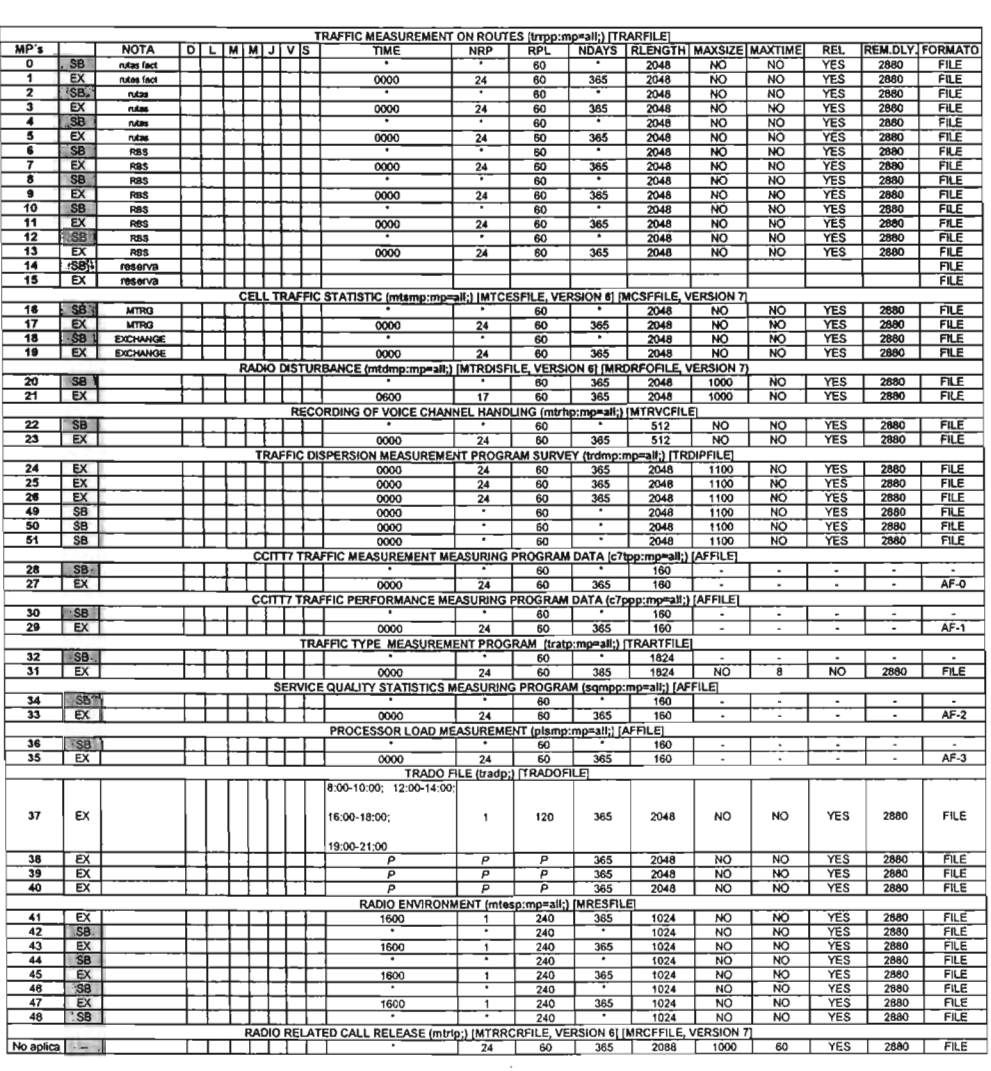

# PROGRAMAS DE MEDICIÓN Y ESTADÍSTICAS

# **Capitulo 3 Descripción General Metrica/NPR**

Metrica provee una poderosa infraestructura para el desarrollo de reportes sobre el desempeño de los sistemas de telecomunicaciones . Esta funcionalidad cubre cuestiones de ingeniera y tráfico. Los operadores de telecomunicaciones difieren mucho en la infraestructura de sus redes, tanto en tecnologia y tamaño, es por lo cual Metrica/NPR esta diseñado para ser ampliamente configurado en cada instalación.

Componentes del sistema. Metrica/NPR consiste en un número de subsistemas organizados como se muestra en la siguiente figura.

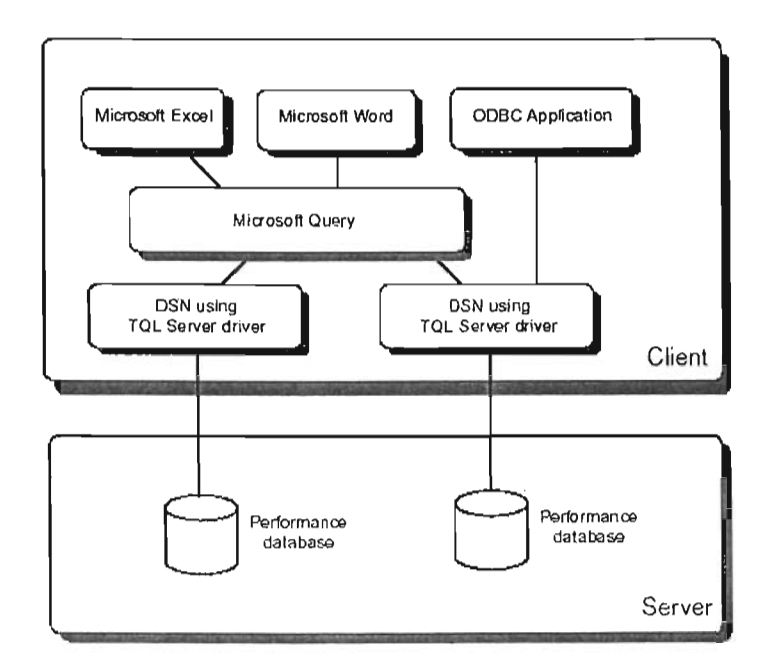

Figura 14. METRICAlNPR

- Parsers. Una serie de parsers son desarrollados como parte de la instalación inicial de Metrica/NPR, estos son responsables de estandarizar los reportes (archivos estadisticos) provenientes de los diferentes elementos de red a un formato estandar predefinido en Metrica/NPR.
- Loader. El loader es un subsistema altamente configurable que se encarga de leer los archivos de salida del parser y los "carga" almacena en la base de datos, ya que los parsers son responsables de la transformación sintáctica de los datos, el loader es responsable de validar cualquier cambio o desarrollo requerido en los datos, esto es

mapear los contadores producidos por los elementos de red, en columnas definidas en el modelo de datos.

- TQl Sserver. Es un componente estándar de MetricalNPR, que provee la administración de una base de datos relacional, asi como un amplio rango de funciones de análisis, el tql server administra tanto la base de datos de adminstración como la base de datos de desempeño, así como todos los accesos, mediante el lenguaje de TQL <sup>1</sup>(qtip).
- Administration Database. la Base de datos de Administración consiste en una serie de labias que mantiene información relacionada con la administración y configuración de Metrica/NPR
- Performance Database. la base de datos de desempeño es una amplia colección de tablas que contiene lodos los datos de desempeño de cada uno de los elementos de la red, esta es la fuente de la cual los reportes y aplicaciones extraen la información para ser desplegada.

La base de datos contiene:

- o Información de desempeño con una granularidad de hasta 15 minutos, almacenada por el loader.
- o Tablas diarias, semanales y mensuales automáticamente actualizadas por los scripts de sumarización ejecutados por el Scheduler.
- o Tablas de jerarquia<sup>2</sup>, que almacenan información concerniente a la relación entre los elementos de la red con otros nodos, por ejemplo Celdas -- BTS.
- o Scheduler es el responsable de ejecutar actividades diarias, semanales y mensuales, provee mecanismos para dar prioridad de ejecución entre las tareas, asi como para definir dependencias entre ellas.
- o **El** scheduler es utilizado para ejecutar las siguientes actividades principalmente:
	- o Scripts de sumarización diaria, semanal y mensual.
	- o El Archiver genera reportes y gráficas en batch.
- Summary Scripts. Son programas desarrollados en TSl, que es un lenguaje desarrollado por MetricalNPR, estos son ejecutados diaria, semanal o mensualmente por el SCheduler, para sumarizar los datos crudos a un nivel estadistico mayor.
- Los scripts de sumarización usualmente calculan la hora mas ocupada BH3 o el dia con la hora mas ocupada BDBH<sup>4</sup>, para cada elemento de red, y determina los promedios o totales durante esas horas.
- Archiver. Se encarga de mantener los datos dentro de una ventana de tiempo, dentro de la base de datos, para asegurar la estabilidad en el uso del disco duro. El archiver tiene la posibilidad de:
	- o Descargar y comprimir los datos en archivos, para borrarlos de la base de datos.
	- o Descargar y comprimir los datos en archivos, sin borrarlos de la base de datos.
	- o Solamente borrar los datos de la base de datos.

Lenguaje Query

<sup>&</sup>lt;sup>2</sup> Hierarchy Tables

<sup>3</sup> Busy Hour

<sup>&</sup>lt;sup>4</sup> Busy Day Busy Hour

- Gráficas y Reportes en Batch. Todos los Counter\_browsers, gráficas y reportes tabulares que estan definidos como partes de los módulos que componen Metrica/NPR, puden ser ejecutados en "batch" por el Scheduler, esto permite la generación de gráficas y reportes, diarios, semanales y mensuales en forma automática.
- Funciones de Análisis. Metrica/NPR, provee una amplia gama de capacidades de análisis por medio de Tal y a traves de la implementación de funciones definidas por el usuario .<br>UDF<sup>5</sup>, estas funciones estan construidas en el lenguaje de TQL y pueden ser usadas por todos los componentes de Metrica/NPR, entre estas se encuentran:
	- o Funciones de interpolación y segmentación, para generar los datos faltantes.
	- o Fracciones de la hora más ocupada (BH Busy Hour)
	- o Funciones para el cálculo de tráfico mediante Erlang By Erlang C.
	- o Cálculo del grado de servicio
	- o Tráfico ofrecido.
	- o Capacidad, etc.
- Módulo de Administración. Es una aplicación basada en motif<sup>6</sup> que permite al administrador del sistema, monitorear y controlar los subsistemas que componen el Metrica /NPR.
- Módulo de Configuración. Es una aplicación basada en motif que permite al administrador accesar a todas las caracteristicas configurables de Metrica/NPR, asi como definir usuarios y sus privilegios, que incluye los módulos a los que se puede accesar, las opciones de menu, los permisos de acceso a la base de datos, etc.
- Modulos de Reportes<sup>7</sup>. Los módulos de reportes, son una serie de aplicaciones basadas en motif, usando TSl que consiste en:
	- $\triangleright$  Modulo Daily Operations. Provee una serie de reportes y análisis basado en los datos crudos almacenados por el loader en Metrica/NPR, por ejemplo puede ser usado para actividades como análisis del tráfico diario para un elemento de red especifico, o verificar el patrón del tráfico cursado por un switch para un rango de dias.

El objetivo de este módulo es el uso de los datos de desempeño en operaciones diarias, por ejemplo para verificar diagnósticos de fallas o planeación de crecimiento.

<sup>~</sup>Módulo Historical Reporting. Provee una serie de reportes y análisis basado en los datos sumarizados, por ejemplo los datos de las horas mas ocupadas del dia o la semana, que son constantemente calculados por Metrica/NPR, por ejemplo puede ser usado para verificar la tendencia de tráfico de un elemento de red, o el comportamiento de algun indicador de calidad como la relación señal a ruido, número de circuitos disponible, etc.

El objetivo de este módulo es el uso de los datos en termino de operación y planeación, por ejemplo para verificar la calidad del servicio en base a los indicadores de calidad, etc.

<sup>~</sup>Módulo Forecasting. Provee una serie de reportes y análisis basado en los datos sumarizados de tráfico, estos pueden ser para predecir congestión en algun punto de la red, o para encontrar aquellos elementos que son bajamente utilizados, por

<sup>&</sup>lt;sup>5</sup> User Defined Functions

<sup>6</sup>Acceso a modulos mediante ventanas

<sup>&</sup>lt;sup>7</sup> Reporting Modules

ejemplo puede ser usado para definir una lista de rutas que han presentado un nivel de tráfico critico durante 90 dias.

El objetivo de este módulo es el uso de los datos en terminos de planeación y administración de tráfico.

- <sup>~</sup>Kingfisher. Es una herramienta estándar para el manejo y análisis de los datos almacenados en la base de datos de MetricalNPR. Se usa mediante una interface gráfica mediante la cual se pueden generar consultas y análsis de los datos almacenados, tiene tambien la posibilidad de desplegar los datos, resultado de las consultas, en forma gráfica, las caracteristicas principales son:
	- o Permite al usuario construir sus propias bases de datos, para el análsis de datos.
	- o Pemnite al usuario desarrollar o definir nuevos reportes o gráficas para ser integrados de forma fácil a los módulos de MetricalNPR.
	- o Permite al usuario definir tablas y nuevas columnas en la base de datos, para almacenar datos de nuevos elementos de la red.
- $\triangleright$  Metrica PAS<sup>8</sup>, es un módulo que permite al usuario generar alarmas en base los datos almacenados sobre el desempeño de los elementos de red, y ser entregadas hacia diferentes destinos. Permite acciones proactivas detectando y notificando al operador sobre problemas de desempeño para asi evitar degradación en la calidad del servicio al usuario final. Metrical PAS puede detectar estos problemas en situaciones en las cuales una alarma no podria ser generada antes de la falla del equipo.
- $\triangleright$  Metrica Web. Es un producto opcional, que provee una interface hacia MetricalNPR a traves del Wold Wide Web, permitiendo el acceso a las funcionalidades, via la intranet asi como el acceso a las gráficas y reportes más comunes mediante una PC o workstation equipara con Web browser.

# 3.1 Running METRICA/NPR

MetricalNPR consiste en un conjunto de módulos de reporteo asi como procesos que recolectan y almacenan datos a la base de datos. Una sesión de MetricalNPR puede ser inicializada ejecutando el comando npr en una terminal, con las variables previamente configuradas.

#### 3.1 .1 Descripcion de Iconos del Menú

El menú de iconos de Metrica/NPR es desplegado al accesar a la aplicación, como se muestra en la figura 15, este permite al usuario accesar a los módulos de reportes a los que se tiene el priveilegio de acceso.

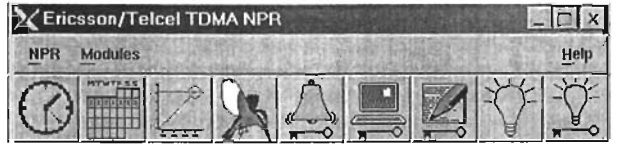

Figura 15. Metrica/NPR Icon Box

<sup>8</sup> Performance Alarm Server

El menú de iconos consiste en una barra de iconos, los cuales corresponden a un módulo en particular. Los iconos del menú pueden ser editados como parte de la configuración de Metrica/NPR y su descripción es la siguiente.

# 3.1.2 Daily Operations

Este módulo contiene gráficas y reportes tabulares del desempeño de los elementos de red conectados a la plataforma, para un rango de dias limitado (usualmente 3 meses), usando normalmente datos con granularidad de 15 min.

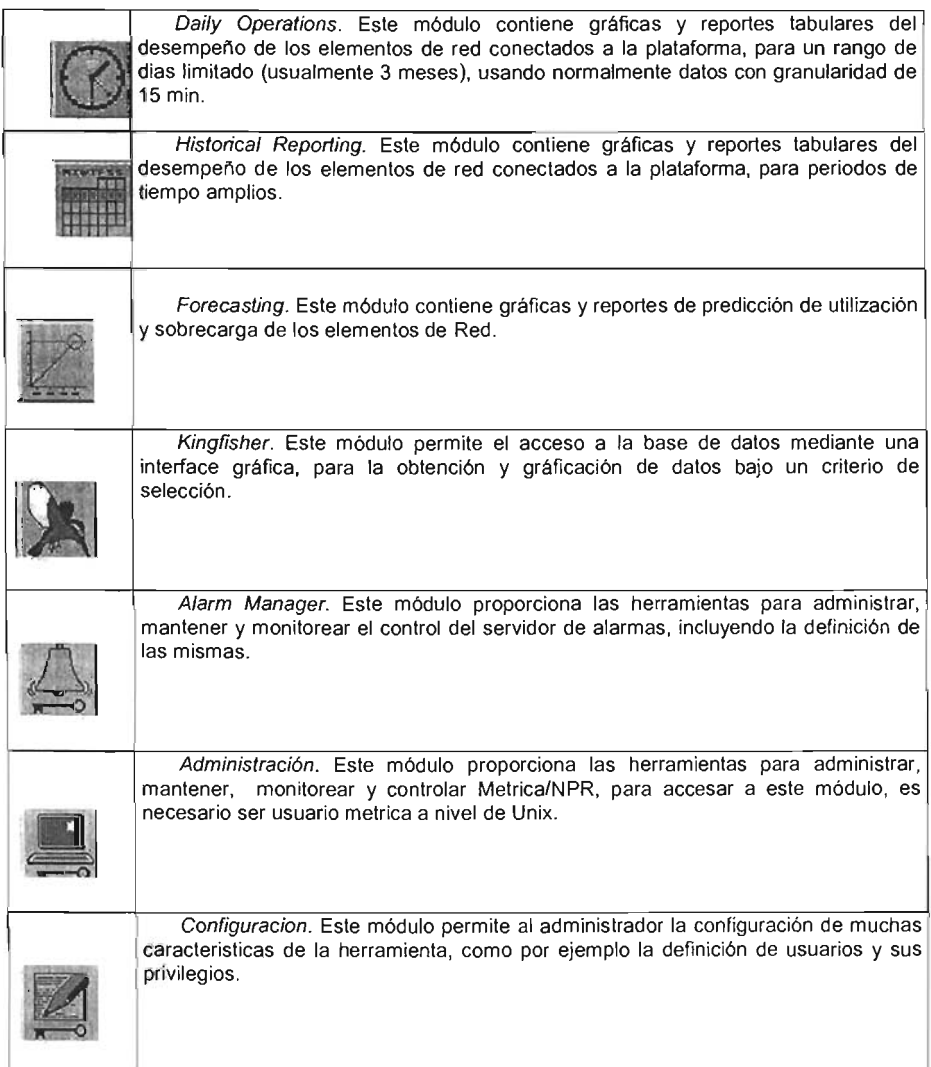

#### 3.1.3 Ventanas de Aplicación y Despliegue

La mayor parte de los módulos tienen una interface similar. El módulo despliega una ventana de aplicación y una ventana de despliegue como se muetra.

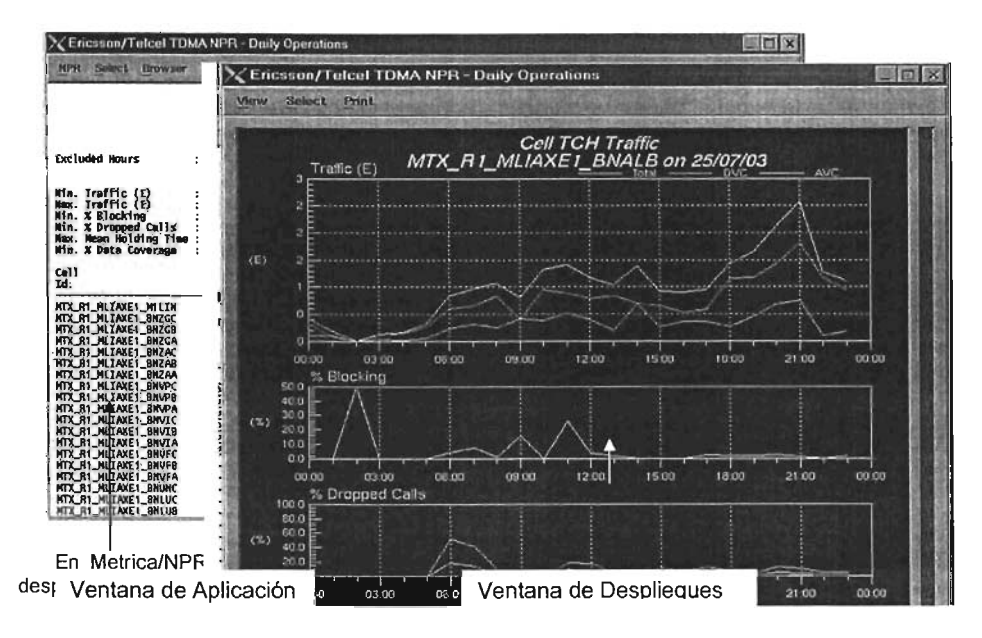

#### 3.1.4 Selección de Elementos de Red

En la mayoria de los módulos, es necesario seleccionar un elemento de red, para definir el dominio del reporte o gráfica. Metrica/NPR utiliza una serie de diálogos de selección para permitir al usuario escoger el elemento de red, como el mostrado en la figura 16, al hacer click en el botón de selección se despliega una lista de elementos a ser seleccionados.

Por ejemplo, el cuadro de selección de MSC es desplegado al hacer click en el icono que aparece a la derecha del cuadro de texto MSC id, como se muestra en la figura 17.

Hay dos tipos de cuadros de selección.

Elementos de red que son parte jerárquica de otros elementos de red, por ejemplo BSC que estan jerarquicamente relacionados a los MSC, que a su vez pertenecen a las regiones.

Elementos de red independientes o que sé encuetran en la raiz de la jerarquia, por ejemplo las regiones, que no son parte de otros elementos de red.

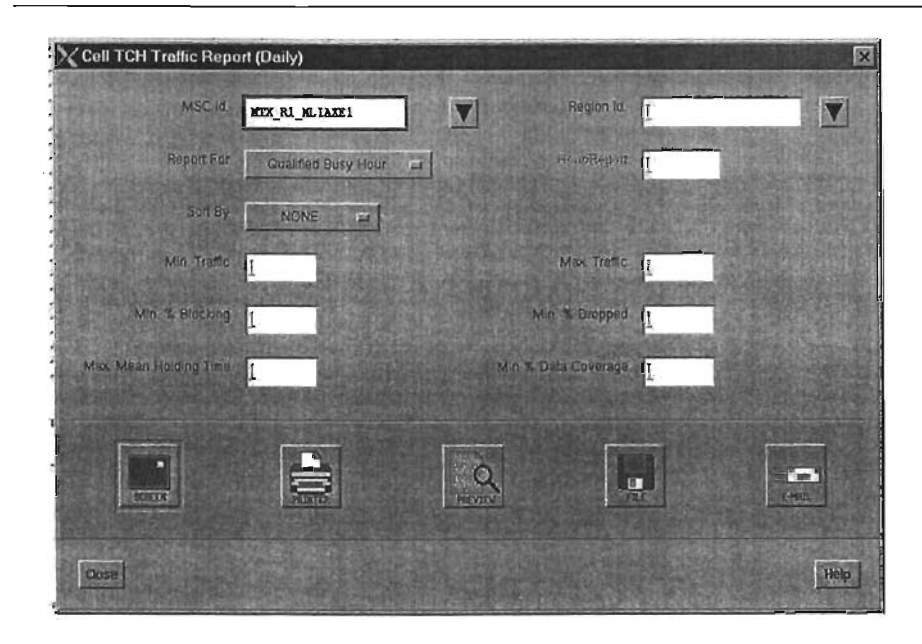

# Figura 16

### 3.1.5 Cuadros de Diálogo de Elementos Jerarquicamente Relacionados

Este diálogo contiene un menu **Select By,** que define el contexto del contenido de la lista, por ejemplo si se selecciona MSC, la lista desplagada en el cuadro Select For contiene todos los MSC's.

Al seleccionar un elemento de red de la lista contenida en **Select** For, provoca que la siguiente lista sea desplegada con todos los elementos relacionados con la selección anterior. Cuando un elemento de red es seleccionado de la segunda lista, el valor es almacenado en el cuadro de texto, es posible limitar el número de elementos desplegados en la segunda lista, con la ayuda de una expresión<sup>9</sup>, que filtre los elementos a desplegar, por ejemplo para seleccionar todos los BSC's que empiezan con las letras "Ca", hay que teclear la palabra "Ca" en el cuadro de texto y hacer click en **el** botón Add Filter, al hacer click en Remove Filter, la segunda lista vuelve a su estado original.

<sup>&</sup>lt;sup>9</sup> Regular expresion

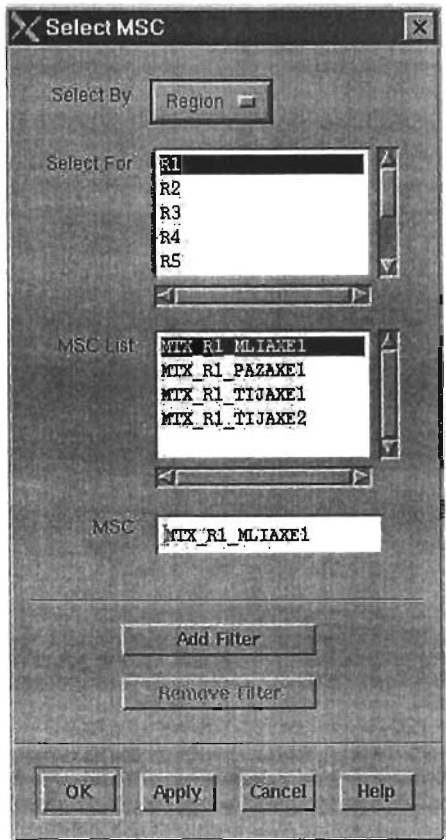

Figura 17. An Hierarchical Network Elemetn Selection Dialog

Todos dialogos de los elementos relacionados jerarquicamente, tienen un valor especial en **Select By** llamado Network, al seleccionar este, los elementos de la primera lista son borrados, y la segunda lista presenta todos los elementos de red.

Cuando se ha seleccionado un elemento de red y se hace click en OK o Apply se confirma la selección, pero al seleccionar Cancel, se elimina el diálogo.

3.1.6 Cuadros de Diálogo de Elementos no Relacionados

Los cuadro de diálogo de elementos no relacionados son como el que se muestra en la figura 18:

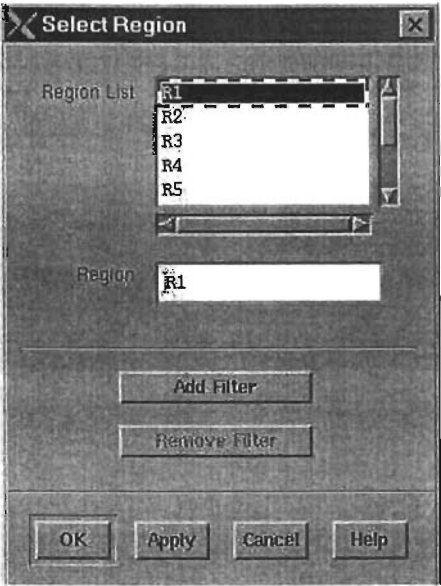

Figura 18. A Non\_Hierarchical Network Element Selection Dialog

Este tipo de cuadro de diálogo, depliega una lista completa, o filtrada, de todos los elementos de red de un tipo seleccionado, cuando un elemento es seleccionado de la lista, el valor es almacenado en el cuadro de texto.

El cuadro de texto puede ser usado para limitar el número de elementos que serán desplegados, en la segunda lista definiendo un filtro basado en una expresión, por ejemplo para seleccionar todas las regiones que empiezan con la letra "M", escribir "M" en el cuadro de texto y hacer click en el botón Add Filter, al hacer click en el botón Remove Filter, la lista regresará a su estado original.

# 3.2. Selección del Destino de una Gráfica

Asi como es posible ver las gráficas en la pantalla de Metrica/NPR, es posible imprimir, salvar o enviar por correo electrónico una gráfica, a mas de un usuario, a continuación se descibe como:

#### 3.2.1 Impresión de una Gráfica

Al seleccionar Print Graph del menu de Options, la gráfica desplegada en la pantalla, será impresa en la impresora configurada, mientras tanto un cuadro de diálogo de información es desplegado indicando que el objeto esta siendo enviado a la impresora, es posible también imprimir una gráfica seleccionando To Printer/Plotler del menú Print, de la ventana de despliegue.

# 3.2.2 Salvar una Gráfica

Es posible salvar una gráfica en un archivo, seleccionando Save Graph del menu de Options, mientras tanto un cuadro de diálogo de información es desplegado indicando que el objeto esta siendo salvado.

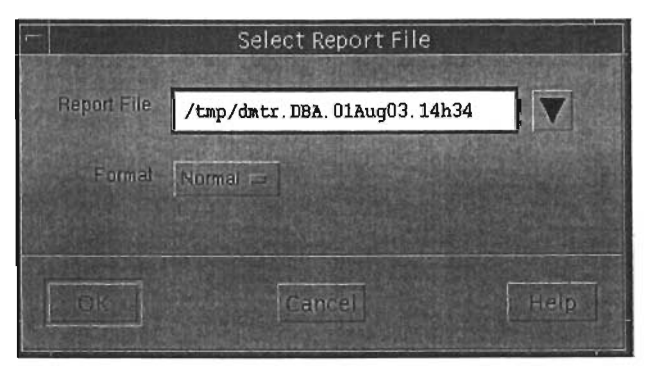

Figura 19

Un nombre por default es creado basado en:

- El nombre de la gráfica.
- El elemento de red, en el cual la gráfica esta basada.
- El nombre del usuario.
- La fecha y hora en la cual la gráfica fue generada.  $\bullet$

Es posible cambiar el nombre de default del archivo, escribiendo el nombre deseado en el cuadro Graph File, el formato de la gráfica puede ser seleccionado del menu Graph Format desplegado, los siguientes son los formatos estándar disponibles:

- EPS
- HPGL
- PCL
- PS
- GIF
- JPEG
- HTML.

3.2.3 Enviar una Gráfica por Correo

Es posible enviar una gráfica por correo electrónico, seleccionando E-mail Graph del menú Options, Metrica/NPR desplegará un cuadro de diálogo como el que se muestra en la figura 20.

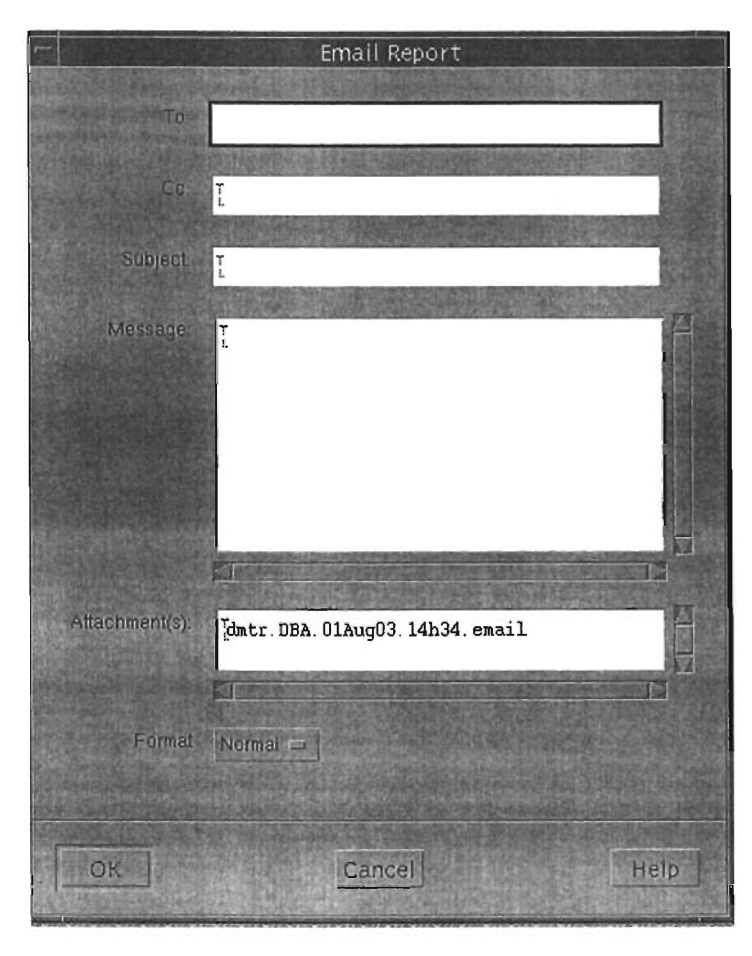

# Figura 20

Usando e-mail, permite enviar la gráfica a cualquier miembro de la organización o dependiendo de la configuración, a cualquier persona que cuente con correo electrónico, las gráficas son enviadas como MIME-encoded e-mail attachment, que permite la recepción y decodificación de la mayoria de los sistemas de correo electrónico.

Se debe escribir la dirección de correo electrónico, en el campo To, si es necesario enviar una copia de la misma a otra persona, la dirección correspondiente ira en el campo Ce, el titulo del mensaje pertence al campo Subject, y de manera opcional se puede escribir algún texto en el cuerpo del mensaje.

# 3.2.4 Seleccionando el Destino de un Reporte Tabular

Todos los reportes tabulares en MetricalNPR, permiten seleccionar el destino de los resultados, haciendo click en los iconos standar que se muestran a continuación.

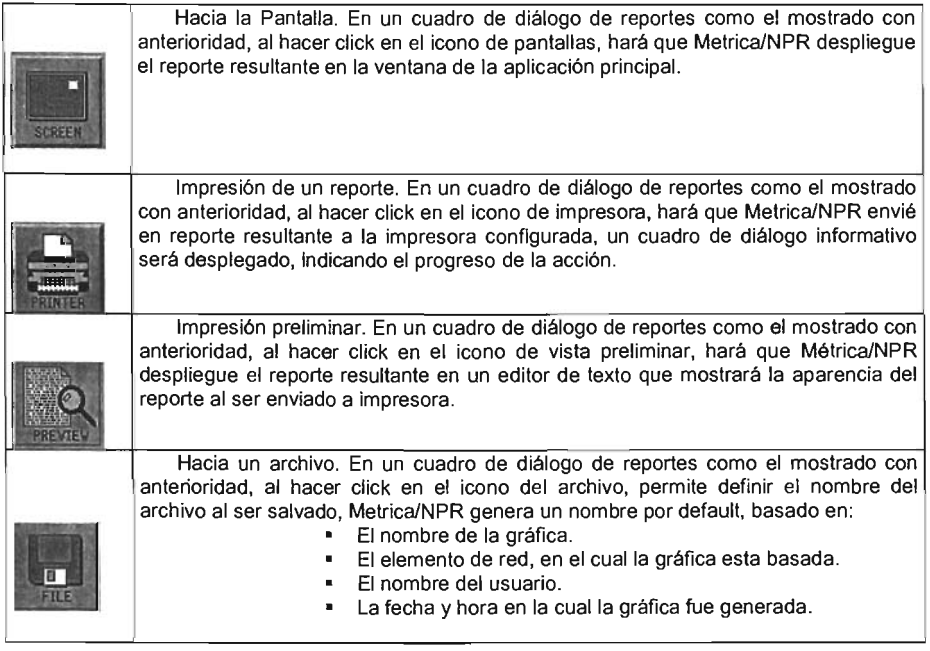

Es posible cambiar el nombre de default del archivo, escribiendo el nombre deseado en el cuadro Report File, el menu de Format permite definir el formato en el que el reporte será generado, esto es el formato tabular o valores separados por coma CSV<sup>10</sup>, el formato CSV es reconocido por varias herramientas de software como hojas de cálculo, y es muy útil para importar datos a otras aplicaciones.

Es posible enviar una gráfica por correo electrónico, seleccionando E-mail del menú Options, MetricalNPR desplegará un cuadro de diálogo como el que se muestra en la figura 21.

<sup>&</sup>lt;sup>10</sup> Comma Separated Values

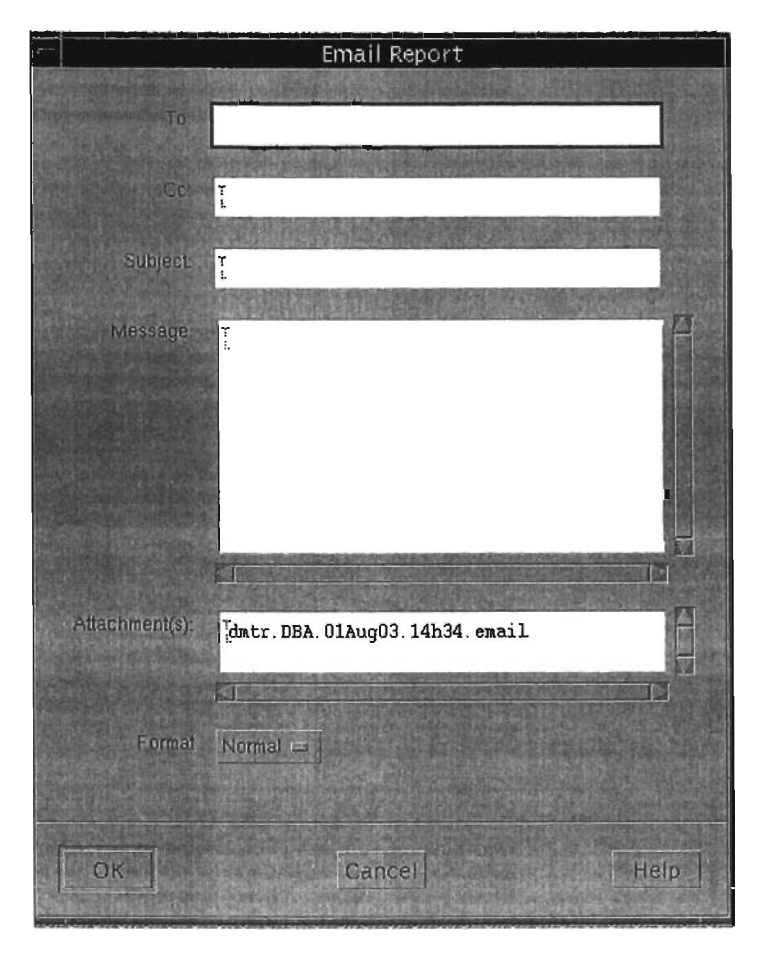

# Figura 21

Usando e-mail, permite enviar un reporte a cualquier miembro de la organización o dependiendo de la configuración, a cualquier persona que cuente con correo electrónico, los reportes son enviados como MIME-encoded e-mail attachment, que permite la recepción y decodificación en la mayoria de los sistemas de correo electrónico.

Se debe escribir la dirección de correo electrónico, en el campo To, si es necesario enviar una copia de la misma a otra persona, la dirección correspondiente ira en el campo Ce, el titulo del mensaje pertence al campo Subject, y de manera opcional se puede escribir algún texto en el cuerpo del mensaje.

## 3.2.5 Menu de Options

Este menu contiene una serie de operaciones para las diferentes aplicaciones, por ejemplo imprimir, salvar y envio por correo electrónico de las gráficas y reportes, tal y como se describio anteriormente, en esta sección se describe las opciones restantes.

3.2.6 Setting Miscellaneous Options

El diálogo Setup Mies, permite configurar diferentes aspectos de las aplicaciones, y despliega un menu como el que se muestra a continuación.

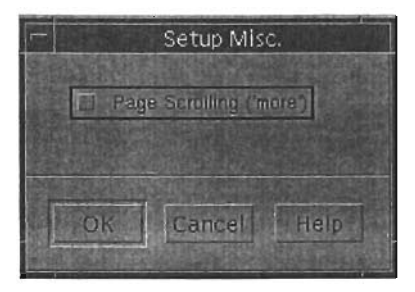

Figura 22

Mediante este diálogo se puede habilitar/deshabilitar el uso de page scrolling en las ventanas, por default Metrica/NPR cuando un reporte es desplegado en pantalla, este se muestra completo a menos de tener habilitado el page scrolling, para pausar el despliegue por páginas. El botón de Auto Clear habilita el limpiar la pantalla antes de seleccionar un nuevo menú.

# 3.2.7 Setting Graph Options

Esta opción esta disponible solo en el módulo de Daily Operations, y es usada para controlar las gráficas predefinidas y Counter Browsers.

Dos aspectos pueden ser controlados usando este diálogo.

El tipo de datos desplegados, limitado a: Datos Crudos<sup>11</sup>, Datos normalizados por hora<sup>12</sup>, Datos normalizados configurados por el usuario.

El joln points with, que determina cuantos puntos o datos serán desplegados juntos, se puede seleccionar como lineas o pasos.

#### 3.3 Daily Operations

El módulo de reportes Daily Operations provee gráficas y reportes en base a los datos de desempeño que se reciben de los diferentes elementos de red. Este módulo esta diseñado para el uso del personal de operación, para ayudar a diagnosticar las fallas, verificación de consistencia de fallas, planeación de crecimiento, y ayudar a detectar problemas de desempeño que pueden ser causadas por fallas en el equipo.

<sup>&</sup>lt;sup>11</sup> Raw Data

<sup>&</sup>lt;sup>12</sup> Hourly normalised data

El módulo de reportes diario puede ser usado en dos formas:

- Reactivamente. Donde el operador busca ver el comportamiento de determinado parámetro, de un elemento de la red, como tráfico.
- Proactivamente. Donde el operador busca un elemento cuyo performance degradado esta causando algunos problemas.

La forma gráfica de despliegue provee la ayuda necesaria para el uso de Metrica / NPR en forma reactiva. Un amplio rango de gráficas predefinidas y configurables estan disponibles para desplegar los parámetros y contadores de un elemento de red determinado.

Los reportes tabulares proveen un método útil en el uso de Metrica / NPR en forma proactiva. Un amplio rango de reportes predefinidos y configurables estan disponibles para desplegar un parámetro determinado, de todos los elementos que conforman la red, y de esta forma determinar el elemento que esta provocando la falla.

#### 3.3.1 Selección del Dia

El primer paso a seguir una vez accesado el módulo, es la selección del dia del cual los datos serán desplegados. La base de datos de desempeño, tipicamente mantiene los datos crudos por periodos definidos que pueden ser desde una semana hasta tres meses o más. La fecha definida por omisión, es la fecha actual. Si la instalación hecha de Metrica/NPR, esta configurada para almacenar datos con una granuladidad de cada 15 minutos, esto permitira al usuario ver reportes "en tiempo real" del desempeño de la red.

Los counter browsers en el menu de Display, pueden mostrar datos de un seleccionado rango de dias, para dar al usuario un contexto del comportamiento del elemento de red, esta selección del rango de dias, es especificada por el usuario.

Seleccionar Select Days del menu Select en la ventana de aplicación, y una ventana como la que se muestra será desplegarada.

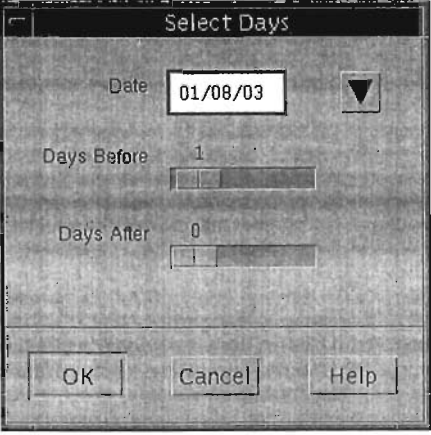

Figura 23. Select Days Dialog

Se puede seleccionar la fecha del reporte de dos maneras:

Escribiendo la fecha directamente en el cuadro de diálogo Date, en el siguiente formarto (DD/MMIYY).

Haciendo click en el botón que se encuentra a la derecha del cuadro de diálogo Date. Metrica / NPR desplegara un calendario, para seleccionar de este la fecha.

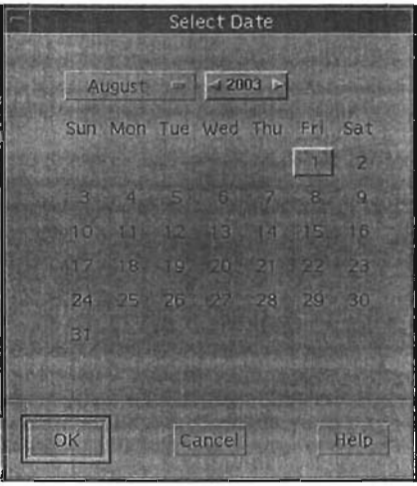

Figura 24. Select Date Dialog

Usa los sliders para definir el rango de dias, esto es la fecha antes y después de la fecha seleccionada. Estas fechas son desplegadas también en las gráficas de Counter Browsers .

#### 3.3.2 Generación de un Reporte

Una vez seleccionada la fecha, es posible generar un reporte o gráfica con la ayuda de los menús. Los reportes son generados seleccionando la opción Report del menú, este menú contiene una lista de los reportes que fueron defindos durante la instalación, dependiendo de la tecnologia de la red y la configuración de la instalación básica de Metrica/NPR; sin embargo todos los reportes son controlados de la misma forma, en los que se puede configurar:

La gama de búsqueda, que puede ser por ejemplo todos los circuitos , grupos/rutas de una central, todas las celdas que pertenecen a un MSC, etc.

Opciones de tiempo para el reporte, por ejemplo si se requiere totales del dia, la hora mas ocupada, etc.

El criterio para ordenar, por ejemplo por congestión en forma descendiente, donde aparecerá primero el peor caso. El umbral para los valores desplegados, por ejemplo mas de 3 Erlangs de tráfico. Es posible también excluir periodos especlficos de tiempo, para la generación del reporte, por omisión todas las mediciones son incluidas en el reporte.

La mayor parte de los reportes soportan las siguientes opciones de tiempo.

Busy Hour. Los reportes usan los totales y promedios de busy hour, para cada elemento de red. Por default una hora es seleccionada como busy hour si los 60 minutos de datos son disponibles, sin embargo Metrica/NPR puede ser configurado para habilitar la interpolación y tomar como hora valida, si hay 45 minutos de datos en la misma.

Qualified Busy Hour. Esta opción genera un reporte para la hora mas ocupada en un periodo de tiempo, excluyendo los periodos de tiempo seleccionados. Los reportes generados de esta forma siempre muestran los periodos excluidos que serán usados para el cálculo del reporte.

Selected Hour. El reporte muestra los totales o promedios para cada elemento de red en una hora especificada, esta puede ser por ejemplo la hora mas ocupada de la red, o una hora de tarifación especial.

Daily Total. El reporte muestra los totales diarios o promedios para cada elemento de la red, usando nonmallzación e interpolación para calcular las horas faltantes del dla, esto quiere decir, que se puede comparar el desempeño de un dia con el de un dia anterior, sin preocuparse de la cantidad de datos recibidos. Si falta más de un periodo de tiempo para el cálculo del reporte, la validación de los datos no es confiable.

Daily Total (raw). El reporte muestra los totales diarios o promedios de cada elemento de red, sin usar normalización o interpolación, pero totalizando los datos. Consecuentemente el resultado depende de la interpretación de la cantidad de datos recibidos y almacenados. Todos los reportes Daily Total, despliegan una columna con el porcentaje de datos colectados para el dia, y para cada elemento de red.

Qualified Daily Total. Esta opción genera un reporte con los totales o promedios de un periodo de tiempo, excluyendo los periodos de tiempo seleccionados. Los reportes generados de esta forma siempre muestran los periodos excluidos que serán usados para el cálculo del reporte.

Single Report. Este reporte muestra los valores actuales reportados por la red, en un tiempo especificado, tipicamente el valor de una muestra de 15 minutos.

Después de selecionar un reporte de menu, un dialógo de parámetros aparecerá similar al de la siguiente figura desplegada.
#### Descripción General Metrica/NPR

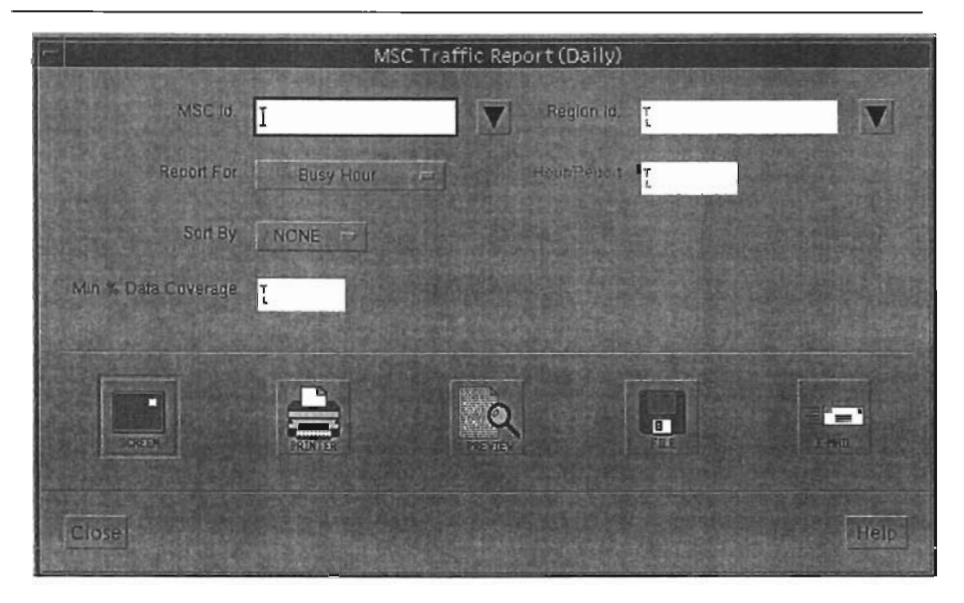

Figura 25. A Typical Report Parameter Dialog

Los primeros campos permiten definir el alcance, esto es, que elementos serán considarados, en el siguiente ejemplo se podria seleccionar:

• Todas las celdas que pertenecen a un determinado BSC, escribiendo el nombre del BSC.

- Todas las celdas que pertencen a un MSC, escribiendo en nombre del MSC.
- Todas las celdas que pertencen a una región, escribiendo el nombre de la región.
- Todas las celdas de una área determinada, escribiendo en nombre del área
- Todas las celdas dela red, dejando en blanco todos los campos de selección.

Todos los reportes lienen campos similares, usualmenle basados en alguna notación de Jerarquia, para permilir al usuario seleccionar de un sel de elementos.

Al seleccionar el bolón de selección, que se encuentra a la derecha del cuadro de diálogo, se desplegará una lista con los elementos de red disponibles.

La opción **Report For,** permite seleccionar las opciones de tiempo descritas anteriormente, si se selecciona reporte para una hora especifica, se debe escribir la hora del reporte en el cuadro Hour/Report. Este menu permite también selecionar los periodos que se excluiran del reporte.

La opción **Sort By,** permite al usuario especificar el criterio para la ordenación de los datos. El reporte simpre ordena los datos por omisión, de manera que el peor caso, sea el primero en ser desplegado. Por ejemplo si se selecciona %droped calls, el elemento de red con más llamadas ca idas, encabezará el reporte.

Las demás opciones permiten al usuario seleccionar un umbrat, para como filtro para desplegar los datos de la base de datos. Los umbrales son usados por tres razones principalmente:

Para seleccionar los datos que exceden algun umbral de criterio de calidad, por ejemplo excesivo bloqueo de canales, RF loss, etc.

Para excluir los datos, en donde la insuficiencia de datos disponibles, en base al % data coverage.

Para generar un reporte, hacer click en el botón Screen.

El reporte es generado y desplegado en la ventana principal de aplicación, para cerrar el diálogo de reporte, hacer click en el botón Close.

## 3.3.3 Seleccionando y Copiando el Nombre de un Elemento

Una vez generado un reporte, tal vez sea necesario ver la información de algún elemento de red, en forma mas detallada, usando las opciones gráficas. Una técnica usual en esta situación es seleccionar el nombre del elemento, del reporte, y copiarlo en el cuadro de diálogo de la gráfica o en el cuadro de selección del elemento de red.

Para seleccionar el nombre de un elemento de red, se debe hacer click en el primer carácter del nombre y sombrear todo el nombre hasta el último carácter, hacer doble click para seleccionar la palabra completa. El nombre es ahora seleccionado y puede ser copiado, en el diálogo haciendo click en el botón medio del mouse.

## 3.3.4 Excluyendo Periodos de Tiempo para un Reporte

Dependiendo de las circustancias de operación de la red, ciertos periodos de tiempo pueden causar dlstorción, por ejemplo periodos donde existen altos picos tráfico, que pueden causar que los detalles de tráfico para otras horas se pierdan, en otro de los casos, tal vez se requiera un repote con el tráfico diario que despliegue solo periodos de tiempo.

Para proveer esta información, Metrica/NPR permite definir y usar tres diferentes opciones de periodos de exclusión.

El módulo Daily Operatiosn permite excluir especificos periodos de tiempo de un dia, usando las opciones Qualified Busy Hour o Qualified Daily Total, de las opciones Report of. Sin embargo se pueden definir diferentes periodos de exclusión o usar los predefinidos, asi como guardar la configuración de exclusiones en un archivo y usarlas posteriormente

#### 3.3.5 Cambiando los Periodos de Exclusión

Para ver o cambiar los periodos de exclusión, escoga al menu Edit Hour Exclusions de la opción Select Hour Exclusions del menu Selec!. Metrica/NPR despelgara el cuadro de diálogo para editar los periodos de exclusión, como se muestra en la figura 26. Este muestra los periodos previamente definidos en el módulo Daily Operations.

Para adicionar un nuevo periodo, basta con hacer click en la barra que representa los rangos de tiempo y arrastrar el mouse al comienzo y final del periodo deseado, de esta manera queda seleccionado el tiempo seleccionado, es importante hacer notar que no es posible seleccionar un liempo ya seleccionado, asi como unir dos periodos de tiempo.

Para cambiar el periodo de tiempo existente, hay que hacer click al principio o fin del periodo seleccionado y arrastrar el mouse hasta el nuevo valor seleccionado.

Para borrar un periodo de tiempo, hacer click sobre el periodo y arrastrar el mouse desde el "start time" hasta el "end time" del periodo seleccionado.

3.3.6 Salvando los Periodos de Exclusion a un Archivo

Es posible salvar el periodo de exclusión actual en un archivo para uso posterior, con la finalidad de:

Salvar diferentes configuraciones de exclusiones de tiempo, y alternar entre estas recargando la que contenga la configuración deseada.

• Definir una configuración especifica por default.

Para salvar la configuración del periodo de exclcusión, seleccionar Unload to File de la opción Select Hour Exclusions del menú Select, MetricalNPR desplegará un diálogo como el que se muestra a continuación.

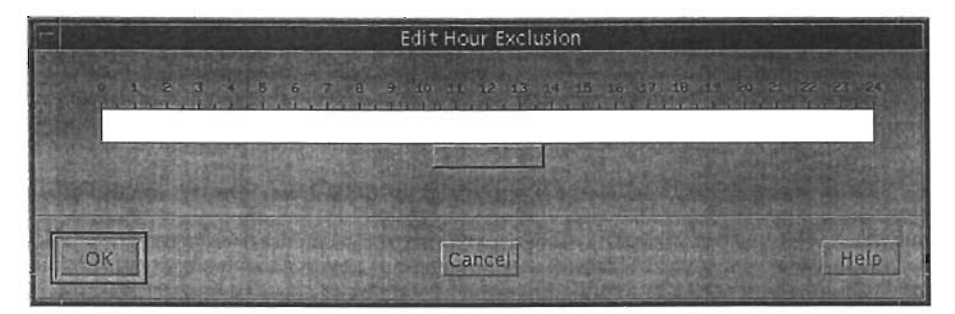

Figura 26. Unload Hour Exclusion Dialog

Escribir el nombre del archivo en el campo File, o hacer click en Choose a File, para seleccionar un archivo existente. Una vez seleccionado hacer click en Transfer data, para salvar la configuración en el archivo.

Recargando un periodo de exclusión.

Recargar un periodo de exclusión, en el módulo Daily Operations, permite reemplazar la configuración del periodo de exlusión definida, por una almacenada en archivo, para hacerlo seleccionar Load From File, de la opción Select Hour Exclusions del menu Select, y se desplegará un diálogo como se muestra a continuación.

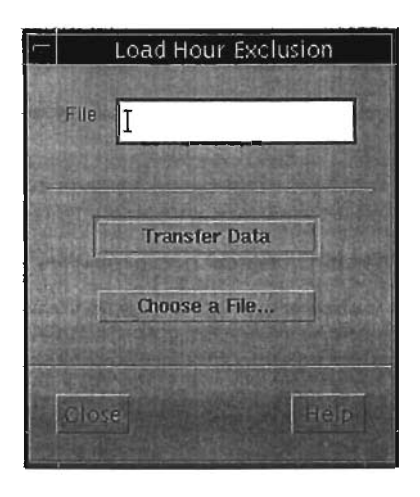

Figura 27. The Load Hour Exclusions Dialog

Escribir el nombre del archivo que contiene la configuración, en el campo File o bien hacer click en el icono Choose a File y seleccionar el archivo, una vez seleccionado el archivo, hacer click en el botón Transfer Data, para cargar la configuración de exclusiones de tiempo.

## 3.3.7 Generando una Gráfica

El módulo Daily Operations, ofrece un amplio rango de gráficas predefinidas de diferentes elementos de la red. Cada gráfica se concentra tipicamente en un aspecto de performance del elemento, por ejemplo tráfico en una celda, llamadas caidas, celdas bloqueadas. Las gráficas son generadas seleccionando una de ellas, del menu Graph. Este menú contiene una lista de los tipos de gráficas que pueden ser generados, estos dependen de la tecnologia de la red y la configuración de la instalación de Metrica/NPR.

Todas las gráficas son controladas del menú Graph, estas despliegan la información de un elemento de la red especifico previamente seleccionado del cuadro de diálogo de selección; la gráfica se despliega al hacer click en el botón OK o Apply.

La mayoria de las gráficas del menú Graph, despliegan el comportamiento de desempeño del elemento especificado para un dia, en la mayoria de los sistemas esto significa una gráfica que contiene 96 puntos de datos de las 0:00 a las 23:45 hrs.

Otras gráficas, por ejemplo, a nivel BSC y MSC despliegan el comportamiento del desempeño del elemento para un rango de dias seleccionados en el cuadro de diálogo Select Days. Por omisión este define el dia actual, y el dia anterior.

Una gráfica tipica predefinida es como la que se muestra en la siguiente figura.

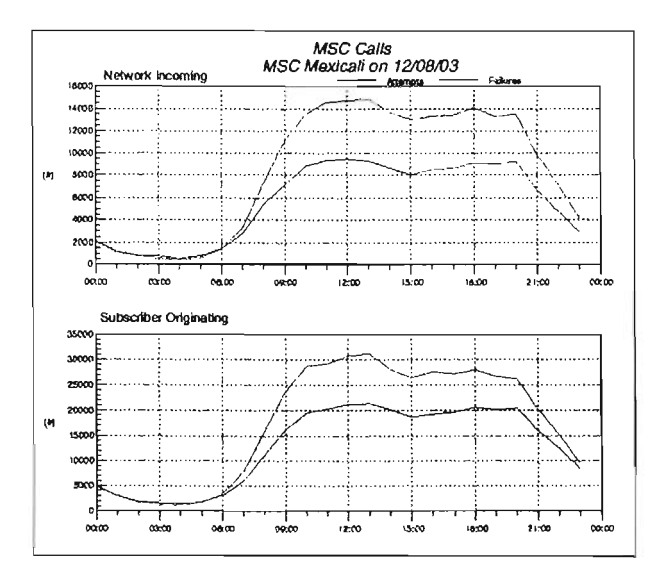

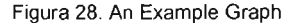

#### 3.3.8 Desplegando Información de Contadores

Asi como la serie de gráficas predefinidas, el módulo de Daily Operations tiene la facilidad de desplegar gráficamente cualquier contador de desempeño colectado de la red, estos son llamados Counter Browsers Display. Estos son generados seleccionando la opción Browser del menú. Este menú contiene una lista de todos los tipos de elementos, o las funciones principales de estos, por ejemplo MSC switching, MSC paging, MSC handover, etc.

Para desplegar esta información, es necesario:

- Seleccionar el elemento de la red.
- Seleccionar un máximo de 3 parámetros (contadores) que se desean desplegar.

Seleccionar un máximo de 3 combinaciones de contadores a desplegar, esto es expresiones.

Es posible seleccionar un máximo de tres elementos de la red, para los cuales se quiera desplegar la información, al seleccionar mas de uno, Metrica/NPR usará colores diferentes para distinguir entre los valores de uno y otro.

Todas las gráficas despliegan el comportamiento de desempeño del elemento especificado para un dia o un periodo seleccionado en el cuadro de diálogo **Select** Days. Por omisión este define el dia actual, y el dia anterior, pero es posible modificarlo hasta por un periodo de 40 dias. Cada dato recibido del elemento y contador seleccionado, es desplegado en el periodo completo.

Una vez seleccionada la gráfica del menu de Counter Browser, un cuadro de diálogo es desplegado, como el que se mueslra a continuación.

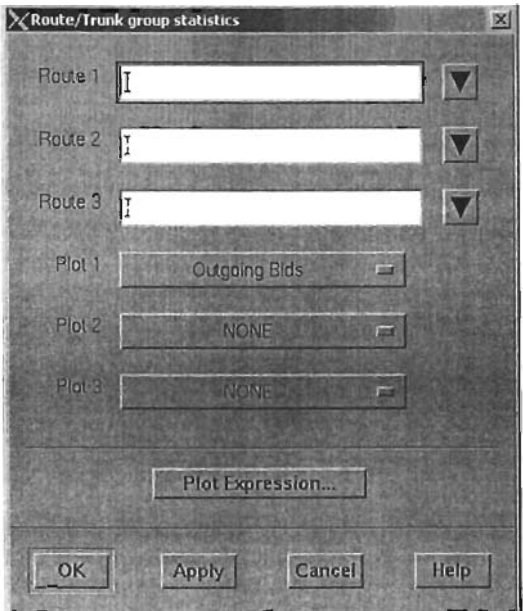

Figura 29. A Typical Counter Browser Dialog

Si se ha seleccionado una tabla que contiene mas de una llave primaria, el diálogo contendrá múltiples cuadros para elementos de red, como se muestra en la siguiente figura .

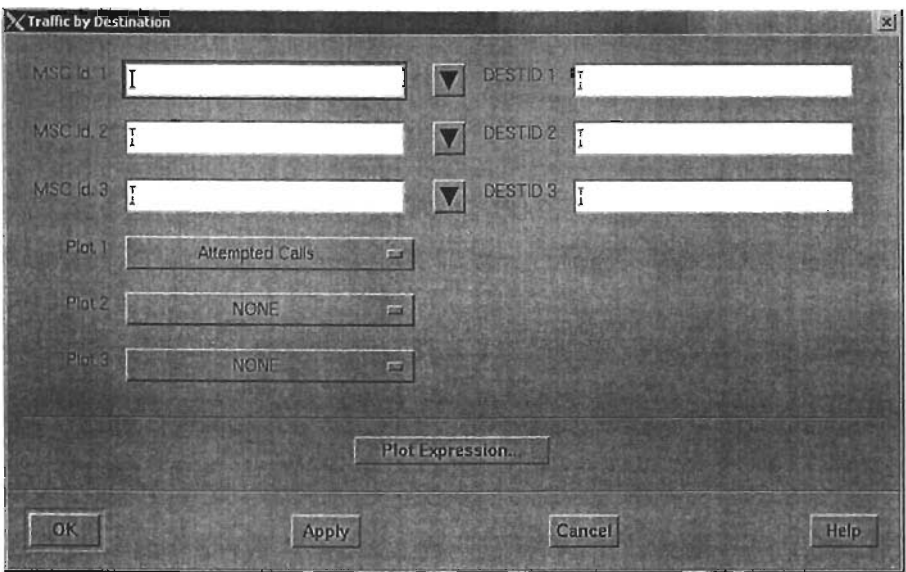

Figura 30. A Couter Browser With Multiple Primary Elements

## 3.3.9 Desplegando Contadores de Manera Individual

Para generar una gráfica, es necesario seleccionar al menos un elemento de red, de las tablas con llave primaria única, o por lo menos una combinación para las tablas con mas de una llave primaria, para seleccionar un elemento seguir los siguientes pasos:

- Escribir el nombre del elemento de red en el campo de texto.
- Pegar el nombre del elemento seleccionado de algún reporte, al cuadro de texto.

Hacer click en el botón que se encuentra a la derecha del cuadro de texto, que desplegará un cuadro de diálogo de selección del cual se podrá seleccionar el elemento de red.

Seleccionar los parámetros que se desean desplegar, el menú contiene una breve explicación de cada contador disponible, estos dependen de la configuración básica de la instalación de Metrica/NPR. Se pueden seleccionar, uno, dos o tres contadores a desplegar. Seleccionar la opción **None** para deshabilitar la selección.

## 3.3.10 Deplegando una Combinación de Contadores

Si se desea desplegar una combinación de contadores, como el porcentaje de repuestas de intentos de acceso a una ruta, basta con hacer click en el menu Plot expression, el diálogo siguiente es mostrado. Este permite especificar la expresión que será gráficada en base a los contadores seleccionados.

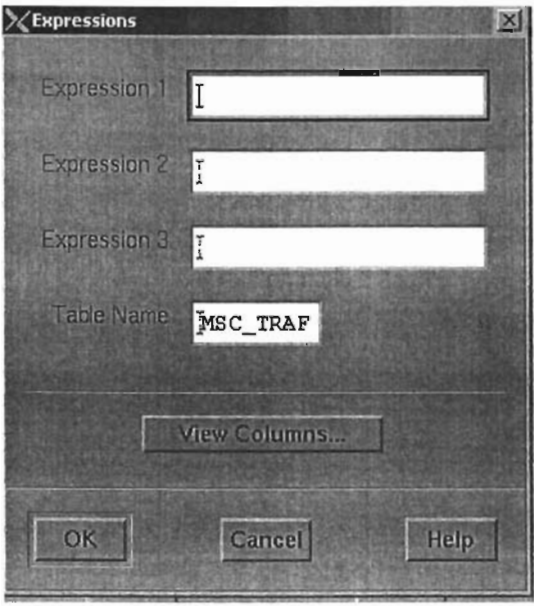

Figura 31. Expressions Dialog

La expresión por definirse en el cuadro de texto, debe estar hecha basándose en los nombres de las columnas de las tablas de la base de datos, es posible desplegar una lista con todas las columnas en la tabla haciendo click en el botón View Columns, este desplegará un cuadro de diálogo de información mostrando los nombres de las columnas, si se requiere mayor información se puede consultar el documento Funtional Specifications entregado durante la instalación, que describe el propósito de cada columna.

Es posible combinar las columnas, usando operadores aritméticos y un amplio rango de funciones, descritas en la guia Metrica/NPR Analysis Reference, para información de como manipular los datos.

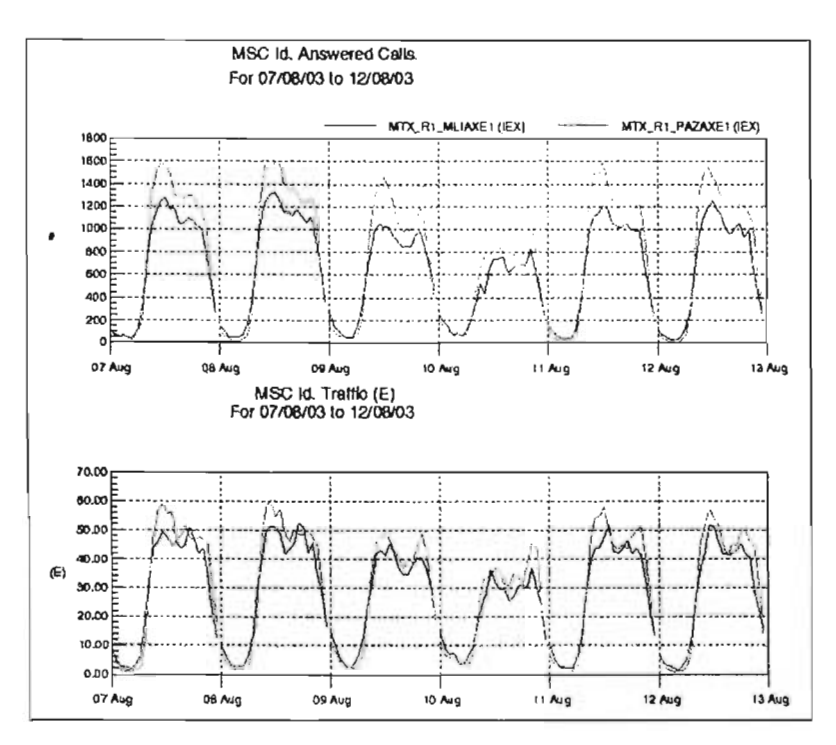

Figura 32. An Example Counter Display

#### 3.3.11 Otras Facilidades

El menú Options permite salvar e imprimir la gráfica, una vez configurados los aspectos de impresión en la aplicación.

### 3.4 Historical Reporting (El módulo de reportes histórico)

El módulo de reportes histórico ofrece gráficas y reportes basados en información sumarizada, que se calcula de manera automática por Metrica/NPR todos los dias, semanas y meses. Este módulo esta diseñado para ser usado por el grupo de operación, responsable de la calidad del servicio ofrecido por la red, asi como por el grupo de planeación de la red quienes requieren información sobre la tendencia del tráfico y desempeño de la red.

El módulo de reportes, puede ser usado de dos maneras:

- Mostrar la tendencia del desempeño de un elemento o servicio.  $\blacksquare$
- Producir reportes sumarizados del desempeño de la red.  $\bullet$

Las gráficas ofrecen la opcíon de desplegar las variaciones de los indicadores de desempeño de la red, para un periodo largo de tiempo, estas pueden ser utilizadas para investigaciones sobre anomalías en la calidad del servicio, detectar problemas de proveedores o de interconexión.

Los reportes de texto ofrecen datos sumarizados del desempeño de la red, que pueden ser basados en datos diarios, semanales, mensuales, en la hora mas ocupada<sup>13</sup>, o en la del dia con la hora mas ocupada'4, estos pueden servir como datos para planear una reingenieria de la red, etc.

# 3.4.1 Seleccionar el Rango de Dias

Antes de iniciar él modulo de reportes históricos<sup>15</sup>, se debe seleccionar:

- El dominio de tiempo.
- La fecha para el reporte.
- El rango de fechas para las gréficas y Counter Browsers
- Las exclusiones de tiempo.

Metrica / NPR calcula de manera automática los datos diarios, semanales y mensuales, es posible seleccionar cualquiera de estos tipos de sumarlzación para la generación de gréficas o reportes.

Los reportes de texto son generados para el dia, semana o mes seleccionado, mientras que las gráficas son generadas con los datos que hay desde la fecha de inicio, start date, ya sea dia, semana o mes, hasta la fecha de termino, dia, semana o mes, end date; opcionalmente, se puede seleccionar que dias serán excluidos para el célculo de los datos.

Seleccionar Select/Day/Week/Month fdel menu Select en la ventana de aplicación, aparecerá un cuadro de diélogo como el que se muestra a ontinuación.

- <sup>13</sup> Busy hour
- 14 Busy Day Busy Hour

<sup>&</sup>lt;sup>15</sup> Historical Reporting

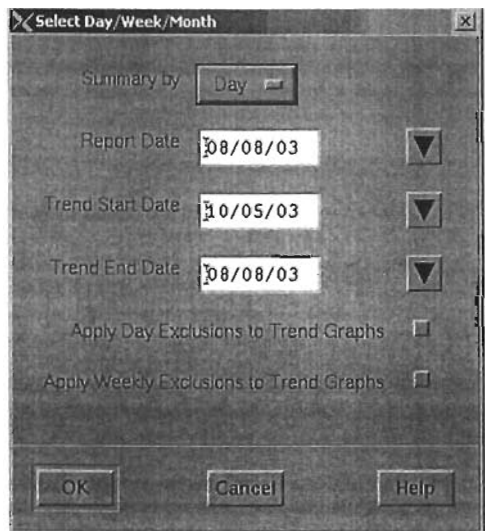

Figura 33. Select Day/WeeklMonth Dialog

Con el menu Summary **By,** seleccionar el dominio de tiempo para los reportes, esto es day, week, month. Es posible seleccionar la fecha del reporte asi como el start date&end date de la siguiente forma:

• Escribir directamente la fecha en el campo.

• Hacer click en el botón que se encuentra a la derecha del campo fecha, para seleccionar del diálogo de calendario la fecha correspondiente, como se muestra a continuación.

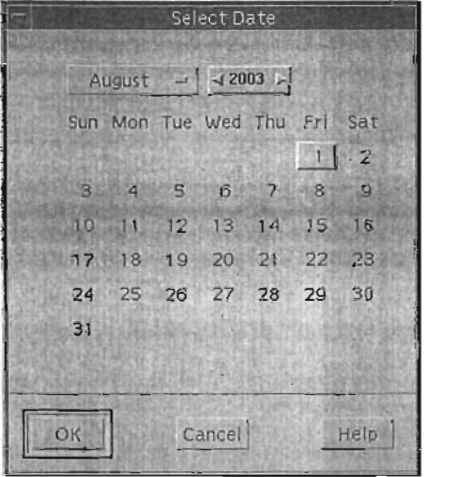

Figura 34. Select Date Dialog

#### 3.4.2 Cambiando el Valor de Grado de Servicio

Muchos de los reportes y gráficas en este módulo necesitan calcular la capacidad de tráfico de varios elementos de red, por ejemplo celdas y rutas, para este cálculo Metrica/NPR necesita saber el GOS<sup>16</sup> para esos tipos de elementos. El valor de default para este parámetro, es configurado durante la instalación y es típicamente de 0.008 para circuitos grupos/rutas y 0.01 para celdas, el módulo Historical Reporting permite cambiar estos valores temporalmente para la sesión, esto permite sobreescribir el valor original de GOS, por ejemplo para reportar el comportamiento de una ruta especíifica o un tipo de rutas.

El modelo de tráfico usado para los calculas en reportes y gráficas al nivel de celdas, pueden ser seleccionados tambien para Erlang B o Erlang C.

**Erlang** B. Este modelo esta diseñado para sistemas que consideran pérdidas de llamadas, es decir sistemas en los cuales una llamada que encuentra todos los dispositivos de voz ocupados, pasará a un estado de perdida. Este módelo es el típico usado en los sistemas celulares.

**Erlang** C. Este modelo esta diseñado para sistemas que consideran llamadas en cola de espera, esto es sistemas en los cuales una llamada que encuentra todos los dispositivos de voz ocupados, pasará al estado de espera. Este módelo es disponible para algunos sistemas celulares digitales como GSM<sup>17</sup>

El módulo puede ser configurado también par usar Erlang B o TC4 como modelo de tráfico para determinar la capacidad de las rutas.

Erlang B. Este es nivel critico de tráfico, el tráfico ofrecido en el cual la ruta presenta el grado de servicio especificado.

TC4. Esta es una medición hibrida de capacidad que define un grado de servicio de 0.008 de la carga nominal, 0.002 al 10% de la sobrecarga y 0.05 al20 % de la sobrecarga.

Para cambiar el grado de serivcio (GOS) o configurar el modelo de tráfico a usar para cálculos de celdas y rutas, seleccionar Select Design GOS del menu Select, un cuadro de diálogo como el que se muestra en la figura 22 será desplegado.

Escribir el valor para el GOS deseado, en el campo correspondiente, Cell Desegn GOS o Route Deslgn GOS, se puede seleccionar entre los modelos Erlang B y Erlang C para Cell TCH y SDCCH y entre el modelo Erlang B y TC4 para rutas, con la ayuda de los menús.

<sup>&</sup>lt;sup>16</sup> Valor De Grado De Servicio

<sup>&</sup>lt;sup>17</sup> Group System Mobile

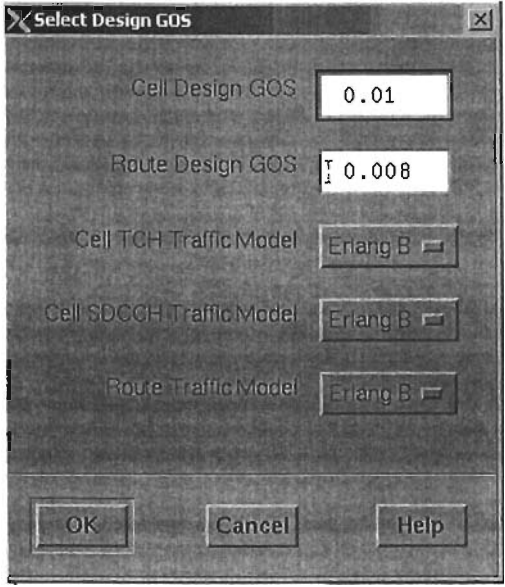

Figura 35. Select Design Gos Dialog

# 3.4.3 Generando un Reporte

Una vez seleccionada la fecha para el reporte es posible generarlo. El menu **Report** contiene una lista de los reportes que pueden ser generados, estas opciones dependen de la tecnologia de la red y de la configuración de la instalación de Metrica/NPR.

Sin embargo todos los reportes son controlados de la misma forma, especificando lo siguiente:

La gama de búsqueda, que puede ser por ejemplo todos los circuitos, grupos/rutas de una central, todas la celdas que pertenecen a un MSC, etc.

Dominio de tiempo para el reporte, por ejemplo si se requiere la busy hour, el  $\bullet$ periodo total, etc.

El criterio de ordenación, por ejemplo por utilización en forma descendiente, donde  $\bullet$ aparecerá primero el peor caso.

El umbral para los valores desplegados, por ejemplo mas de 3 Erlangs de tráfico.

Los reportes generalmente soportan un rango de diferentes dominios de tiempo, dependiendo de los datos sumarizados que han sido generados. Metrica/NPR calcula el valor de los parámetros durante la hora mas ocupada del elemento y los totales del dia, semana o mes, adicionalmente, para algunos elementos como rutas, Metrica/NPR calcula promedios por hora y totales durante la hora mas ocupada de otro elemento relacionado, por ejemplo con la hora mas ocupada del swicth, los siguientes dominios de tiempo pueden ser encontrados.

Busy Hour. El reporte usa los totales o promedios de la hora mas ocupada de cada elemento, si se han seleccionado datos sumarizados por semana o mes, la hora mas ocupada será la del dato mayor del rango de dias, esto es busy day busy hour.

Switch Busy Hour. El reporte usa los promedios o totales por hora de cada elemento, para la hora mas ocupada del switch, si se han seleccionado datos sumarizados por semana o mes, la hora mas ocupada será la del dato mayor del rango de dias, esto es busy day busy hour.

System Busy Hour. El reporte usa los promedios o totales de cada elemento, para la hora mas ocupada de la red, si se han seleccionado datos sumarizados por semana o mes, la hora mas ocupada será la del dato mayor del rango de dias, esto es busy day busy hour.

Period Total. El reporte usará los totales o promedios, diarios, semanales o mensuales, de cada elemento de red, por ejemplo es posible desplegar el total de llamadas caidas para una semana, o el promedio total de llamadas caidas por semana.

La hora mas ocupada del sistema es calculada totalizando el tráfico cursado por la red, y puede ser diferente a la hora mas ocupada de todos los switches. La hora mas ocupada del swicth, es calculada totalizando el tráfico cursado por el switch- interno, transitorio, originado, saliente, terminante y entrante. (intermal, transit, originating outgoing, terminating incoming). Oespues de seleccionar el reporte del menu Report, un cuadro de diálogo similar al del ejemplo de la figura 36 es desplegado.

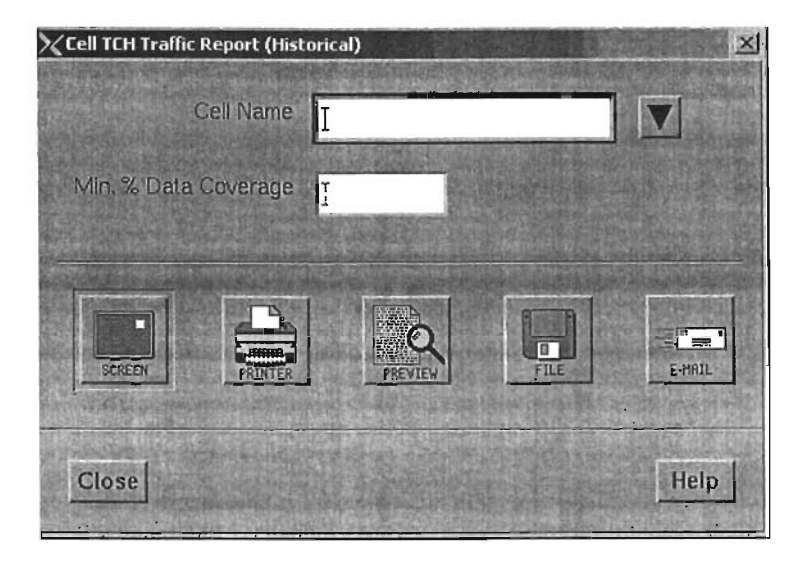

Figura 36. A Typical Report Parameter Oialog

Los primeros campos permiten definir el alcance del reporte, esto es, que elementos de la red serán considerados, como:

Todas las celdas que pertenecen a un BSS, seleccionando el nombre del BSS al que pertenecen.

Todas las celdas que pertenecen a un MSC, seleccionando el nombre del MSC al que pertenecen.

• Todas las celdas que pertenecen a una región, seleccionando la región a la que pertenecen.

Todas las celdas que pertenecen a un área definida seleccionando el nombre del área a la que pertenecen.

Todas las celdas, esto es dejando en blanco todos los campos anteriores.

Todos los reportes tienen campos similares, usualmente basados en la notación jerárquica, para poder seleccionar sub elementos.

Haciendo click en el botón que se encuentra a la derecha del cuadro de texto, activará el cuadro de diálogo de selección del cual el elemento puede ser elegido.

La opción Report *ot,* permite seleccionar el dominio de tiempo para el reporte, esto es las opciones descritas anteriormente, dependiendo del tipo de reporte puede haber diferentes opciones en este menú.

La opción Sort By, permite seleccionar el criterio de ordenamiento, el reporte, por omisión mostrará la información colocando el peor caso, al principio, por ejemplo si se selecciona un reporte de % de llamadas caidas, el elemento con más llamadas caidas sera el primero en desplegarse.

Los campos restantes, permiten seleccionar los umbrales para la selección de datos de la base de datos. Los umbrales son usados por tres razones principales:

• Para seleccionar los datos que exceden algun umbral de criterio de calidad, por ejemplo excesivo bloqueo de canales, RF loss, etc.

Para incluir datos que exceden por alguna actividad el umbral, por ejemplo un elemento que cursa cierta cantidad de tráfico, etc.

• Para excluir los datos, en donde la insuficiencia de datos disponibles, en base al % data coverage

Al igual que en el módulo Oaily Operations, se puede seleccionar y pegar el nombre de un elemento, desde un reporte, como se describe en la sección 3.3.3.

#### 3.4.4 Generando una Gráfica

El módulo de reportes históricos tiene una serie de gráficas que muestran el desempeño de diferentes elementos de red, sobre un periodo de tiempo relativamente largo. Cada gráfica, se concentra típicamente en un aspecto de desempeño, por ejemplo utilización de rutas, tráfico, etc. Las gráficas son generadas al seleccionar la opción Graph del menu, que contiene una lista de los diferentes tipos de gráficas disponibles.

Todas las gráficas son concentradas de la misma forma, desplegando la información del elemento de red, seleccionado a través de un cuadro de diálogo de selección. REFERENCIA. NETWORK ELEMENT SELECTION.

Es posible también exlcuir datos, como se decribio anteriormente. EXCLUOING OAYS FROMA TRENO GRAPH.

La gráfica será desplegada una vez haciendo click en el botón OK o Apply del cuadro de diálogo de selección, y que un elemento válido haya sido seleccionado, si se desea ver mas de un elemento, basta con hacer click en el botón Apply, de esta forma la gráfica será desplegada, pero el cuadro de diálogo no desaparecerá.

Todas las gráficas del menu Graph despliegan datos sumarizados que comprenden el periodo seleccionado entre el start date al end dale, este puede ser un periodo de dias, e incluso años.

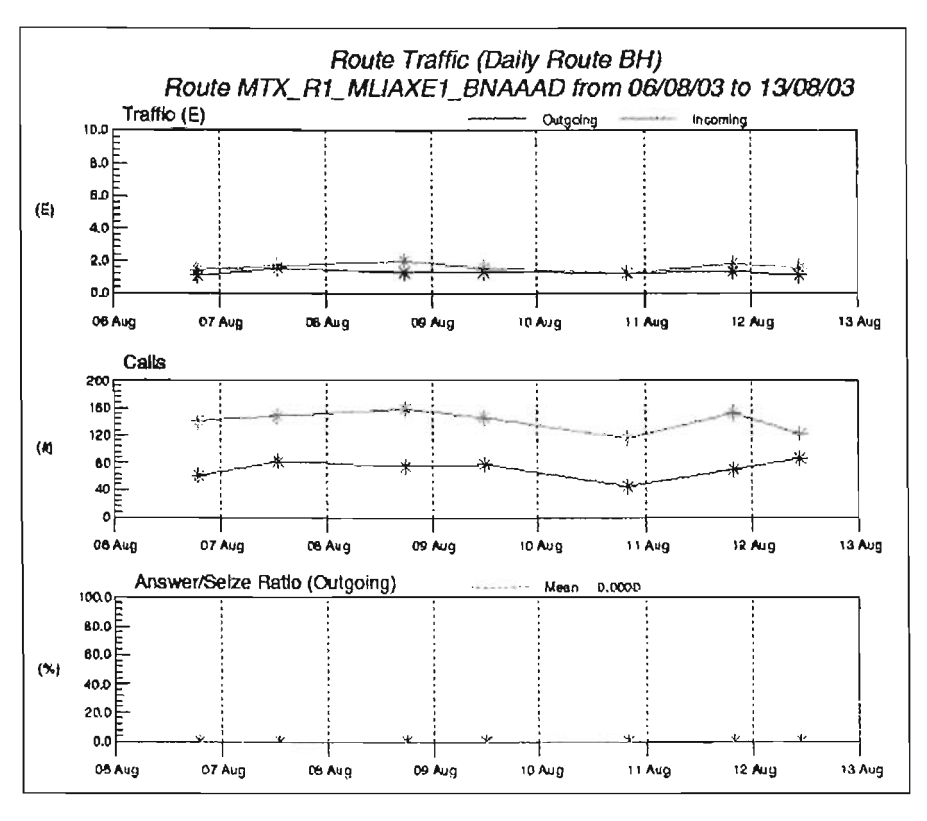

Una gráfica del módulo Historica Reporting se verá como la siguiente:

Figura 37

3.4.5 Excluyendo Días de una Gráfica

Dependiendo de las circustancias de operación de la red, ciertos periodos de tiempo pueden causar dislorción, por ejemplo periodos donde existen altos picos de tráfico, que pueden causar que los detalles de tráfico para otras horas se pierdan, en otro de los casos, tal vez se requiera un re pote con el tráfico diario que despliegue solo periodos de tiempo.

El módulo Historical Reporting permite excluir dos tipos de fechas, recurrentes y específicos.

Dias especificos<sup>18</sup>, son referidas como daily exclussions, son ocasiones como dias festivos, por ejemplo es posibel excluir todos los 25 de Diciembres de los cálculos para las gráficas.

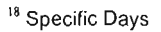

# **ESTA TESIS NO SALE DE LA BIBIJOTECA**  79

Dias recurrentes<sup>19</sup> son referidos como weekly exicusions, son dias como "todos los domingos", esto permite analizar el tráfico para dias de la semana y fines de semana.

Es posible definir los dos tipos de exclusiones, o usar los predefinidos, asi como salvarlos en un archivo y recargarlos cada vez que sea necesario.

Cabe hacer notar que no se pueden hacer exclusiones para los reportes de texto, esto es porque la información usada para desplegarlos, es la almacenada en las tablas sumarizadas (summary tables), que son calculadas automáticamente.

## 3.4.6 Cambiando los Oias de Exclusión

Para cambiar los dias de excluislones, hacer seleccionar Edit Day Exclusions de la opción Select Day Exclusions del menu Select. Metrica/NPR desplegará un diálogo como el mostrado en la figura 38, que contienen la lista predefinida de las exclusiones para le módulo Historical Reporting, para borrar una exclusión, hay que seleccionarla y hacer click en el botan Delete.

Para adicionar una exlcusión, se debe usar el diálogo de calendario para seleccionar la fecha, si se requiere excluir anualmente, hacer click en la selección Annually, para habilitarla. Una vez seleccionada la fecha, hacer click en Add.

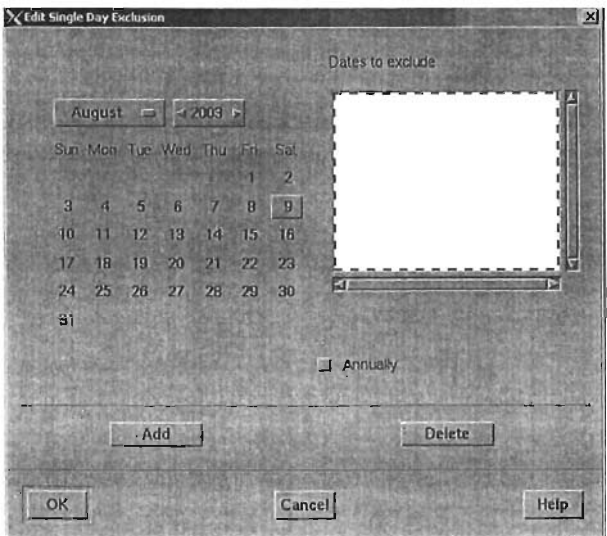

#### Figura 38

No es posible editar una fecha de exclusión mediante este cuadro de diálogo, para hacerlo se debe borrar la fecha y adicionar una nueva.

3.4.7 Cambiando las Semanas de Exclusión

<sup>&</sup>lt;sup>19</sup> Recurring Days

Para cambiar los dias de excluisiones, hacer seleccionar Edit Week Exclusions de la opción Select Day Exclusions del menu Select. Metrica/NPR desplegará un diálogo como el mostrado en la figura 39, que contienen la lista predefinida de las exlcusiones para le módulo Historical Reporting, para borrar una exclusión, hay que seleccionarla y hacer click en el boton Delete.

Para adicionar una exlcusión, hacer click en la lista Include Days para seleccionar los dias y moverlos a la lista Exclude Days. Para borrar un dia de la lista de Exclude Days, seleccionarlo de ésta para moverlo a la lista Inelude Days. Finalmente hacer click en el botón OK para confirmar las selecciones.

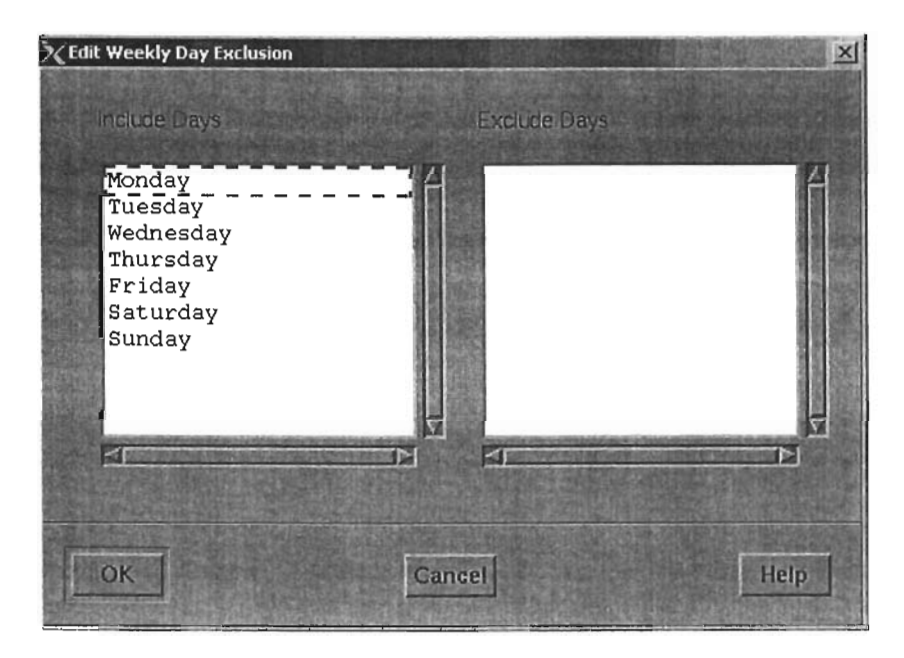

Figura 39

3.4.8 Salvando Exclusiones en un Archivo

Es posible salvar la configuración daily o weekly actual, en un archivo para usos posteriores como:

Es posible salvar diferentes configuraciones de exclusiones de tiempo, y altemar entre estas recargando la que contenga la configuración deseada.

Es posible definir una configuración especifica por defaull.

Para salvar la configuración del periodo de exlcusión, seleccionar Unload to File de la opción Select Day Exclusions del menú Select, Metrica/NPR desplegará un diálogo como el que se muestra a continuación.

Escribir el nombre del archivo en el campo File, o hacer click en Choose a File, para seleccionar un archivo existente. Una vez seleccionado hacer click en Transfer data, para salvar la configuración en el archivo.

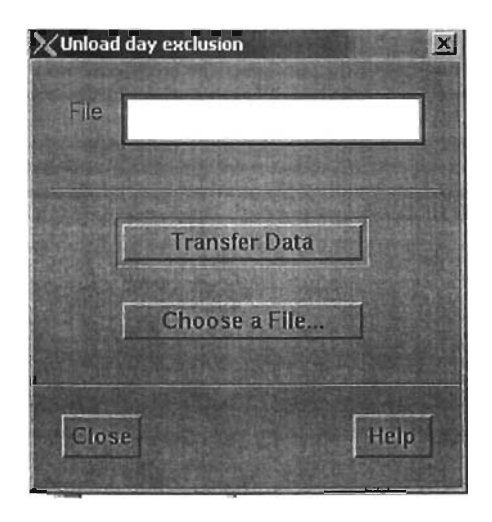

Figura 40. Unload Day & Week Exclusion Dialog

# 3.4.9 Recargando un Periodo de Exclusión

Recargar un periodo de exclusión, en el módulo Historical Reporting, permite reemplazar la configuración del periodo de exclusión definida, por una almacenada en archivo, para hacerlo seleccionar **Load From** File, de la opción Select **Day** Exclusions del menu Select, y se desplegará un diálogo como se muestra a continuación.

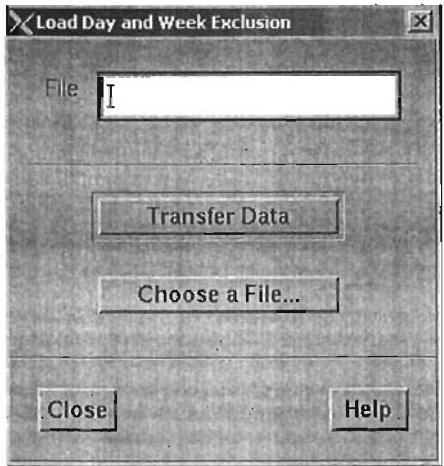

Figura 41 . The Load Day & Week Exclusions Dialog

Escribir el nombre del archivo que contiene la configuración, en el campo File o bien hacer click en el icono Choose a File y seleccionar el archivo, una vez seleccionado el archivo, hacer click en el botón Transfer Data, para cargar la configuración de exclusiones de tiempo.

## 3.4.10 Desplegando Datos Sumarizados

Asi como el módulo cuenta con una serie de reportes predefinidos, este módulo tiene la capacidad de desplegar gráficamente los datos almacenados en las tablas diarias, semanales y mensuales que son cargadas automáticamente por los scripts ejecutados por el Scheduler.

Para desplegar esta información, es necesario:

- Seleccionar el elemento de la red.  $\bullet$
- $\bullet$ Seleccionar un máximo de 3 parámetros (contadores) que se desean desplegar.

e Seleccionar un máximo de 3 combinaciones de contadores a desplegar, esto es expresiones

Es posible seleccionar un máximo de tres elementos de la red, para los cuales se quiera desplegar la información, al seleccionar mas de uno, MelricalNPR usará colores diferentes para distinguir entre los valores de uno y otro.

Todas las graficas despliegan el comportamiento de desempeño del elemento especificado para un día o un periodo seleccionado Day/Week/Month dialog. Cada dato recibido del elemento y contador seleccionado, es desplegado en en periodo completo.

Una vez seleccionada la gráfica del menu de Counter Browser, un cuadro de diálogo es desplegado, como el que se muestra a continuación.

Si se ha seleccionado una tabla que contiene mas de una llave primaria, el diálogo contendrá múltiples cuadros para elementos de red, como se muestra en la siguiente figura 42.

## Descripción General MelricalNPR

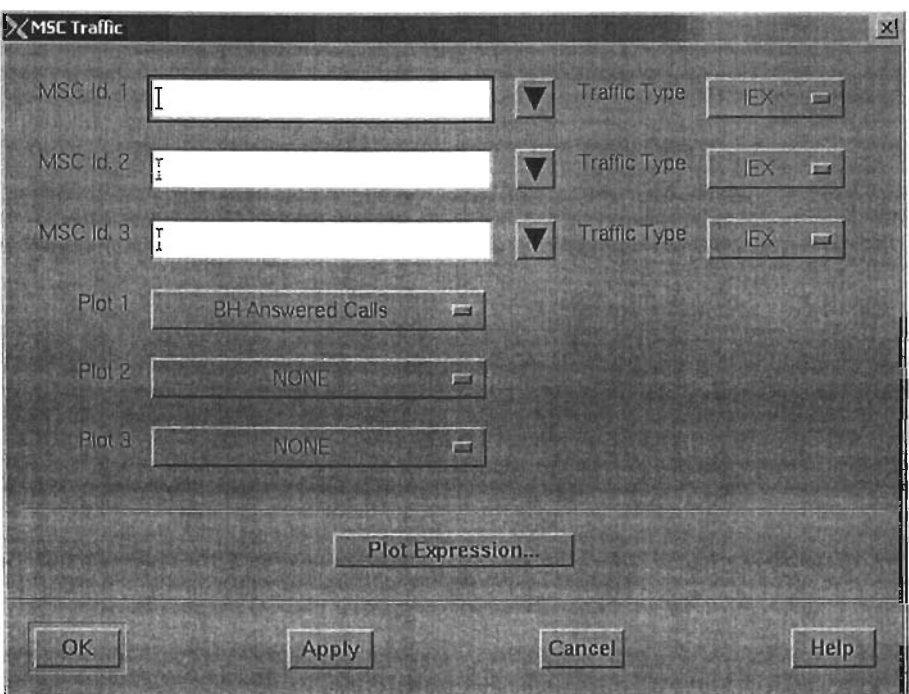

Figura 42. A Typical Summary Counter Browser Dialog

# 3.4.11 Deplegando una Combinación de Contadores

Si se desea desplegar una combinación de contadores, como el porcentaje de repuestas de intentos de acceso a una ruta, basta con hacer click en el menu **Plot** expresslon, el diálogo siguiente es mostrado. Este permite especificar la expresión que será gráficada en base a los contadores seleccionados.

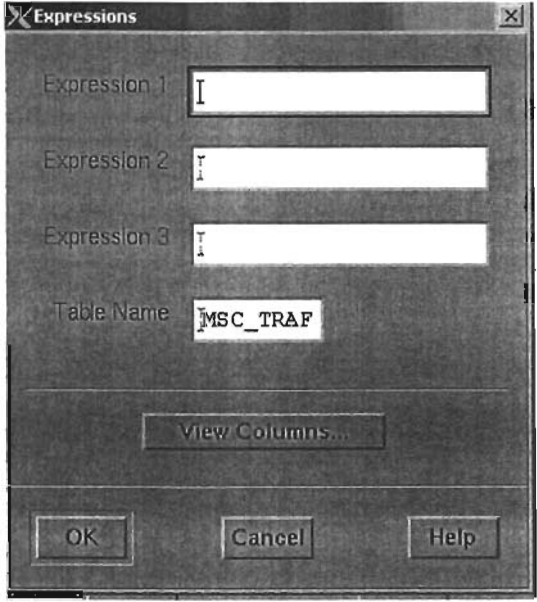

Figura 43. Expressions Dialog

**La** expresión por definirse en el cuadro de texto, debe estar hecha en base a los nombres de las columnas de las tablas de la base de datos, es posible desplegar una lista con todas las columnas en la tabla haciendo click en el botón View Columns, este desplegará un cuadro de diálogo de información mostrando los nombres de las columnas, si se requiere mayor información se puede consultar el documento Functional Specifications entregado durante la instalación, que describe el propósito de cada columna.

Es posible combinar las columnas, usando operadores aritméticos y un amplio rango de funciones, descritas en la guia Melrica/NPR Analysis Reference, para información de como manipular los datos.

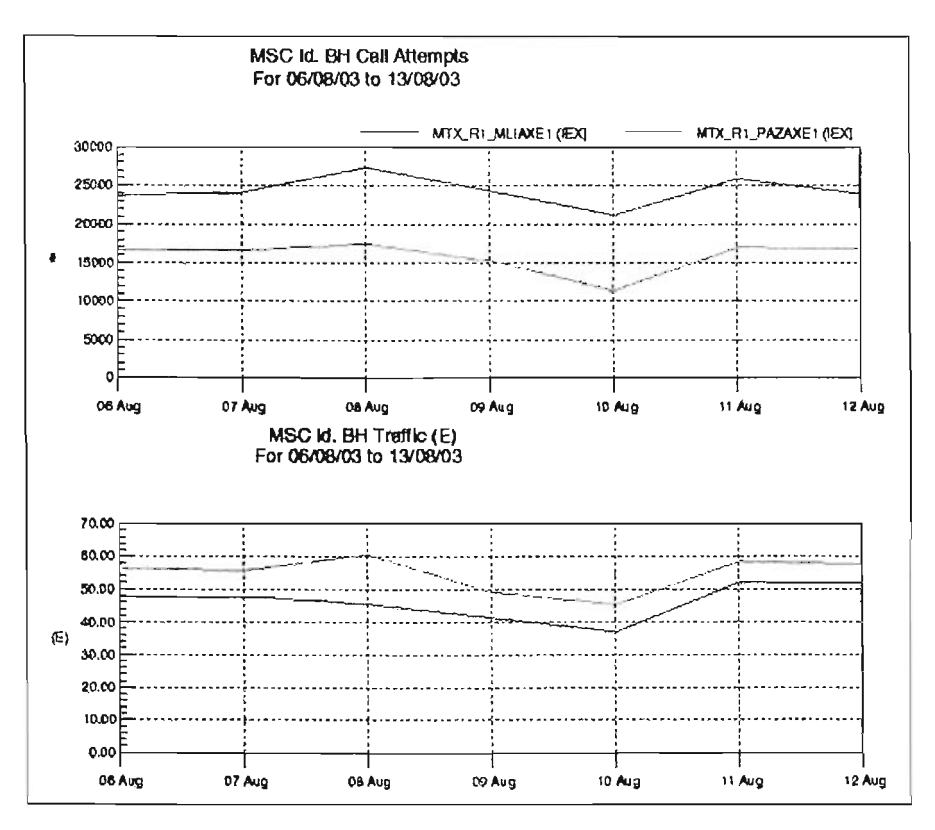

Figura 44. An Example Counter Display

# 3.4.12 Otras Facilidades

El menú Options permite salvar e imprimir la gráfica. una vez configurados los aspectos de impresión en la aplicación.

#### 3.5 Forecasting

El módulo Forecasting Reporting tiene una serie de reportes y gráficas derivados de las tablas sumarizadas, que son calculados automáticamente por Metrica/NPR todos los dias, semanas y meses. Este módulo esta diseñado para ser usado por el grupo de operación, quien tiene la responsabilidad de mantener la calidad del servicio de la red, asi como por el departamento de planeación quienes necesitan datos de la tendencia del tráfico.

El módulo de reportes puede ser usado de dos maneras:

- Para mostrar la tendencia de algún parámetro de desempeño de un elemento de red.
	- Para generar reportes sumarizados del desempeño de la red.

Las gráficas permiten ver las variaciones de los indicadores de desempeño de la red, para un tiempo largo, que pueden ser usadas como base para investigaciones sobre problemas en la calidad del servicio.

Los reportes textuales proveen datos sumarizados del desempeño de la red, que pueden ser basados en datos diarios, semanales o mensuales, asi como busy hour o busy day busy hour, estos pueden formar la base para la planeación de una reingenieria,

## 3,5,1 Seleccionando un Periodo de Dias

Antes de activar alguno de los reportes o gráficas del módulo histórico se debe seleccionar la fecha de inicio y final (start & end date) en base a los cuales la predicción será calculada, estos serán siempre basados en los datos semanales calculados por Metrica/NPR.

Seleccionar **Select Forecast Date Range** del menu **Select** de la ventana de aplicación, entonces el diálogo de la figura 32 es desplegado,

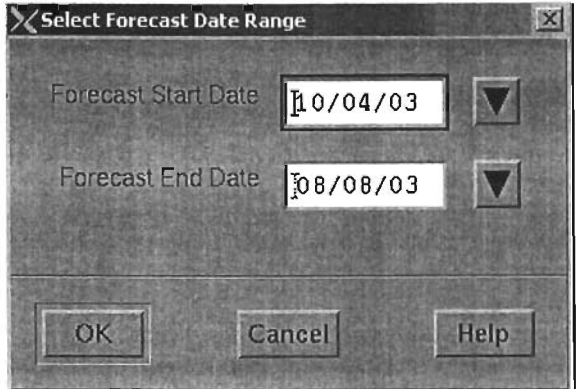

Figura 45, Select Forecast Date Range Dialog

Es posible seleccionar la fecha del reporte asi como el start date y end date mediante las siguientes opciones:

Escribir directamente la fecha en el campo.

Hacer click en el botón que se encuentra a la derecha del campo fecha, para seleccionar del diálogo de calendario la fecha correspondiente, como se muestra a continuación.

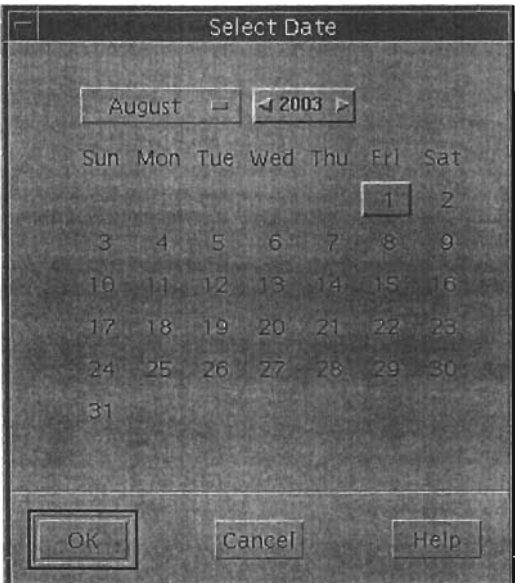

Figura 46. Calendar Date Selector

# 3.5.2 Cambiando el Valor de Grado de Servicio

Los algoritmos de predicción calculan los puntos criticos de la red, en base a su capacidad, para hacer esto MetricalNPR debe tener como dato en grado de servicio que se desea tener (GOS) para un elemento especifico. El valor de default para este parámetro, es configurado durante la instalación y es típicamente de 0.008 para circuitos grupos/rutas y 0.01 para celdas, el módulo Forecasting permite cambiar estos valores temporalmente para la sesión, esto permite sobreescribir el valor original de GOS, por ejemplo para reportar el comportamiento de una ruta especíifica o un tipo de rutas.

El modelo de tráfico usado para los calculos en reportes y gráficas a nivel de celdas, pueden ser seleccionados tambien para Erlang B o Erlang C.

**Erlang** B. Este modelo esta diseñado para sistemas que consideran pérdidas de llamadas, es decir sistemas en los cuales una llamada que encuentra todos los dispositivos de voz ocupados, pasará a un estado de perdida. Este módelo es el típico usado en los sistemas celulares.

**Erlang** C. Este modelo esta diseñado para sistemas que consideran llamadas en cola de espera, esto es sistemas en los cuales una llamada que encuentra todos los dispositivos de voz ocupados, pasará al estado de espera. Este módelo es disponible para algunos sistemas celulares digitales como GSM.

El módulo puede ser configurado también par usar Erlang B o TC4 como modelo de tráfico para determinar la capacidad de las rutas.

Erlang B. Este es nivel critico de tráfico, el tráfico ofrecido en el cual la ruta presenta el grado de servicio especificado.

TC4. Esta es una medición hibrida de capacidad que define un grado de servicio de 0.008 de la carga nominal, 0.002 al 10% de la sobrecarga y 0.05 al20 % de la sobrecarga.

Para cambiar el grado de serivcio (GOS) o configurar el modelo de tráfico a usar para cálculos de celdas y rutas, seleccionar Select Design GOS del menu Select, un cuadro de diálogo como el que se muestra en la figura 45 será desplegado.

Escribir el valor para el GOS deseado, en el campo correspondiente, Cell Desegn GOS o Route Design GOS, se puede seleccionar entre los modelos Erlang B y Erlang C para Cell TCH y SDCCH y entre el modelo Erlang B y TC4 para rutas, con la ayuda de los menús.

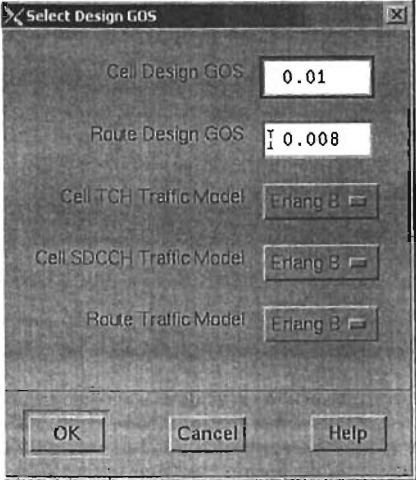

Figura 47. Select Design Gos Dialog

#### 3.5.3 SS7 Linkset Capacity

La capacidad de los enlaces SS7, no esta basado en el grado de servicio. La capacidad de un linkset esta determinada por él la máxima ocupación de cada link en ese linkset.

Se asume que la carga distribuida es lo ideal en un linkset, por ejemplo especificando una carga máxima de tráfico en un link de 0.6 Erlangs, en un linkset que contiene tres links, implica un linkset con capacidad de 1.8 Erlangs. Es posible tambien especificar la capacidad máxima de tráfico por link en caso de falla de uno o más de los links, por ejemplo una capacida máxima de tráfico en caso de falla de 0.8 Erlangs en cada link en un linkset que contiene 3 links implica una capacidad de falla del 1.6 Erlangs. El tráfico por link es calculado en forma separada para el tráfico transmilido y recibido, y es normalmente derivada del numero de octetos SIF/SIO asi com del

número de MSU's. Las mediciones de predicción de linkset estan siempre basadas en el tráfico del busy day busy hour.

3.5.4 Proceso de Forecasting (predicción estadística)

El proceso que Metrica/NPR usa para obtener el forecast<sup>20</sup> sigue siempre los mismos pasos:

1.- Un párametro de dimensionamiento es seleccionado- BOBO traffic, 3-DAV traffic o 5-DAV traffic, o el valor ofrecido o cargado puede ser seleccionado.

En el caso de los enlaces SS7, el parámetro es siempre el carried traffie en el BDBH (Busy Day Busy Hour), para el tráfico recibido y transmitido en cada linksel.

2.- Los datos son calculados para cada elemento sobre el tiempo especificado para el cálculo del forecasting.

3.- Los datos resultantes son correlacionados con el tiempo, para determinar una base razonable para el forecast. Los elementos que muestran una correlación pobre(datos muy bajos) son descartados, el coeficiente de correlación de Pearson es usado para correlaciones lineales, y el de Spearman para las no lineales.

4.- Se calcula una regresión en base a los datos con algoritmos lineales o exponenciales dependiendo de la selección del usuario.

5.- Los parámetros de la regresión son usados para extrapolar sobre un número de dias especificados.

6.- Se calcula la fecha en la cual el comportamiento alcanzará la capacidad máxima, conocida como exhaustion date.

# 3.5.5 Generando un Reporte

Una vez seleccionado las fecha para el forecast, es posible generar los reportes. El menu de Report contiene una lista de los tipos de reportes que pueden ser generados, Las opciones disponibles dependen de la tecnología de la red y de la configuración de la instalación de Metrica/NPR.

Este módulo contiene 5 diferentes tipos de reportes:

Los reportes que muestran el tráfico histórico de una selección de elementos, en una semana especifica.

Los reportes que muestran el tráfico histórico de un elemento de red para todas las semanas en el periodo basado para el forecas!.

Los reportes que muestran los elementos que rebazan la máxima capacidad, dentro del periodo especificado.

Los reportes que muestran los elementos con una baja utilización dentro del periodo especificado

Los reportes que preveen cuantos canales o circuitos seran requeridos en el futuro.

#### 3.5.6 Reportes de Tráfico Sumarizados

Todos los reportes de tráfico sumarizados son controlados en la misma forma, en donde se especifica lo siguiente:

<sup>&</sup>lt;sup>20</sup> Predicción

La fecha de la semana en la cual se requiere el reporte.

La gama de búsqueda, que puede ser por ejemplo todos los circuitos, grupos/rutas de una central, todas la celdas que pertenecen a un MSC, etc.

• El criterio de ordenación, por ejemplo por utilización en forma descendiente, donde aparecerá primero el peor caso.

El umbral para los valores desplegados, por ejemplo mas de 3 Erlangs de tráfico.

Una vez seleccionado el reporte de menu, un cuadro de diálogo será mostrado, como el de la figura 48.

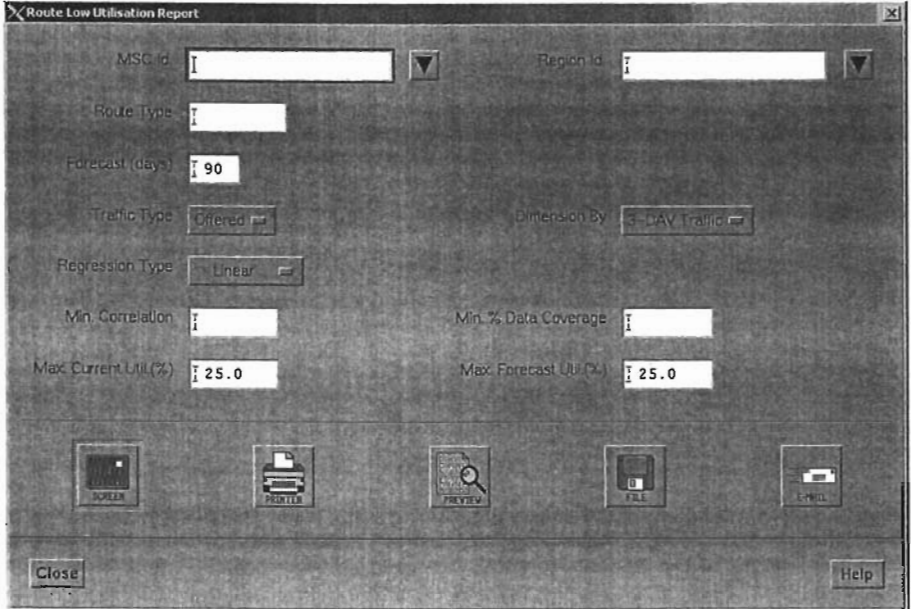

Figura 48. Typical Traffic Summary Dialog

El primer campo requerido es la fecha de la semana en la cual se generará el reporte.

Los siguientes cuadros de texto permiten especificar la cobertura del reporte, esto es, los elementos de red que serán considerados, en el ejemplo anterior, puede ser seleccionado:

Todas las rutas que pertenecen a un MSC seleccionando el nombre del MSC al que pertenecen.

Todas las rutas que pertenecen a una región, seleccionando la región a la que  $\bullet$ pertenecen.

- Todas las rutas que pertenecen a cierto tipo, seleccionando el tipo de ruta.
- Todas las rutas, esto es dejando en blanco todos los campos anteriores.

Todos los reportes tienen campos similares, usualmente basados en la notación jerárquica, para poder seleccionar sub elementos.

Haciendo click en el botón que se encuentra a la derecha del cuadro de texto, activará que el diálogo de selección se despliegue, del cual el elemento puede ser escogido.

La opción Sort By permite seleccionar el criterio para la ordenación de los datos.

Los campos restantes permiten definir los umbrales para seleccionar los datos de la base de datos, los umbrales son usados por las siguientes razones.

Para seleccionar los datos que exceden cierto umbral de performance, por ejemplo un grado de servicio bajo.

Para incluir los elementos que exceden ciero umbral de performance, por ejemplo para incluir un elemento de la red que carga cierto tráfico.

Para excluir datos que no tienen suficiente disponibilidad, basado en el % de datos  $\blacksquare$ almacenados.

Para generar un reporte, hacer click en el botón Screen. El reporte es generado y desplegado en la ventana principal de aplicación.

## 3.5.7 Repotes de Tráfico Históricos

Todos los reportes de tráfico sumarizados son controlados en la misma forma, en donde se especifica lo siguiente:

El elemento de red del que se desean los datos.

Los umbrales a usar para seleccionar los datos, por ejemplo 75% de datos almacenado (data coverage).

Una vez seleccionado el reporte del menu, un cuadro de diálogo de parámetros será mostrado, como el de la siguiente figura.

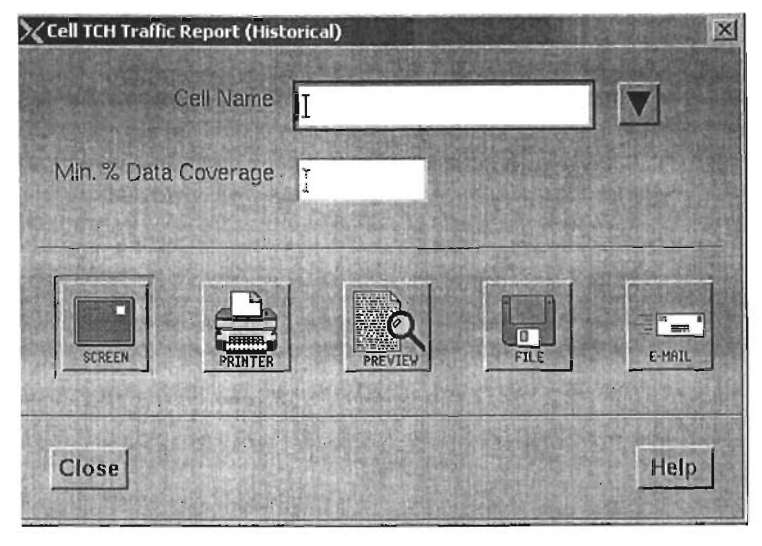

Figura 49. A Typical Traffic History Dialog

Para seleccionar el elemento del reporte que se desea, se puede:

Hacer click en el botón que se encuentra a la derecha del cuadro de texto.

Escribir el nombre del elemento de la red, en el cuadro de texto.

El umbral puede ser especificado para excluir elementos con datos insuficientes, basados en el % data coverage.

Para generar el reporte finalmente hacer click en el botón Screen.

El reporte es generado y desplegado en la ventana principal de aplicación.

3.5.8 Reporte de Elementos Saturados (Exhaustion reports)

Los reportes de exhaustion son controlados en la misma forma, en donde se especifica lo siguiente:

La gama de búsqueda, que puede ser por ejemplo todos los circuitos, grupos/rutas de una central, todas la celdas que pertenecen a un MSC, etc.

• El rango para el forecast, esto es los dias en los cuales será calculada la extrapolación

Los parámetros de dimensionamiento y el tipo de regresión.  $\bullet$ 

 $\bullet$ El umbral en el coeficiente de correlación calculado entre los parámetros de dimensionamiento y el tiempo.

Una vez seleccionado el reporte del menu, un cuadro de diálogo de parámetros será mostrado, como el de la siguiente figura.

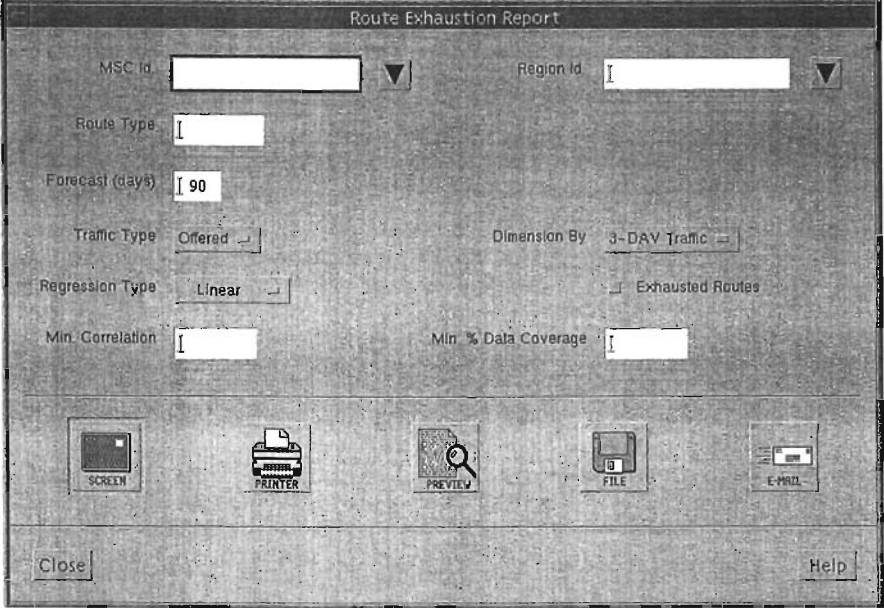

Figura 50. A Typical Exhaustion Dialog

Los siguientes cuadros de texto permiten especificar la cobertura del reporte, esto es, los elementos de red que serán considerados, en el ejemplo anterior, puede ser seleccionado:

• Todas las rutas que pertenecen a un MSC seleccionando el nombre del MSC al que pertenecen.

Todas las rutas que pertenecen a una región, seleccionando la región a la que  $\blacksquare$ pertenecen.

• Todas las rutas que pertenecen a cierto tipo, seleccionando el tipo de nuta.

• Todas las rutas, esto es dejando en blanco todos los campos anteriores.

Todos los reportes tienen campos similares, usualmente basados en la notación jerárquica, para poder seleccionar sub elementos.

Seleccionar el rango para el forecast en el cuadro de texto y usar el menu de opciones para seleccionar los parámetros de dimensionamiento-BDBH traffic, 3 DAV o 5-DAV traffic, ofrecido o cargado.

Especificar el tipo de regresión, esto es como serán calculados los datos. En caso de ser necesario, definir el umbral del coeficiente de correlación.

Para generar el reporte finalmente hacer click en el botón Screen.

El reporte es generado y desplegado en la ventana principal de aplicación.

3.5.9 Reporte de Elementos de Baja Utilización (Low Utilization Reports)

Todos los reportes de baja utilización son controlados de la misma forma, en la que se puede especificar lo siguiente:

La gama de búsqueda, que puede ser por ejemplo todos los circuitos, grupos/rutas de una central, todas la celdas que pertenecen a un MSC, etc.

El rango para el forecast, esto es los dias en los cuales será calculada la extrapolación

• Los parámetros de dimensionamiento y el tipo de regresión.

• El umbral en el coeficiente de correlación calculado entre los parámetros de dimensionamiento y el tiempo.

La máxima utilización actual y la máxima utilización pronosticada para el periodo de forecast.

El umbral para el minimo porcentaje de datos cargados.

Una vez seleccionado el reporte del menu Report, un cuadro de diálogo como el que se muestra será desplegado.

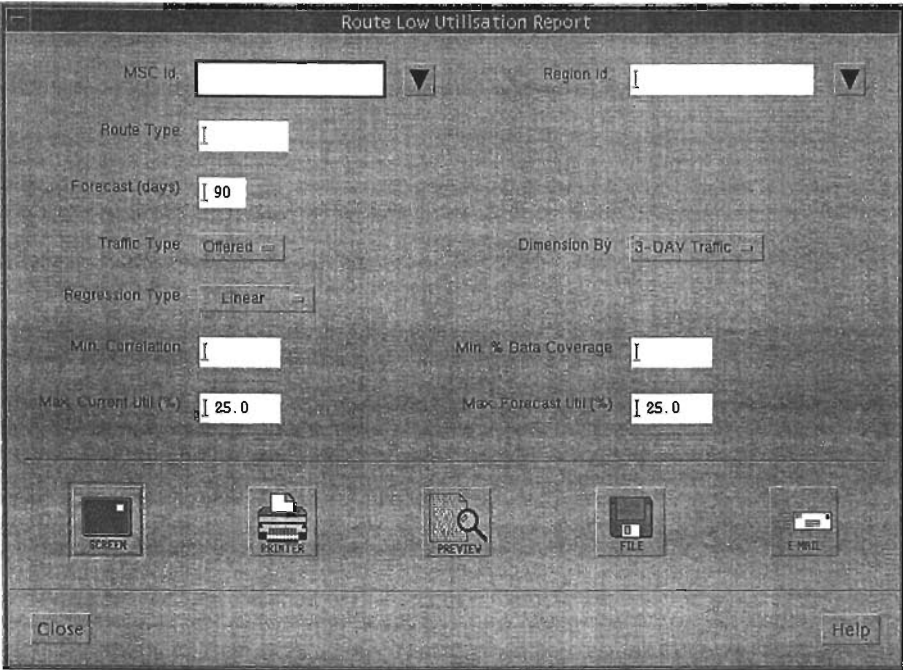

Figura 51. A Typical Low Utilization Dialog

Los siguientes cuadros de texto permiten especificar la cobertura del reporte, esto es, los elementos de red que serán considerados, en el ejemplo anterior, puede ser seleccionado:

Todas las rutas que pertenecen a un MSC seleccionando el nombre del MSC al que pertenecen.

Todas las rutas que pertenecen a una región, seleccionando la región a la que  $\bullet$ pertenecen.

- Todas las rutas que pertenecen a cierto tipo, seleccionando el tipo de ruta.
- Todas las rutas, esto es dejando en blanco todos los campos anteriores.

Todos los reportes tienen campos similares, usualmente basados en la notación jerárquica, para poder seleccionar sub elementos.

Seleccionar el rango para el forecast en el cuadro de texto y usar el menu de opciones para seleccionar los parámetros de dimensionamiento-BDBH traffic, 3\_DAV o 5-DAV traffic, ofrecido o cargado.

Especificar el tipo de regresión, esto es como serán calculados los datos. En caso de ser necesario, definir el umbral del coeficiente de correlación.

Un elemento es considerado de baja utilización, si éste no excede la utilización especificada, tipicamente de 25% y su predicción (forecast), en el rango determinado, no excede el grado de utilización especificado, dichos parámetros son configurables mediante los cuadros de texto.

Se puede definir un umbral, para excluir datos donde el % de almacenamiento no es suficiente. Para generar el reporte finalmente hacer click en el botón Screen.

El reporte es generado y desplegado en la ventana principal de aplicación.

# 3.5.10 Reporte de Canales y Circuitos Requeridos

Todos los reportes de canales y circuitos requeridos $^{21}$ , son controlados de la misma forma, en la que se puede especificar lo siguiente:

La gama de búsqueda, que puede ser por ejemplo todos los circuitos, grupos/rutas de una central, todas las celdas que pertenecen a un MSC, etc.

El rango para el foreeast, esto es los dias en los cuales será calculada la  $\bullet$ extrapolación

 $\bullet$ Los parámetros de dimensionamiento y el tipo de regresión.

El umbral en el coeficiente de correlación calculado entre los parámetros de  $\bullet$ dimensionamiento y el tiempo.

La máxima utilización actual y la máxima utilización pronosticada para el periodo  $\bullet$ de forecas!.

El umbral para el minimo porcentaje de datos cargados.

÷ Los dias que se tomarán para el cálculo de los datos.

Una vez seleccionado el reporte del menu Report, un cuadro de diálogo como el que se muestra será desplegado.

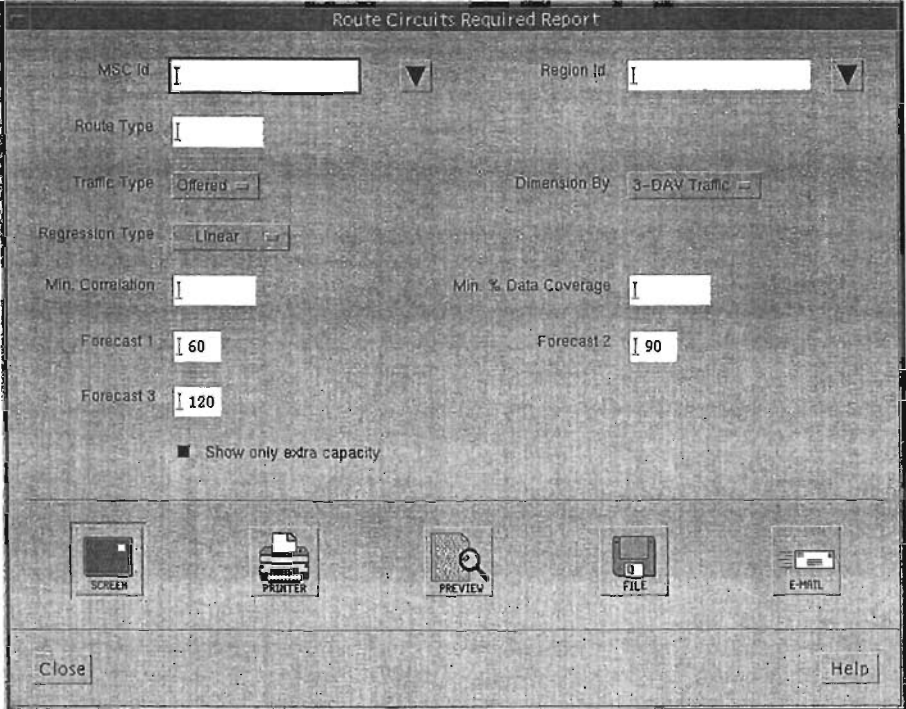

Figura 52. A Typical Required Channels/Circuils Ulilizalion Dialog

<sup>&</sup>lt;sup>21</sup> Required Channel or Circuits Reports

Los siguientes cuadros de texto permiten especificar la cobertura del reporte, esto es, los elementos de red que serán considerados, en el ejemplo anterior, puede ser seleccionado:

Todas las rutas que pertenecen a un MSC seleccionando el nombre del MSC al que pertenecen.

• Todas las rulas que pertenecen a una región, seleccionando la región a la que pertenecen.

- Todas las rulas que pertenecen a cierto tipo, seleccionando el lipa de ruta.
- Todas las rulas, esto es dejando en blanco todos los campos anteriores.

Todos los tienen campos simiíares, usualmente basados en la notación jerárquica, para poder seleccionar sub elementos.

Seleccionar el rango para el forecast en el cuadro de texto usar el menu de opciones para seleccionar los parámetros de dimensionamiento-BDBH traffic, 3\_DAV o 5-DAV traffic, ofrecido o cargado.

Especificar el tipo de regresión, esto es como serán calculados los datos. En caso de ser necesario, definir el umbral del coeficiente de correlación.

Se puede definir un umbral, para excluir datos donde el % de almacenamiento no es suficiente.

Los tres campos restantes son usados para definir el numero de dias en los que se basará la busqueda para determinar el número de canales o circuitos requeridos, si no se especifica ningun valor, los determinadores serán 30, 60 y 90 días.

Para generar el reporte finalmente hacer click en el bolón Sereen. El reporte es generado y desplegado en la ventana principal de aplicación.

## 3.5.11 Seleccionando y Copiando el Nombre de un.Elemento

Una vez generado un reporte, tal vez sea necesario ver la Información de algún elemento de red, en forma mas detallada, usando las opciones gráficas. Una técnica usual en esta situación es seleccionar el nombre del elemento, del reporte, y copiarlo en el cuadro de diálogo de la gráfica o en el cuadro de selección del elemento de

Para seleccionar el nombre de un elemento de red, se debe hacer click en el primer carácter del nombre y sombrear todo el nombre hasta el último carácter, hacer doble clíck para seleccionar la palabra completa. El nombre es ahora seleccionado y puede ser copiado, en el diálogo haciendo click en el botón de en medio del mouse.

# 3.5.12 Graficas de Forecast

Una vez generado un reporte de exaustion, quizas surga la necesidad de generar una gráfica, por ejemplo para ver con mas detalle el crecimiento de tráfico de un elemento. El módulo de forecasting proporciona una serie de gráficas que muestran el comportamieto de los parámetros seleccionados, con una curva extrapolada en el número de dias definidos, estos datos son resultado del proceso de regresión.

Antes de que la gráfica sea desplegada, se pueden manipular los datos de forma interactiva por:

- Ajustando los parámetros de control del forecast, como los de dimensionamiento.
- Removiendo los puntos fuera del comportamiento normal de los datos.

Ajustando puntos altos o bajos.  $\bullet$ 

Todas las gráficas son controladas de la misma manera, se selecciona el elemento de red del cuadro de selección, al hacer el submit de los datos el forecast es calculado para ese elemento usando el mismo control que el usado para los reportes de exhaustion.

Es posible configurar los dias para el forecasting, el tipo de tráfico a utilizar, el tipo de regresión y los para metros de dimensionamiento, haciendo clik en el botón Perform Forecast para recalcular los datos.

Es probable que aunque se haya seleccionado una medición promedio, por ejemplo tráfico de 3-DAV o 5-DAV, se encuentren puntos fuera del comportamiento normal, que no caen dentro de la conducta normar y que se requieran omitir para el calculo del forecast

Es posible remover estos puntos por medio del botón Remove Outller, y seleccionando el punto que se quiere remover u omitir, entonces el calculo del forecast es recalculado.

De forma similar tal vez se requiera ajustar un punto alto o bajo, para hacer esto se requiere hacer click en el botón Adjust Outlier y seleccionar el punto, para que el forecast sea recalculado.

La linea o curva que se dibuja alrededor de los puntos esta basada en las mediciones calculadas por la regresión, en caso de necesitar ajustar la curva, esto se puede hacer mediante el botón de Shift Regression, haciendo click en el punto en donde se desea la curva sea transladada.

## 3.5.13 Valores de GOS

El forecast muestra el momento en que los parámetros de dimensionamiento alcanzan la capacidad del elemento, que esta basada en el  $GOS<sup>22</sup>$ , es posible redibujar la gráfica con lineas que corresponden a diferentes niveles de tráfico y GOS, esto puede ser usado para determinar los limites aceptables de desempefío, para modificar este parámetro es necesario hacer click en el botón Set GOS Overlays, y un cuadro de diálogo como el de la figura 40 será desplegado.

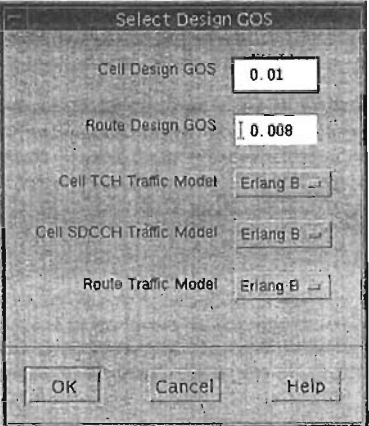

Figura 53. The Gos Overlays Dialog

<sup>&</sup>lt;sup>22</sup> Grado de Servicio

Es posible seleccionar 3 diferentes GOS, para los valores criticos de tráfico que se requieren probar.

## 3.5.14 Exportando Datos

El módulo de Forecasting tiene la facilidad de exportar los datos de tráfico en una variedad de formatos para ser usados en otras planeaciones, o un paquete estadistico.

Dos tipos de datasets pueden ser exportados:

• Todos los datos semanales sumarizados, para un elemento en un rango de forecast definido.

• Los datos sumarizados de una colección de elementos en una semana.

Los campos que pueden ser exportados dependen de la configuración de las tablas de desempeño dentro de la base de datos, y puede ser modificada, los campos de datos que usualmente pueden ser exportados pueden ser:

- La semana o el identificador del elemento.
- La fecha del BDBH
- La hora del BDBH
- Los circuitos definidos
- Los circuitos disponibles
- Porcentaje de bloqueo
- El tráfico
- Tráfico ofrecido
- Tráfico perdido
- Capacidad nominal (TC4)
- Tráfico de 3-DAV
- Tráfico de 5-DAV
- **Utilización**
- Grado de Servicio

3.5.15 Formato de los Archivos de Salida

El módulo soporta tres diferentes tipos de formatos.

CSV Valores separados por coma (Comma separated values), todos los datos son separados por comas, y cada registro es terminado por un salto de línea, las cadenas son entrecomilladas.

Delimited El mismo formato que CSV, pero el delimitador es el punto y coma.

Columnar Cada campo de salida es acomodado en campos del ancho determinado por la columna en la base de datos, no se ocupan delimitadores, cada registro es terminado por un salto de linea.

3.5.16 Exportando Datos de Tráfico

Para exportar datos sumarizados, es necesario especificar:

• La fecha de la semana de la cual se quieren exportar los datos.
La gama de búsqueda, que puede ser por ejemplo todos los circuitos, grupos/rutas de una central, todas la celdas que pertenecen a un MSC, etc.

El nombre del archivo de salida, asi como el formato.

Una vez seleccionado export del menu, un cuadro de diálogo de parámetria como el de la figura será desplegado.

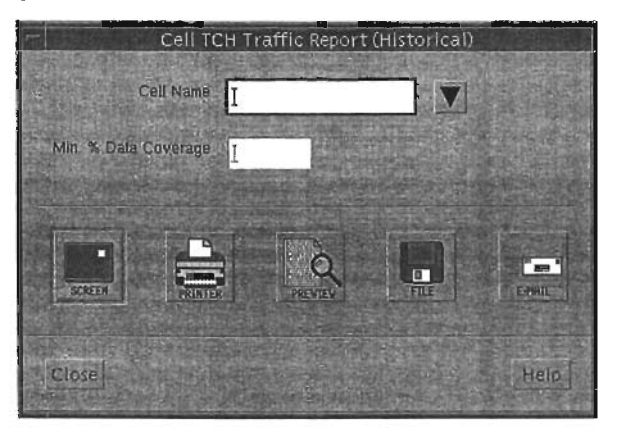

Figura 54. A Typical Summary Export Dialog.

El primer campo especificará la fecha de la semana de la cual se quieren exportar los datos.

Los siguientes campos permiten especificar la gama de busqueda del elemento a exportar, en el ejemplo anterior se podria seleccionar:

Todas las celdas que pertenecen a un BSS, seleccionando el nombre del BSS al que pertenecen.

Todas las celdas que pertenecen a un MSC, seleccionando el nombre del MSC al que pertenecen.

Todas las celdas que pertenecen a una región, seleccionando la región a la que pertenecen.

Todas las celdas que pertenecen a un área definida seleccionando el nombre del área a la que pertenecen.

Todas las celdas, esto es dejando en blanco todos los campos anteriores.

Todos los reportes tienen campos similares, usualmente basados en la notación jerárquica, para poder seleccionar sub elementos.

Haciendo click en el botón que se encuentra a la derecha del cuadro de texto, activará que el diálogo de selección se despliegue, del cual el elemento puede ser escogido.

Ahora se debe seleccionar el nombre del archivo en el campo **Output** field, al hacer click en el botón de la derecha, desplegará un cuadro de diálogo que permite buscar el file system o directorio apropiado para almacenar el archivo. Mediante el menu de opciones Format se seleccionará el formato del archivo.

Para exportar los datos se debe hacer click en el botón Perform Export.

3.6 Kingfiher User's Guide

Kingfiher es una herramienta que permite el manejo de la información mediante una interfaz gráfica, de una poderosa base de datos relacional. la interfaz de usuario permite interactuar directamente con la base de datos y con los datos que se obtienen, en una forma única en el manejo de bases de datos de desempefio.

Kingfisher permite al Usuario:

• Ver una representación gráfica de la base de datos relacionan en un ambiente X windows.

- Editar y adicionar en la base de datos con la ayuda de iconos.
- Seleccionar columnas con el mouse, para extraer datos de las mismas.

Hacer cálculos matématicos de los datos, con la ayuda de mas de cien funciones Ä matemáticas, estadisticas, y de análisis de funcionales.

Ver los datos en forma gráfica, de dos y tres dimensiones.

Controlar el formato de las gráficas usando cuadros de diálogos para cambiar una gran cantidad de atributos.

Almacenar los análisis y gráficas, salvandolos como procedimientos.

El uso de Kingfiher elimina la necesidad de aprender la sintaxis de los comandos o usar los lenguajes de programación para extraer datos de la base de datos; al mismo tiempo Kingfisher permite el acceso a toda la funcionalidad a través de un lenguaje similar al SQL, llamado TQL.<sup>23</sup>

3.6.1 Servidor de TQL y Kingfisher

Kingfisher es parte de la familia Metrica/NPR de las herramientas de administación de desempefio.

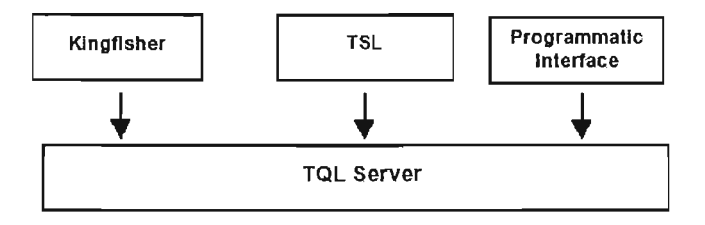

Figura 55. Diagrama A Bloques TQL Server, TSL.

Kingfiher es la interfaz primaria hacia el servidor TQL, esta aplicación corre como cliente del servidor- Kingfiher es la interfaz de usuario de maneja el comportamiento gráfico y otras interacciones con los datos. Por su parte el servidor provee las funcionalidades de administración asi como el acceso a funciones matemáticas del TaL.

la función principal de Kingfiher es funcionar como una interfaz interactiva para la administración de la base de datos, aunque es una poderosa herramienta para los ingenieros o desarrolladores, en la creación de soluciones.

<sup>&</sup>lt;sup>23</sup> Technical Query Language

## 3.6.2 Activando Kingfisher (Running Kingfisher)

Es posible correr Kingfisher como un módulo de Metrica/NPR, o como un programa independiente desde la linea de comando.

- Running Kingfisher desde MetricalNPR. Al igual que otros módulos, es posible correr Kingfisher de los iconos que componen Metrica/NPR, haciendo lo siguiente:
	- Haciendo click en el icono de Kingfisher.
	- Seleccionando Kingfisher del menu Module.
- Running Kingfisher desde la linea de comando. Para activarlo de esta forma, es necesario tener instalado MetricalNPR en la máquina servidor asi como TQl database. En caso de no tener configurado en ambiente de TQl en los archivos de inicialización (.profile y .login) en necesario definir la variable TQl CLlENT DIR hacia el directorio en donde se encuentra instalado Kingfisher esto es, por ejemplo:

## # setenv TQL\_CLIENT\_DIR /usr/tqlclients

Si el servidor de TQl esta corriendo en la máquina local, es necesario configurar la variable TQl\_SERVER\_DIR hacia el directorio en donde esta instalado el servidor de base de datos TQl, esto es, por ejemplo:

# setenv TQL\_SERVER\_DIR /usr/tglserver Para ejecutar Kingfisher en la máquina local, se ejecuta el siguiente comando: # kingfisher&

3.6.3 Query Window y Display Window

Una vez ejecutado el comando, apareceran dos ventanas en la pantalla, como se muestra a continuación:

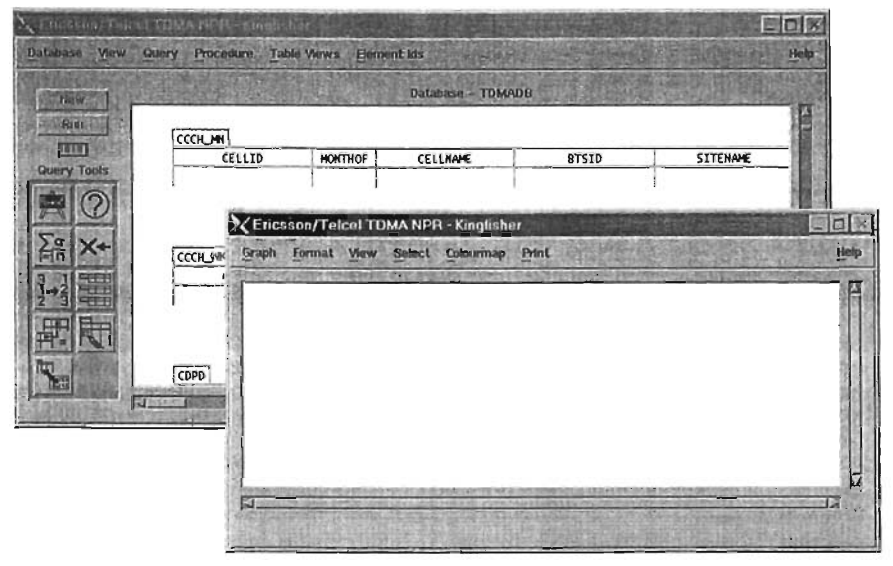

Figura 56. The Query And Display Windows

Toda la interacción hacia Kingfisher, esta centrada en estas ventanas, la de la izquierda es llamada Query Window y la de la derecha es Display Window, ambas tienen la misma estructura, que se compone de un espacio de trabajo workspace en la cual la información es desplegada, y una barra de menu en la parte superior, con etiquetas que indican las opciones que se pueden encontrar debajo del menu, de las cuales se puede seleccionar las opciones para manipular la base de datos o extraer datos de ella.

La ventana Query Window contiene también dos bloques de iconos de herramientas, los lIamdos Query Tool y Build Tool. Una herramienta (tool) esta representada por icnocos yes usada en el espacio de trabajo para especificar las consultas y para construir objetos en la base de datos. La ventana Query Window es concerniente a la administración de la base de datos, esto es provee funciones que permiten crear objetos en la base de datos y funciones que permiten la extracción de datos. El área central de la Query Window, llamada espacio de trabajo, contiene la representación gráfica de la base de datos, con la que se puede interactuar ya sea para mantenimiento o generar consultas a la misma.

La Display Window, por otra parte es concerniente al despliegue de la infonnación que ha sido especificada con las operaciones del Query Window, esto es, provee funciones para graficar, controlar el fonnato de las mismas, e imprimir los datos a impresora o archivo de salida.

Estas ventanas al igual que en Windows, es posible modificarles el tamaño y la posición, con la ayuda de los cursores que aparecen en los vertices de las mismas.

### 3.6.4 Abriendo la Base de Datos

Una vez descrito el funcionamiento de las ventanas principales de Kingfisher, es necesario como primer paso describir como se abre la base de datos.

1.- Seleccionar Open del menu Dataset en el Query Window. Aparecerá un cuadro de diálogo que despliega las bases de datos disponibles.

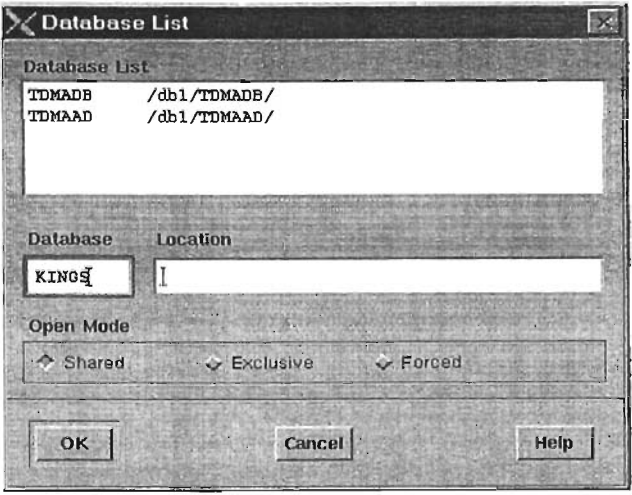

Figura 57. The Dataset List Dialog

Ahora es posible seleccionar la base de datos, de la lista. Existen 3 modos, en los que se puede abrir la base de datos:

- Shared. Esto es, que mas de un usuario puede accesar a la base de datos.
- Exlcusive. Esto es, que solo un usuario puede accesar a la base de datos.
- Forced. Este es usado, solo despues de algun problema drástico con el servidor.

2.- Una vez seleccionado el modo, hacer click en el botón OK. Si se esta corriendo Kingfisher como usuario GUEST, Metrica I NPR, necesita el password para abrir la base de datos.

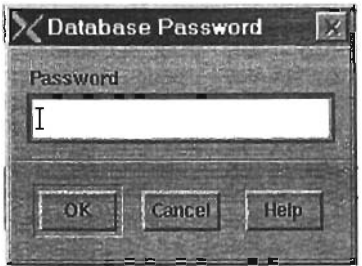

Figura 58. The Database Password Dialog.

3.- Hacer click en el botón OK y continuar.

## 3.6.5 Características de la Base de Datos

Una base de datos es un almacen estructurado de datos útiles. Otro aspecto común es el uso de un DBMS<sup>24</sup> para accesar a la misma. El role del DBMS es proveer un acceso flexible, eficiente y controlado. Flexible en el aspecto de obtener la respuesta a una consulta, en un tiempo razonable, eficiente referente al espacio ocupado realmente por datos en la base de datos, y controlada en la facilidad de manejar el control de acceso a la base de datos.

¿A que se refiere tener una base de datos estructurada? Metrica/NPR DBMS, asi como los mas modernos sistemas de bases de datos, usan un modelo relacional para la estructura de los datos en la base de datos. El modelo relacional usa estructuras simples para representar datos tablas y columnas.

<sup>&</sup>lt;sup>24</sup> Database Management System

## 3.6.6 Tablas y Columnas

En el espacio de trabajo de la Query Window, se ve la representación de los ELEMENTOS de la base de datos.

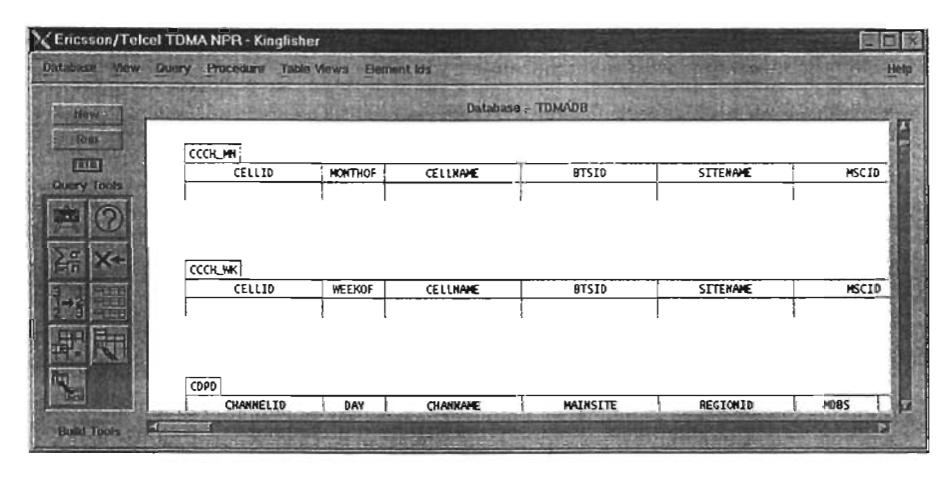

Figura 59. The Elements Database In The Workspace

En el caso ejemplo, la base de datos consiste en una única tabla llamada periodic, la tabla tiene varias columnas atomic#, atomic grp, etc. En forma figurativa esta tabla contienen registros tras registros despues de los encabezados, cada registro o linea de la tabla tiene valores para cada columna.

Entonces, la base de datos consiste en tablas (en este caso solo una), la tabla tiene un nombre y esta constituida por columnas, cada una de las cuales esta nombrada: y lineas, cada una de las cuales contiene datos o valores para cada columna. Esto es un modelo de base de datos relacional.

## 3.6.7 Información Sobre Tablas y Columnas

Como se observo Kingfisher presenta de forma inmediata la representación de la base de datos, sin necesidad de ejecutar algún comando, para encontrar la estructura de la misma. Una forma sencilla de verificar los detalles de la tabla es como se lista a continuación.

1.- Con la ayuda del mouse hacer seleccionar en la caja que contiene el nombre de la tabla, en este caso CCCH\_MN.

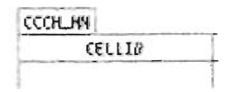

Figura 60

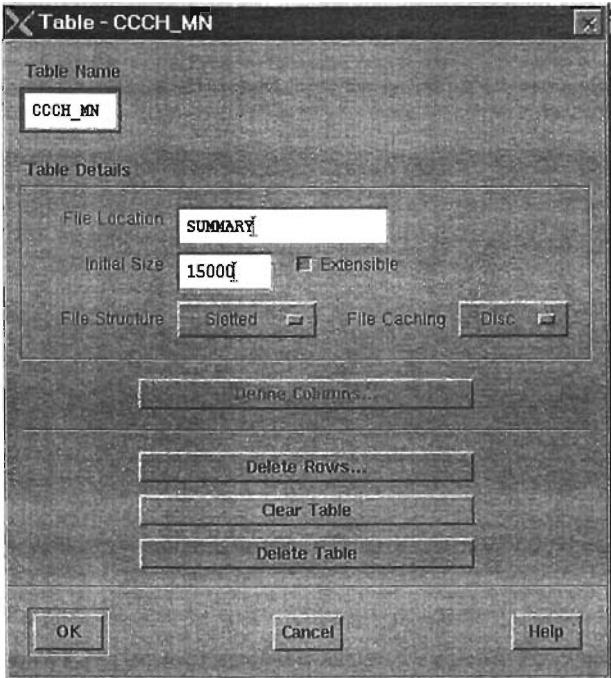

Figura 61. Dialog For The Table

2.- Hacer doble click. Se abrira un dialogo que despliega la información acerca de la tabla.

El diálogo muestra toda la información acerca de la tabla CCCH\_MN., el nombre de la tabla, la localización, el modelo de memoria y otros detalles. Tiene también otros botones que nos permiten borarrar la tabla o las lineas de la labia, de hecho haciendo doble click en la tabla te permite editarla. Una vez terminado.

3.- Hacer click en el botón Cancel, para cerrar el cuadro de diálogo sin hacer algun cambio.

De la misma manera, se puede encontrar mas información acerca de las columas que la componen, haciendo doble click sobre éstas.

1.- Mover el mouse sobre el recuadro que contiene el nombre de la columna, ejemplo CCCH\_MN..

2.- Hacer doble click. Aparecerá el cuadro de diálogo de la columna.

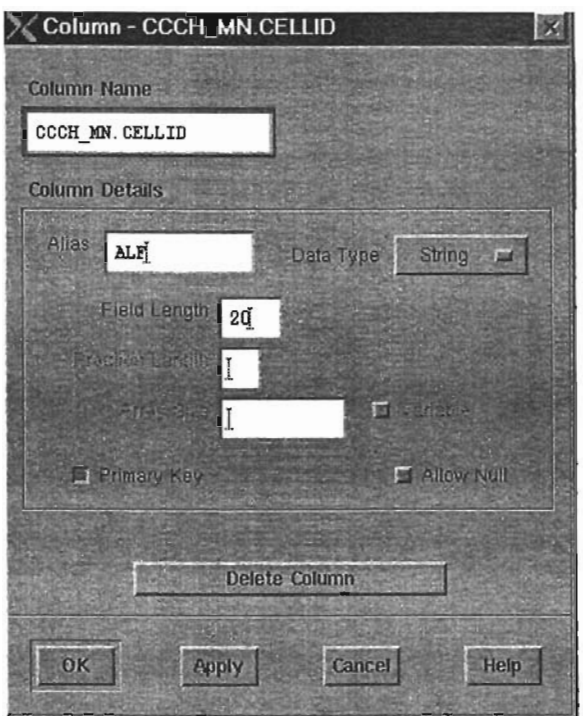

Figura 62. Dialog For The Column

Este diálogo contiene información acerca de la columna. Esto incluye el nombre de la misma, el alias (nombre corto), el tipo de dato (en este caso de real), la longitud del capo, y la longitud de la fracción, el tamaño del arreflo, y otra información concemiente a las llaves primarias y los valores nulos.

3.- Hacer click en el botón Cancel, para cerrar el cuadro de diálogo sin hacer algun cambio.

# 3.6.8 Extrayendo Datos de la Tabla

Para extraer datos de una tabla se debe seleccionar una o mas columnas. Esto indicará a Kingfisher las columnas de las cuales se requiere extraer los datos. Entonces para extraer los datos de la columna CELLID, CELLNAME, BTSID, SITENAME, seguiremos son pasos.

- 1.- Hacer click en la columna deseada, ejemplo CELLID.
- 2.- Hacer click en la columna deseada, ejemplo CELLNAME.
- 3.- Hacer click en la columna deseada, ejemplo BTSID.

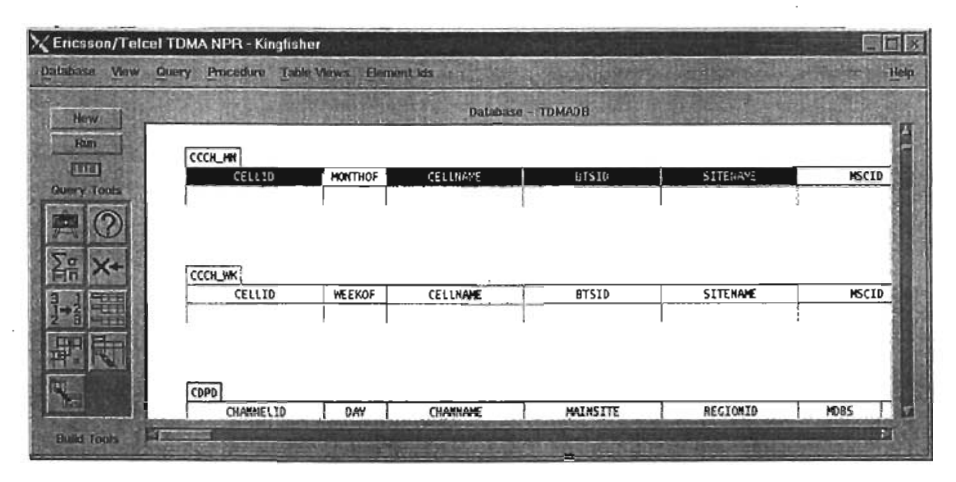

Figura 63. Column Selected From The Perodic Table

La operación de selección es muy importante en todas las interfaces de usuario, ya que que se usa para nominar las cosas u objetos en los cuales se hará alguna operación. Para desseleccionar un objeto, simplemente se requiere hacer click nuevamente cobre el objeto seleccionado.

### 3.6.9 Corriendo una Consulta

Una vez seleccionada las columnas de donde se extraeran los datos, es posible desplegarlos. Los botones que se encuentran en la esquina superior izquierda New y Run, ahora estan disponibles. El proceso de selección en el espacio de trabajo, los datos que se desean extraer, es usualmente llamado "query", y el hecho de extraerlos se llama "running the query" (correr la consulta).

1.- Para correr la consulta, hay que hacer click en el botón Run.

De forma inmediata, el botón Run, ahora se llamará STOP; y los datos aparecerán en la Display Window. En caso de querer interrumpir la consulta, bastará con hacer click en el botón STOP.

Los datos son desplegados en forma de tabla como se muestra a continuación.

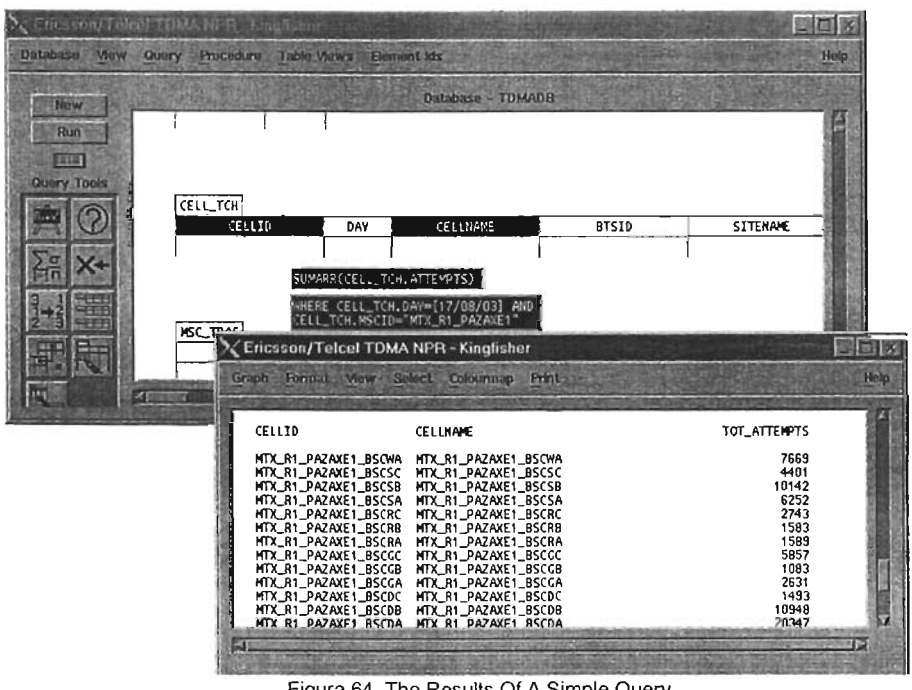

Figura 64. The Results Of A Simple Query

3.6.10 Haciendo Consultas Especfficas

**En** los ejemplos anteriores, hemos seleccionado algunas columnas y correr la consulta, como consecuencia obtenemos los datos de la tabla entera - esto es obtener los datos de todas las columnas que la componen. Normalmente, es necesario ver los datos de un evento en particular, o de cierta fecha, o que cumplan con cierto criterio, para estos casos se requiere hacer una consulta especifica, esto es, extraer solamente los datos que cumplan con los requerimientos.

Para especificar que datos se requiere extraer con la consulta, es a través de una condición. Una condición es una expresión lógica que es evaluada para cada linea de la tabla, si se cumple con ella, la linea es extraida, de lo contrario no será desplegada. La condición usualmente esta compuesta por relaciones particulares a las columnas - esto es que el valor no sobrepase el umbral determinado o que la fecha sea mayor o igual a una determinada, pero en otros casos, a condición requiere especificar mas de una relación, por ejemplo que el valor de x sea igual a b y que la fecha sea mayor a 05 de Septiembre.

Entonces las condiciones están hechas por:

- Columnas.
- Numero o cadenas de caracteres.
- Operadores de igualdad como: "equal", less than", greater than"
- Operadores lógicos "and" y "or".

## 3.6.11 Usando la Herramienta de Condición

Para generar una condición en Kingfisher, necesitamos usar la herramienta de condición, que se encuentra del lado derecho del espacio de trabajo y esta siempre disponible para la construcción de una consulta.

Para generar una consulta especifica, seguiremos los pasos:

1.- Si existe alguna columna seleccionada, hacer click en el botón New, para deseleccionarta.

2.- Seleccionar el nombre de la tabla, para seleccionar a su vez, todas las columnas.

3.- Hacer c1ick en el Query Tool box, y arrastrarlo con el mouse hasta posicionarto sobre el nombre de la columna donde se requiere la restricción.

Se abrirá entonces un cuadro de diálogo de condición, que permite seleccionar los detalles que compondrán la condición, a través· de elementos de diálogo como botones, y el campo de condicIón.

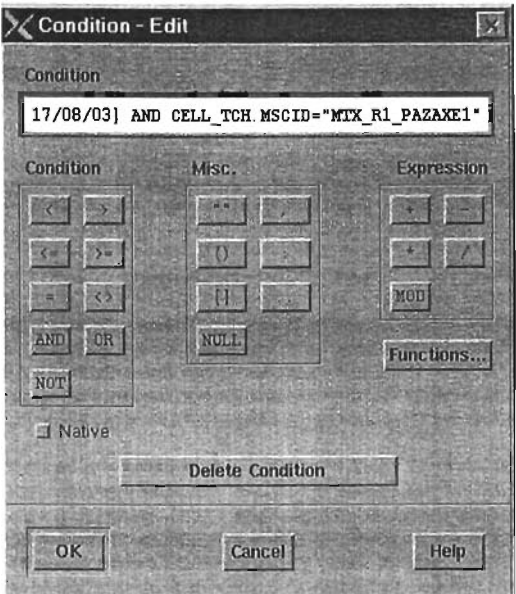

Figura 65. Condition Dialog

Como se puede ver, el diálogo consiste en un campo de texto y una serie de botones etiquetados con varios operadores y símbolos, lo que se debe hacer entonces, es escribir la condición en el cuadro de texto o usar los botones para fonnularla.

El cuadro de texto, tendrá ahora el nombre de la columna, sobre el cual se posicionó.

4.- Hacer click en el botón =, y el simbolo = aparecerá en el cuadro de texto.

5.- Hacer click en el botón "".

6.- En el cuadro de texto, hacer click entre el par de comillas y escribir la cadena que se comparará.

7.- Una vez formulada la condición, hacer click en el botón OK o ENTER.

8.- Hacer click en el botón RUN para correr la consulta.

#### 3.6.12 El Objeto de Condición

El recuadro que contiene el texto de la condición, representa la condición y nos referiremos a él como objeto de condición y este se puede mover, haciendo click en él y arrastrándolo hacia el lugar deseado, o editarlo hacer doble clik sobre el mismo, para editarlo seguiremos los pasos:

1.- Hacer doble click en el objeto de condición.

2.- Editar la condición desde mediante el cuadro de texto y los íconos de herramienta

3.- Hacer click en el botón OK.

4.- Correr la consulta, para ver las modificaciones de la consulta.

Para borrar los objetos simplemente se mueven al bote de la basura que se encuentra del lado inferior izquierda.

#### 3.6.13 Viendo los Datos en Forma Gráfica

Una de las características más importantes de Kingfisher, es la generación de gráficas, como se verá mas adelante, es solo una alternativa de observar los datos tabulares. El primer paso es la generación de la consulta, una vez realizado esto:

1.- Seleccionar As Graph del menu View en la ventana de Display (otra alternativa es a través de Ctrl-G.)

De forma inmediata datos serán graficados en la ventana de Display, como se muestra a continuación.

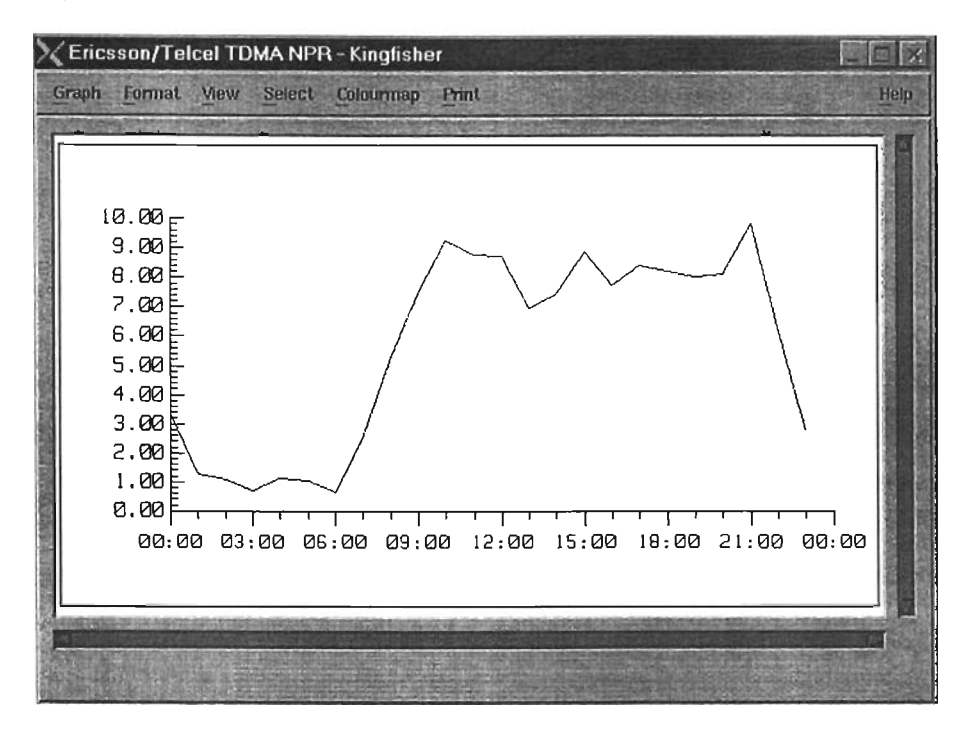

Figura 66. A Default Line Graph For lonization Energy

La habilidad de desplegar los datos graficamente y en forma tabular es una de las caracteristicas escenciales de kingfisher. sin embargo probablemente surga la necesidad de tener mas control en el formato de la misma. asi como el tipo de grafica o los colores.

3.6.13.1 Cambiando los Colores y Estilo de Linea

Para hacer algun cambio en el formato de la gráfica es necesario.

1.- Hacer doble click en la gráfica de esta forma aparecerá el diálogo de Formato.

#### Descripción General Metrica/NPR

| X Format                        |                                          |                           |                |                |                                                | $\vert x \vert$ |
|---------------------------------|------------------------------------------|---------------------------|----------------|----------------|------------------------------------------------|-----------------|
| <b>Primary Dataset Styles</b>   |                                          | <b>Graph Type</b>         |                |                |                                                |                 |
| $1 -   + 1  $                   | 1                                        | <b>STEERS</b>             | 5507<br>------ |                | $\frac{1}{4} \mu^{n_1}$                        | Ł               |
| <b>Secondary Dataset Styles</b> |                                          | Line                      | Scatter        | Impulse        | HiLo<br>取                                      | Vector          |
| $*$                             | Z<br><b>FF</b> Line                      | $\frac{1}{2}$ and<br>Bar  | 国<br>$H$ Bar   | Polar          | <b>WirFall</b>                                 | 拳<br>Imp3d      |
| $*$                             | Line                                     | ŧ<br><b>CONTROL</b>       | $rac{1}{3}$ FN | <b>The Car</b> | $\frac{1}{2} \mathbf{y}^{\mathbf{c}^{\prime}}$ | I.A             |
| 1 *                             | <b>口 Line</b>                            | Linead                    | Trend          | <b>Contour</b> | ProbPit                                        | <b>Historm</b>  |
| $\rightarrow$                   | <b>E</b> tine                            |                           |                | 机焊             | 单頭                                             | Œ               |
| $*$                             | <b>Time</b>                              | Surfane<br>$\mathbb{F}_T$ | Map<br>또       | Im age         | Eox                                            | Wafer           |
| *                               | El Line                                  | 34 N.A<br><b>TmdBar</b>   | P Chart        |                |                                                |                 |
| "米                              | <b>戸 Line</b><br>$\overline{\mathbf{u}}$ |                           |                |                |                                                |                 |
|                                 |                                          |                           |                |                |                                                |                 |
| OK                              | <b>Apply</b>                             | Cancel                    |                |                |                                                | Help            |

Figura 67. The Format Dialog

Los iconos que encuentran del lado derecho muestran. el tipo actual de la gráfica. los otros iconos controlan los colores. el estilo de la linea, los marcadores, etc.

Los items de estilo. estan divididos en dos grupos:

- Para los datasets primarios.
- Para los datasets secundarios.

Como se habia mencionado anteriormente. las gráficas pueden desplegar mas de un dateset, esto es que pueden ser graficadas mas de una consulta en la misma gráfica, en la gráficas de tipo linea, esto significa mas de una linea representando los datos. Kingfisher permite controlar los colores y estilos en forma individual.

## 3.6.13.2 Cambiando el Color de las Lineas

1.- Hacer click en el botón de color. De forma inmediata se desplegará la paleta de colores, mostrando los disponibles a través de Kingfisher.

2.- Hacer click en el rectangulo de color seleccionado.

## 3.6.13.3 Cambiando el Estilo de Linea

El siguiente botón permite elegir el estilo de linea.

1.- Hacer cfick en el balón del estilo de linea. De forma inmediata se desplegará una ventana que contiene todos los estilos disponibles via Kingfisher.

2.- Hacer click en el balón que despliegue el estilo de linea que se quiere seleccionar.

Los otros botones controlan los estilos de los marcadores, que para el tipo de gráfica de linea, no tiene efecto, y el siguiente delenmina el tipo de relleno para las gráficas de barra.

3.- Para aplicar los cambios tanto en color como en estilo de línea, basta con hacer click en el bolón de OK o Apply.

## 3.6.13.4 Cambiando el Tipo de Gráfica

Por default, el tipo de gráfica que es usado para mostrar los datos, es de linea YX, esto es que la primera y segunda columna son usadas para crear los pares Y,X a graficar, pero es posible camblar esto, de manera sencilla como se hizo para el color o el estilo de línea.

1.- Hacer doble clik en la gráfica, para desplegar el diálogo de Format.

2.- En el área muestra los Iconos con los tipos de gráficas, hacer click en el ícono que muestre el tipo de deseado.

3.- Hacer click en el botón de Apply.

De esta forma la gráfica será redibujada, bajo el nuevo tipo seleccionado.

### 3.6.13.5 Agregando Titulos a la Gráfica

Hay otros atributos de la gráfica que pueden ser modificados estos incluyen:

- Valores mínimos y máximos en los ejes, asi como infonmación sobre las escalas.
- Tamaño general de la gráfica.
- Titulos y tipos de letras.
- Leyendas automáticas.

Todos estos, estan disponibles a través del menu Format, en la ventana de Display.

1.- Seleccionar el menu Format de la ventana Display.

2.- Seleccionar Setup Tilles, en donde se desplegará el diálogo de titulos, que nos permite escribir hasta cinco titulas, asi como las etiquetas que serán desplegadas en los ejes.

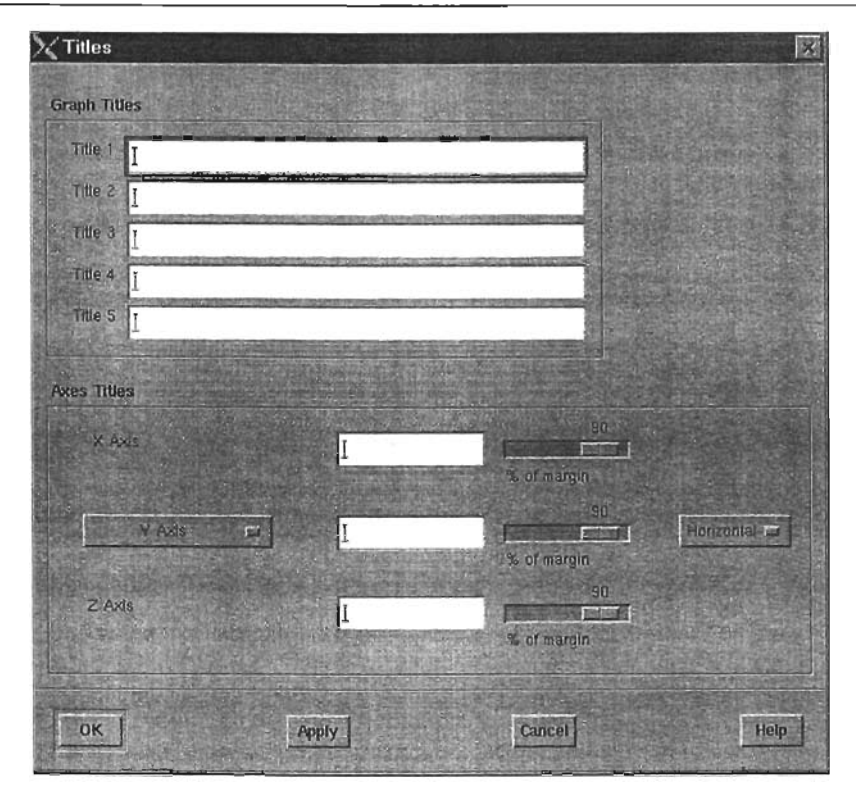

Figura 68. The Tilles Dialog

3.- Hacer click en el botón de OK para aplicar los cambios.

## 3.6.13.6 Haciendo Cálculos en los Datos

En los ejemplos anteriores, hemos hecho consultas simples a los datos crudos almacenados, sin embargo en muchas ocasiones será necesario manipularlos para extrer información substancial del desempeño de los mismos, por ejemplo los datos pueden ser normalizados, transformarlos del dominio del tiempo a frecuencia, etc. Kingfisher provee una serie de funciones qe permiten hacer este tipo de tareas.

La forma de hacerlo es a través de expresiones matemáticas, por ejemplo extraer el logaritmo del dato almacenado en una columna o la Transformada de Fourier de otra; la expresión será calculada para cada linea que resulta de la consulta; la expresión puede ser aplicada para mas de una columna y puede usar un amplio rango de funciones asi como operadores matemáticos básicos.

La forma de definir una expresión es muy similar a la de la condición que se describio anteriormente, esto es a través de Expression Tool para crear un objeto que formará parte de la consulta.

## 3.6.13.7 Usando Expression Tool

Para realizar una expresión seguiremos los sigiuentes pasos:

1.- Hacer click en el botón New, para generar una nueva consulta.

2.- Colocar el [cono de Expression Tool, en la columna en donde se realizará el cálculo. En ese momento se desplegará el dialogo de expresiones, con el nombre de la columna sobre el cual se dejó.

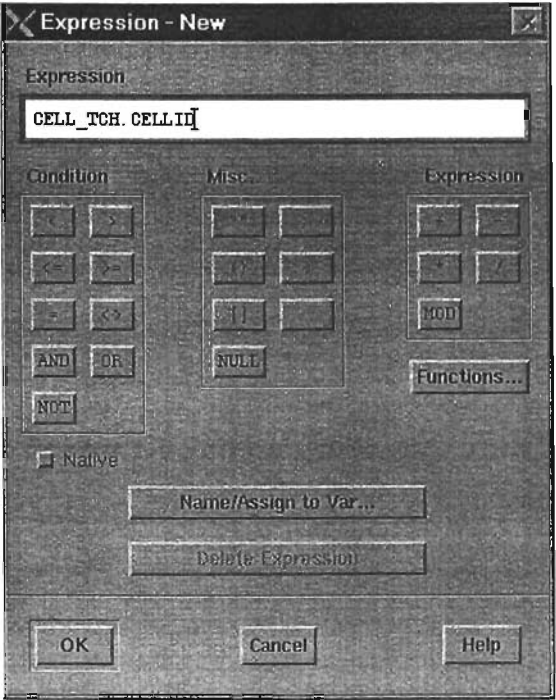

Figura 69. Expresion Dialog

El cuadro de expresión es similar al de condición descrito anteriormente, por lo que usaremos los botones para construir la expresión matemática deseada en el cuadro de Expression.

3.- Hacer click en los botones que contengan las expresiones que necesitamos.

- 4.- Hacer click en los nombres de la columnas para llevarlos al cuadro de Expression.
- 5.- Hacer click en el botón OK para aplicar la expresión construida.
- 6.- Correr la consulta formada Run

Para cada linea en la tabla, la expresión será avaluada y el resultado desplegado en la ventana Display, cabe hacer notar que no hay titulo para estas, pero es posible asignarles uno usando el botón Name/Assig to Var en el cuadro de diálogo de Expression.

# 3.6.14 Usando Funciones Matemáticas

los calculos necesarios, muchas veces requieriran de calculos y transformaciones mas complejas que el uso de simple aritmética, es necesario entonces usar las funciones matemáticas para extraer información mas útil de los datos almacenados. El servidor de TQl, provee mas de 100 funciones que pueden ser usadas para la creación de consultas, que van desde logarimos, funciones de trigonometria, funciones estadislicas para el procesamiento de señales como transformadas de Fourier y filtros, todas ellas de fácil acceso a través de Kingfisher.

Supongamos que necesitamos extrer la ralz cuadrada de un dato almacenado en la base de datos.

1.- Hacer clik en el botón New, para crear una nueva consulta.

2.- Colocar el Icono de **Expression** Tool, en la columna en donde se realizará el cálculo. En ese momento se desplegará el dialogo de expresiones, con el nombre de la columna sobre el cual se dejó .

. 3.- Hacer click en el botón de Functions. Será desplegado un diálogo como el que se muestra:

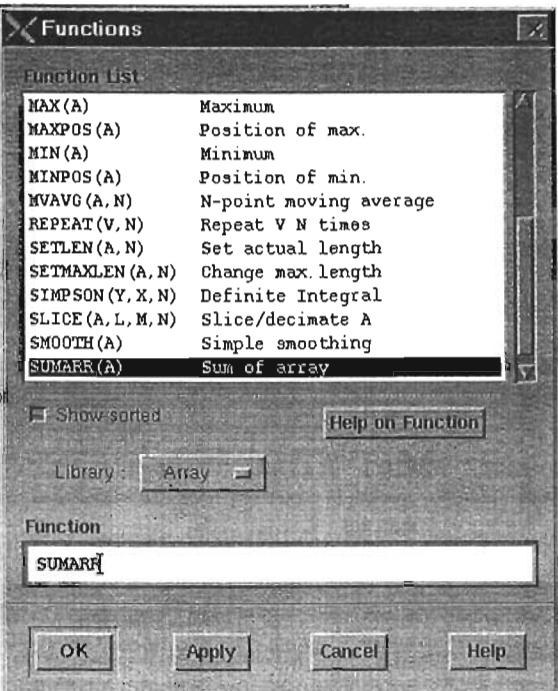

Figura 70. The Functions Dialog

El diálogo de funciones es básicamente un diccionario de las funciones disponibles en el servidor de TQL. las funciones son organizadas por librerias para su fácil acceso, las siguientes librerias son disponibles:

System. Contienen las funciones para manipulación de cadenas y algunas caracteristicas de la base de datos.

Maths. Contiene funciones matemáticacs como ralz cuadrada, logaritmos, funciones exponenciales, etc.

Trigonometry. Contiene las funciones trigonometricas normales e hiperbólicas.

• Array. Consiste en manipulación básica de arreglos como la obtención del máximo, mínimo, etc.

• Date & Time. Contiene una colección de funciones para manipulación de fecha y tiempo, por ejemplo extraer el dia de la semana, el mes, etc.

• Bit. Contiene funciones de manipulación de bits.

• Statistics. Contiene funciones estadisticas para extraer datos como la media, la moda, regresión, etc.

• Signal Analysis. Es una libreria opcional que contiene funciones de análisis de señal incluyendo transformaciones de dominio, windowing, generación de señales, filtros, correlacion y espectro.

Para seleccionar la función de raíz cuadrada entonces:

5.- Hacer click en el menu **Library** 

6.- Seleccionar la opción **Math** , para una búsqueda mas rápida.

6.- Hacer click en el botón **Show** sorted. Esta función enlistará en forma ordenada alfabeticamente las funciones de la IIbreria.

- 7.- Hacer click en la función **SQRT** mostradas de la lista.
- 8.- Hacer click en el botón OK.
- 9.- Hacer click en el botón **RUN** para ejecutar la consulta.

La raíz cuadrada de los datos seleccionados, será desplegada en la ventada Display Window.

#### 3.6.14.1 Haciendo el Cálculo de Estadísticas Simples

Las expresiones permiten la realización de cálculos linea por linea, básicamente, la expresión es evaluada en cada linea que cumple con la condición de la consulta, por consiguiente el resultado contienen un valor por cada linea. En ocasiones es necesario hacer calculos sobre un conjunto de valores, por ejemplo para totalizarlos, o encontrar el valor promedio de los mismos, etc. Este tipo de agregaciones es usualmente calulado mediante estadisticas.

Es posible realizar este tipo de operaciones a través de Kingfisher, con la ayuda de las expresiones estadisticas, que se encuentran en el objeto de estadisticas, para crear de esta forma un objeto estadistico en el workspace.

## 3.6.14.2 Usando la Herramienta de Estadisticas

La herramienta de estadisticas, puede manejar las funciones matemáticas descritas anteriormente en el diálogo de funciones, sin embargo en el siguiente ejemplo se calculará el promedio de los datos almacenados en una columna.

1.- Hacer click en el botón New, para la creación de una nueva consulta.

2.- Crear la condición (Condition Tool) de acuerdo a los datos que se quieran extraer.3.- Seleccionar la herramienta de estadisticas (Statistics Tool) y colocarlo sobre la columna donde se hará el cálculo.

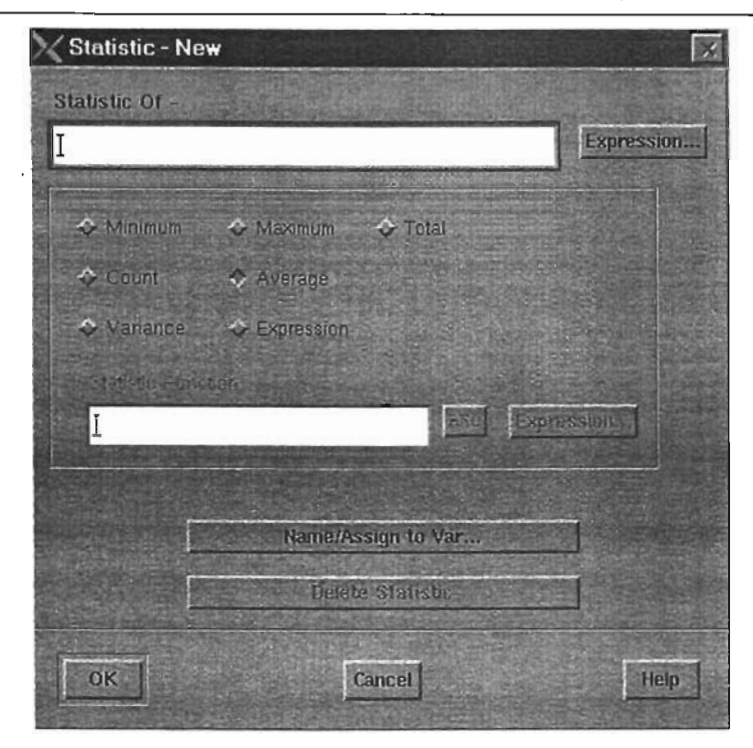

Figura 71 . The Statistics Dialog Preset With lonization

El diálogo consta de tres partes principales:

Un campo que detecto que contiene el nombre de la columna donde se realizará la estadistica.

- Un conjunto de botones para seleccionar el tipo de estadistica.
- Un grupo de diálogos que son usados en cálculo de estadisticas complejas.

El botón seleccionado indica que estadistica será evaluada sobre los datos resultantes de la consulta, referenciada en el cuadro de texto. Se puede calcular también el máximo, minimo, total, count (el número de), la variancia, el promedio, etc. El botón de Expression es usado para especificar estadisticas mas sofisticadas.

4.- Hacer click en el botón de Average, si es que este no está seleccionado.

- 5.- Hacer click en el botón OK.
- 6.- Hacer click en el botón **RUN** para ejecutar la consulta.

Un solo número, es desplegado, en el Display Window, el cual corresponde al promedio de los datos seleccionados. La condición restringe los datos sobre los que se evaluará la estadistica.

#### 3.6.15 Usando la Herramienta Group (Group Tool)

En condiciones normales, al crear un objeto de estadistica en el workspace, el resultado será la obtención de un solo valor, que corresponde a la cálculo de la agregación de los datos seleccionados por el query. Algunas veces es necesario calcular estadisticas para un grupo de lineas y por consiguiente extraer la estidistica de cada grupo.

Supongamos que se requiere conocer el promedio de la energia de ionización para cada grupo atómico de la tabla almacenado en la base de datos.

Para realizar este cálculo es necesario especificar un agrupamiento de datos en Kingfisher, esto es calular la estadistica para cada grupo de lineas, esto es:

1.- Primero especificamos la estadistica. Con la ayuda de "Statistics Tool", definir la estadistica de average del campo ionization.

2.- Con la ayuda del Gruop Tool indicar que la estadistica será calculada para cada grupo atómico.

3.- Seleccionar el Group Tool y colocarlo en el CELL\_ TCH. **El** diálogo de agrupación será desplegado.

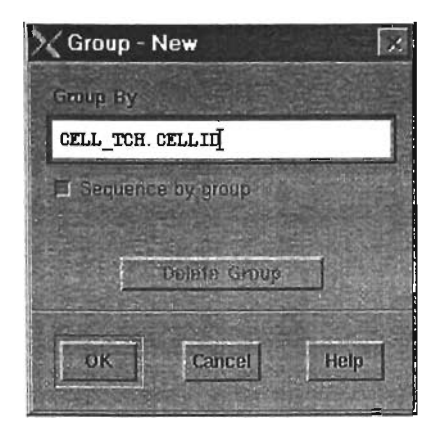

Figura 72. The Group Dialog Preset With Atomic\_Grp

El diálogo de agrupamiento es muy simple, solamente basta con especificar la columna que definirá los grupos. Para el servidor de TQL un grupo es un conjunto de lineas, que tienen un valor de grupo en común, en este caso el CELL\_ TCH es el mismo, en el momento en que el servidor percibe un cambio en el valor, lo toma como termino del grupo y comienzo de otro. Por esta razón la tabla debe estar ordenada como la columna de agrupamiento. El botón Sequence by group habilita la posibilidad de agrupamiento, y esta activada por defaull.

- 4.- Hacer click en el botón OK, para aceptar el diálogo.
- 5.- Hacer click en el botón **RUN** para ejecutar la consulta.

En esta ocasión será desplegada una lista de números en el Display Window, cada uno de los cuales es el valor promedio de los grupos generados.

## 3.7 Utileria QTIP

Qtip<sup>25</sup> provee un acceso a la base de datos de Metrica/NPR de forma interactiva desde una terminal alfanumérica o un emulador de terminal, mediante consultas en TQL que el usuario envia al servidor de TQL para su ejecucion, los datos resultantes son desplegados en la terminal.

<sup>&</sup>lt;sup>25</sup> Query Terminal Interface Program

En la mayoria de los casos Kingfisher resulla el acceso mas fácil a la base de datos, qtip es usado principalmente en la siguientes circunstancias:

Si el sistema no tiene licencias disponibles para la ejecución de Kingfisher. Si no se tiene el ambiente gráfico disponible. Si se requiere una consulta sencilla de administración.

Las características de qtip incluven:

- $\bullet$  . Capacidad de edición via linea de comando.
- $\bullet$ Mecanismo de llamada y edición a comandos ya ejecutados.
- Capacidad de ejecución de scripts sencillos.
- Redirección de la salida a un archivo o comando.
- Capacidad de enviar comandos de shell dentro de qtip.  $\sim$

## 3.7.1 Usando Olip

El ejecutable para el comando Otip es qtip y se encuentra localizado en el directorio \$TOL\_CLlENT\_DIRlbin. Antes de ejecutar qtip es necesario asegurarnos de que las variables de ambiente se encuentren inicializadas correctamente, asl como la variable TERM dependiendo de la terminal donde se este ejecutando.

Una vez que qtip se ha ejecutado, desplegará un prompt de comando, este es el número del comando, seguido del caracter '>'. Ahora es posible generar consultas desde el teclado, enviandolas a través de la tecla ENTER, los datos desplegados de la consulta, serán desplegados en formato ASCII en la terminal, con la ayuda de la barra espaciadora podemos avanzar pantalla por pantalla en el desplegado y con ENTER linea por linea.

#### 3.7.2 Editando Comandos en Otip

Es posible utilizar una serie de combinaciones de teclas para editar un comando, las siguientes son las mas comunmente soportadas por las terminales.

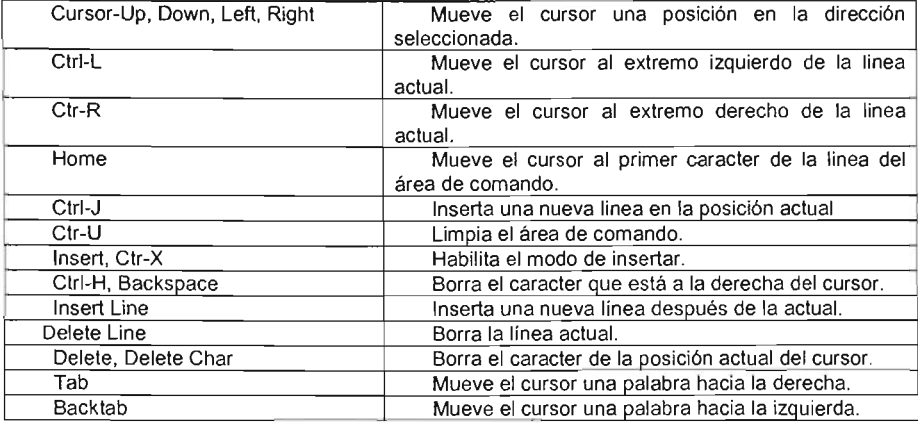

## 3.7.3 Cerrando Otip

Para salir o cerrar qtip, basta con teclear Ctrl-D o el comando .quit, en el primer caso, se desplegará una confirmación antes de salir, en el segundo caso qtip saldrá inmediatamente.

El comando .quit es un ejemplo de los comando iniciados con punto, los cuales no son pasados al servidor de TOl, pero son ejecutados localmente por Otip, estos pueden ser escritos en máyusculas o minúsculas.

#### 3.7.4 Deteniendo una Consulta

Una consulta que ha sido enviada a ejecución puede ser abortada usando Ctrl-C, una vez detenida, un mensaje de error "Stopped by User" es reportado por el servidor de TOl.

## 3.7.5 Usando la Lista Histórica de Comandos

Qttlp mantiene una lista de los últimos comandos enviados, los cuales pueden ser llamados para su edición y reeJecución, por omisión son 20 y se llaman a través de la opción -history.

los comandos que empiezan con @ no son enviados a ejecución, pero son usados en el manejo de la lista histórica.

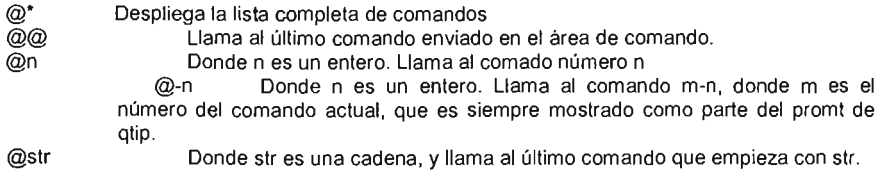

Dependiendo de la temninal usada, dos teclas de función pueden ser usadas para moverse en la lisia histórica de comandos, F3 es usada para buscar un comando un paso atrás, mientras que F4 hacia adelante.

Una vez llamado el comando, puede ser editado en la forma usual.

## 3.7.6 Redireccionamiento de la Salida de una Consulta

la salida de un comando puede ser redireccionada a un archivo, usando la siguiente notación:

>file TQl-command

o >> file TQL-command

En el primer caso, cualquier archivo existente con el mismo nombre, es sobreescrito. En el segundo caso la salida es apendizada al archivo existente.

Por ejemplo:

>/exporUhome/david/spectra.dat DISPLAY exp#, spectrum from spectra

la salida es enviada al archivo, de la misma forma en que se enviaría a la pantalla, esta puede ser direccionada con un pipe hacia otro comando en unix, usando la conotación:

TQL-command I Unix command

Por ejemplo:

DISPLAY \* from kings | lp

Manda una lista completa de los datos almacenados en king a impresora.

Nota. Es importante subrayar que el redireccionamiento es usado como salida normal, por lo que el deplegado de los datos en pantalla es suprimida.

## 3.7.7 Configuración de Modos en Qtip

El comportamiento de qtip depende de un la configuración de los modos, que pueden ser alterados mediante comandos de linea a través del comando .SET, la sintaxis es la siguiente:

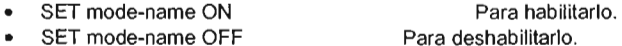

Los valores válidos, para los nombres de modos y sus efectos son:

- SCROLL Si está habilitado, permite el movimiento a través de páginas en la salida de la consulta
- TABLE Si está habilitado, una tabla es dibujada alrededor de la salida de la consulta, este modo es habilitado por default.
- ARRAYSi está habilitado, el contenido completo de cada arreglo es desplegado, deshabilitado <array:dimension> es desplegado. Para arreglos de longitud variable, la primera dimensión es desplegada en la forma m/n deonde m es la longitud actual y n es la longitud máxima del arreglo, este modo está habilitado por omisión.
- QUOTE Si está habilitado, cadenas y caracteres por la consulta son entrecomillados, usando comillas dobles para cadenas y comilla simple para caracteres, este modo esta habilitado por omisión.
- LlNEWRAP Si está habilitado, qtip despliega lineas largas, de forma deshabilitada las lineas son truncadas, este modo está habilitado por omisión.,
- LOGGING Si está habilitado, todas las consultas son guardadas en un archivo de log, cada consulta es terminada por un punto y coma, de forma tal que puede ser ejecutado desde la opción -scriptFile. Las consultas son almacenadas en el archivo qtip.log en el home directory, este modo está deshabilitado por default.
- ECHO Si está habilitado, los comandos ejecutados desde los scripts son enviados con eco, en el orden en que son leidos.
- ERRORS Si está habilitado, cualquier error generado por los scripts, son desplegados en pantalla, este modo esta deshabilitado por default. Nota, esta opción se activa si la opción ABORT es deshabilitada.
- ABORTSi está habilitado, cualquier script de comandos será abortado al primer error, este modo está habilitado por omisión.

Para estos casos, los comandos pueden ser escritos en mayúsculas o minúsculas.

Ejemplos Para habilitar el modo de tabla: .set tabJe on Para deshabilitar el modo de arreglo: .set array off

# 3.7.8 Comando Show

la información relacionada con las variables del servidor de Tal pueden ser desplegadas mediante el comando .show, la sintaxis es la siguiente:

• show keyword

Donde keyword identifica la información a ser mostrada, las palabras válidas son:

- bbs. Despliega la lista de bases de datos conocidas por el servidor TQL.<br>MACROS Despliega la lista de macros definidos en el servidor TQL.
- Despliega la lista de macros definidos en el servidor TQL.
- VARS. Despliega la lista de todas la variables actualmente definidas en el servidor Tal.
- SYSVARS. Despliega la lista de variables del sistema y sus valores.
- Depliega la lista de todas las relaciones (tablas) que estan actualmente abiertas, asi como el modo, Shared o Exclusive.
- MODES. Despliega los modos y la configuración de los mismos.
- ACTIONS. Despliega la lista de los actuales mapeos entre las teclas y sus acciones.

## Ejemplos:

Para ver la lista de las bases de datos disponibles:

.show dbs

Para ver la configuración de los modos de qtip

.showmodes

## 3.7.9 Usando Comandos de Shell Desde Otip

los comandos de Unix pueden ser ejecutados desde el ambiente de qtip usando el comando .shell, la sintaxis es:

.shell unix-command

Todo lo que se encuentre despues de la palabra .shell es pasado para su ejecución a Bourne Shell.

Por ejemplo para listar todos los archivos en el directorio lusr/tqlclients, se hará con el comando:

.shell is /usr/tglclients

**El** carácter '!' puede ser usado como sinónimo de .shell

## 3.7.10 Scripts de Comando Desde Qtip

Qtip provee la facilidad de ejecución sencilla de scripts de comandos, secuencias de consultas pueden ser salvadas dentro de un archivo conocido como command-scripts, estos son ejecutados usando el comando .exec, la sintaxis es:

#### .exec script-name

Donde script-name es el nombre del script a ser ejecutado, cabe hacer notar que el nombre del script no va entrecomillado, el nombre del script es interpretado de la siguiente manera:

- Si el nombre incluye '/', se asume que se considerará la ruta absoluta para localizar el script a ejecutar.
- Si la ruta en donde se localiza el script esta definido en la variable QT/P \_SCRIPT \_PATH, qtip buscará el script en la ruta definida.
- Si la ruta no esta definida, el script se buscará en el directorio actual de trabajo.

Dentro de un script, cada linea debe terminar con un punto y coma, y cada linea que empieze con un signo "#" será tratada como un comentario.

Qtip ejecuta el script, leyendo y ejecutando linea por linea, si un error ocurre durante la ejecución, éste es abortado inmediatamente y el error es reportado, sin embargo si el modo ABORT está deshabilitado, la ejecución del script continua aún despues del error y éste no es reportado.

Si el modo ECHO está habilitado, cada una de las lineas leidas del script es mostrada en la pantalla después de su ejecución.

### 3.7.11 Opciones de Linea de Comando (Command-line options)

las opciones desde linea de comando son útiles para especificar algunos parámetros de configuración de qtip para su inicialización. las siguientes opciones pueden ser utilizadas:

- user user. Especifica el usuario de Metrica/NPR a usar para conectarse al servidor TQL, si ésta opción se omite el valor para la variable de ambiente QYUSER es usada para determinarla, de otras forma el usuario GUEST es usado.
- server host. Especifica el nombre del host de la máquina donde el servidor TQL estará corriendo, si esta opción se omite, el valor de la variable de ambiente QYHOST es usada, de otras forma el servidor correrá en la máquina local.
- buffersize bytes. Especifica el tamaño dek query buffer a ser usados, esta cantidad es en bytes, si esta opción se omite, el valor por omisión es 32 Kb.
- logging. Indica a qtip inicializar con el modo logging habilitado, las consultas son registradas en un archivo de log y terminadas con un punto y coma a menos que la opción-nosemicolon sea usada.
- logFile file. Cuando el modo logging está habilitado los mensajes deben de ser registrados en un archivo declarado en file. Si esta opción es omitida el archivo qtip.log estará en el home directory del usuario.
- hilite mode. Especifica el estilo en el que los mensajes de error de qtip, serán desplegados,  $\bullet$ cuando qtip está corriendo en forma interactiva. El valor de modo puede ser:
- normal. los mensajes son desplegados sin alguna marca especial.
- ä underline. los mensajes son desplegados con un subrayado.
- 'n reverse. los mensajes son desplegados en forma inversa, esto es el texto en blanco y pantalla obscura.
- × blink. Mensajes serán desplegados en forma parpadeante.
- $\blacksquare$ bold. Mensajes serán desplegados con letras en negrillas.
- $\bullet$ history Iist. Especifica el tamaño de la lista de comandos que compondrá la historia de comandos, si esta opción es omitida el tamaño de 20 es usado.
- keyrnapFlle mapfile. Especifica el archivo que contendrá el mapeo de las teclas en la terminal usada, si esta opción se omite el nombre del archivo a usar es determinado por el nombre de la terminal usada.
- actionFlle actionfile. Especifica el nombre del archivo a ser leido para definir los mapeos de las teclas de acción a ser usadas, si esta opción se omite el archivo \$HOMEI.qtipact es usado.
- scriptFile script. Especifica los comandos que qtip ejecutará, y que son definidos dentro del script , además de correr en forma interactiva.
- datelnputFormat string. Especifica el formato que qtip utilizará para leer las fechas, esto corresponde a la variable QTIP\_DATE\_INPUT\_FORMAT, por ejemplo:

datelnputFormat %m/%d/% Y

dateOutputFormat string. Especifica el formato que qtip utilizará para desplegar las fechas, esto corresponde a la variable QTIP \_DATE\_OUTPUT\_FORMAT, por ejemplo:

-dateOutputFormat %m/%d/%Y

• timeOutputFormat string. Especifica el formato que qtip utilizará para desplegar las horas, esto corresponde a la variable QTIP\_TIME\_OUTPUT\_FORMAT, por ejemplo:

-timeOutputFormat %H:%M/%:%S

help. Indica a qtip desplegar un sumario de todas las opciones de linea de comandos disponibles.

Ejemplos:

Para correr qtip usando Metrica/NPR con el usuario david y una lista de comandos histórica de 60:

 $q$ tip  $-$  user david  $-$ history 60

Para correr qtip usando Metrica / NPR desde un servidor remoto tqlhost y un buffer de tamaño aproximado de 1Mb.

qtip -server tqlhost -buffersize 1024000

3.7.12 TQl Technical Query languaje

EL servidor de TQL<sup>26</sup> es el responsable de la administración de los datos almacenados en las bases de datos de Metrica, el sistema es responsable de los siguientes mecanismos:

- Extraer datos de la base de datos
- Escribir datos en la base de datos
- Crear, cambiar y borrar objetos almacenados en la base de datos
- Controlar el acceso a los usuarios
- Administrar el acceso múltiple a la base da datos.

EL servidor de TQL provee de esta administración de datos a través de un mecanismo sencillo, el lenguaje de consulta<sup>27</sup> llamado TQL.

Tal es un lenguaje basado en el standard Sal, del cual comparte una gran cantidad de sintaxis, pero hay algunos comandos de uso exlcusivo para ingenieria y aplicaciones cientificas, algunas de las caracteristicas importantes de TQL son:

TQL, no es un lenguaje declarativo largo, es decir, un comando en TQL le dice que datos serán extraidos pero no como.

Tal contiene comandos para crear nuevas bases de datos, tablas, etc, por lo que es un lenguaje completo en todos los aspectos de la administración y extracción de la información.

Tal contiene un alto número de funciones matemáticas y estadisticas que permiten la manipulación de los datos y búsquedas mas complejas.

TQL es la única via de acceso a la base de datos.

El lenguaje de Tal puede ser usado en forma interactiva para programación de consultas que corran de manera automática, o para la construcción de aplicaciones sobre la base de datos.

#### 3.7.13 Arquitectura Cliente Servidor

la administración de la base de datos, es realizada a través de la ejecución de comandos enviados en, el servicio de ejecución de los comandos en TQL se refiere al servidor de TQL, y el programa que hace las consultas al servidor es denominado cliente.

El cliente provee la interface al usuario para el acceso a la base datos. los siguientes son denominados clientes:

- Kingfisher
- TSl
- Otip
- Xdbio
- Cualquier programa que use TQL como interface.
- Camadas en Tal

Tal contiene un amplio ranfo de comandos que pueden clasificarse en cuatro grupos principales.

<sup>&</sup>lt;sup>26</sup> Technical Query Language

<sup>&</sup>lt;sup>27</sup> Query Lenguage

- Comandos que extraen información de la base de datos, desde un cliente hacia el servidor TQl.
- Comandos que escriben o actualizan la base de datos desde un cliente hacia el servidor **TQL**
- Comandos de relación (comandos que crean las operaciones relacionales de JOIN, UNION, etc)
- Comandos de definición (comandos que permiten definir la estructura de la base de datos, desde el control de acceso, etc).

Un comando en TQl esta compuesto por una serie de palabras, modificadores, nombres, puntuación y constantes.

Command keywords. Un comando siempre empieza con una "palabra clave" (keyword), las siguientes son las principales:

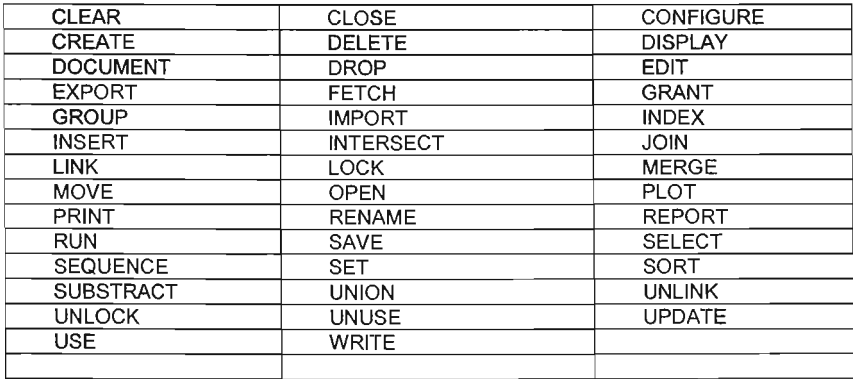

# 3.7.14 Comandos Modificadores

Después del comando vienen una serie de cláusulas que indican el contexto del comando, esto es sobre que tabla operar, que columnas, etc. Estas cláusulas contienen otro tipo de palabras que ayudan a hacer el comando más legible y actuan como modificadores de la cláusula.

#### 3.7.14.1 Modificadores de Agregación

las siguientes palabras son usadas para indicar que el comando será modificado para realizar una agregación (o sumarización)

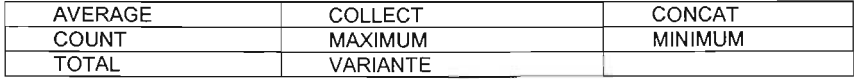

## Otros modificadores:

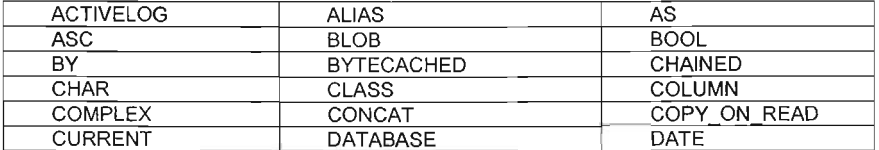

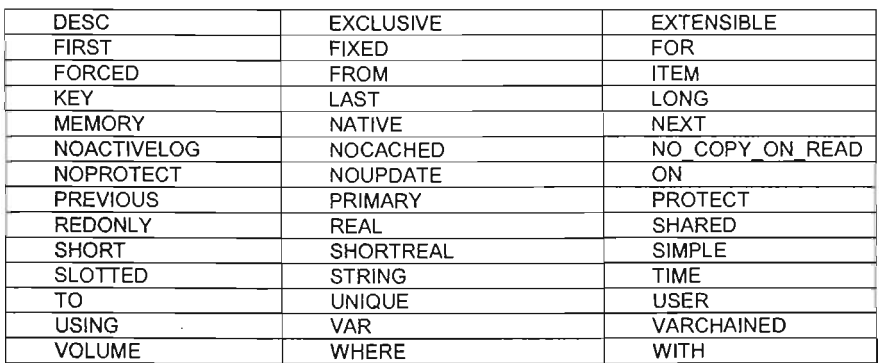

### 3.7.14.2 Operadores

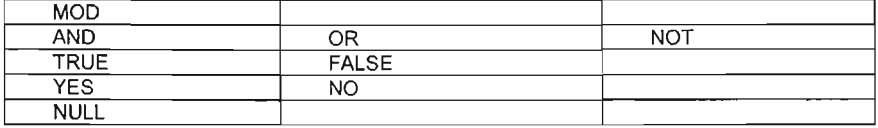

A continuación se describe brevemente algunos de los comandos principales en TOL, para la extracción de datos.

> $\bullet$ CLEAR. Limpia los datos de la tabla especificada.

Sinopsis

CLEAR [table]

Descripción: El comando es usado para limpiar todos los datos de tabla, dejando la estructura vacia, el mismo efecto se puede conseguir usando DELETE pero es mas lento que el comado CLEAR.

Ejemplo:

CLEAR filtre1 (Limpia todos los datos de la tabla filtre1)

CREATE. Define y contruye una tabla.  $\bullet$ 

Sinopsis

CREATE table [size] as column\_specifier\_list [config\_clause] [ON location]

Donde: column\_specifier\_list = colum\_spec { , column\_spec} column\_spec = column\_name [ PRIMARY | NULL ] config\_c/ause = CONFIGURE [AS [SLOTTED I SIMPLE I CHAINED I VARCHAINED 1 [PROTECTINOPROTECT]

[NOCACHED | CACHED | MEMORY] [FIXED | EXTENSIBLE ] ] [SET FGIOMODE integer] [SET BLOBLOC string]

Descripción: El comando es usado para definir y crear una labia

Ejemplo:

CREATE mydata [1000] AS exp# PRIMARY, value, descript NULL

• CREATE ITEM. Define y contruye un nuevo objeto.

Sinopsis

```
CREATE ITEM item_name [ ALIAS item_alias ]
AS item_type ( format_spec | class_spec )
[array spec]
item_type = BYTE | SHORT | LONG | SHORTREAL | REAL
COMPLEX | DATE | TIME | BOOL | CHAR |
STRING | BLOB
format spec = (field length), fraction length)field length = integer
fraction length = integer
class\ spec = CLASS\ integerarray spec = [array dims] [ VAR ]
array dims = integer { , integer }
```
Descripción: Crear un nuevo objeto en la base de datos.

Ejemplo:

```
CREATE ITEM value AS REAL(10,2) (1024] VAR
```
• DISPLAY. Despliega los valores de las lineas selecionadas para una o mas tablas

Sinopsis

```
DISPLAY named expression list [ FROM table ]
[ WHERE condition ]
[SEQUENCE BY column list]
DISPLAY named expression list I FROM table1
[, table2] ] [ JOIN join_condition ]<br>[ WHERE condition ]
[WHERE condition]<br>[ SEQUENCE BY sequencing_list ]
```
donde:

```
sequencing list = name [ASC | DESC ] [ NATIVE ]
{ , name [ ASC | DESC ] [ NATIVE ] }
```
Descripción: El comando DISPLAY es el mecanismo mas común para la extracción de datos del servidor TQl, esta soporta expresiones, selecciones relacionadas, sumarización, ordenamiento y unión de dos ó más tablas.

Ejemplo:

DISPLAY voltage, amps, voltage\*amps AS power FROM spectra WHERE amps > 100

Extrae el voltaje, amps y el producto de los mismos etiquetado como power para todas las lineas donde el valor de amps es mayor a 100.

DISPLAY part#, supplier, city FROM parts, supply JOIN supplier = supplier WHERE city = "london"

• GRANT. Otorga o niega privilegios a bases de datos o tablas.

Sinopsis

GRANT db privilege TO user\_name GRANT privilege TO user\_name ON table [WHERE restriction]

Descripción: El comando permite al administrador asignar o negar privilegios a nivel base de datos o tablas, a cada uno de los usuarios.

Ejemplo:

GRANT "CREATE" TO Charlotte

Otorga el privilegio de CREATE al usuario Charlotte a nivel base datos.

GRANT "APPEND" TO Emily ON rmsdata

Otorga el privilegio de APPEND al usuario Emily sobre la tabla rmsdata

INDEX. Construye un índice en la tabla.

Sinopsis

INDEX [table] [ UNIQUE] [ NOUPDATE] BY key\_list **I CONFIGURE AS** [PROTECTINOPROTECT] [NOCACHED | CACHED | MEMORY | ] [ ON *location* ]

Descripción: El comando crea un índice en la tabla usando los campos llaves especificados. Este comando funciona igual que el CREATE INDEX , si el indice creado es el primero en la tabla, será asignado el número uno, de lo contrario el número consecutivo que le corresponde.

Ejemplo:

INDEX spectra BY exp#, batch# DESC

Crea un índice en la tabla spectra, el Indice es ordenado por bacth en forma descendiente y oir exp# en forma ascendiente.

• JOIN. Realiza una unión de dos tablas hacia una resultante.

Sinopsis

JOIN [ table1] [ WITH table2 ] [WHERE join\_condition ] [ON location ]

Descripción: El comando crea una tabla resultante con los datos de las tablas fuentes, que cumplan con la condición especificada.

OPEN. Abre la base de datos especificada.

**Sinopsis** 

```
OPEN database [ EXCLUSIVE | SHARED ] [ READONLY ]
[ FORCED ] [ ON 'location' ]
```
Descripción: El comando abre la base da datos, que podrá ser accesada usando los comandos de TQL.

Ejemplo.

OPEN noisedb

Abre la base de datos noisedb

• SELECT. Selecciona los valores de las lineas de una o mas tablas hacia una tabla resultante.

Sinopsis

```
SELECT named_expression_list [FROM table ]
[ WHERE condition ]
[[ ON location [ config_clause ] ] | TO table ]
SELECT named_expression_list [FROM table1
[, table2] I [JOIN join_condition ]
[ WHERE condition 1
[ ( ON location] [ config-c/ause III TO table I
```
Descripción: El comando SElECT selecciona los datos que cumplen con la condición especificada de una tabla fuente (o tablas) y coloca el resultado obtenido en otra tabla de la base de datos, regularmente una tabla resultante, este comando soporta evaluación de expresiones, selección relacionada, agregación y unión.

Ejemplo.

SElECT AVERAGE length. TOTAL volume AS totvol FROM sizes WHERE udate < [25/12/921

En este caso la tabla resultante contendrá las lineas de la tabla sizes donde udate sea menor a 25/12/92 y sus columnas serán length y totvol.

### 3.8 Menú de Administración

El menú de Administración es una aplicación basada en Motif que permite al administrador monitorear y controlar los subsistemas clave dentro de Metrica/ NPR.

El módulo de Administración permite:

- Iniciar y detener la aplicación Metrica/NPR.
- Editar o cambiar el archivo de crontab. Este archivo controla la ajecución automática de módulos como el Scheduler y el Archiver, que deben correr a intervalos de tiempo regulares para asegurar la operación eficiente de Metrica/NPR.
- Monitorear la operación del parser. Usando las opciones disponibles en el módulo de Administración es posible controlar, monitorear y configurar los parsers de Metrica/NPR.
- Controlar la operación de los Loaders. Usando las opciones disponibles en el módulo de Administración es posible detener, iniciar, y pausar el loader, asi como cambiar los elementos de las tablas de mapeo y reglas de interferencia, y monitorear los archivos de log.
- Controlar la operacion del Scheduler. Usando las opciones disponibles en el módulo de Administración es posible detener, iniciar y pausar el Scheduler.
- Controlar la operación del Archiver. Usando las opciones disponibles en el módulo de Administración es posible detener e iniciar el Archiver, listar y editar los detalles los archivos de respaldo (archives), hacer un respaldo o borrarlos, asi como monitorear los archivos de log del mismo.
- Cambiar las descripciones de los Elementos de Red. Metrica/NPR mantiene tablas que definen los tipos de elementos, y sus interelaciones, con el módulo de Administración se pueden listar y editar estas tablas.
- Monitorear los datos de los elementos. El menu "Data" permite monitorear los datos provenientes de la red.
- Controlar y reservar licencias. Cada usuario, asi como los procesos internos de Metrica, requieren un uso exclusivo de licencias cuando se ejecuta una sesión. Esta opción en el módulo de Administración permite enlistar las licencias que se encuentran usando actualmente, editar los permisos de las licencias por usuario, y reservar licencias para usuarios especificos, asi como cambiar el número total de licencias disponibles.
- Monitorear y cambiar. El menú de mantenimiento contiene una gran cantidad de utilerias que permiten habilitar el monitoreo del desempeño del sistema Metrica/NPR.
	- 3.8.1 Inicializando el Módulo

El módulo de Administración es accesado via Metrica/NPR, como los demás módulos de Metrica/NPR. Una vez hecho click en el ícono, se deplegará una ventana solicitando el password del usuario administrador, como se muestra en la FIGURA 3.

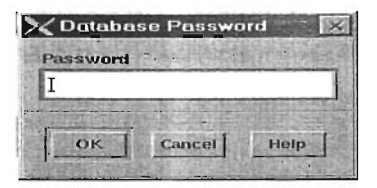

Figura 73. Dba Password Dialog

Es importante notar que al inicializar MetricalNPR, sea con el usuario melrica, esto es porque solo el usuario Unix melrica, liene privilegios para dar de baja la base de datos y editar, instalar o descargar el crontab.

## 3.8.2 Accesando al Módulo de Administración

El acceso al módulo de administración es controlado por dos puntos de seguridad. Al accesar a Metrica/NPR debe ser con un usuario que tenga privilegios a las utilerias de adminstración, usualmente "DSA".

Para accesar al Módulo de Administración, Metrica/NPR verifica que la cuenta sea con el usuario Unix "metrica", si este no es el caso, el módulo no puede inicializarse.

## 3.8.2.1 Interface de Usuario

Una vez accesado al módulo, existen una serie de opciones a través de menús, que pueden ser seleccionadas. A continuación se describe brevemente cada una de estas.

- El menu NPR. El menu NPR contiene la opción de salir del módulo.
- Exit Module. Seleccionar Exit Module para salir del módulo.

#### 3.8.3 El Menú System

El menú consiste de una serie de opciones que pueden ser usadas para dar de baja la aplicación Metrica/NPR, por ejemplo si se requiere hacer un respaldo de la base de datos, así como modificar e instalar el crontab de entrada. Es posible inicializar los loaders, scheduler y verificar los procesos.

- Start System. Seleccionar Start System del menú System para inicializar Metrica/NPR.
- Shutdown System. Seleccionar Shutdown System del menú System para dar de baja la aplicación, esta acción detiene los loader que estan ectivos, niega el acceso a la base de datos, y termina todas las conexiones en uso.
- Log Files. Seleccionar Log Files del menú System para desplegar y monitorear cualquier log file asociado con el sistema.
- .. Edit System Crontab. Seleccionar Edil System Crontab del menú System para ejecutar algun editor de texto para editar el archivo de crontab. El archivo de crontab en Metrica/NPR esta localizado en \$NPR\_DIR/etc/crontab.
- .. Install Crontab. Seleccionar Instal! Crontab del menú System para instalar el archivo de cronlab, y habilitar las tareas definidas en él.
- · Unload Crontab. Seleccionar Unload Crontab del menú System para eliminar el crontab de Metrica/NPR. Esta acción deberá ser tomada para detener los loaders y otros de MetricalNPR, para su activación automática cuando el sistema de mantenimiento tenga lugar.
- **... Source Version.** Seleccionar Source Version del menú System para desplegar la versión y el "patch level" de todos los componentes ejecutables instalados en Metrica/NPR.

Creating a Result File. Seleccionar Creating a Result File del menu System, y se  $\bullet$ desplegará un cuadro de dialogo como el de la siguiente figura:

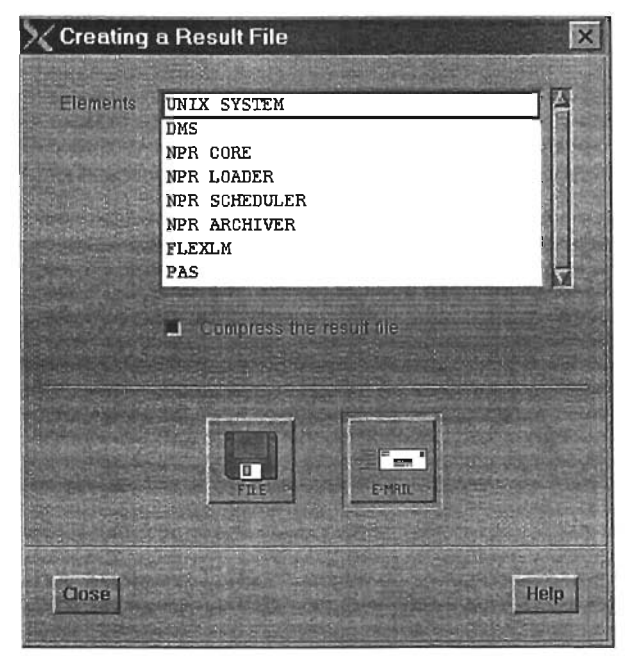

Figura 74. Creating A Result File Dialog

El cuadro de dialogo penmite generar diferentes archivos de salida, basado en la seleccion del elemento del sistema seleccionado de la lista de Elementos, es posible comprimir el archivo seleccionado con la opción Compress the result file.

- El menú Parser. El menú parser consiste de una serie de opciones que pueden ser  $\bullet$ usadas para controlar, monitorear y configurar los parsers de Metrica/NPR.
- Edit Configuration. Al Seleccionar Edit Configuration del menú System se desplegará un cuadro de diálogo como el que se muestra a continuación.

 $\overline{\mathbf{r}}$
Descripción General Metrica/NPR

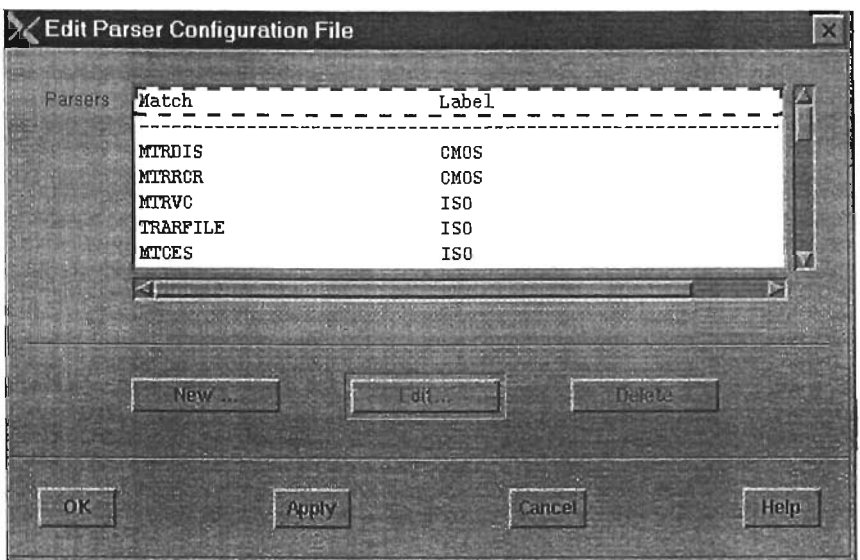

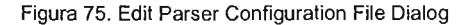

Este dialogo muestra una lista de todos los archivos de configuracion de parser que se existen para los diferentes elementos de red, cada uno con una identificación única. Es posible editar, adicionar o borrar la configuración actual del parser usando los botones correspondientes.

Parser Statistics. Al seleccionar Parser Statistics del menu Parser, se desplegará un cuadro de diálogo como el que se muestra a continuación.

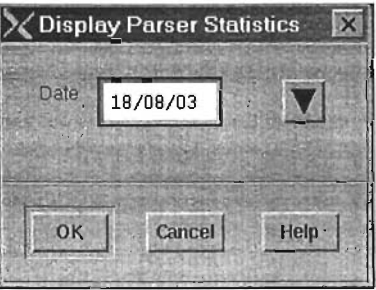

Figura 76. Display Parser Statistics Dialog

Este diálogo permite generar un reporte con el número de archivos parseados por hora, durante un dia en particular, a continuación se muestra un ejemplo del mismo.

| X Ericsson/Telcel TDMA NPR - Administration - TDMADB-YES - TDMAAD YES                                               |                                                                     |                                                                                                    |                                                               |                                                                             |                                                                      |                                                                           |                                                               |                                                          |                                                          |                                                               |                                                          |                                      |                                                            |                                                          |                                                               |                                                               |                                                                            |                                                                         |
|----------------------------------------------------------------------------------------------------|---------------------------------------------------------------------|----------------------------------------------------------------------------------------------------|---------------------------------------------------------------|-----------------------------------------------------------------------------|----------------------------------------------------------------------|---------------------------------------------------------------------------|---------------------------------------------------------------|----------------------------------------------------------|----------------------------------------------------------|---------------------------------------------------------------|----------------------------------------------------------|--------------------------------------|------------------------------------------------------------|----------------------------------------------------------|---------------------------------------------------------------|---------------------------------------------------------------|----------------------------------------------------------------------------|-------------------------------------------------------------------------|
| System<br><b>NPR</b>                                                                                                | Parser Lisater Scheduler Archiver Data Licences Database Manuenance |                                                                                                    |                                                               |                                                                             |                                                                      |                                                                           |                                                               |                                                          |                                                          |                                                               |                                                          |                                      | WEB Options                                                |                                                          |                                                               |                                                               |                                                                            | Help                                                                    |
|                                                                                                    |                                                                     |                                                                                                    |                                                               | PARSER STATISTICS REPORT<br>Mumber of files parsed for 18/08/03             |                                                                      |                                                                           |                                                               |                                                          |                                                          |                                                               |                                                          |                                      |                                                            |                                                          |                                                               |                                                               |                                                                            |                                                                         |
| Label                                                                                                    |                                                                     | 2H<br>1 H                                                                                                 | 3Н                                                            | 4H                                                                          | <b>SH</b>                                                            | 6H                                                                        | <b>7H</b>                                                     | 8H                                                       | 9H                                                       | 1 OH                                                          | 11H                                                      | 1 2 H                                | 13H                                                        | 14H                                                      | <b>15H</b>                                                    | 16H                                                           | 17H                                                                        | <b>18H</b>                                                              |
| ARI<br>CDPD<br>CHOS<br>ISO.<br><b>NEMORY</b><br>REPEATER<br>RESTART<br>sos<br>SŤS.<br><b>ST52</b><br><b>UNKNOWN</b> | 190<br>288<br>304<br>119                                            | 168<br>$\Omega$<br>$\theta$<br>69<br>71<br>266<br>29<br>0<br>o<br>54<br>59<br>384<br>n<br>$\Omega$<br>211 | 156<br>0<br>71<br>279<br>0<br>14<br>0<br>61<br>56<br>n<br>127 | 180<br>0<br>69<br>292<br>o<br>0<br>$\Omega$<br>57<br>336<br>$\Omega$<br>135 | 168<br>0<br>73<br>285<br>0<br>0<br>0<br>60<br>360<br>$\Omega$<br>118 | 168<br>O<br>75<br>283<br>O<br>0<br>46<br>58<br>424<br>$\mathbf{r}$<br>118 | 168<br>0<br>71<br>285<br>o<br>0<br>0<br>59<br>488<br>n<br>118 | 168<br>0<br>71<br>285<br>0<br>C<br>59<br>408<br>n<br>118 | 168<br>9<br>71<br>283<br>0<br>0<br>59<br>384<br>n<br>118 | 168<br>o<br>72<br>283<br>0<br>Ō<br>Ō<br>59<br>376<br>n<br>118 | 168<br>0<br>72<br>283<br>0<br>0<br>59<br>416<br>O<br>118 | 168<br>70<br>279<br>59<br>440<br>116 | 168<br>$\Omega$<br>71<br>287<br>n<br>59<br>408<br>0<br>120 | 168<br>0<br>73<br>280<br>ß<br>n<br>59<br>408<br>n<br>118 | 170<br>0<br>74<br>204<br>0<br>0<br>0<br>59<br>384<br>n<br>118 | 166<br>n<br>73<br>282<br>0<br>Ω<br>n<br>60<br>472<br>n<br>118 | 170<br>$\bf{0}$<br>68<br>261<br>0<br>$\mathbf{u}$<br>57<br>488<br>n<br>107 | 105<br>0<br>37<br>205<br>0<br>0<br>$\mathbf{0}$<br>36<br>480<br>0<br>71 |
|                                                                                                    |                                                                     |                                                                                                    |                                                               | <b>START</b>                                                                |                                                                      | <b>NAME OF BRIDE</b>                                                      |                                                               | <b>CONTRACTOR</b>                                        |                                                          |                                                               |                                                          |                                      |                                                            |                                                          |                                                               |                                                               |                                                                            | Ы                                                                       |

Figura 77. Exmaple Of Parser Statistics Report

**• Log** Files. Al seleccionar Lag Files del menu Parser, se desplegará un cuadro de diálogo como el que se muestra a continuación.

Es posible seleccionar un parser de la lista desplegada en el cuadro de diálogo "Log Files" para verificar el log correspondiente.

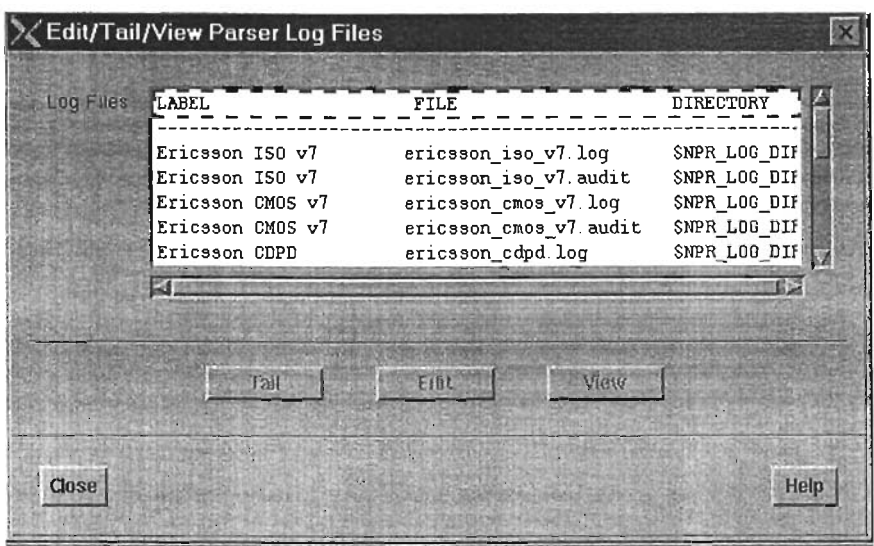

Figura 78. Edit/Tail/View Parser Log Files Dialog

Al seleccionar Tail, se desplegará una ventana con el constante monitoreo del archivo de log.

• El menú Loader. El menú Loader consiste de una serie de opciones que pueden ser usadas para controlar, monitorear y configurar los loaders de Metrica/NPR.

Start Loader. Al Seleccionar Start Loader del menú Loader se activará elloader de manera manual, esta actividad puede ser hecha si se requiere procesar información acumulada por alguna actividad de mantenimiento o para pruebas de una nueva regla de almacenamiento "ruleset".

El loader se encarga de mapear contadores en las tablas que serán usados en los reportes de desempeflo, para Elemento de Red, permitiendo con esto el uso de múltiples rulesets, esto permite nuevos elementos sin tener impacto en las definiciones existentes, es importante saber determinar el número de ruleset que se ocupará ya que en caso de existir, este seria reemplazado.

El "query buffer size" controla el tamaño del buffer que será usado entre el loader y la base de datos, el tamaño por default es 4Mb, pero es posible modificarlo de acuerdo a las necesidades sobre lodo cuando se trata de tablas muy grandes con "non-restrictive relrieval keys".

La operación normal del Loader es procesar todos los archivos de datos en el directorio y despues "dormir" hasta que llequen mas archivos, procesarlos y asi sucesivamente, esto es el proceso nunca se detiene. Si se requiere que el loader solo procese una serie de archivos, es necesario hacer click en la opción Process and Terminate. De manera similar, elloader usualmente procesa un archivo a la vez, haciendo las actualizaciones en la base de datos, una vez que el final del archivo es encontrado. Si se tiene memoria suficiente en el servidor es posible agrupar todas las actualizaciones en un batch, asegurando que todas las actividades en la base de datos sean llevadas a cabo cuando los archivos hayan sido procesados, esto aumentará de forma substancial del desempeño del servidor, principalmente si los archivos representan datos en múltiples periodos de tiempo, esto es si los archivos contienen mas de un intervalo de tiempo de datos y hay suficiente memoría disponible, el loader puede procesarlos de forma mas eficiente si la opción Process as Single Batch esta habilitada.

Si se tienen archivos de diferentes proveedores en la instalación de Metrica/NPR, será necesario usar múltiples loaders, asi que la opción Multiple Loaders in System debe estar habilitada.

El loader puede actuar opcionalmente como detector de alarmas, si el servidor PAS esta instalado, en tal caso la opción Alarm Detection debe estar activada.

El menú Log Level permite cambiar el nivel delog para el monitoreo de las operaciones.

Una vez seleccionado OK, el programa de loader es ejecutado.

• Restar! Loader. Al seleccionar Re-start Loader del menu Loader se iniciarán todos los loaders definidos en, esto puede ser requerido en el caso de que sa hayan hecho cambios en el mapeo de las tablas, las tablas jerárquicas o en la estructura de la base de datos, al reiniciar el loader provocará que el subsistema active una serie de archivos y repetir su inicialización de manera consecutiva hasta que todos se encuentren activos.

• Stop Loader. Al seleccionar Stop Loader del menu Loader, provocará que todos los loader actualmente activos sean terminados una vez completados los archivos en proceso. Si se requiere terminar los procesos de loader de forma inmediata, basta con identificar el número de proceso y "matarlo" con SIGINT o en el último de los casos SIGKILL.

Pause Loader. Al seleccionar Pause Loader del menu Loader, se hará una pausa del loader, una vez que este haya terminado de procesar el archivo en curso, Metrica/NPR permite seleccionar a través de un menu, el directorio de datos en donde el loader será pausado.

• Resume Loader. La opción de Resume Loader del menu Loader, permite activar nuevamente el proceso una vez que fue pausado, Metrica/NPR permite seleccionar a través de un menu, el directorio de datos en donde elloader será reiniciado.

• Loader Statistics. Al seleccionar Loader Statistics del menu Loader, se deplegará un cuadro de diálogo como el que se muestra a continuación.

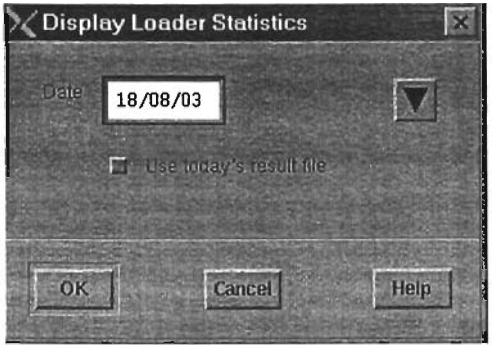

Figura 79. Display Loader Statistics Dialog

Este cuadro de diálogo te permite desplegar un reporte estadístico de todos los archivos procesados, esto es archivos "OK" y "BAD", que fueron procesados por cada hora, en una fecha especifica.

• Processes .. Al seleccionar Loader Statistics del menu Loader, un reporte como el que se muestra en la siguiente figura.

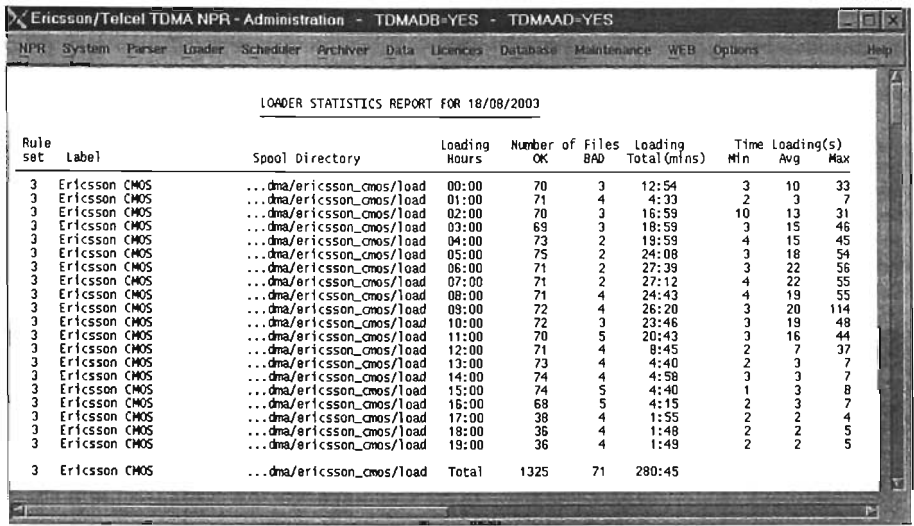

![](_page_148_Figure_2.jpeg)

![](_page_148_Picture_285.jpeg)

Figura 81. Edit Loader Configuration File Dialog

Edil Loader Config File. Al seleccionar Edit Configuration del menu Loader, se desplegará un cuadro de diálogo como el que se muestra a continuación.

Este diálogo despliega los detalles de configuración de cada loader instalado en el sistema, es posible adicionar, editar o borrar los detalles de configuración con la ayuda de los botones disponibles.

List Input Map. La opción List Input Map del menú Loader permite generar un reporte de las definiciones actuales en el mapeo de las tablas. Este reporte muestra el mapeo de entrada "Ioader input map", la lista de las tablas de jerarquia, las reglas de interferencia, e información adicional de las tablas, para todos los rulesets.

Edit Map. La opción Edit Map del menú Loader permite editar, borrar o adicionar entradas al mapa de entrada "Ioader input map", Cada entrada define como es llenada cada columna de cada tabla desde una fuente particular de datos, al seleccionar la opción Edit Mappings un cuadro como el siguiente será desplegado.

![](_page_149_Picture_62.jpeg)

Figura 82. Edit Mappings Dialog

El diálogo es presentado con la primera linea del mapa de entrada, es posible navegar en la tabla a través de los botones.

Si se desea encontrar una entrada especifica a editar, seleccione el botón FIND, y se deplegará el siguiente cuadro de diálogo.

![](_page_150_Picture_1.jpeg)

Figura 83. Find Mappings Dialog

Seleccionar ahora el numero del ruleset, asi como el nombre de la columna y tabla que se requiere buscar. Los campos del diálogo tienen los siguientes campos.

- $\blacksquare$ Ruleset. El número de ruleset al cual esta regla pertenece. Pueden ser definidos múltiples rulesets y el loader puede ser configurado para usar cualquiera de estos para cargar los datos.
- Target Table. El nombre de la tabla en la base de datos a la cual pertenece la columna que este mapeo se encarga de llenar.
- Target Column. El nombre de la columna en la tabla que será llenada.
- Report Seccion. El nombre de la sección en el reporte que debe ser usado para iniciar una busqueda por el campo de nombres, en el archivo UF.
- Field Expression. La expresión, usando uno o mas nombres de los campos del archivo UF que serán usados para cargar el valor en la columna.
- Validation. Una cadena que definirá la validación del dato anterior.
- $\mathbf{r}$ Default value. El valor usado, si no se encuentran datos en el mapeo para la columna.
- Retrieval Key. Indica si esta columna sera usada para el caso de consultas.
- Para editar alguno de estos campos hacer click en el botón UPD.
- Para insertar una nueva entrada hacer click en el botón INS.
- Para borrar una entrada hacer click en el botón DEL.

**Edit** Ruleset. Seleccionar Edit Ruleset del menu Loader para editar, borrar o adicionar entradas a las reglas de interferencia.

Para editar una regla de inferencia y seleccionar la opción EDIT, el siguiente cuadro de diálogo es desplegado.

![](_page_151_Figure_1.jpeg)

Figura 84. Edit Interference Rules

El cuadro presentado muestra la primera regla de interferencia, es posible buscar la regla deseada a través de los botones

Si se requiere encontrar una regla especifica par editarla, hacer click en el botón FINO, y se desplegará un diálogo como el que se muestra a continuación.

![](_page_152_Picture_1.jpeg)

Figura 85. Find Interference Rule Dialog

 $\blacksquare$ Ingresar el número de ruleset, el nombre de la columna y el número de regla de interferencia que se requiere encontrar.

 $\bullet$ Edit H. **List.** La opción Edit H. List del menú Loader permite editar, borrar o adicionar entradas en la lista de tabla de jerarquia. Las tablas de jerarquia son un conjunto de tablas que definen la lista de los elementos de red definidos, como celdas o switches. Cada vez que el Loader encuentra un nuevo elemento de red, verifica este valor en la tabla jerarquica asi como las relaciones implicadas en la tabla, por ejemplo las celdas y su relación a los MSC's. La lista de tabla de jerarquia lista todas las tablas con sus ruleset que son incluidos en este proceso.

Al seleccioanar Edit H. Lists se desplegará un cuadro de diálogo como el que se muestra a continuación.

![](_page_153_Picture_1.jpeg)

Figura 86. Edit Tables Oialog

El diálogo presentado muestra la primera linea de la tabla de jerarquia existente. Para encontrar en una entrada en particular, hacer uso del botón FINO.

Edit Table Info. La opción Edit Table Info del menú Loader permite editar, borrar o adicionar entradas a la lista de tablas de información delloader, este menu permite:

Habilitar o deshabilitar la carga de datos en la tabla, por ejemplo durante una actividad de mantenimiento.

Modificar el nombre de las columnas de start y end time. El loader asume que todas las tablas tienen las columnas de starttime y endtimes para tomar la hora de la medición, si este no es el caso, es posible definir el nombre de la columna en este diálogo. Por ejemplo, es posible tener diferentes elementos con periodos de envio en intervalos de 60 o 15 minutos, en este caso, es más eficiente definir fos columnas para starttime y endttime (star60 y star15 por ejemplo) para almacenar 24 O 96 mediciones.

![](_page_154_Figure_1.jpeg)

Figura 87. Edit Table Info Dialog

• Delete Rule set. La opción Delete Rule Set del menú Loader permite borrar un ruleset de la base de datos de Administración. Al seleccionar esta opción es presentado un diálogo que permite seleccionar el número del ruleset.

• Load from file. La opción Load From File del menú Loader carga una regla en las tablas de mapeo. El archivo a cargarse debe ser creado usando la opción Unload to file o en un formato identico. El archivo puede contener lineas comentadas que empiezen con "#" . Sólo los mapeos definidos para ruleset sencillos son cargados, pero no las reglas de interferencia o listas de tablas jerárquicas.

Para cargar el mapa, el diálogo siguiente es desplegado:

![](_page_155_Picture_1.jpeg)

Figura 88. Load Map Dialog

Seleccionar el número de la regla que se desea cargar, si ya existe en las tablas de mapeo, es borrada y la nueva sobreescrita.

Seleccionar el nombre del archivo que contiene el mapeo de datos con o sin la ayuda del botón Choose a File.

Hacer click en el botón Transfere data para cargar el mapeo de datos en la tabla de mapeo.

Unload to File. Seleccionar la opción Unload to File del menú Loader para descargar un ruleset de la tabla de mapeo en un archivo. Para descargar un mapa se desplegará un diálogo identico al Load from file. Seleccionar el número de la regla que se quiere descargar, y el nombre del archivo, hacer click en Transfer data para transferir los datos.

Log Files. Al seleccionar Log Files del menu Loader, se desplegará un cuadro de diálogo, es posible seleccionar un loader de la lista desplegada en el cuadro de diálogo "Log Files" para verificar ellog correspondiente.

Al seleccionar Tail, se desplegará una ventana con el constante monitoreo del archivo de log.

El menú Scheduler. El menú Scheduler consiste de una serie de opciones que pueden ser usadas para controlar, monitorear y configurar el Scheduler. El Scheduler es el responsable de ejecutar tareas como scripts de sumarización, el archiver, reportes en batch, etc.

Start Scheduler. Al Seleccionar Start Scheduler del menú Scheduler se activará el Scheduler de manera manual, normalmente el Scheduler debe ser activado cada noche

por el cron. Es posible que se requiera activarlo manualmente para hacer actividades que fueron omitidas por alguna razón. Al seleccionar esta opción Metrica/NPR desplegará un cuadro de confirmación, despues del diálogo como el que se muestra a continuación.

| Redo activities from | $42003$ }<br><b>August</b><br>由 |                 |                |                             |              |              |                | To: | $\sim 2003$<br>E.<br><b>August</b> |                             |    |                |    |           |                |
|----------------------|---------------------------------|-----------------|----------------|-----------------------------|--------------|--------------|----------------|-----|------------------------------------|-----------------------------|----|----------------|----|-----------|----------------|
|                      |                                 |                 |                | Sun Mon Tue Wed Thu Fri Sat |              |              |                |     |                                    | Sun Mon Tue Wed Thu Fri Sat |    |                |    |           |                |
|                      |                                 |                 |                |                             |              | 414          | $\overline{2}$ |     |                                    |                             |    |                |    |           | $\overline{z}$ |
|                      | а                               | 13              | 5 <sub>1</sub> | $\mathbf{g}$                | $\mathbf{r}$ | $\mathbf{a}$ | $\overline{g}$ |     | $\mathbf{B}$                       | A                           | 5  | $\overline{6}$ | z  | B         | 9              |
|                      | 10                              | 111             | $-12 - 13$     |                             | $14 - 15$    |              | 116            |     | 10                                 | м                           | 12 | 13             | 14 | $15 - 15$ |                |
|                      | 17                              | $\mathbf{\Phi}$ | 19             | 20                          | 21           | 22           | 23             |     | 87                                 | 518                         | 39 | 20             | 21 | 22        | 23             |
|                      | 24                              | 25              | 26             | $-27$                       | 28           | $-29$        | 30             |     | 24                                 | 25                          | 25 | $-27$          | 28 |           | 29 30          |
|                      | $31 -$                          |                 |                |                             |              |              |                |     | 31                                 |                             |    |                |    |           |                |
|                      |                                 |                 |                |                             |              |              |                |     |                                    |                             |    |                |    |           |                |
|                      |                                 |                 |                |                             |              |              |                |     |                                    |                             |    |                |    |           |                |

Figura 89. Start Scheduler Dialog

Este diálogo permite seleccionar un rango de fechas. El Scheduler ejecutará todas las actividades que debierón ser efectuadas en ese periodo.

**Stop** Scheduler. Al Seleccionar Stop Scheduler del menú Scheduler, terminará las tareas del Scheduler que se esten ejecutando de forma inmediata. Si el Scheduler no se encuentra activo un mensaje de error será desplegado.

**List** Activities. Al Seleccionar List Activities del menú SCheduler, se generará un reporte con todas las actividades definidas en la tabla "activity", este incluye las que se encuentran desactivadas por lo que no estan activadas.

**Edit** Activitiy. La opción Edit Activity del menú Scheduler permite editar, borrar o adicionar entradas a la tabla de actividades del Scheduler. Cada entrada representa una actividad que será activada por el Scheduler cuando este sea activado.

El diálogo de Edit Activity es desplegado como se muestra a continuación.

![](_page_157_Picture_88.jpeg)

Figura 90. Edit Activity Dialog

El diálogo consta de los siguientes campos:

" Task id.. Un número único que define la actividad, es usado para definir interdependencias.

Activity . El nombre de la actividad. Usado para identificar la actividad en los archivos de log.

Priority . Número entre O y 99 que define la prioridad de la actividad. Las actividades corren siempre en orden de prioridad, la mas alta primero, esto permite que las actividades interdependientes sean temporizadas de forma correcta.

Frequency. Este campo define la periodicidad con que esta actividad será ejecutada: Diario, Semanal, Mensual.

Next Runs. Este campo indica la fecha siguiente en que el Scheduler ejecutará esta actividad.

Enabled . Este campo permite deshabilitar la actividad, por lo que no estará temporizada, pero seguirá definida en la tabla de actividades.

Executes. El comando que el Scheduler ejecutará para generar la actividad.

Number of retries. Especifica cuantas veces el Scheduler reintentará ejecutar la actividad, en caso de falla, para un dia en particular, antes de pasar a la siguiente.

Depends (n). Permite definir la actividad como dependiente de otro número de proceso, si el proceso al que depende falla, esta actividad no será ejecutada.

**Lag** Files. Al seleccionar Log Files del menu Scheduler, permite monitorear las actividades del Scheduler.

- Al seleccionar Tail, se desplegará una ventana con el constante monitoreo del archivo de log.
- 3.8.4 El menú Archiver

El menú Archiver contiene una serie de opciones que pueden ser usadas para controlar, monitorear y configurar el Archiver. El Archiver es usualmente activado por el Scheduler todos los dias para optimizar el espacio en disco, comprimiendo información vieja de las tablas y borrando otra de la base de datos.

**• Start** Archiver. Al Seleccionar Start Archiver del menú Archiver se activará el Archiver de forma manual. Normalmente el Archiver es activado cada noche por el Scheduler, pero puede ser necesario para liberar espacio y prevenir que se llene el espacio en los servidores. Al seleccionar esta opción se desplegará el siguiente diálogo.

![](_page_158_Picture_82.jpeg)

Figura 91. Start Archiver Dialog

Stop Archiver. Al Seleccionar Stop Archiver del menú Archiver provocará que el proceso de Archiver que se encuentre corriendo, termine de forma inmediata. Un mensaje de error será desplegado si el Archiver no se encuentra activo.

List Definitions. Al Seleccionar List Definitions del menu Archiver se generará un reporte con las actividades definidas para el Archiver. Cada entrada indica la periodicidad en que son depuradas las tablas de la Basde de Datos, y cuantos dias se mantienen los datos en ella.

**• Edit Definitions.** Seleccionar Edit Definitions del menu Archiver para editar las entradas en la tabla de definiciones del Archiver, se desplegará un cuadro de diálogo como el siguiente:

![](_page_159_Picture_68.jpeg)

Figura 92. Edit Archives Data Dialog

Al editar una definición se requiere especificar:

Database Table. El nombre de la tabla en base de datos que será depurada.

Database Column. El nombre de la columna en la tabla que contiene los campos de fecha que definirá la antiguedad de los datos. Solo tablas con columnas de fecha pueden ser depuradas.

Age. El tiempo en que los datos serán almacenados antes de ser depurados. La antiguedad puede especificarse en dias, semanas o meses, por ejemplo 3D, 6W, 12M.

Operation. En este rubro se tienen varias opciones:

o Archive and Delete Aged Data. El Archiver generará un archivo de respaldo con los datos comprimidos y borrará los datos "viejos".

o Delete Aged Data (No Archive). El Archiver borrará los datos "viejos".

o Archive Aged Data (No Delete). El Archiver generará un archivo respaldo con los datos comprimidos y no borrará los datos "viejos".

**Log** Files. Al seleccionar Log Files del menu Archiver, para verificar el audit de actividades asi como que tablas han sido depuradas, el archivo log muestra los errores generados asi como los mensajes de Waming.

Al seleccionar Tail, se desplegará una ventana con el constante monitoreo del archivo de log.

List Archives. Seleccionar List Archives del menu Archiver, para listar todos los archivos generados por el Archiver en el directorio de salida \$NPR\_ARCHIVER\_DIR.

Backup Archives. Seleccionar Backup Archives del menu Archiver, para ejecutar un comando de Unix que haga el respaldo de los archivos generados en el directorio de salida a una cinta u otro dispositivo.

![](_page_160_Picture_119.jpeg)

Se desplegará un diálogo como el siguiente:

Figura 93. Archiver Backup Command Dialog

Por default el comando se posicionará en el directorio de salida del Archiver y ejecutará el comado tar, pero es posible modificar esta instrucción, MetricalNPR actualizará estas modificaciones en la tabla ADM\_CFG en la base de datos de Administración, para que la siguiente vez aparezca como comando de defaull.

Delete Archives. Seleccionar Delete Archives del menu Archiver, para borrar todos los archivos generados en el directorio \$NPR\_ARCHIVER\_DIR, se desplegará un diálogo de confirmación antes de ser ejecutada la tarea.

El menú Data. El menú Data contiene una serie de opciones que pueden ser usadas para editar el contenido en las tablas de jerarquia.

List Network Tables. Seleccionar List Network Tables del menú Data para generar un reporte con las tablas jerárquicas definidas en la base da datos. El reporte muestra cada elemento de red definido en las tablas jerárquicas y su relación con otros elementos, por ejemplo las celdas que pertenecen a una misma central.

 $\bullet$ **Edit** Networks. Seleccionar Edit Networks del menú Data para editar un elemento de red almacenado, eligiendo la tabla jerárquica a la que corresponde a través del siguiente cuadro de diálogo.

![](_page_161_Figure_2.jpeg)

Figura 94. Bts Manager Dialog

 $\bullet$ Table/lndex Size. Al seleccionar Table/lndex Size se desplegarán tres opciones: Table/Index Graph, Table/Volumes Report, Start Script. Table/Index Graph desplegará una gráfica mostrando el tamaño teórico de una tabla, contra su valor actual, el tamaño de los índices, el número de lineas y el tiempo de almacenamiento antes de la depuración.

Table/Volumes Report despliega una serie de reportes que contienen la  $\blacksquare$ siguiente información: la edad de la tabla, el número de lineas en la tabla, el tamaño teórico y actual, y el espacio disponible, es posible generar este reporte por tabla, por índice, volumen o directorio.

Start Script. Esta opción corre de forma manual el script check\_size.sh, que corre de manera automática por el crontab y actualiza los datos de ía tabla S SIZE en la base de datos de Administración.

Dataloaded. Seleccionar Dataloaded del menú Data, y la opción Edit Configuration se desplegará el siguiente cuadro de diálogo.

![](_page_162_Picture_25.jpeg)

Figura 95. Edit Dataloaded Configuration File Dialog

Se desplegará una lista de las tablas y su correspondiente valor de umbral de datos cargados, es posible editar, adicionar o borrar con la ayuda de los botones.

![](_page_162_Picture_26.jpeg)

Figura 96. Dataloaded Report Dialog

Este diálogo permite generar un reporte de datos cargados en base al umbral seleccionado o archivo de configuración declarado.

• Missing Data. Al seleccionar Missing Data del menú Data, y la opción Edit Configuration se desplegará un cuadro de diálogo como el de la figura siguiente. El cuadro despliega una lista de tablas y sus valores correpondientes de NETID's nad GROUPID's. La información es usada para calcular el número de NETID's recibidos por la tabla durante el último periodo. La ruta y el nombre del archivo con la información obtenida se encuentra definida en la última columna Result File.

|        |                                              | <b>Edit Missing Data Configuration File</b>     |                                     |        | $\overline{\mathbf{x}}$ |
|--------|----------------------------------------------|-------------------------------------------------|-------------------------------------|--------|-------------------------|
| Tables | TABLE                                        | NCTID                                           | <b>GROUPID</b>                      |        |                         |
|        | ROUTE<br>CELL TCH<br><b>DEST</b><br>MSC TRAF | ROUTEID<br>CELLID<br>DESTID<br><b>TRAFFTYPE</b> | SOURCEID<br>MSCID<br>MSCID<br>MSCID |        |                         |
|        | ES 1                                         |                                                 |                                     |        | 阿                       |
|        | <b>New</b>                                   |                                                 | Follow                              | Delete |                         |
| OK     |                                              | <b>Apply</b>                                    |                                     | Cancel | Help                    |

Figura 97. Edit Missing Data Configuration Dialog

Al seleccionar Report , se desplegará una lista con todos los elementos de red, de los que se colectaron en las últimas horas, es necesario seleccionar uno para generar el reporte en pantalla.

• Topology. Seleccionar New Equipment del submenú Topology del menú Data, para generar una lista con los nuevos elementos de red adicionados el dia actual.

Seleccionar Update Equipment, para generar una lista de todos los cambios hechos en la configuración de la red durante el dia.

Seleccionar Perpetual Update, para generar una lista de todos los cambios hechos en la red durante el dia.

• Hier Update. Seleccionar Edit Configuration del submenú Topology del menú Data, para editar y actualizar los valores de dia la tabla Jerárquica con el valor de la tabla Cruda.

Descripción General MelricalNPR

![](_page_164_Figure_1.jpeg)

Figura 98. Edit Hierarchy/Update Configuration File Dialog

El menú Licences. El menú Licences contiene una serie de opciones que pueden ser usadas para controlar el uso de licencias de Metrica/NPR.

MetricaJNPR soporta el concepto de licencia reservada (reserved licence), esto es apartar una licencia que puede ser usada por usuario en especifico, esto posibilita reservar una licencia para el usuario administrador del sistema. Las licencias que no estan reservadas se catalogan como licencias en poleo (pool licences),

Summary of Licences in Use. Seleccionar Summary of Licences in Use del menú Topology del menú Data, para generar un reporte con el número de licencias usadas actualmente asi como las disponibles, un ejemplo del reporte se muestra en la siguiente figura.

![](_page_164_Picture_6.jpeg)

Figura 99. Licences Summary Report

• Detail of Licences in Use. Seleccionar Detail of Licences in Use del menu Licences para generar en reporte con la lisia de las licencias en uso y el username asociado, el display, la dirección IP asi como información adicional del host. Un ejemplo de este reporte se muestra en la figura.

![](_page_165_Picture_110.jpeg)

Figura 100. Detailed Licence Report

• Reserve User Licences. Al seleccionar Reserve User Licences del menu Licences, se desplegará el siguiente cuadro de diálogo.

![](_page_165_Picture_111.jpeg)

Figura 101. Selcted Feature Dialog

A través de este diálogo se pueden crear o borrar licencias reservadas para un usuario o un tipo de licencia. Una licencia puede ser reservada para un usuario a través del username, o reservada para un display, especificando la dirección **IP** de la terminal. Las licencias de servidor pueden ser reservadas solo para un host, definiendo el nombre del servidor. Se puede especificar también el número de licencias a reservar.

![](_page_166_Picture_2.jpeg)

#### Figura 102. Reservations Oialog

**• List Licence reservations** Seleccionar List Licence del menu Licences para generar un reporte con las licencias reservadas en Metrica/NPR.

**List** User **Details** Seleccionar List User Details del menu Licences para generar un reporte con todos los usuarios activos asi como los displays o terminales en los que se esta usando.

 $\blacksquare$ **Edit** User **Details** Seleccionar Edit User Details del menu Licences para verificar o borrar los usuarios de Metrica/NPR. Los detalles de usuarios pueden ser borrados solo si el usuario no esta activo..

![](_page_167_Picture_1.jpeg)

Figura 103. Edit User Oetails Oialog

El diálogo muestra los datos del primer usuario definido, para encontrar alguno puede usarse el botón FINO.

![](_page_167_Picture_42.jpeg)

Figura 104. Find User Oetails Oialog

El diálogo de detalles de usuario contiene los siguientes campos:

Display. El nombre del Display donde Metrica/NPR esta activo, por ejemplo:

155.226.200.111.0@1

donde 155.226.200.111.0.0 es el nombre del display

@1 es el id para el Display.

User. El nombre del usuario que fue usado al inicializar Metrica/NPR.

PID#. El identificador de proceso que MetricaJNPR uso para inicializar la aplicación.

- Run on. El nombre de la máquina donde sé a inicializado Metrica/NPR.
- **8tarted at. La hora y dia en que fue inicializado Metrica/NPR.**

Para borrar un usuario, hacerlo con el botón DEL, es necesario checar que el programa nprlaunch no se encuentre activo en la máquina definida en el campo Run on, con la ayuda del número de proceso del campo PID# .

Re-Start Licence Manager Seleccionar Re-Start Licence Manager del menu Licences para actualizar el administrador de licencias con algun nuevo archivo de configuración.

Log Files. Seleccionar Log Files del menú Licences para desplegar y monitorear los archivos de log relacionados a las licencias.

El menú Database. El menú Databases contiene varias utilerias para mantener el performance de las bases de datos. Provee un acceso al Servidor TQl mediante la interface de linea de comando QTIP<sup>28</sup>.

Refresh **DB** status Seleccionar Refresh DB status del menu Da1abase para actualizar el status del módulo de Administración, con el status actual de la base de datos de Performance y Administración.

• Log File Seleccionar Log File del menu Database para monitorear el status del servidor de TQL. EL Servidor de TQL tiene un archivo de log que muestra todas las conexiones y desconexiones hacia el servidor, asi como los errores y mensajes de alerta. El archivo de log de TSl contiene todos los errores econtrados durante la ejecución de los módulos de reportes.

Server Info Seleccionar Server Info del menu Database para ver un reporte de todos los procesos del Servidor de TQl activos, indicando el número de proceso, asi como información acerca de la fuente de uso. Esta opcion ejecuta la utileria tqladmin.

• Clean up servers Seleccionar Clean up servers del menu Database para remover cualquier proceso del servidor que aparentemente no estan asociados a algun cliente, y con esto liberar recursos del servidor que se pudieron quedar ocupados despues de alguna falla del sistema.

Qtip. Seleccionar Qtip del menu Database para ejecutar qtip. Qtip hace una conexión al servidor de TQl y permite enviar comandos de TQl en linea. Esta utileria es muy usada para la administración de usuarios o verificar la operación de la base de datos.

• Xdbio output Seleccionar Xdbio Output del menú Database para generar una representación de las base de datos de Metrica en formato ASCII.

<sup>&</sup>lt;sup>28</sup> Query Terminal Interfacce Program

![](_page_169_Picture_1.jpeg)

Figura 105. Xdbio Utility

Del diálogo, seleccionar el nombre de la base de datos, de Administración o de Performace, asi como la ruta del archivo resultante (Result File). La opción Buffer Size especificica el tamaño del query buffer en by1es y puede tener cualquiera de los siguientes valores: 100,000,500,000, 1000,000 Y 2,000,000, es importante considerar que el tamaño del buffer size debe ser mayor al tamaño del registro mas largo de las tablas de la base de datos que se va a transferir.

- $\blacksquare$ Al seleccionar Dictionary se archivará solamente el diccionario de datos.
- Al seleccionar Keep User se archivará solamente la base de datos de usuarios.
- $\bullet$ Al seleccionar Keep Volume se archivará solamente la información de los volumenes lógicos de la base de datos
- $\blacksquare$ Al seleccionar No Drop, la base de datos no sera eliminada si ocurre un error de escritura al hacer la operacion.
- Al seleccionar Verbose se activara un log en la ventana de TSL indicando el progreso de la operacion.

Set Admin Password Seleccionar Set Admin Password del menú Database para cambiar el password del Administrador. Este es el password solicitado al accesar al modulo de Configuracion.

![](_page_169_Picture_107.jpeg)

Figura 106. Achange Administrator Dba Password Dialog Ingresar el nuevo passsword, seleccionar Apply y reconfirmar el password .

![](_page_170_Picture_70.jpeg)

**Reset User Password** Seleccionar Reset **User** Password del menú Database para cambiar el password de algún usuario sin necesidad de recrear el profile, para acceso a la base de datos de Performance o Administración.

Figura 107. Reset User Password Dialog

**El** menú **Maintenance.** El menú Maintenance contiene varias opciones para examinar y mantener el sistema Metrica/NPR.

**Lock I Unlock Database** Seleccionar Lock I Unclock del menú Maintenance para bloquear o desbloquear (Lock I Unlock) la base da datos de Performance o de Administración. Este menú tiene las opciones para restringir el acceso a las bases, esto puede ser de utilidad para prohibir el acceso a la base de datos, si ésta se esta reparando o tiene alguna falla.

**Repair** Seleccionar Repair del menú Maintenance para reparar las base de datos  $\bullet$ de Administración o Performance.

![](_page_171_Picture_1.jpeg)

Figura 108. Database Repair Dialog

El diálogo tiene las siguientes funcionalidades :

El nivel de reparación, seleccionar el detalle de la reparación;

O Nivel minimo de reparación.

1 Repara todos los archivos que no fueron cerrados apropiadamente. Este es el valor de default.

2. semejante al nivel 1 pero repara todos los archivos, hayan o no sido cerrados apropiedamente. .

3 semejante al nivel 2, pero ejecuta acciones extremas como borrar archivos dañados.

4 nivel máximo de reparación, es una combinación del nivel 2 y 3.

- La opción de Memory for optimised repair (Kb) permoite especificar el tamaño del query buffer. Al seleccionar Display the log file, ejecuta un tail del tqlserver.log que monitorea el proceso del archivo que esta siendo reparado.

**Repair** Seleccionar Repair del menú Maintenance para reparar tablas corruptas de la base de datos de Performance o Administración

El diálogo permite reparar una tabla corrupta de la base de datos de Performance o Administración. Los nivles de reparación disponibles para este caso son el 1 y 2.

Seleccionar el nombre de la tabla a ser reparada en el cuadro de texto Table Name. La opción de Memory for optimised repair (Kb) es la misma que se describió.

**Drop Waste** Seleccionar Drop Waste del menú Maintenance para borrar el espacio desperdiciado de una tabla especifica de la base de datos de Administración o Performace.

Se puede especificar el nombre del volumen en el cuadro de texto Working Volume. Con esto se asegura que el espacio en disco necesario será disponible.

Seleccionar Display the log file para hacer un tail del archivo tqlwaste.log que monitorea el tamaño del archivo. Seleccionar Keep the Indexes para prevenir que los indices sean eliminados, esta opción es automáticamente seleccionada si los indices tiene la propiedad de "PROTECT".

Seleccionar No exclusive databases accses para evitar el acceso exclusivo a la base de datos y su lugar permitir el acceso exclusivo a una tabla seleccionada.

Seleccionar Delete the working table (if exists) para borrar automáticamente las tablas temporales usadas.

**• Table properties** Seleccionar Table properties del menú Maintenance para desplegar la información de estructura, indices y privilegios de acceso de la tabla especificada.

![](_page_172_Picture_64.jpeg)

Figura 109. Table Properties Dialog

**Index** Definition Seleccionar Index Definition del menú Maintenance para  $\bullet$ desplegar información acerca de los inidces de la tabla especificada o eliminarlos.

![](_page_173_Picture_112.jpeg)

Figura 110. Index Definltion Dialog

**List Volumes** Seleccionar List Volumes del menú Maintenance para desplegar los volumenes defnidos de la base de datos.

# 3.9 Menú de Configuración

El menú de Configuración es una aplicación basada en Motif que permite al administrador configurar los subsistemas de los que esta formado Metrica/NPR, mediante tareas especificas como:

Definir los "Counter Browsers". Metrica/NPR es instalado con una serie de Counter Browsers predefinidos, pero en caso de necesitar adicionar mas es posible a través de esta opción.

- $\bullet$ Configurar el formato de fecha y hora. Se puede:
	- Definir el formato de fecha y hora de acuerdo al pais.
	- Definir el perfil de los usuarios definidos.
	- Definir el ambiente de los usuarios MetricalNPR.

En Metrica/NPR los privilegios de usuarios, son controladas a través de los grupos a los que pertenecen; especificando las capacidades del grupo, los privilegios de acceso a las tablas, los menus, y periodos de exclusión. Las capacidades del grupo delimitan a que módulos serán posible accesar, los privilegios de acceso a las tablas, define que tablas podrán ser accesadas yen que forma, y finalmente los periodos de exclusión especifican las horas y los dias en que se permitirá el acceso.

Con el módulo de configuración es posible:

- Definir los grupos de usuarios.
- Definir los "module capabilities" , capacidades de grupo.
- Definir usuarios pertenecientes a un grupo.
- Definir configuración de accesos a tablas y asignarlas a un grupo.
- Personalizar los menus para los módulos de reportes.
- Definir las exclusiones de día y hora.

# 3.9.1 Inicializando el Módulo

El módulo de Configuración es accesado via MetricalNPR, como los demás módulos de Metrica/NPR. Una vez hecho click en el icono, se deplegará una ventana solicitando el password del usuario administrador, como se muestra en la figura 98.

![](_page_174_Picture_3.jpeg)

Figura 111 . Administration Oatabase Password Oialog

# 3.9.2 Accesando al Módulo de Configuración

El acceso al módulo de configuración es controlado por dos puntos de seguridad.

Al accesar a MetrlcalNPR debe ser con un usuario que tenga privilegios a las utilerias de adminstración, usualmente "OSA".

Para accesar al MÓdulo de Administración, Metrica/NPR verifica que la cuenta sea con el usuario Unix "metrica", si este no es el caso, el módulo no puede inicializarse.

#### 3.9.3 Interface de usuario

Una vez accesado al módulo, existen una serie de opciones a través de menús, que pueden ser seleccionadas. A continuación se describe brevemente cada una de estas.

3.9.3.1 El menu NPR

El menu NPR contiene la opción de salir del módulo.

Exit Module. Seleccionar Exit Module para salir del módulo.

**El** menú System. El menú System contienen opciones para ver o editar la lista de tablas, ver o recargar a tabla de módulos "module table", y de aplicar los cambios hechos en la sesión con el módulo de Configuración en la base de datos de Desempeño.

Tables, Seleccionar la opción List Tables del submenú System del menú System para desplegar una lista con las tablas de la base de datos para su definición en la tabla de privilegios. El propósito de este set de tablas es facilitar al administrador la tarea de definir el acceso a las tablas, para modificar este set se ocupa la opción Edit Tables, antes de usar la opción Edlt Table Privilegies del menú Privilegies.

![](_page_175_Picture_1.jpeg)

![](_page_175_Figure_2.jpeg)

![](_page_175_Picture_3.jpeg)

Figura 113. The Table Dialog

![](_page_175_Figure_5.jpeg)

Figura 114. The Select Tables Dialog

![](_page_176_Picture_1.jpeg)

Figura 115. Select Tables Type

El tipo de tabla determina la categoria de la misma, bajo la cual el diálogo de Edit Privilegie la listará, al adicionar una nueva tabla a la lista, Metrica/NPR deternina su tipo dependiendo de su nombre basado en las siguientes condiciones:

Form of table name

Table type

 $H^*$ \*\_DY \*\_WK  $^{-}$ MN  $\overline{C}$  \*, P\_\* or T\_\*  $e$ lse $\dots$ 

Hierarchy Daily summary Weekly summary Monthly summary **Configuration** Raw data

Modules. Seleccionar la opción List Modules del menú System para desplegar una lista con los módulos instalados en la instalación de Metrica/NPR, con el número identificador de cada uno de ellos. Estas son la aplicaciónes que se presentan en forma de Iconos en la sesión de Metrica/NPR. Exite una opción para recargarl esta tabla con Reload Modules, desde el archivo \$NPR\_DIR/etc/modules. Metrica usará esta tabla de módulos, al selecionar Edit Capabiities, para definri las capacidades de los grupos. La opción de recargar la tabla de módulos, es sólo necesaria si el archivo ha sido modificado, por ejemplo adicionando un nuevo módulo.

![](_page_177_Picture_1.jpeg)

Figura 116. List Modules

Re apply Information. Seleccionar la opción Re apply Information del menú  $\bullet$ System para aplicar los cambios hechos en la sesión. Esta opción es útil si el módulo de configuración ha sido modificado vla otro método como qtip.

Edlt DatefTime Formats. Seleccionar la opción Edit DatefTime Formats del menú System para modificar los formatos de hora y fecha usados como variables de entrada o salida, en los diferentes módulos de Metrica/NPR. Los formatos son controlados por el archivo \$NPR\_DIRfetc/formats. Al seleccionar esta opción se abrirá el archivo mencionado para ser editado.

**Date/Time Formal: E Date & Time formats in NPR** ; 11 jll Change if you wish to use US date formats. ¡II Many reports and graphs will not be properly formatted if you 1'" use a format that is significantly longer e.g full month names " \*.\*\*.\* •• \*\* •• \*\*.\*\*\*\*\*\*.\*\*\*\*\*\*\*\*\*\*\*\*\*\*~\*\*\*\*\*\*\*\*\*\*\*\*\*\*\*\*\* **••• \*\*\***  11 @(II) npr/misc/formats npr\_r3.1.3.2:cset.000557:2:2@(II) 11 :11 FILENAME: npr/misc/formats 11 **" .\*\*\*\*\*\*\*\*\*\*\*\*\*\*\*\*\*\*\*\*\*\*\*\*\*\*\*\*\*\*\*\*\*\*\*\*\*\*\*\*\*\*\*\*\*\*\*\*\*\*\*\*\*\*\*\*\*\*\*\***  11 11 11 COPVRIGHT NOTICE # This file remains the intellectual property of: 11 11 111 11 11 #<br># All rights reservered. Copyright ADC Metrica, 1998. - ADC Metrica<br>Spencer House 23 Sheen Road Richmond, Surrey, UK 11 /opt/metrica/nprtdma/etc/formats" 30 lines, 955 characters

![](_page_177_Figure_6.jpeg)

# 3.9.3.2 El Menú Users

El menú Users contienen opciones para ver, editar o listar los usuarios definidos, asi como cambiar detalles en sus cuentas.

List Users. Seleccionar la opción List Users del menú Users, para desplegar los usuarios definidos actualmente, asi como algunos de sus privilegios. Para desplegar todos los usuarios basta con dejar el campo User en blanco.

![](_page_178_Figure_4.jpeg)

Figura 118. The List User Dialog

• Edit Users. Seleccionar la opción Edit Users del menú Users, para crear, renombrar o borrar usuarios, asi como para editar sus privilegios.

![](_page_178_Picture_52.jpeg)

Figura 119. The User Dialog

Este diálogo muestra todos los usuarios de MetricalNPR. Para agregar un nuevo usuario hacer click en el botón New. Para cambiar los privilegios, seleccionar el nombre del usuario y posteriormente Edit, en ambos casos se desplegará el siguiente diálogo.

![](_page_179_Picture_85.jpeg)

Figura 120. The Edit User Dialog

Aqui se debe especificar el nombre del usuario, el grupo al que pertenece, asi como definir si la cuenta esta activa o no, y los periodos de acceso como opcion de seguridad.

#### 3.9.3.3 El Menú Users Group

Metrica/NPR controla el ambiente de los usuarios a través de grupos. Al definir un grupo es posible especificar:

Las capacidades de grupo "module capabilities", esto es los módulos de reportes que los usuarios pueden accesar.

Los privilegios de tablas, esto es la tablas a las que los usuarios tendrán acceso.

Por default todos los usuarios tienen privilegios globales, por lo que si se requiere hacer alguna restricción se tendrá que editar los privilegios a la tablas .

Los sets de menús, que define los menús a los que se tendrá acceso en cada módulo.

Periodos de exlusión. Los dias y horas en que se podrá tener acceso a lo mencionado anteriormente.

**List User** Groups. Seleccionar la opción List User Groups del menú User Groups, para desplegar los grupos de detalle actualmente definidos. Para desplegar todos los grupos basta con dejar el campo User Group en blanco.
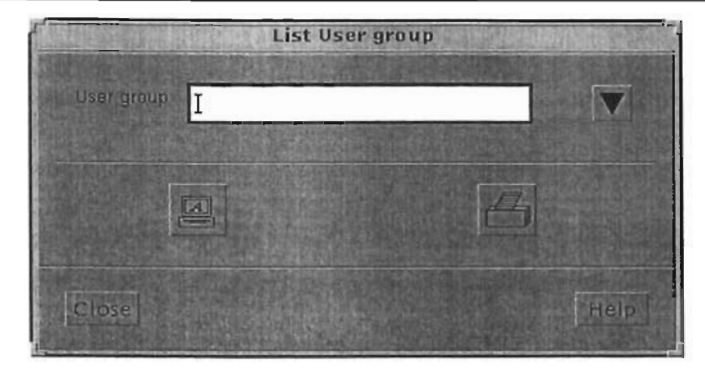

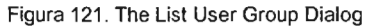

**Edlt User** Groups. Seleccionar la opción Edit User Groups del menú User Groups, para crear, cambiar o borrar un grupo de usuarios.

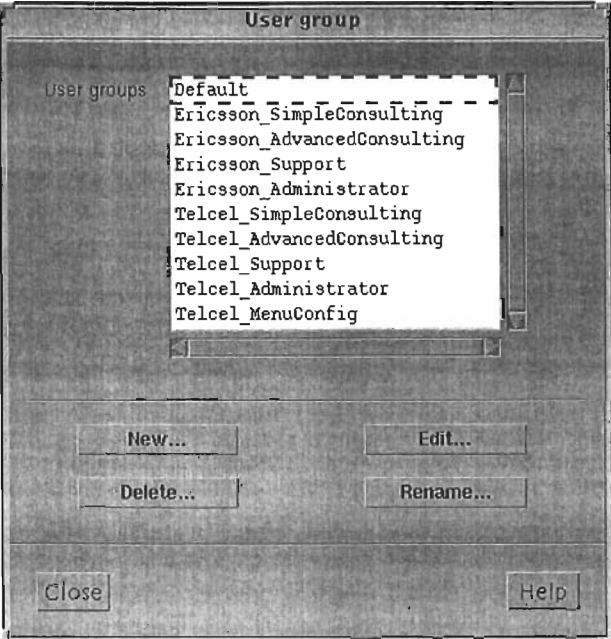

Figura 122. The User Group Dialog

Este diálogo muestra todos los grupos de Metrica/NPR. Para agregar un nuevo grupo hacer click en el botón New. Para cambiar los privilegios, seleccionar el nombre del grupo y posteriormente Edit, en ambos casos se desplegará el siguiente diálogo.

El diálogo contiene campos que permiten especificar las capacidades de módulos y los privilegios hacia las tablas para el grupo.

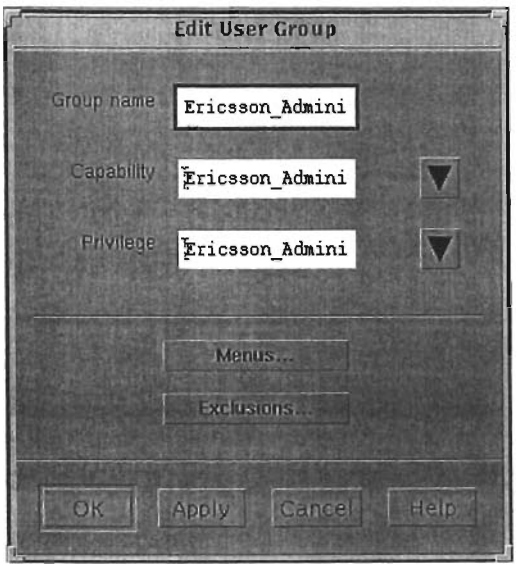

Figura 123. The Edit User Group Dialog

Los campos y botones del diálogo tiene los siguientes significados:

- Group Name. El nombre del nuevo grupo.
- Capabllity. El nombre de las capacidades de módulo para ese grupo, esto es los módulos que los miembros del grupo podrán ejecutar.
- Privilege. El nombre de los privelegios de tablas del grupo, esto es que tablas y columnas tendrán acceso los miembros del grupo.
	- Menu. El set de menús que serán desplegados para cada módulo
	- Exclusions. Para definir los tiempos y peridos de exclusión.

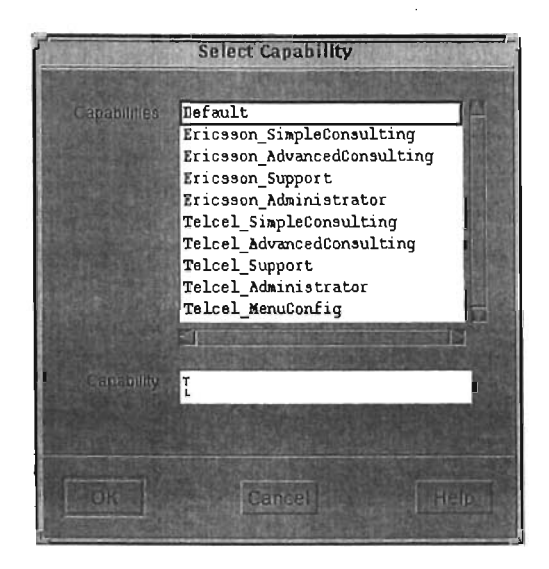

Figura 124. The Select Capability Dialog

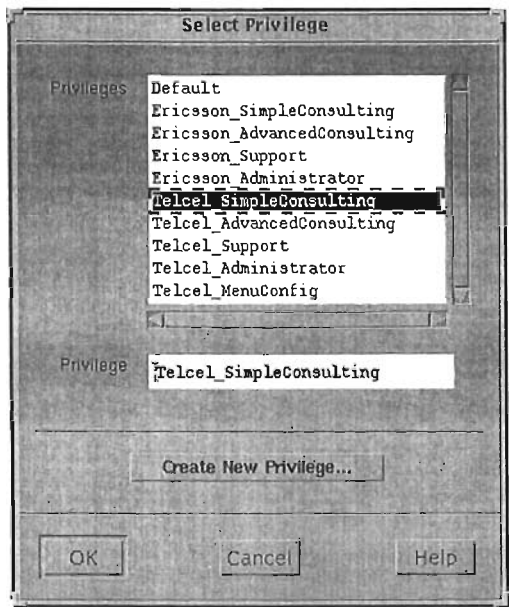

Figura 125. The Select Privilegie Dialog

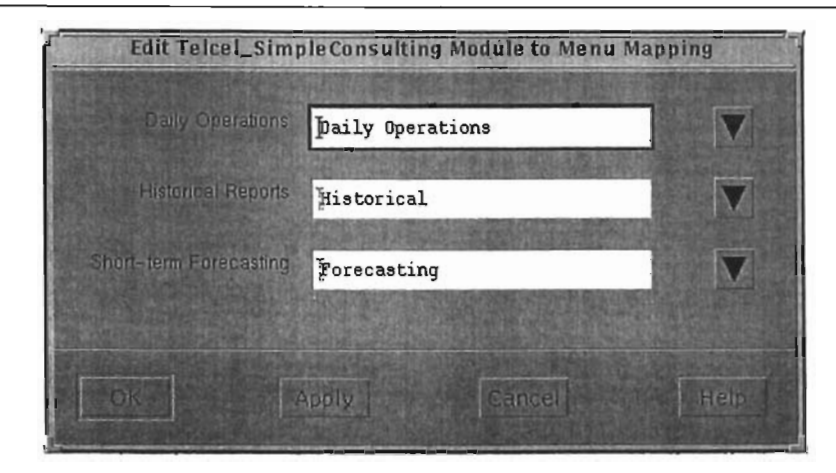

Figura 126. The Edit Default Module To Menu Mapping Dialog

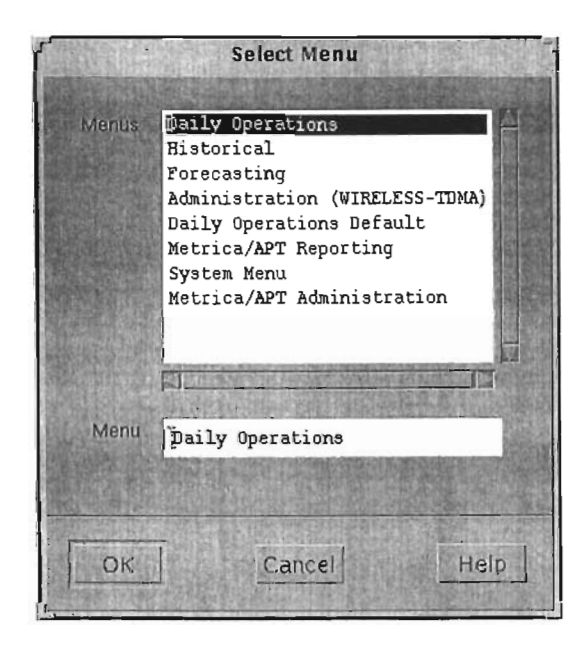

Figura 127. Select Menu Dialog

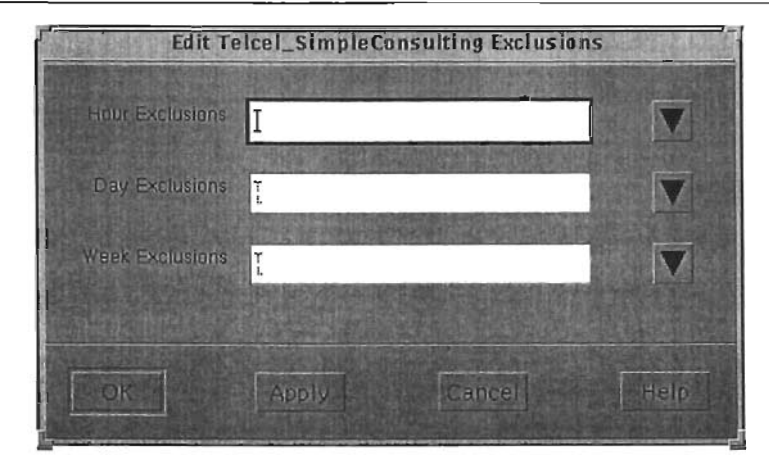

Figura 128. The Edit Default Exclusions Dialog

**Add Users to User Group.** Seleccionar la opción **Add** Users to User Group del menú User Groups, para asignar a un usuario a un grupo determinado. Antes de ocupar esta opción, el usuario y grupo deben ya estar definidos.

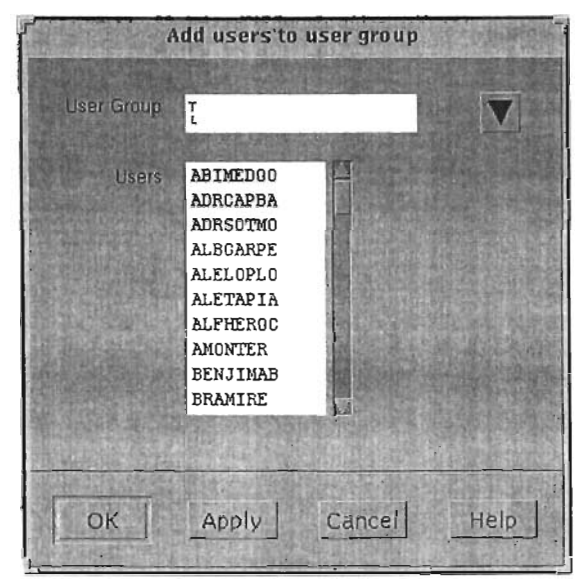

Figura 129. The Add Users To User Group Dialog

### 3.9.3.4 El Menú Capabilities

El acceso a los módulos de reportes en Metrica/NPR puede ser controlado a través de las capacidades de menú asignadas a un grupo. Las opciones en el menú de Capacidades penmiten crear, editar los grupos de capacidades de menú, a las que tendrán acceso los miembros de un grupo. Por ejemplo se puede tener un grupo de usuarios para los cuales se desea asignar el acceso del módulo de reportes Diarios "Daily Report" y otros que requieran accesar solamente al módulo de reportes Históricos "Historical Reporting".

**List Module** Capabilities. Seleccionar List Module Capabilities del menú Capabilities para listar las capacidades de módulos definidas actualmente en MetricalNPR.

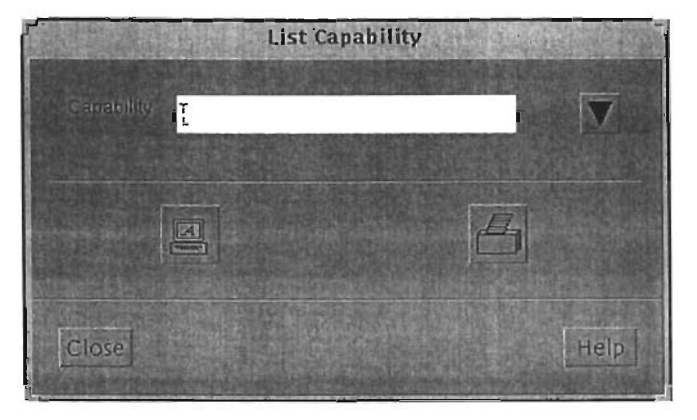

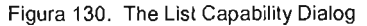

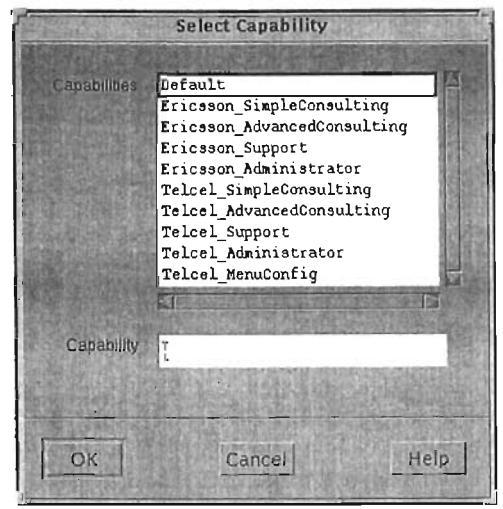

Figura 131. The Select Capability Dialog

Edit Module Capabilities. Seleccionar Edit Module Capabilities del menú  $\mathbf{r}$ Capabilities para crear, cambiar o renombrar las capacidades de módulo definidas.

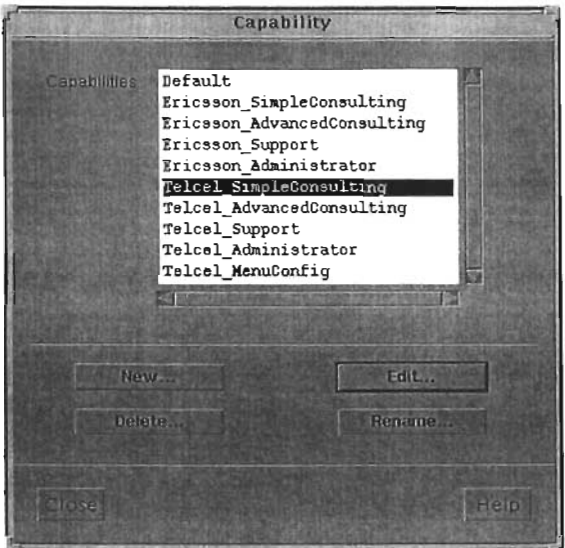

Figura 132. The Capability Dialog

Para creara el módulo de capacidades hacer click en el módulo New, para editarlo hacer click en el botón Edit, en ambos casos MetricalNPR desplegar el diálogo Edit Capability.

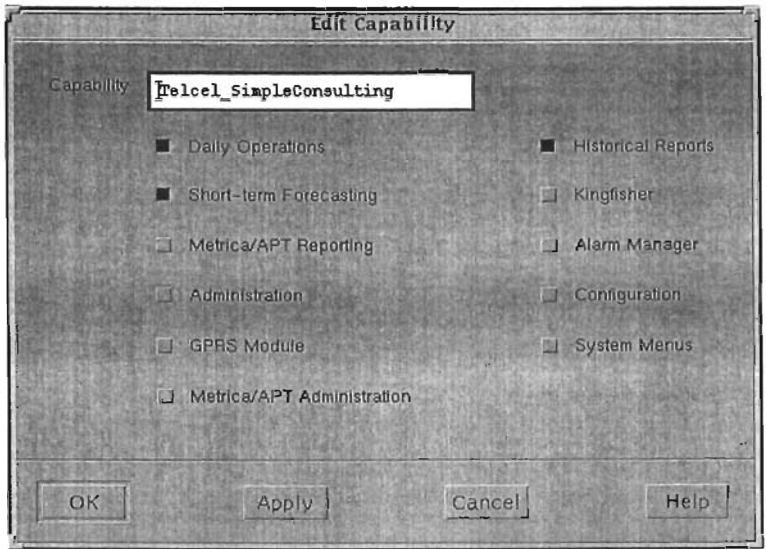

Figura 133. The Edit Capability Dialog

### 3.9.3.5 El Menú Privileges

El acceso a los módulos de reportes en MetricalNPR puede ser controlado a través de los grupos de usuarios, especificando los privilegios a la tabla, asi como las capacidades de módulo, menús y periodos de exclusión. El menú Privileges permite crear, editar y listar sets de privilegios hacia las tablas.

**list** Table Privileges. Seleccionar List Table Privileges del menú Privileges para desplegar los sets de privilegios a tablas previamente definidos.

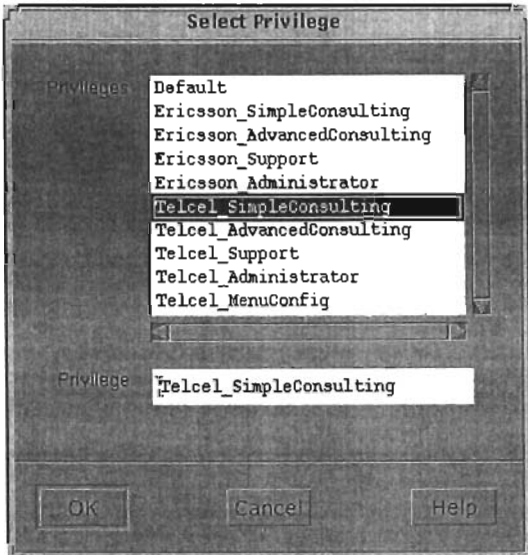

Figura 134. The List Privilege Dialog.

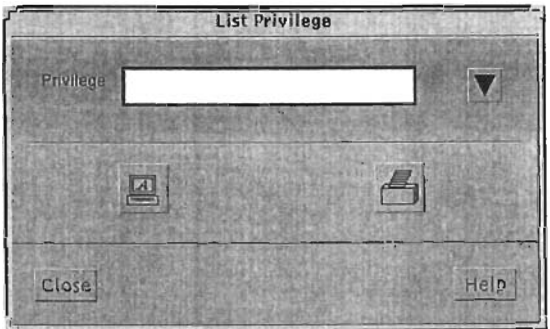

Figura 135. The Edit Select Privilege Dialog

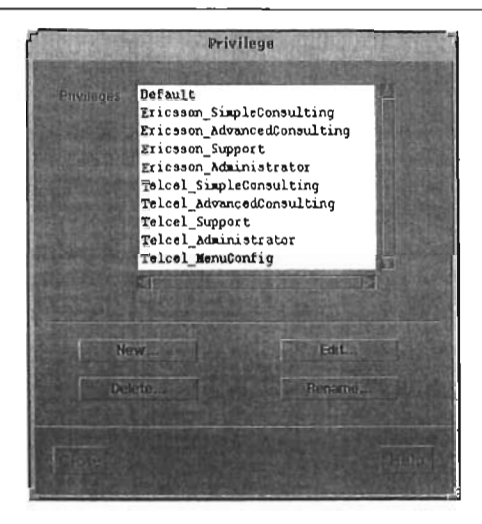

Figura 136. The Edit Select Privilege Dialog

Para desplegar todos los set definidos, basta con dejar el campo Privilege en blanco.

 $\mathbf{a}$ Edit Table Privileges. Seleccionar Edit Table Privileges del menú Privileges para crear, cambiar o renombrar seis definidos.

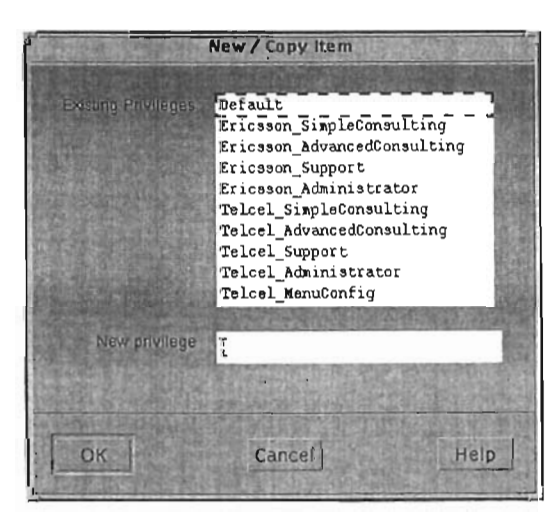

Para crear un nuevo set, hacer click en el botón New.

Figura 137. The Edit Select Privilege Dialog

Este diálogo permite usar uno de los sets ya definidos como plantilla para crear uno nuevo Para editar un set definido, hacer click en el botón Edil.

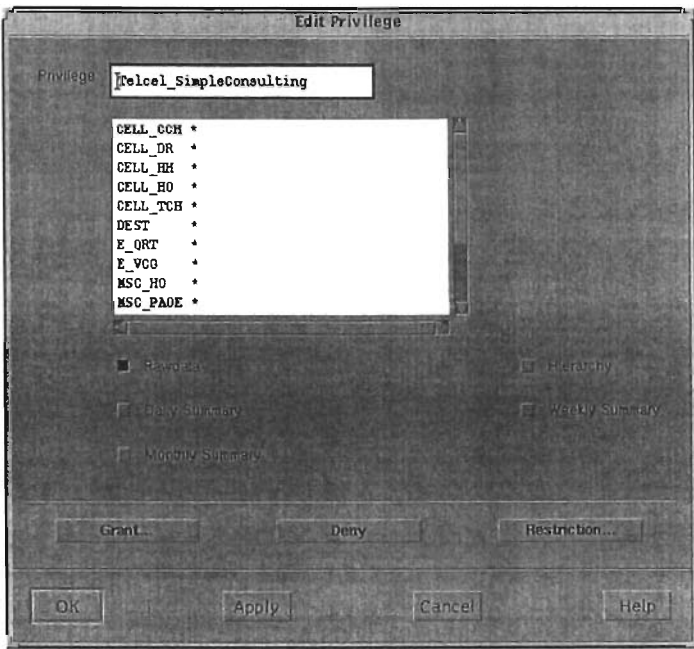

Figura 138. The Edit Select Privilege Dialog

El diálogo muestra la lista de tablas organizadas en forma alfabética, por categorfa, esto es: datos crudos (raw data), jerárquicas (hierarchy table) y sumarias (summary data). El campo Privilege define el nombre del nuevo set, seleccionar Raw Data, Hierarchy, Daily Summary, Weekly Summary o Monthly summary para seleccionar la categoria de las tablas a las que se definirán los privilegios.

Si la tabla es desplegada con un asterisco, significa que los usuarios que tienen asignado ese set, tienen acceso a la tabla. Se puede utilizar el cuadro de Edit Privilege para definir los siguientes privilegios de acceso para cada tabla:

El set de privilegios no permite acceso a la tabla. Para restringir el acceso a una o mas tablas, seleccionarlas y despues Deny.

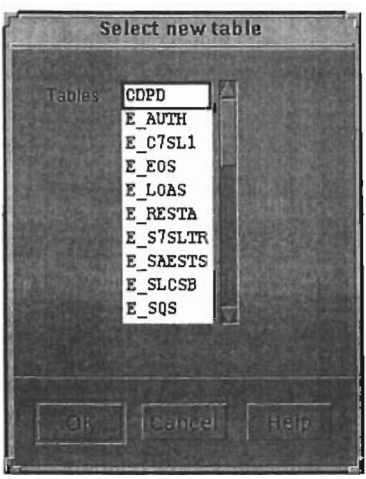

Figura 139

**El** set de privilegios con penniso sin restricciones. Para definir acceso sin restricciones a una o mas tablas, seleccionarlas y despues Gran!.

**El** set de privilegiosn con accesos restringidos. Para definir acceso restringidos a las tablas, seleccionarlas y despues Restriction.

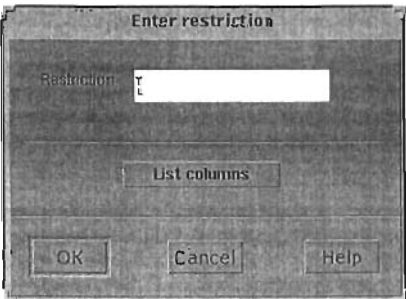

Figura 140. The Enter Restriction Dialog

Este diálogo permite seleccionar una o mas columnas, que son usadas en el servidor de Tal para determinar los accesos de la tabla al grupo, para definir alguna restriccion en particular se puede hacer mediante el lenguaje Tal. las restricciones son definidas en terminos de nombres de columnas, por ejemplo:

REGIONID="SOUTH"

#### 3.9.3.6 El Menú Exclusions

Dependiendo de las circunstancias de operación en la red, puede ser que se ciertos periodos de tiempo causen distorción en los datos reportados, por ejemplo que los datos pico no permitan apreciar los detalles de tráfico durante el dia, o por otra parte, puede ser que sea necesario especificar una periodo de tiempo para tomar los datos máximos o mínimos; es por esto que Metrica/NPR permite especificar periodos de exclusión, que serán asignadas al grupo de usuarios. Los periodos de exclusión pueden ser de tres tipos:

> • Exclusiones de perido para reportes diarios -exlcusiones de horas- el peridodo definido es asignado por default al usuario, pero pueden ser modificado si se requiere.

> Exclusiones de días, para reportes sumarios diarios -exclusiones de dias-, pueden seleccionarse exclusiones para un día en particular por ejemplo Navidad, etc, o para dlas recursivos, por ejemplo todos los Domingos.

> • Exlcusiones para dias especificos para los sumarios semanales y mensuales usando el set de horas y dias, esto permite por ejemplo producir datos sumarios semanales con datos de Lunes a Viernes o semanarios mensuales para fines de semana.

**Llst Hour Excluslons.** Seleccionar List Hour Exlcusions del submenú Hour Exclusions del menu Exlcusions para listar las exlcusiones definidas.

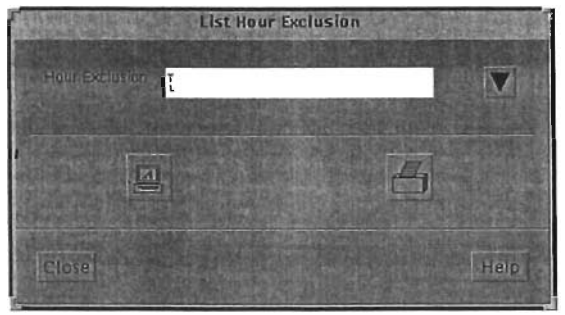

Figura 141 . The List Hour Exlcusions Dialog

 $\mathbf{r}$ **Edit Hour Exclusions.** Seleccionar Edil Hour Exlcusions del submenú Hour Exclusions del menú Exlcusions para editar un sel de exclusiones.

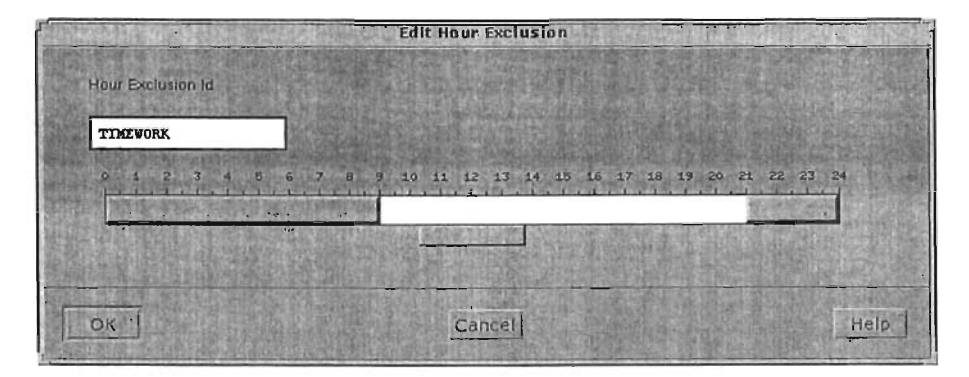

Figura 142. The Edit Hour Exlcusions Dialog

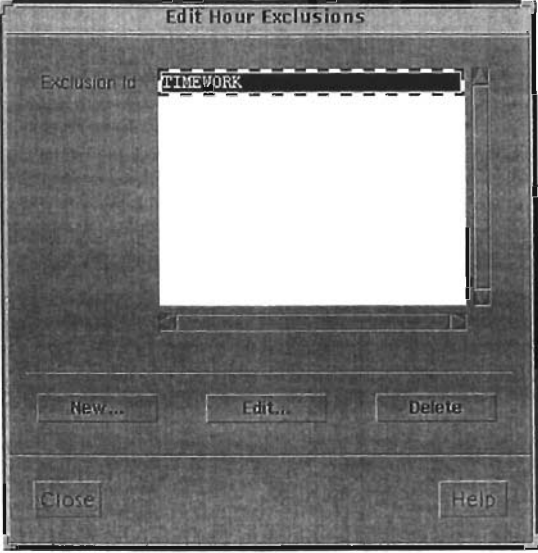

Este cuadro de diálogo permite borrar, crear o editar un set de exclusiones, al seleccionar edit o new se desplegará el siguiente diálogo.

Figura 143. The Edit Hour Exlcusions Period Dialog

Seleccionar los periodos de exlcusión con ayuda de la barra.

**List Day** Exclusions. Seleccionar list Day Exlcusions del submenú Day Exclusions del menú Exclusions para listar las exlusiones de dia definidas.

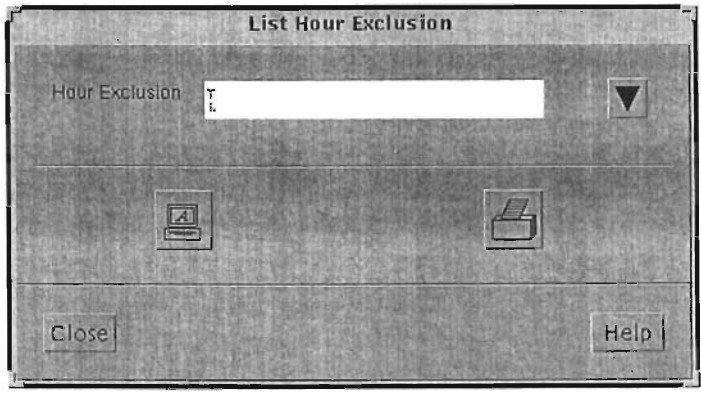

Figura 144. The list Day Excusions Dialog

 $\mathbf{r}$ Edit **Day** Exclusions. Seleccionar Edil Day Exlcusions del submenú Day Exclusions del menú Exclusions para editar un set definido.

Los periodos de exclusión de dias pueden ser de dos tipos:

Un día (Single day). Permite excluir un sólo dia del año, como lo puede ser un día feriado nacional.

Semanal (Weekly). Pennite exlcuir un dia todas las semanas como puede ser los Domingos.

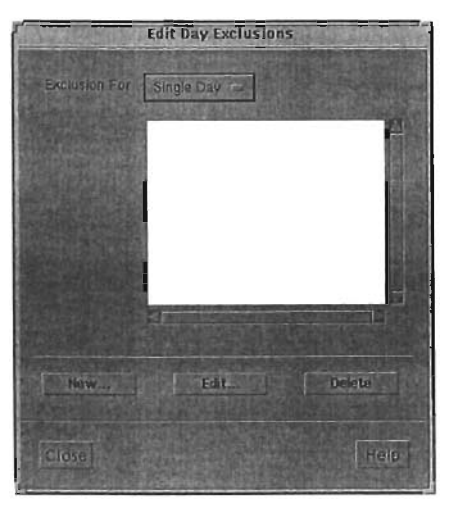

Figura 145. The Edit Day Excusions Dialog

Para crear un nuevo set, hacer click en New y seleccionar el nombre del nuevo set. Para editar un set, seleccionarlo y hacer click en Edil.

a. Agregando o editando un dia de exclusión

Si se seleccionó Single Day del menú Exlcusion For, se desplegará el siguiente diálogo.

El campo "Days to exlcude" (dias para excluir) es una lista de los dlas seleccionados para ser excluidos, pra editar la lista seleccionar el dia y después Delete. Para agregar un nuevo dfa hacer uso del calendario y seleccionar el dia que será exlcuido, para hacerlo año con año seleccionar la opción Annually, finalmente seleccionar Add.

Para editar un dia de exlcusión, es necesario primero borrarlo y depues volverlo a agregar.

 $\blacksquare$ Agregando o editando un dia de exclusión semanal

Si se seleccionó Weekly Day del menú Exlcusion For, se desplegará el siguiente diálogo.

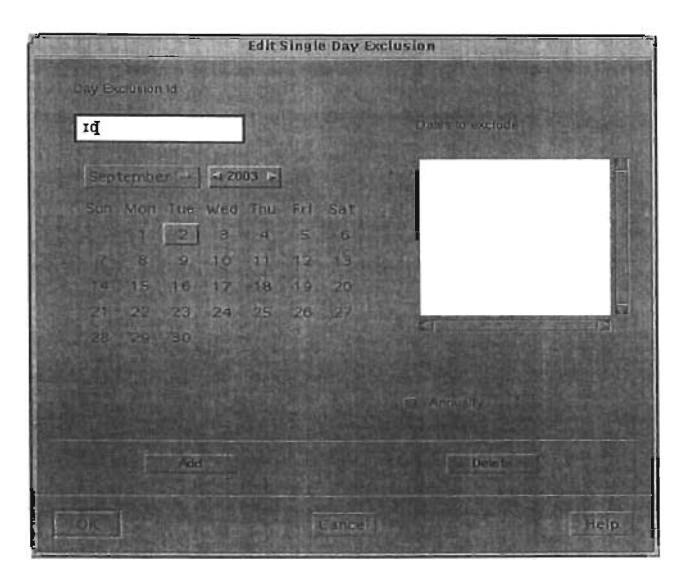

Figura 146. The Edil Day Excusions Dialog

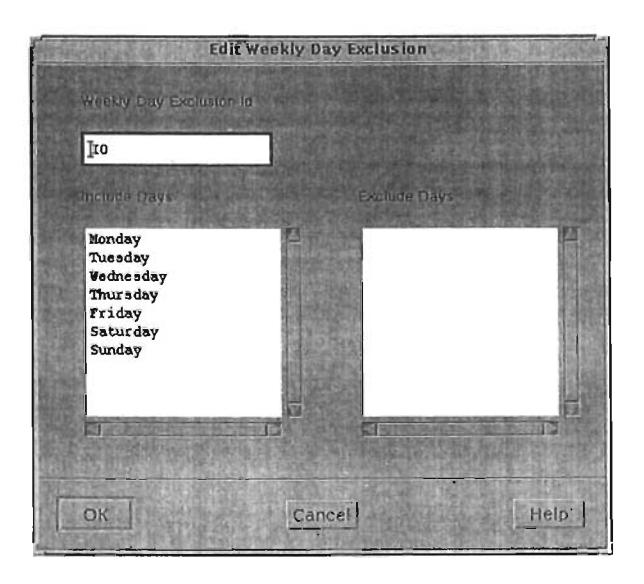

Figura 147. The Edil Weekly Day Excusions Dialog

El campo Include Days (dlas incluidos), lista los dlas que serán incluidos cada semana, el campo Exlcuded Days (dlas exlcuidos), lista los dlas que serán excluidos cada semana.

Para agregar un dia al set de Exlcusiones, hacer click en el día, de los listados en "Exlcude days" y moverlo a la lista "Included Days".

o Edit Weekly Summary Exclusions. Seleccionar Edit Weekly Summary Exlcusions del submenú Day Exclusions del menú Exlcusions para definir los periodos de exlcusion a utilizar para los scripts de sumarización semanal.

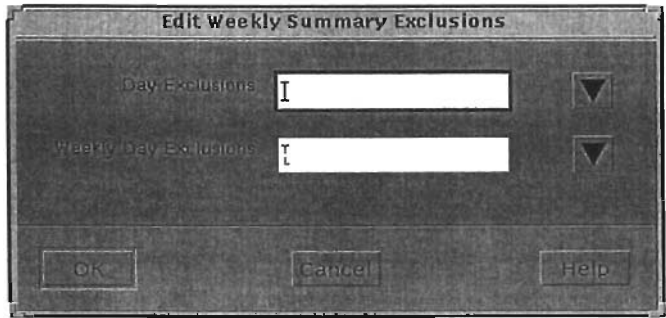

Figura 148. The Edit Weekly Summary Excusions Dialog.

El diálogo contiene los campos para especificar lo tiempos de exclusión para los cálculos semanales.

o Edit Monthly Summary Exclusions. Seleccionar Edit Monthly Summary Exlcusions del menú Exlcusions para definir los periodos de exlcusion a utilizar para los scripts de sumarización mensual.

El diálogo contiene los campos para especificar lo tiempos de exclusión para los cálculos mensuales.

3.9.3.7 El Menú Menus

Metrica/NPR permite definir los menús presentados a los usuarios en cada uno de los módulos, a excepción del menú de Administración, Configuración, Kingfisher y PAS.

Los menús definidos a cada usuario estan definidos por grupos al especificar el set menús para cada grupo. Las opciones del menú Menus permite crear, editar y listar set de menus. Cada set de menú define los menús a desplegar para el modulo de reportes.

**List** Menús. Seleccionar Lis! Menús del menú Menus para listar los sets de menú definidos.

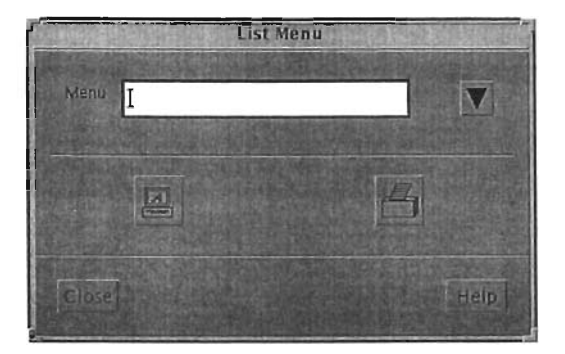

Figura 149. The List Menu Dialog

**• Edlt Menús.** Seleccionar Edil Menús del menú Menus para crear, cambiar, renombrar, o borrar los sets de menu.

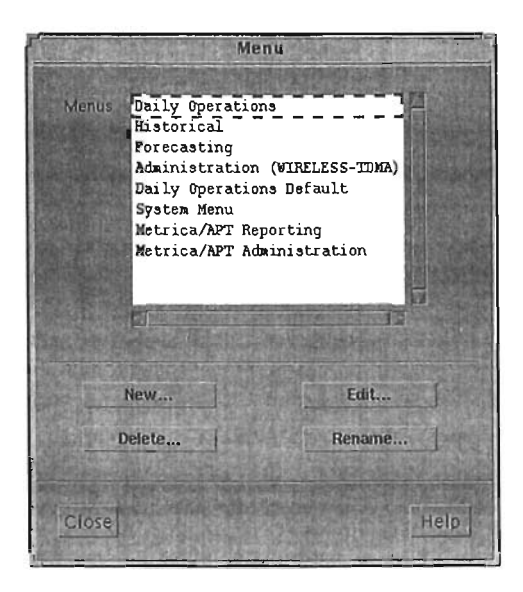

Figura 150. The Menu Dialog

Para borrar un set de menú, seleccionarlo y después Delete, si se requiere borrar un set asignado a un grupo de usuarios, se debe remover primero la asociación al grupo. Para renombrar un set, seleccionarlo y después Rename. Para la creación de un nuevo set, hacer click en New, se desplegará un diálogo como el siguiente, que permite seleccionar un set definido como base para la creación del nuevo:

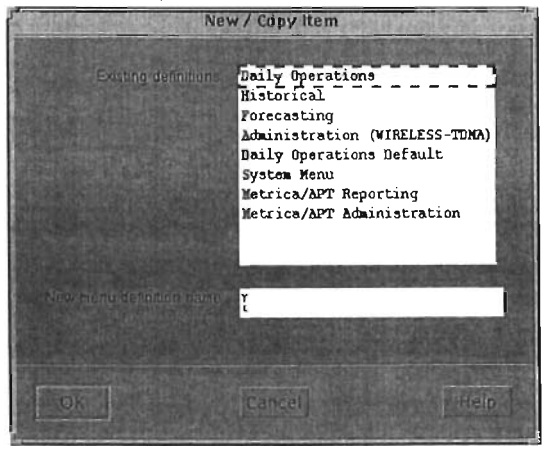

Figura 151. Selection Dialog For A New Menu

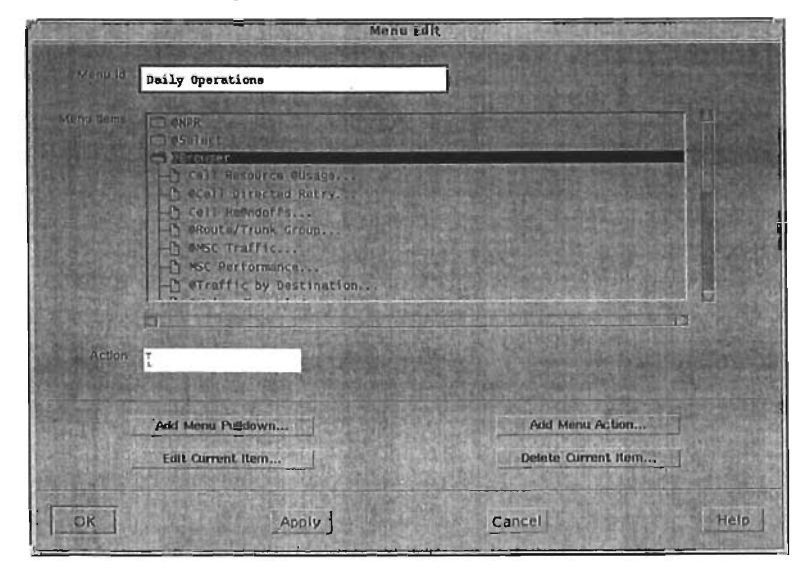

Figura 152. The Menu Edit Dialog

Los campos que componen este diálogo son:

- Menu id. Nombre del set seleccionado.
- Menu Items. Es una lista arborecente con los titulos de los menus.
- Action. Especifica la acción requerida cuando se seleccione al item del menú. En la mayoria de los casos se trata del nombre del script a ejecutar.

• Add Menu Pulldown. Este botón permite agregar un nuevo item a la lista. Para todos los menús hay un límite de veinte items, al seleccionar este botón el siguiente diálogo es desplegado.

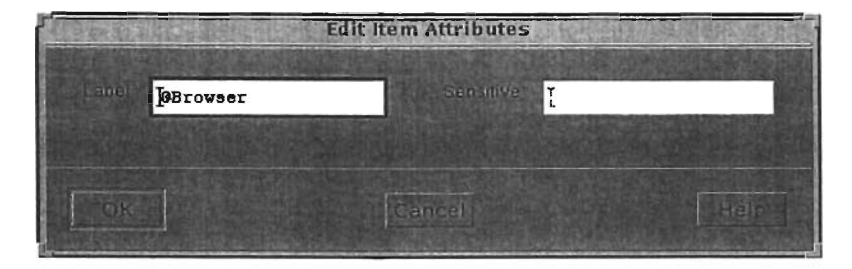

Figura 153. The Edit Item Attrlbutes Dialog For A Menu Tille

Este diálogo tiene las siguientes funciones:

• Label. Este campo es usado para determinar la etiqueta que será desplegada en el menú.

• Sensitive. Este campo puede contener opcionalmente una expresión en TQl, si la evaluación de la expresión da como resultado FALSO, el menu seleccionado no será habilitado.

• Add menu Action. Este botón permite adicionar una nueva opción de menú, al seleccionarlo se desplegará el siguiente diálogo.

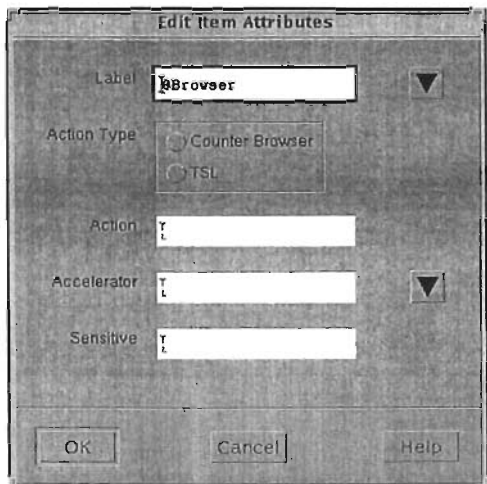

Figura 154. The Edit Item Attributes Dialog For A Menu Option

Los campos de este diálogo tienen el siguiente significado.

• Label. Este campo es usado para determinar la etiqueta que será desplegada en el menú.

• Action Type. Esta opción permite seleccionar la acción a activarse al seleccionar la opción de menú, ya sea un Counter Browser o un script activado en TSl.

• Action. Especifica la acción que tomará Mertrica/NPR al seleccionar la opción de menú.

|                         |                                                                                                    | <b>Select Counter Browser</b>                                                                                                    |  |
|-------------------------|----------------------------------------------------------------------------------------------------|----------------------------------------------------------------------------------------------------|--|
| <b>Counter Browsers</b> | DAUTHOC<br>Dc7LKsT<br>DC7LNK<br>DCDPD<br><b>DOLNKT</b><br><b>DDESTO</b><br><b>DEAUTH</b><br>DEC7SL1G<br>DEE GSO<br>DELOSUB | AUTH CC<br>CCITTI Linkset<br>CCITT7 Link Performance<br><b>GDPD</b> Counters<br>CCITT7 Link Traffic<br>Traffic by Deetination<br>Authentication Statistics<br>Daily C7 SL 1<br>Daily End of Selection<br>Daily ELCSUB |  |
|                         |                                                                                                    | 医胃胃腔炎                                                                                                    |  |

Figura 155. Select Action Dialog

• Acelerator. Especifica si hay una tecla de aceleración (short key) para seleccionar la opción de menú.

Sensitive. Este campo puede contener opcionalmente una expresión en TaL, si la evaluación de la expresión da como resultado FALSO, el menu seleccionado no será habilitado.

- Edit Current Item. Este botón permite editar un menu existente.
- $\bullet$ Delete Current Item. Este botón permite borrar un menu existente.

Load Menus from file. Seleccionar Load Menus from file del menú Menus  $\bullet$ para restaurar la definición de menú desde un archivo, previamente salvado.

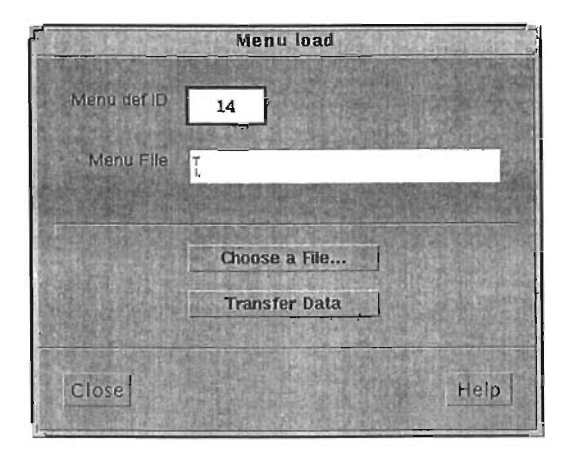

Figura 156. The Menu Load Dialog

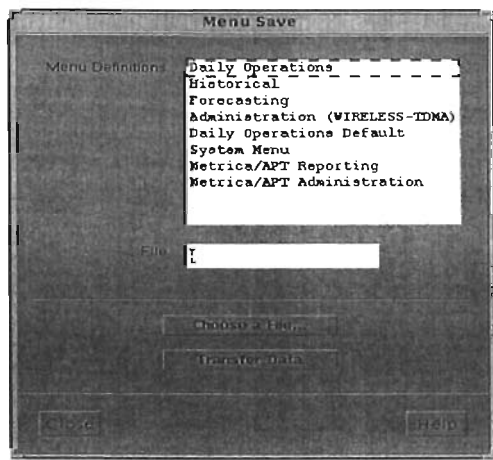

 $\bullet$ **Save Menus to** file. Seleccionar Save Menus lo file del menú Menus para salvar la definición de menú actual en un archivo.

Figura 157. The Menu Save Dialog

**Edit** Actions. Seleccionar Edit Actions del menú Menus para modificar la lista de acciones definida.

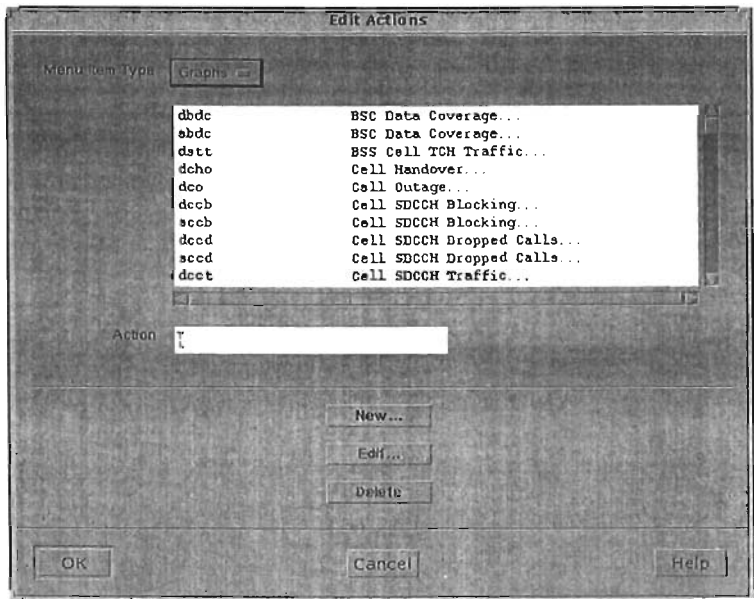

Figura 158. Edit Actions Dialog

**- Load Actions from file.** Seleccionar Load Actions from file del menú Menus para restaurar la lista de acciones desde un archivo, previamente salvado.

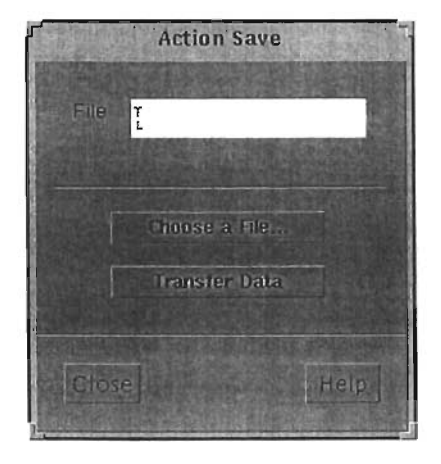

**Save Actions to file.** Seleccionar Save Actions to file del menú Menus para salvar la lista de acciones en un archivo.

Figura 159. The Action Save Dialog

### 3.9.3.8 El Menú Browsers

MetricalNPR permite definir Browsers para cualquier tabla de la base de datos de Performance, incluyendo tablas sumarizadas, a través del menú Browsers, sin necesidad de generar un código en TSL, solo basta seleccionar las columnas de la tabla que podrán ser desplegadas y MetricalNPR generará el código de forma automática cuando el Browser sea definido.

Las opciones del menu Browser permiten crear, editar y desplegar los Browsers, asi como salvar y recargar las definiciones desde un archivo en Unix.

Metrica/NPR es instalado con una serie de definiciones para elementos de red standard como ceil, mscid, etc, si se requieren desplegar datos de algún otro elemento se necesitará definir un nuevo tipo de elemento de red.

List Definitions. Seleccionar List Definitions del menú Browsers para desplegar  $\bullet$ una lista de los Counter Browsers actualmente definidos.

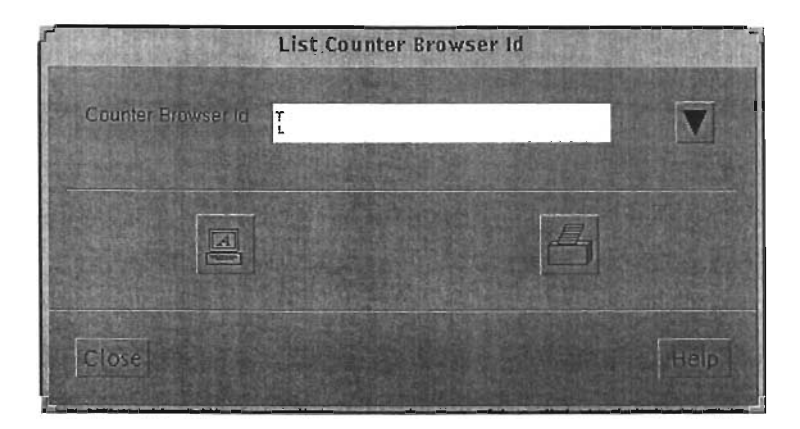

Figura 160. The List Counter Browser Id Dialog

• Edit Definitions. Seleccionar Edit Definitions del menú Browsers para crear, cambiar o borrar las definiciones de Counter Browsers actuales.

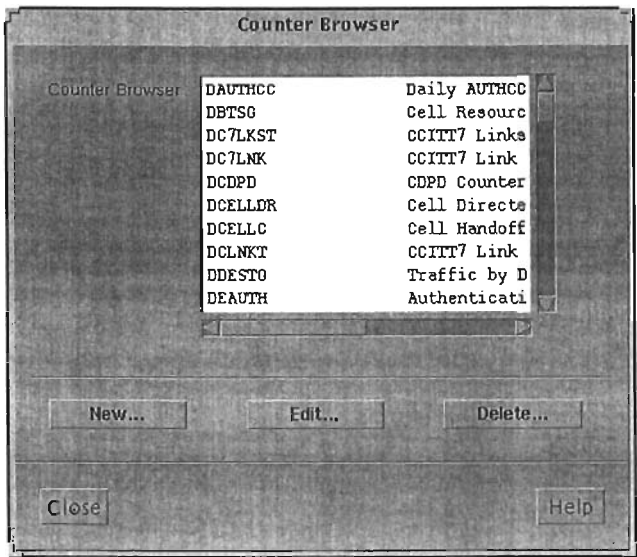

Figura 161 . The Counter Browser Dialog

Para eliminarlo seleccionarlo y despues Delete, para crear un nuevo New. Seleccionar el tipo de Counter Browser que se quiere crear Raw o Summary en el menu Counter Browser Type, por convención los Browsers Raw son accesados a través del módulo Daily Operations y los Summary desde el Historical Reporting.

Definir el identificador único para el Browser en el campo Identifier, y un nombre para el Browser en el campo Counter Browser Name. El identificador es un string que se usará para seleccionar el Browser al momento de definir las acciones de menú. Se desplegará después el dialogo Edit Counter Browser Definition para especificar las acciones del Browser.

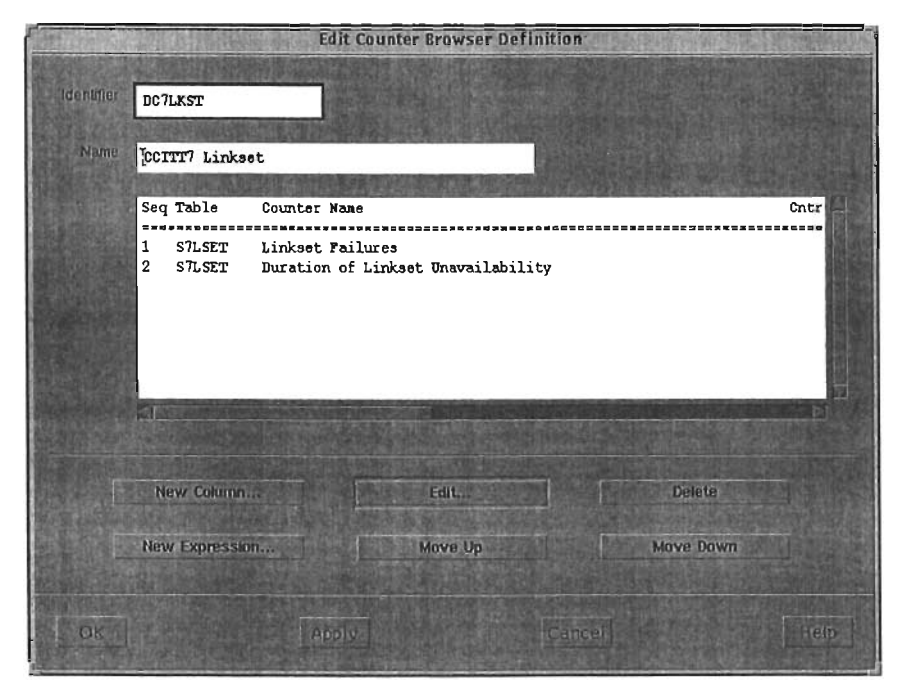

Figura 162. The Edit Counter Browser Definltion Dialog

Los campos que componen a este diálogo son:

Identifier. Este campo identifica el nombre del Counter Browsery debe ser único, este es el usado al crar un menu de opcioón y llamar el Browser.

• Name. Este campo permite asignar un nombre amigable al Counter Browser.

 $\blacksquare$ **Colum** List. Este campo muestra todas las columnas y expresiones que pueden ser gráficadas por el Counter Browser.

**New Column.** Este campo permite agregar nuevas columnas para ser desplegadas por el Counter Browser. Al seleccionar este botón MetricalNPR despliega el diálogo Colum Selector que permite agregar una nueva columna al Browser. La lista de tablas depende si es un nuevo Conter Browser o uno ya existente, para el caso de un nuevo, todas las tablas en la base de datos son desplegadas, para un Counter Browser exitente, las tablas con el mismo campo llave será listadas.

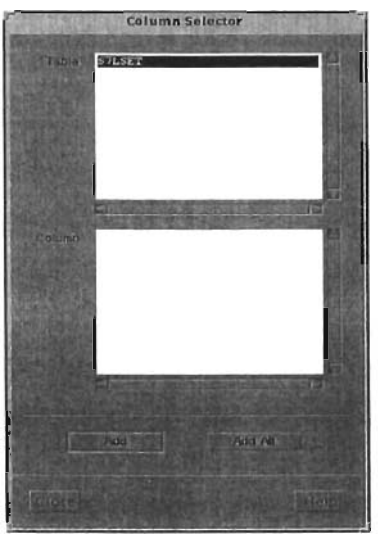

l.

Figura 163. The Column Selector Dlalog

**New Expression.** Este campo permite definir a nueva expresión para ser gráficada  $\bullet$ por el Counter Browser.

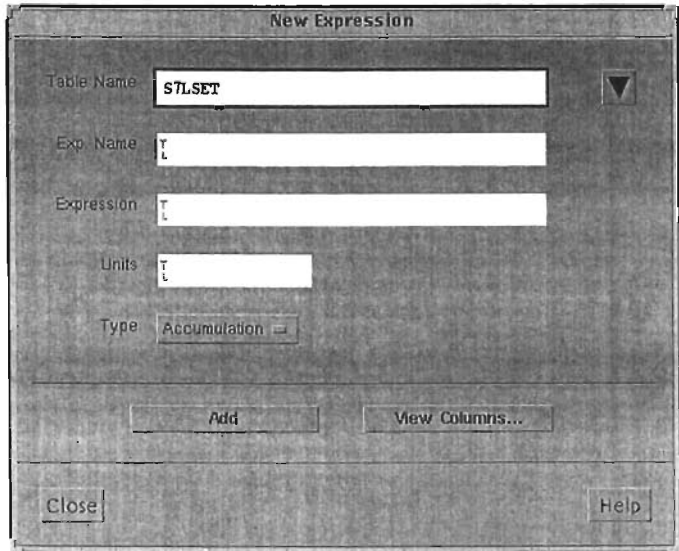

Figura 164. The New Expressions Dialog

Los campos de este diálogo son:

- o Table Name: El nombre de la tabla de donde las columnas serán usadas para evaluar la expresión.
- o Exp Name. El nombre de la Expresión, que será desplegado en el diálogo Edit Counter Browser Definition, al incluir la expresión en el Browser.
- o Expresion. Este campo permite definir la expresión usando los nombres de las columnas de la tabla definida en el campo Table Name.
- o Units. Las unidades en que se desplegará el resultado. El contenido de este campo es usado para desplegar una etiqueta en el eje.
- o Type. Permite seleccionar el tipo en que se presentarán los resutados, es to es por Intensidad, Acumulación o Tráfico.
- o Add. Este botón agrega la expresión al Browser seleccionado en el diálogo Edit Counter Browser Definition.
- o View Columns. Este botón despliega el diálogo View Columns para recordar las columnas disponiblres en la tabla seleccionada.

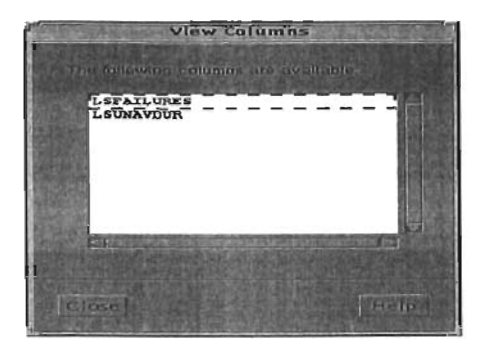

Figura 165. The Column Selector Dialog

Edit. Esta opción permite cambiar la columna o expresión a ser gráficada, al ٠ seleccionar esta opción los siguientes cuadros de diálogo son desplegados:

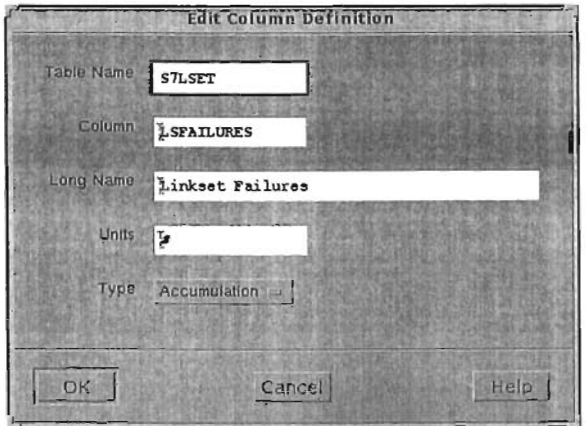

Figura 166. The Column Selector Dialog

Los campos tienen el siguiente significado:

o Table Name. Es el nombre de la tabla de donde serán usadas las columnas para formular la expresión.

o Column. Es la columna que será incluida en el Browser.

o Long Name. Es el nombre amigable de la columna, que es desplegada en el diálogo Edit Counter Browser.

o Uníts. Las unidades en que se desplegará el resultado. El contenido de este campo es usado para desplegar una etiqueta en el eje.

o Type. Permite seleccionar el tipo en que se presentarán los resutados, es to es por Intensidad, Acumulación o Tráfico.

Delete. Este opción permite borrar una columna o expresión del Counter Browser.

Move Up, Move Down. Esta opción permite re acomodar el orden de las columnas o expresiones en el Counter Browser.

o Edit Key Column Definitions. Seleccionar Edit Key Columns Definitions del menú Browsers para modificar la definición del campo llave para las tablas. Cuando un Counter Browser se está ejecutando, Metrica/NPR debe determinar las etiquetas para el diálogo de selección del elemento, y validar el elemento de red seleccionado para el Counter Browser, con la ayuda de la tabla jerárquca, a su vez ejecuta un proceso para enlistar los elementos en el cuadro de diálogo; estas funciones son especificadas por la definición del campo llave "browser's key column".

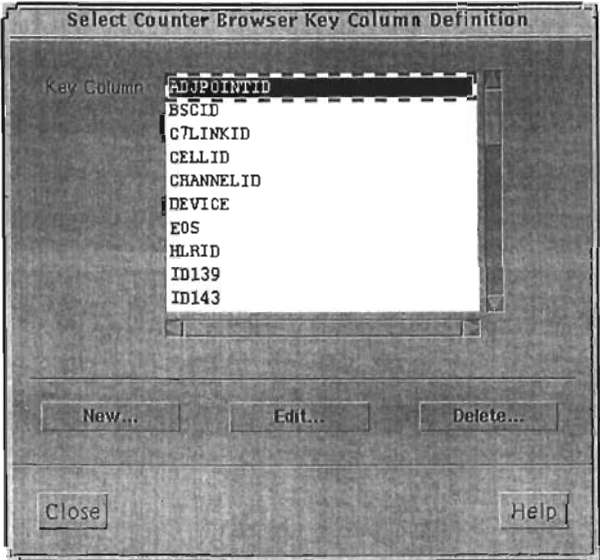

Figura 167. The Select Counter Browser Key Colum Definition Dialog

o Load from file. Seleccionar load from file del menú Browsers para restaurar la lista de definicion de Counter Browsers desde un archivo, previamente salvado.

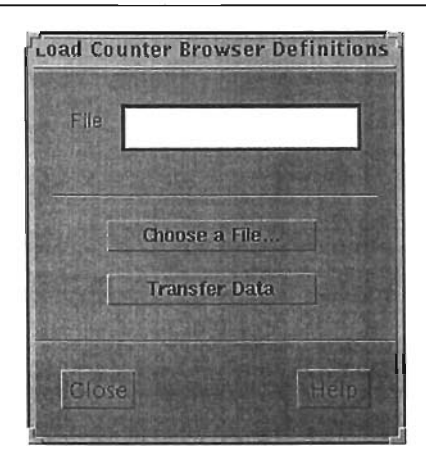

Figura 168. The Load Counter Browser Definitions Dialog

l,

 $\ddot{\phantom{a}}$ 

o Save **to** file. Seleccionar Save to file del menú Browsers para salvar la lista de definición de Counter Browsers en un archivo.

Î,

## **Capitulo 4**

# **Gestión Mediante Metrica**

Las áreas involucradas para realizar la gestión en una empresa de telefonfa celular son ingeniería, operación y mantenimiento. El área de íngeniería es la encargada de realizar el análisis y la reingeniería necesaria para solucionar los problemas detectados en la red celular, mientras que el área de operación y mantenimiento se encarga de realizar los cambios y monitorear la red celular.

Los reportes de disponibilidad son proporcionados a las siguientes áreas de ingeníerfa: ingeníería de tráfico, ingenierfa de radiofrecuencia, ingeniería de calidad de servicio y optimízación.

Ingenierfa de tráfico: como su nombre lo indica es el área encargada de analizar todo lo relacionado con el tráfico celular, dicho análisís consiste básicamente en interpretar los reportes de tráfico y disturbios de todos los elementos de la red celular y tíenen la capacidad de hacer peticiones de expansiones tanto de un segmento, como de un elemento de la mísma red

Ingeniería de radiofrecuencia: esta área es la encargada de realizar la planeación de la red celular, asf como la reingenieria para la optimización de las frecuencias en las zonas que estén reportando problemas de señalización. Por lo tanto los reportes que se le proporcionan a esta área están relacionados con señalización y tráfico. Una de sus funciones primordiales es sugerir al área de ingeniería de tráfico la expansión de la red celular.

Ingeníería de calidad de servicio y optimización: su función es interpretar los reportes para brindar un mejor servicio a los usuarios finales, los reportes con los que se apoya es calidad de servicio y tráfico.

El área de operación y mantenimiento interactúa con ingeniería de la siguiente manera, apoya la implementación o expansión de la red celular, una vez que se realizan estas actividades su función primordial es realizar el monitoreo de la red celular, estos trabajos son apoyados con los reportes de tráfico, calidad de servicio, señalización y desempeño de los elementos. Tienen la capacidad de hacer las modificaciones en la medida de las posibilidades a nivel software para corregir los problemas que se puedan presentar, así como para realizar pruebas en la misma red.

A continuación se detallan cada uno de los reportes generados y el uso que se la da de acuerdo a la información proporcionada.

#### 4.1 Traffic Measurement on Routes (TMR)

El propósito de esta medición es obtener respaldos de información para la planeación a largo plazo y para revisar el dimensionamiento de las rutas durante un intervalo específico de colección.

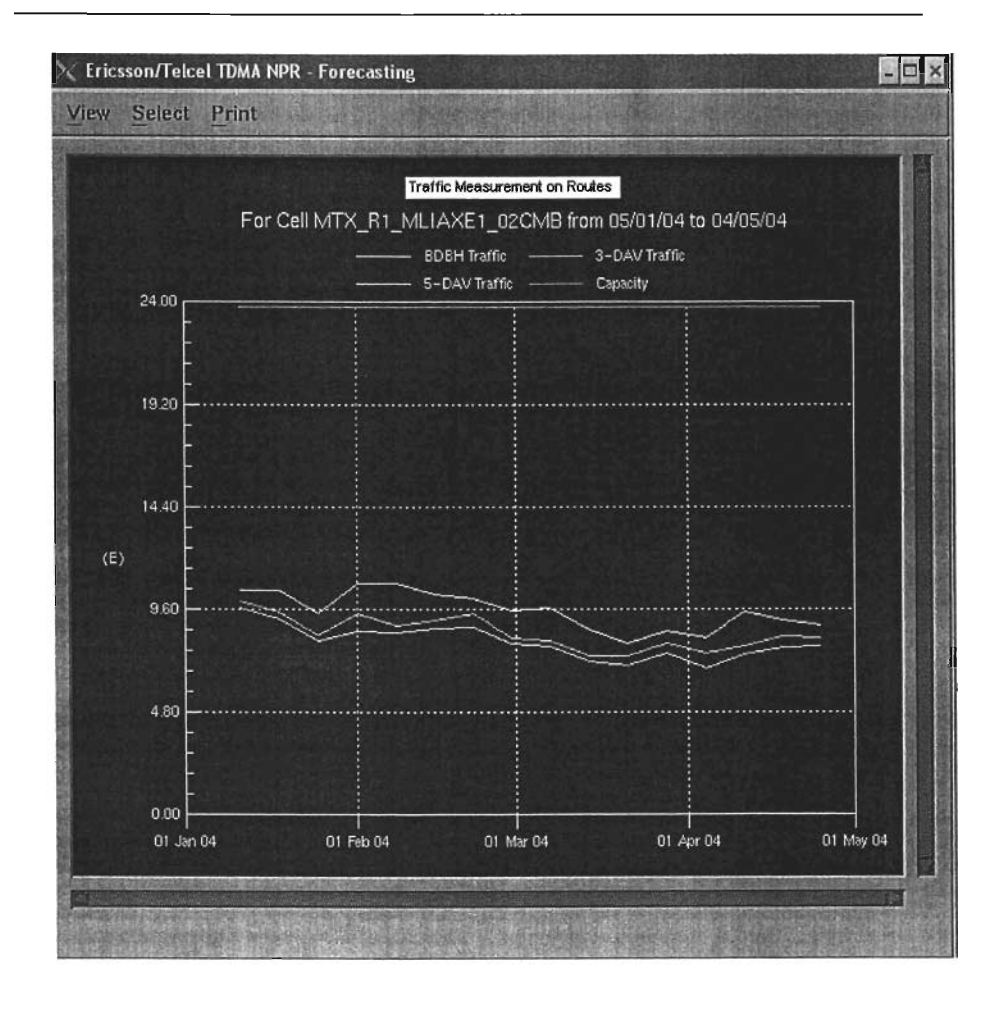

4.2 Cell Traffic Statistics (CTS)

La medición estadística del tráfico en la célula (CTS) se utiliza para contar las ocurrencias de acontecimientos celulares según lo considerado por el centro de conmutación móvil.

Los acontecimientos celulares incluyen accesos del registro, respuestas de la paginación, handoffs exitosos, etc. Los datos se presentan como informaciones en bruto y pueden ser postprocesados para derivar información sobre el funcionamiento del sistema. De esta manera, es posible determinar cómo se está comportando el sistema. Es posible también determinar en qué dirección se está moviendo el funcionamiento de la red.

El propósito de la estadística del tráfico en la célula es vigilar y registrar los acontecimientos del tráfico asociados a señalización ocurridos entre las estaciones del móviles y las estaciones de radio (RBS). Los datos estadisticos recogidos se pueden utilizar por los operadores de sistema para vigilar y para comparar las células individuales y/o el intercambio entero. Los datos se

" )

recogen así como la salida del Subsistema del telefonía Móvil (MTS) de y el Subsistema de la Estación Móvil (MBS) por la célula ó por intercambio, con los datos típicos identificando tendencias o condiciones de fallas. Antes de la puesta en práctica, se desarrolla un programa de medición que delimita los criterios de selección específicos. La salida de datos registrados es dirigida por el programa de medición a los dispositivos alfanuméricos ylo del fichero específico.

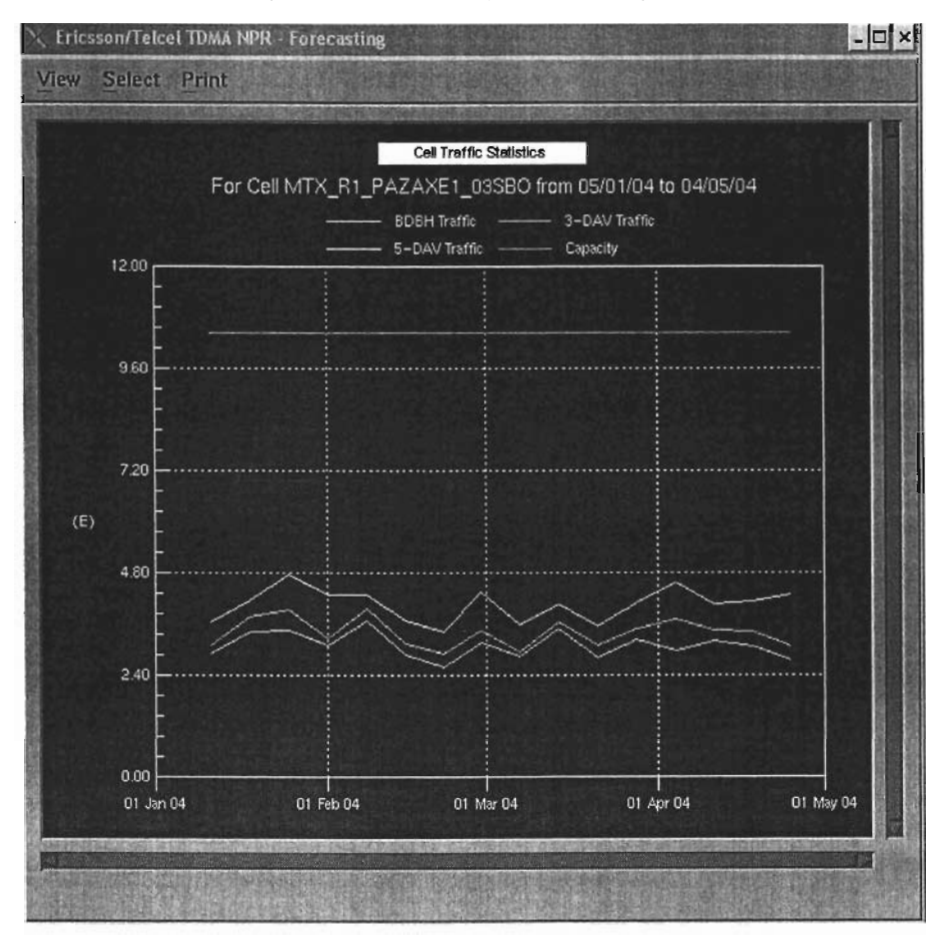

### 4.3 Radio Disturbance Recording (RDIS)

Es una función diseñada para vigilar los disturbios de radio que afectan calidad de la voz y señalización en un sistema celular. Con esta medición se puede conocer el grado de la inferencia del canal de radio en el sistema. Ambas, la interferencia del sistema y la interferencia co-canal de otros sitios e interferencia de radio externa, que en la mayoría de los casos viene de fuentes fuera del sistema celular, pueden ser medidas. Los datos registrados serán útiles al operador en la localización y corrección de los disturbios.

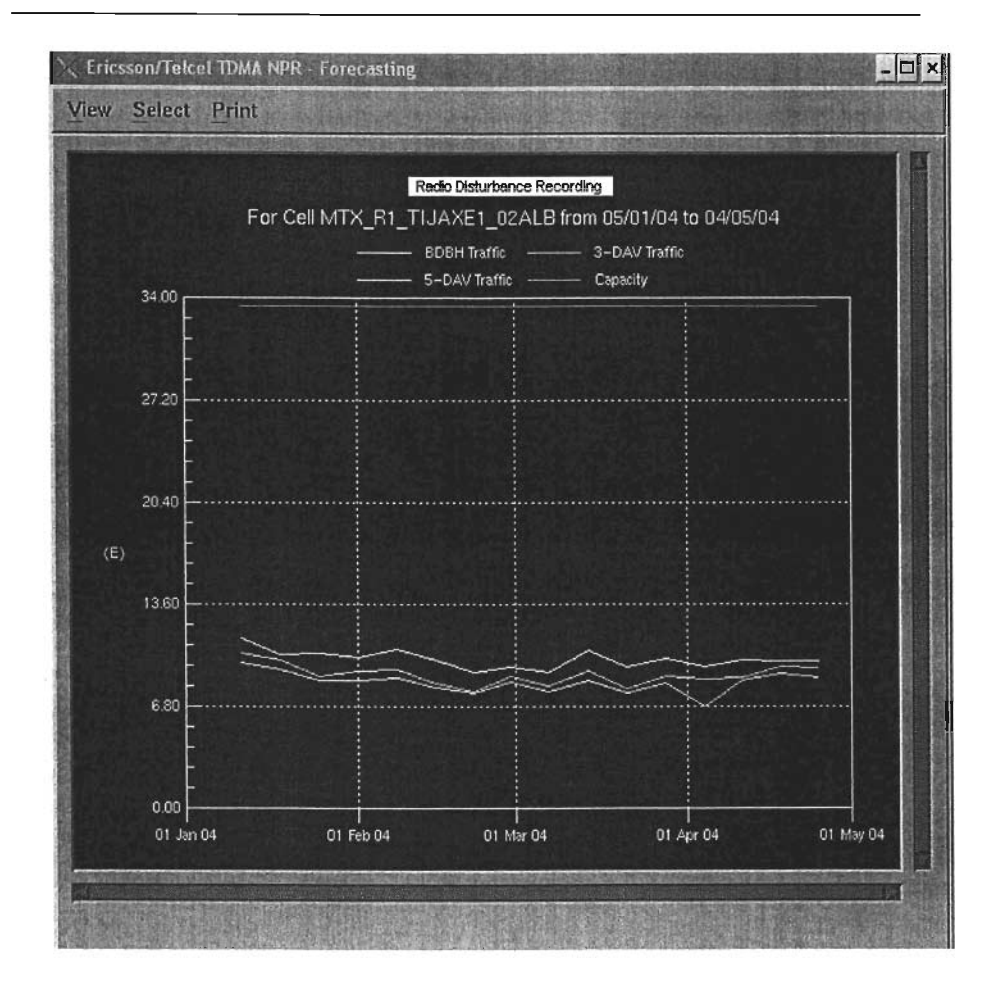

### 4.4 Recording Of Voice Channel Handling

Sé puede utilizar para evaluar el funcionamiento del sistema con respecto a la dirección del canal de voz, así como proporcionar datos del tráfico en célula ó en puntos de intercambio. También proporciona un significado al hecho de vigilar la congestión del canal de la voz desde el punto de vista de un suscriptor.

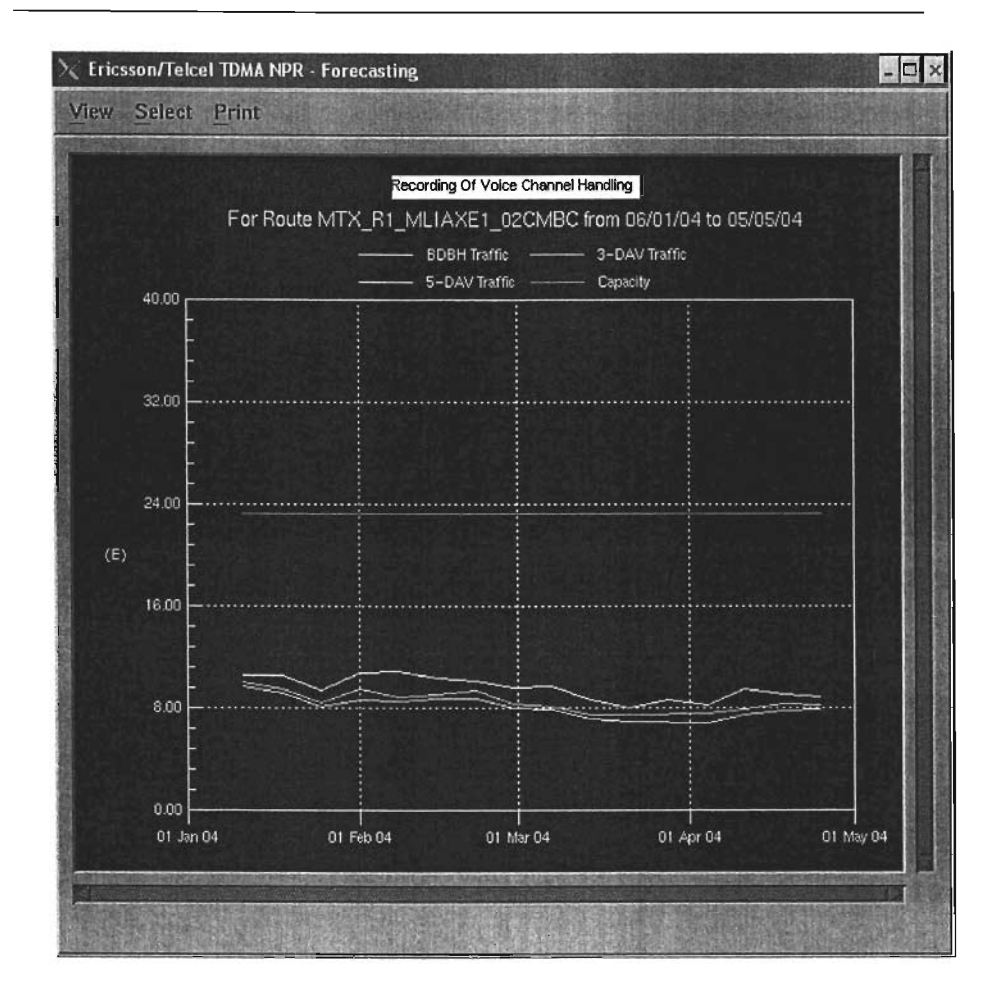

4.5 Medición de Dispersión de Tráfico (TDM)

Esta medición sé utiliza para proporcionar datos esenciales para el dimensionamiento y optimización de la red.

La función de dispersión de Tráfico permite observar y medir tráfico para determinados destinos. Los destinos de tráfico sé definen de acuerdo al análisis de las Tablas de Análisis de B para propósitos estadísticos para una variedad de funciones de medición.

**COMMENTAL REPORTS** 

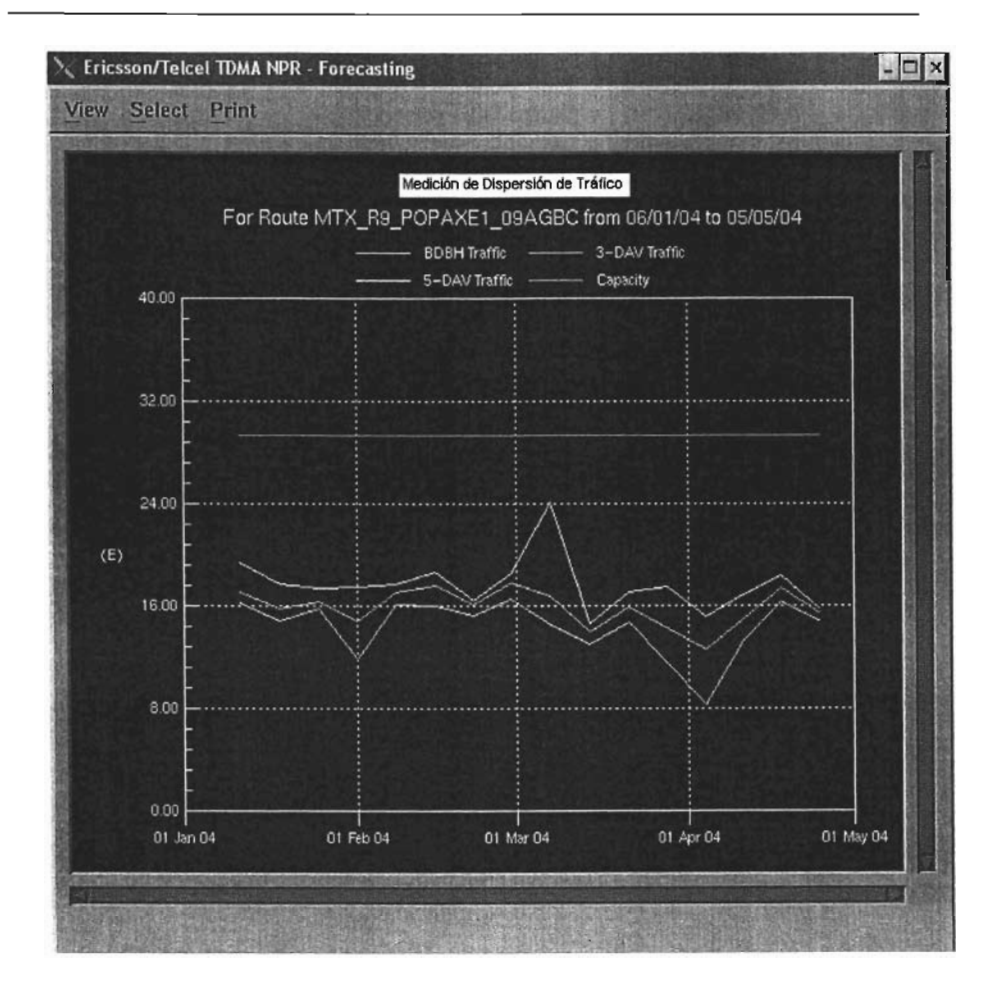

4.6 Medición de CCITT? Traffic Measurement Measuring Program Data

Esta estadística permite medir el tráfico en octetos, entre los destinos DEST y enlaces LINK SET's LS de las distintas centrales cooperantes en los sistemas AXE.

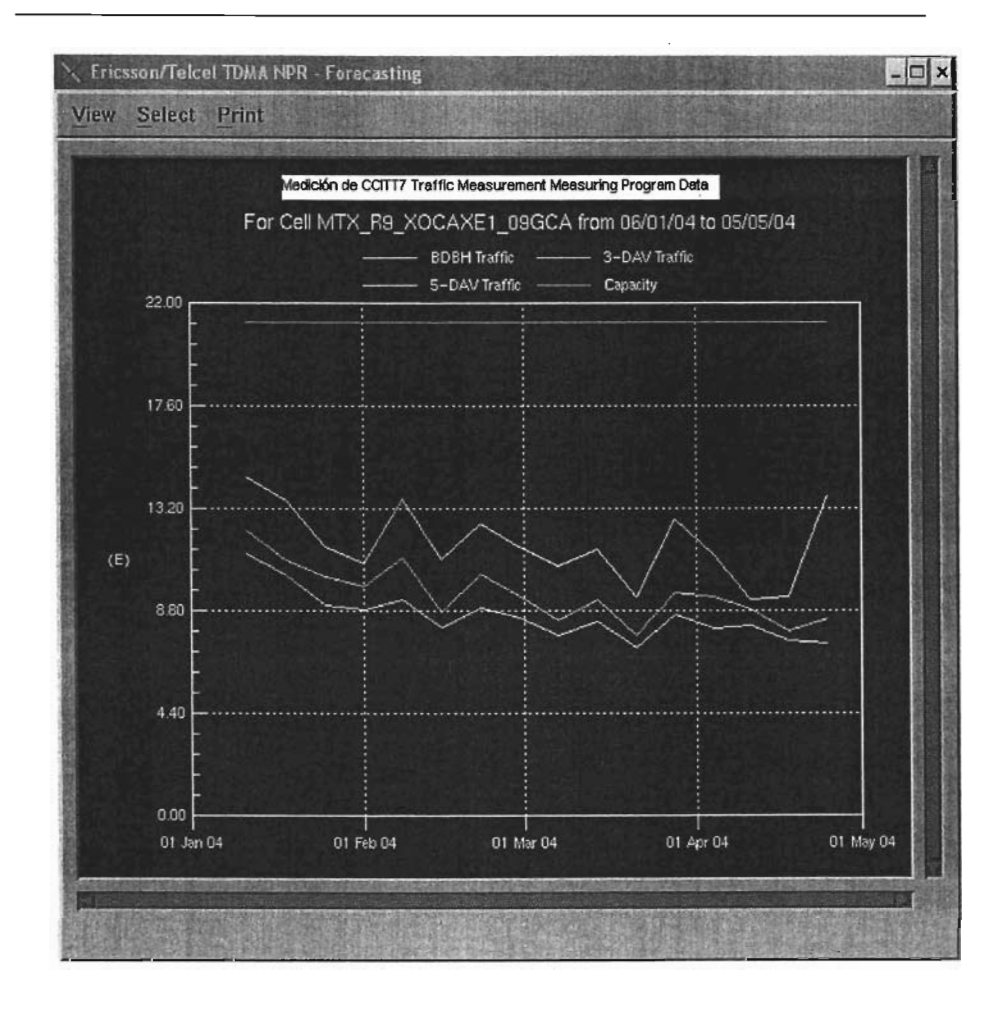

4.7 Medición del Tipo de Tráfico (TTM)

Esta medición sé emplea para recolectar datos de tráfico de acuerdo a los criterios que analizan el Intercambio. Estos datos proporcionan un amplio panorama del intercambio y su ambiente. Puede ser utilizada para calcular la perdida en el servicio, el grado de servicio, etc.

Este reporte solo proporciona una amplia visión de cómo sé encuentra funcionando el sistema. Algunos problemas pueden no ser tan evidentes en este reporte debido a que es una suma de llamadas.

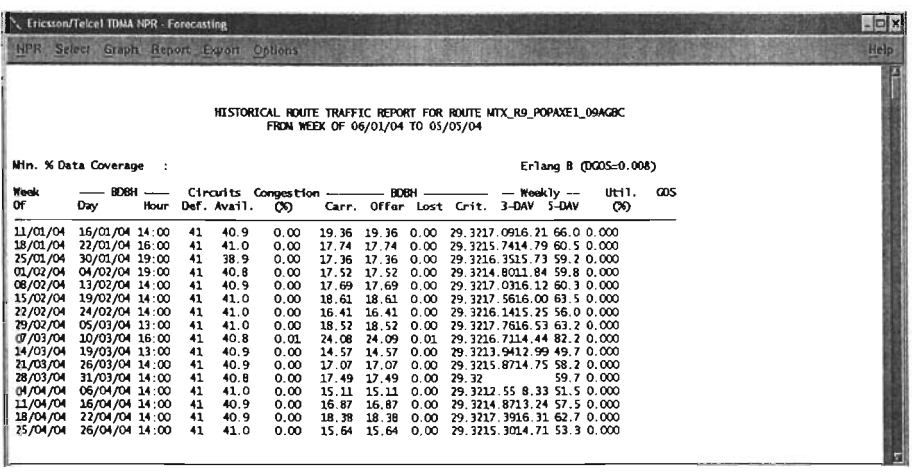

### 4.8 Estadísticas de Calidad del Servicio (SQS)

Esta medición registra automáticamente eventos significativos en el proceso de llamada. Los registros pueden incluir las llamadas originadas, llamadas entrantes, llamadas hacia determinados grupos de circuitos de selección, todo esto de acuerdo a criterios de selección preestablecidos mediante comandos.

Esta función de medición principalmente permite el registro de eventos de datos durante el proceso de establecimiento de llamada. Por ejemplo, esta función puede ser utilizada como auxiliar para determinar la cantidad de llamadas que no fueron completadas. Con esto sé pueden encontrar razones de falla específicas, y todo puede determinarse todo el funcionamiento de las llamadas que fueron procesadas. Otros usos de SQS pueden ser determinados, tales como cuanto tiempo tiene que esperar una respuesta el suscriptor, de acuerdo al tiempo del tono y cuánto es el tiempo normal de conversación.
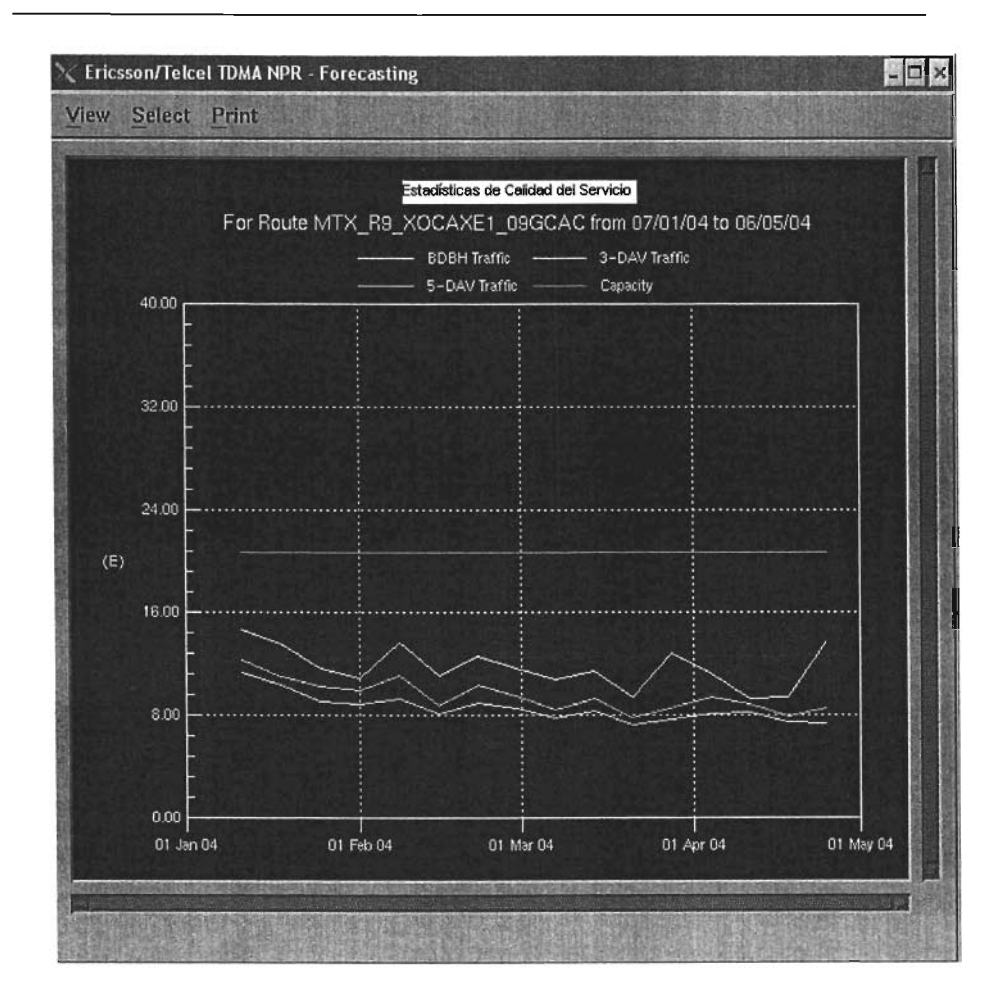

4.9 Estadisticas del Procesador (PLL)

La función de Carga del Procesador es utilizada para tomar mediciones de la carga del procesador y la carga en la entrada del intercambio

Carga del procesador: El porcentaje de tiempo que el procesador emplea en ejecutar tareas de acuerdo a cierto nivel de prioridad.

Carga del procesador en el intercambio: El número total de llamadas ofrecidas al intercambio.

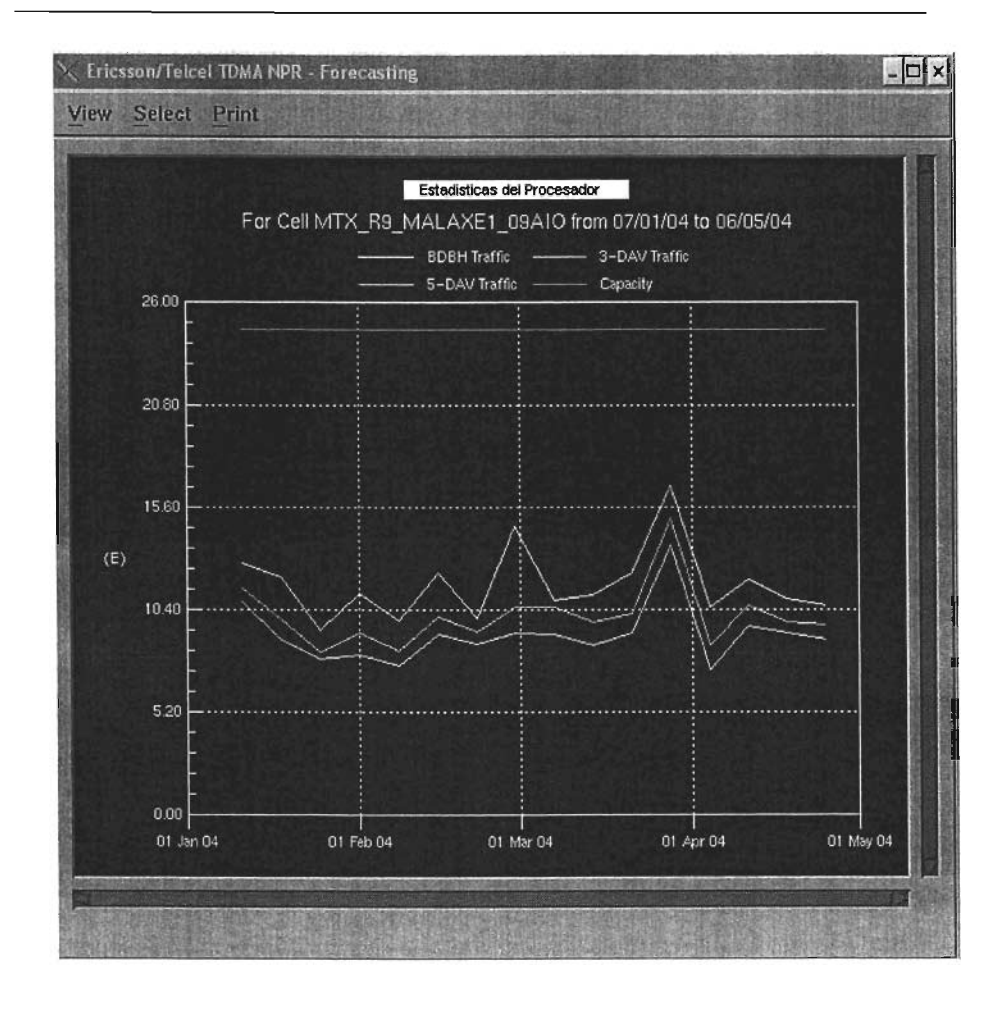

### 4.10 Radio Enviroment Statistics (RES)

La función estadisticas del ambiente de radio recoge la información del ambiente de radio según lo medido por los dispositivos del canal en las estaciones de radio (RBS). Esta función proporciona la oportunidad de vigilar el ambiente de RF según lo considerado por el sistema en el uplink. Los datos estadísticos generados por esta función pueden entrar un programa de postproceso que provea del operador del sistema la información necesaria para el análisis y ajuste del sistema de RF.

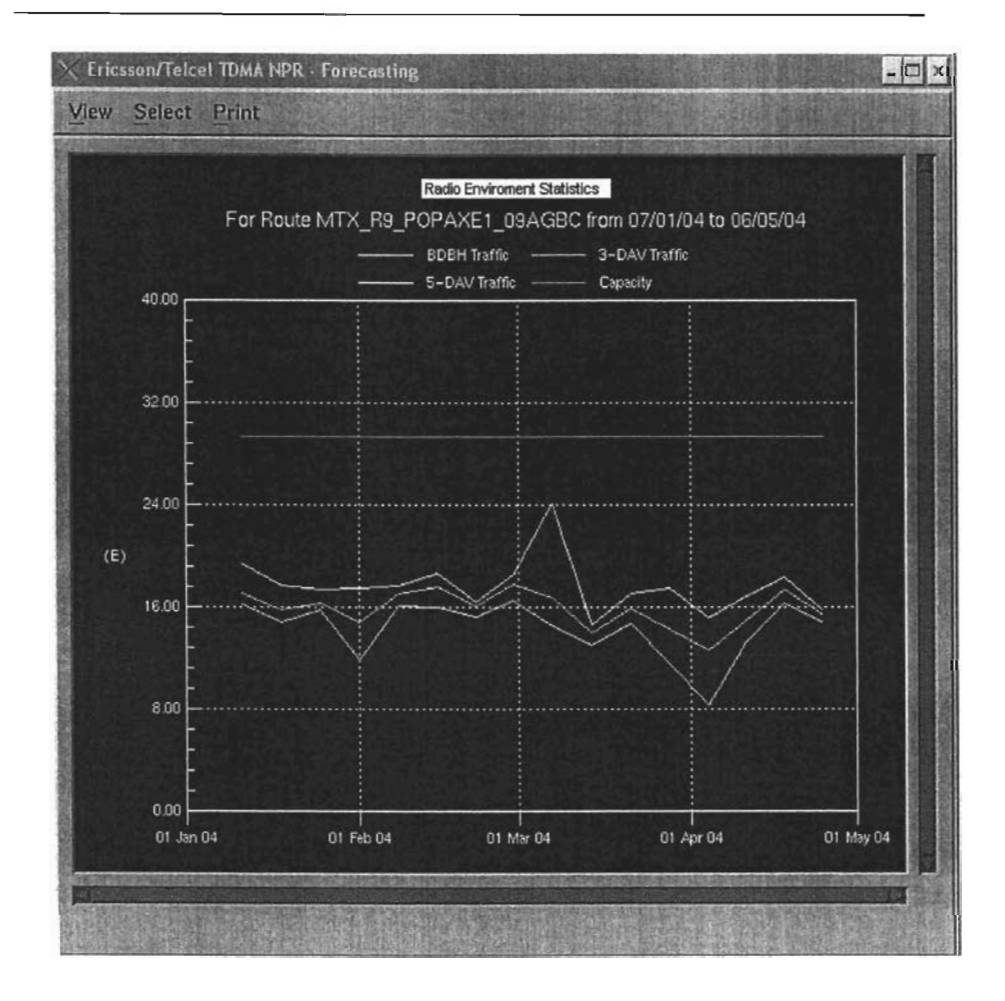

#### 4.11 Radio-Related Call Release (RRCR)

La función que analiza la desconexión de la llamada provocada por las condiciones del ambiente de radio provee de operadores la información con respecto a las desconexiones inesperadas de la llamada, es decir, las llamadas que sé desconectan durante el establecimiento de la misma, estado conversacional, o durante un handoff. Usando los códigos de falla e información complementaria, las desconexiones anormales de la llamada pueden ser identificadas y sé pueden tomar acciones para preservar la eficacia total del proceso de llamada en el sistema celular.

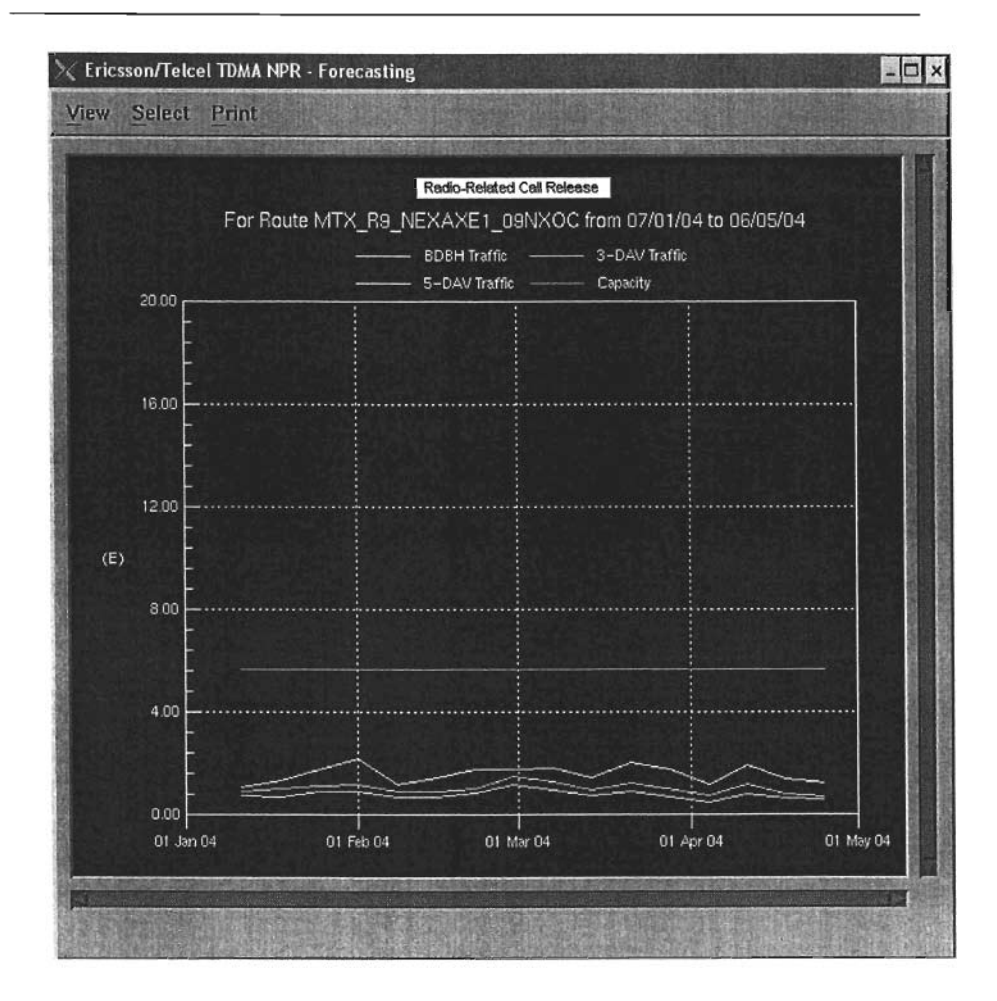

### **Anexo A**

Se entiende como tráfico, el flujo de llamadas que se cursan por los dispositivos de voz. El tráfico se mide en Erlangs (E.) El tráfico puede ser entrante o saliente de nuestra central telefónica, dependiendo si se trata de una llamada originada desde o terminada en un teléfono celular.

El Erlang, como ya se mencionó, es una forma de medir el tráfico, y se define como un dispositivo de voz ocupado continuamente durante el lapso de una hora.

Para proporcionar el número de llamadas perdidas en un grupo de "n° dispositivos de voz y suponiendo que una llamada perdida es aquella que no encuentra ningún dispositivo libre, el matemático danés AK Erlang obtuvo la siguiente expresión:

An - nl ~'n (A) = A<sub>c</sub> + An 1 + A + 2"" + .... n!

Donde:

A= tráflco ofrecido expresado en Erlang.

Esta fórmula no solamente es usada para grupos totalmente disponibles, sino que también sirve como base para la estimación de las condiciones de tráfico en grupos con disponibilidad restringida. La relación entre el número de dispositivos "n°, el flujo de tráfico A y la cantidad E1.n (A) como lo indica la ecuación, involucra un cálculo complicado, lo cuál hace necesaria la utilización de las "Tablas de Erlang".

Las Tablas de Erlang, es una compilación del resultado de la ecuación anterior, para diferentes valores de un" (número de dispositivos) y dependiendo también de la probabilidad de pérdida que se requiera.

l,

## **GLOSARIO**

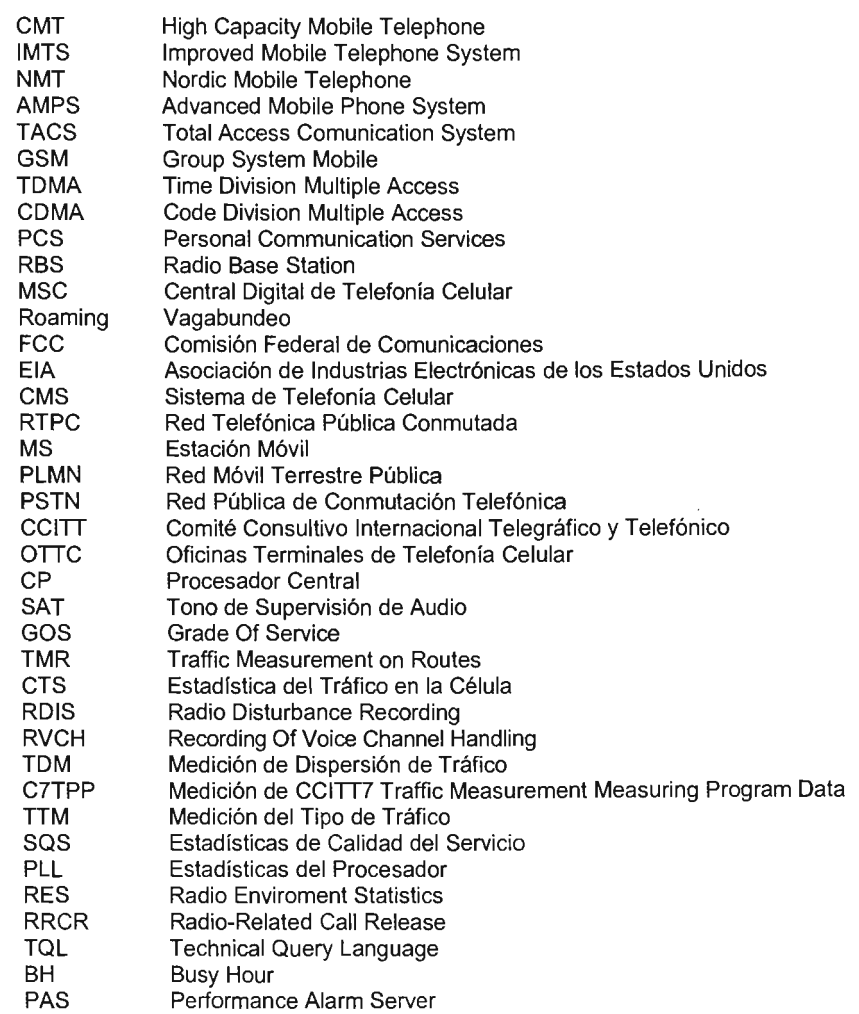

## **CONCLUSIONES**

En términos generales Metrica cumple con los objetivos, los cuales están dados en la solución y prevención de problemas en la red de telefonía celular y hasta el momento de manera paulatina el mejoramiento del servicio hacia los usuarios finales.

En la actualidad se esta trabajado sobre los problemas de trafico y expansiones de la red celular. Se han detectado casos en los cuales únicamente con incrementar la capacidad física de los equipos (expansión de hardware) es mas que necesario, en algunos otros con redireccionar el tráfico por alguna célula adyacente basta para mejorar el trafico en la red celular, estos casos no se hubiesen detectado con tal detalle dado que los reportes de desempeño de los equipos son los encargados de brindar tales resultados. Por tal motivo este punto es lo que más interesa a los accionistas de la empresa, obtener mayores ganancias y estar dentro de los mejores en el marcado brindando un buen servicio a los usuarios.

# **BIBLlOGAFíA**

Ericsson http://www.ericsson.com.mx

Ericsson http://www.ericsson.com

Metrica http://www.adc.com

Telcel Curso Básico de Ingeniería Celular

Telcel Estándar de Mediciones de Telcel